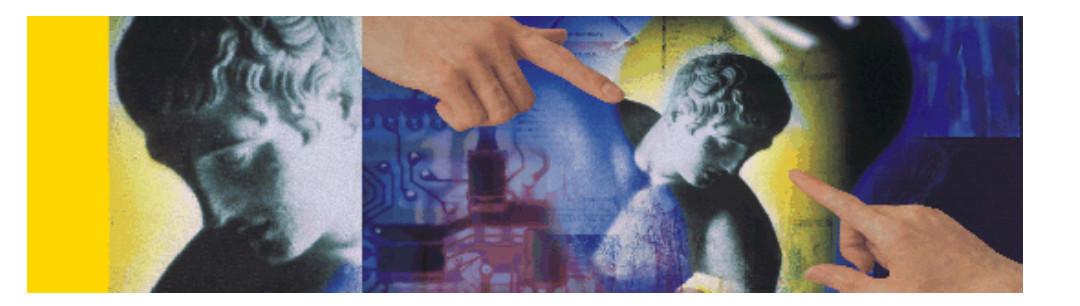

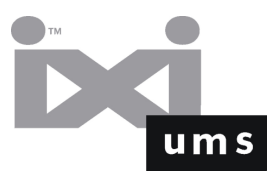

# *IXI-UMS Kernel Manual Deutsch*

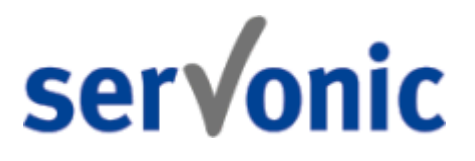

© 2008 serVonic GmbH

## **Table of Contents**

## Part I Einleitung

 $\mathbf{I}$ 

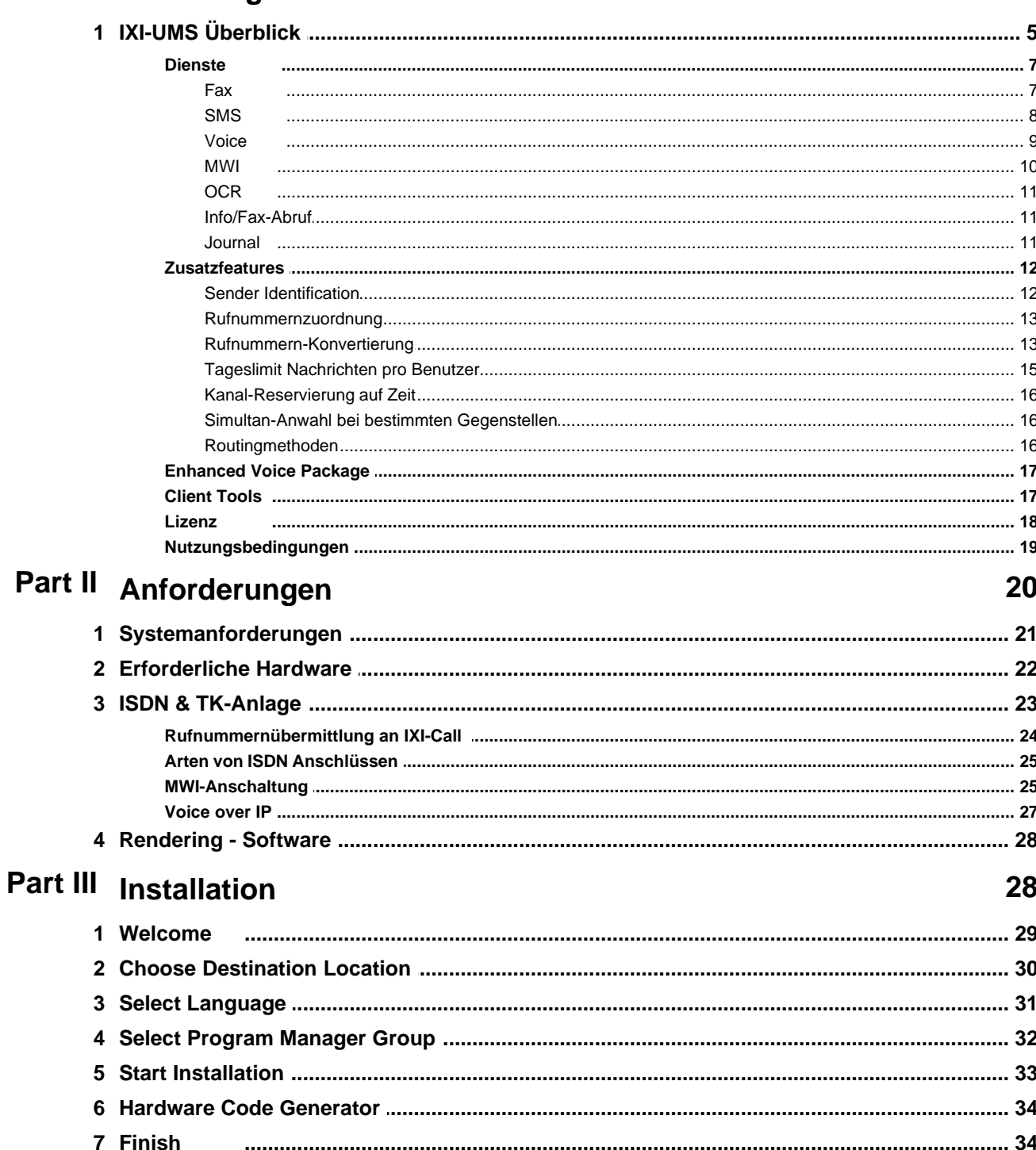

5

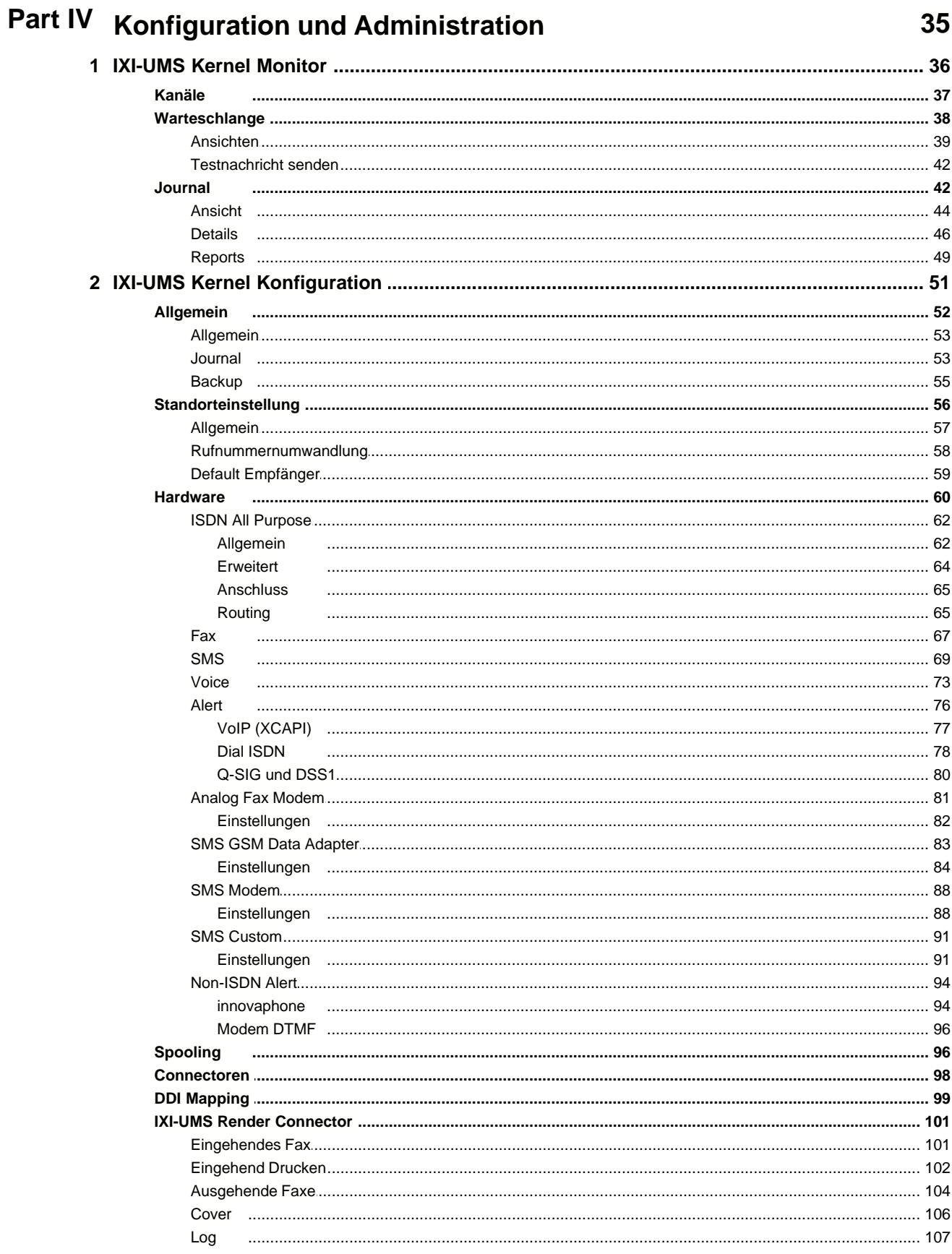

 $\mathbf{I}$ 

 $\mathbf{H}$ 

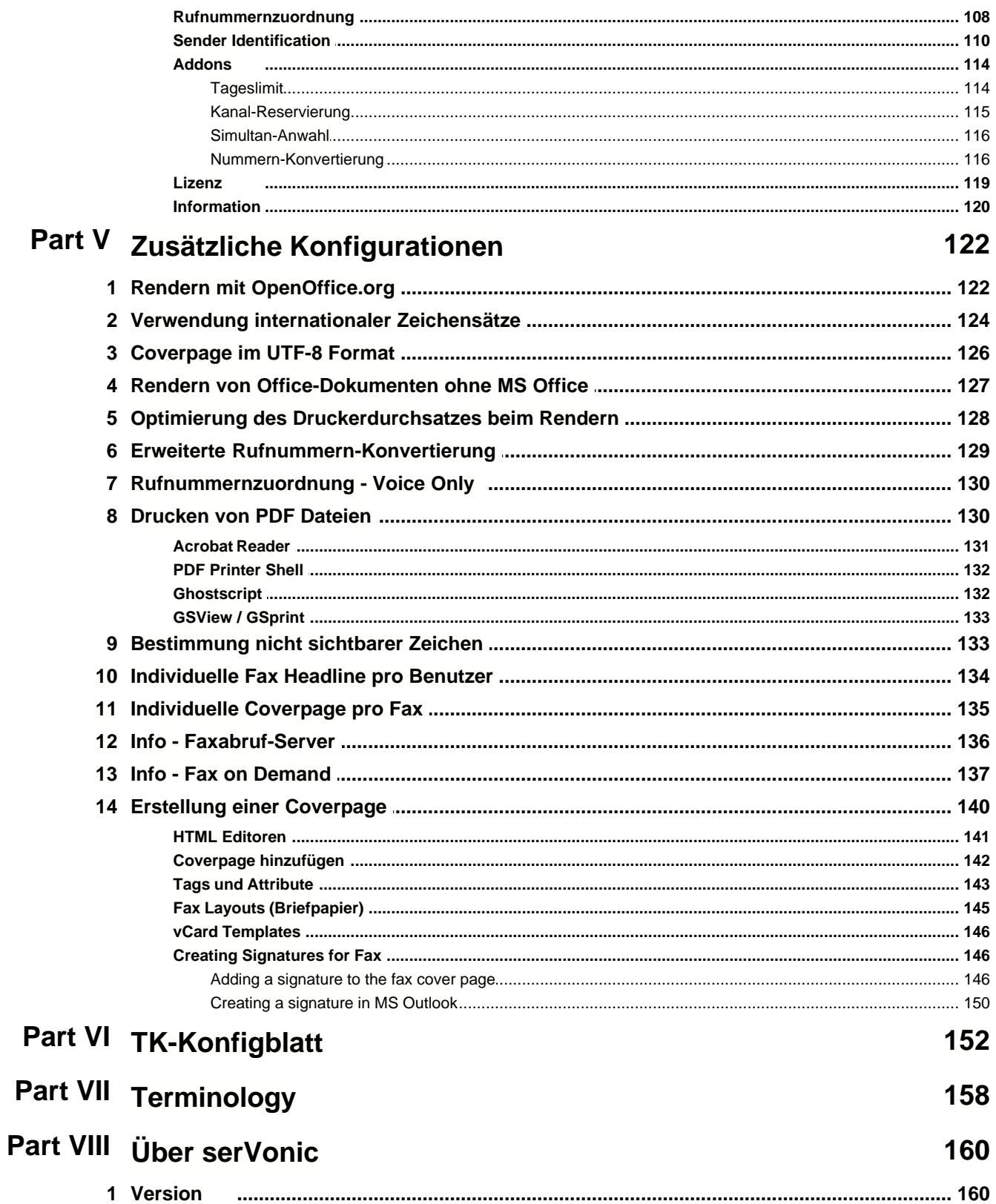

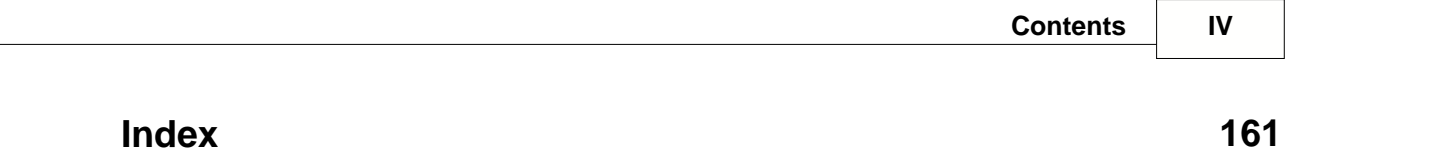

## **1 Einleitung**

Diese Dokumentation bietet Ihnen einen Überblick über den IXI-UMS Kernel, der leistungsstarken Unified Messaging Server Software von serVonic. Sie finden in diesem Dokument einen Produktüberblick, die Systemanforderungen und Hinweise zu Installation und Konfiguration.

© serVonic GmbH

## **1.1 IXI-UMS Überblick**

IXI-UMS ist eine leistungsstarke Unified Messaging Software, die Dienste wie Fax, Voice, SMS und mobilen Zugriff zur Verfügung stellt.

Die IXI-UMS Software ist modular aufgebaut und besteht im Wesentlichen aus den Komponenten Kernel, Connectoren und Dienste.

Der IXI-UMS **Kernel** ist das Herzstück der Software und wickelt alle Kommunikationsvorgänge nach außen ab.

Die IXI-UMS **Connectoren** sorgen für die Integration in unterschiedliche Systeme wie zum Beispiel Microsoft Exchange, Lotus Domino oder SAP.

Die IXI-UMS **Dienste** können flexibel miteinander kombiniert werden. So kann IXI-UMS zum Beispiel als reiner Faxserver oder als komplettes Unified Messaging System mit Fax, Voice und SMS eingesetzt werden.

Aufgrund der Orientierung an Standards kann IXI-UMS grundsätzlich an allen gängigen **TK-Anlagen** (konventionell oder IP-basiert) betrieben werden.

#### · **Funktion - Ablauf**

Ein professionelles, server-basiertes Unified Messaging System besteht aus mehreren Komponenten: Einer Telefonanbindung (TK-Anlage), der Schnittstelle zwischen Computer und Telefonsystem (hier der sog. Kernel), einer Verbindung zum Mail Server (Connector) und dem Mail Server selbst.

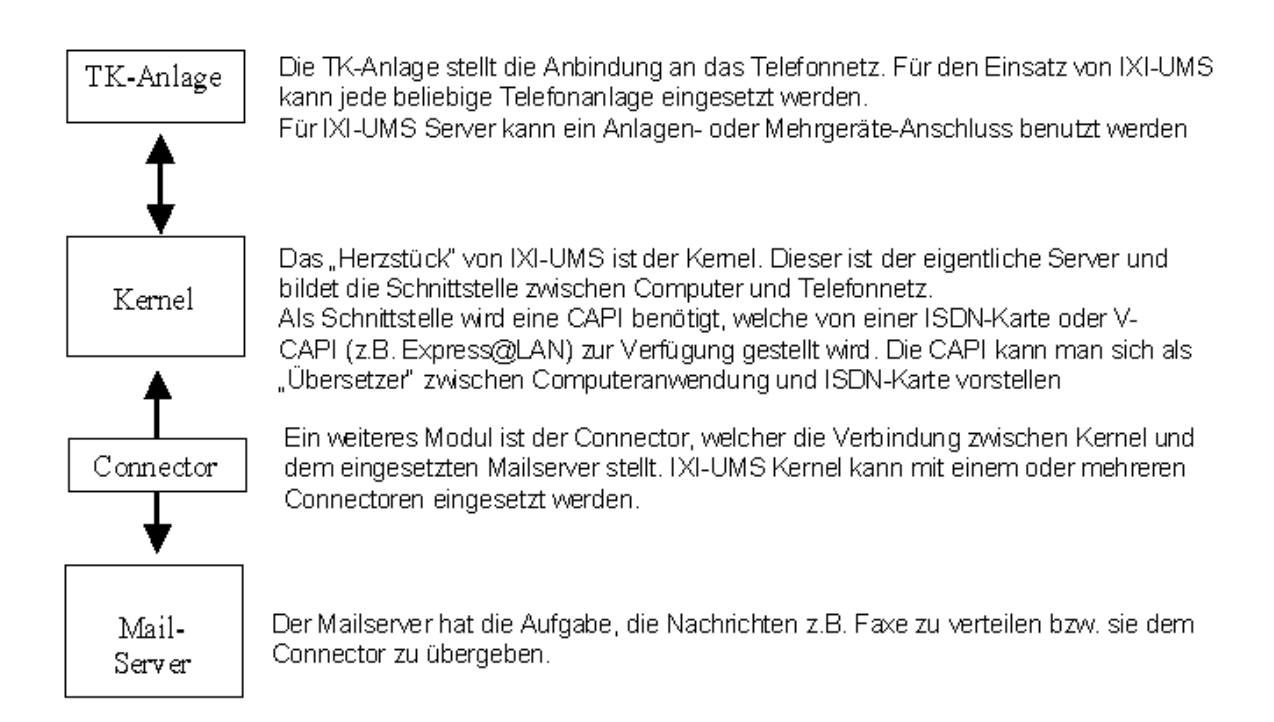

Die Anbindung durch Connectoren ist "unabhängig" vom IXI-UMS Kernel. Der Datenaustausch erfolgt über Connectorverzeichnisse. Deshalb ist es möglich, dass ein einzelner IXI-UMS Kernel mit einem oder mehreren Connectoren zusammen arbeiten kann. Ebenfalls denkbar ist die Konstellation, dass mehrere IXI-UMS Kernels mit einem oder mehreren Connectoren zusammen arbeiten (z.B. aus Gründen der Ausfallsicherheit).

#### **· Verfügbare Connectoren sind:**

- · IXI-UMS Exchange Connector für Microsoft Exchange Server 4.0 bis 5.5
- · IXI-UMS Exchange 2003 Connector für Microsoft Exchange Server 2000 / 2003
- · IXI-UMS Domino Connector für IBM Lotus Domino R5/R6
- · IXI-UMS SMTP Connector Channel für alle SMTP-basierenden Nachrichtensysteme (z.B. sendmail usw.); die

Benutzerverwaltung kann in der IXI-UMS OPEN LDAP Datenbank per Snap-In oder im OPEN LDAP des Messagingsystems erfolgen (z.B. Linux)

- · IXI-UMS Connector für R/3 für SAP R/3 Integration
- · FAPI/FAtxt für die Anbindung auf Dateiebene (universal, ASCII Dateien oder FX80)

Für detaillierte Informationen ziehen Sie bitte die entsprechende IXI-UMS Connector Anleitung zu Rate.

Bevor ausgehende Nachrichten vom IXI-UMS Kernel versendet werden können, müssen diese in ein entsprechendes Format "umgewandelt" werden. Diesen Vorgang bezeichnet man als "Rendern". Es werden bei IXI-UMS zwei Arten des Renderns unterschieden:

- · server-basiertes Rendern
- · client-basiertes Rendern

#### **· Server-basiertes Rendern**

Beim server-basierten Rendern werden Dateianhänge an einem zentralen Punkt (RConn) in ein faxfähiges Format umgewandelt. Dazu muss auf dem entsprechenden Rechner die Anwendung installiert sein, deren Dateien verfaxt werden soll.

#### **7 IXI-UMS Kernel Manual Deutsch**

Wird z.B. vom Anwender eine Word-Datei als Anhang an das Fax gefügt, wird diese vom Mail Server, z.B. Microsoft Exchange Server, an den IXI-UMS Connector und von diesem dann an den im IXI-UMS Kernel angegliederten Render Connector übergeben.

Dieser "öffnet" nun die Word-Datei und druckt das Dokument über einen speziellen Drucker aus. Dadurch entsteht eine Datei, die sowohl ein grafisches Abbild des Dokuments, als auch Informationen wie z.B. Empfängernummer enthält.

Diese Datei wird an den IXI-UMS Kernel übergeben.

#### **· Client-basiertes Rendering**

Unter client-basiertem Rendern versteht man das Erstellen eines Faxes am Arbeitsplatz des Benutzers. Dazu werden die sog. "Client Tools" benötigt, die unter anderem einen eigenen Drucker zur Verfügung stellen. Über diesen Drucker kann nun aus jeder, druckfähigen installierten Anwendung eine faxfähige Datei erstellt werden.

Bei diesem Verfahren wird die Anwendung nicht auf dem Server benötigt.

#### **1.1.1 Dienste**

Nachfolgend werden die Dienste erklärt, die mit dem IXI-UMS Kernel installiert werden und somit ohne zusätzliche Installation abhängig von der Lizenz verfügbar sind. Im Testmodus können Sie alle Features und Dienste 30 Tage testen.

Installiert werden alle erforderlichen Komponenten, um die Dienste

- · FAX
- · SMS
- · Voice (Anrufbeantworter)
- · MWI / Alert
- · TTS
- · OCR
- · Info/Fax-Abruf
- · Journal

nutzen zu können.

Mit dem IXI-UMS Kernel werden auch nachfolgende, zusätzliche Features installiert:

#### **1.1.1.1 Fax**

Der IXI-UMS Kernel empfängt und sendet Faxe. Die Faxe werden als TIF- und/oder PDF-Datei an den installierten Connector weiter gegeben.

#### **· Senden von Faxnachrichten**

Für den Benutzer funktioniert das Versenden eines Faxes genauso wie das Versenden einer E-Mail. Der einzige Unterschied ist ggf. ein anderes Adress-Schema, das zu benutzen ist (Details entnehmen Sie bitte Ihrer IXI-UMS Connector Anleitung).

Für jede versendete Nachricht erhält der Benutzer einen Zustellbericht mit dem Hinweis über Erfolg oder Misserfolg (z.B. Übertragungsfehler oder Konvertierungsfehler). Wie bei E-Mails kann der Benutzer die Priorität verändern, um so den Faxversand zu beschleunigen oder die Nachricht erst später, zu einem am UMS-Server festgelegt Zeitpunkt, zu versenden .

#### **· Eingehende Faxnachrichten routen**

Eingehende Faxnachrichten werden aufgrund der dem Benutzer zugewiesenen UMS Nummer in das Mail-System des Benutzers übertragen (siehe hierzu die entsprechende IXI-UMS Connector Anleitung).

#### · **Eingehende Faxnachrichten drucken**

Eingehende Faxe können zusätzlich - abhängig von der Empfängernummer - auf einem Netzwerkdrucker ausgedruckt werden.

#### **· Eingehende Faxe als PDF**

Die Faxe können als TIF- und/ oder PDF-Datei an den installierten Connector weiter gegeben werden.

#### **1.1.1.2 SMS**

Kurznachrichten (SMS) können je nach Anbindung (ISDN, VoIP, GSM Daten Adapter / Modem) und Konfiguration (Standard, Festnetz) gesendet und empfangen werden. SMS werden genauso wie Faxe aus dem Mailclient versendet bzw. empfangen. Welche Variante geeignet ist hängt ab von:

- · Sollen SMS nur versendet werden, oder ist das Empfangen von SMS genauso wichtig?
- · Wie viele SMS werden täglich versendet/empfangen?
- · In welches Mobilfunknetz (D1, Vodafone, O2, E-Plus oder andere Netze) werden SMS versendet?

Die Preisspanne beim SMS-Versand ist erheblich. Somit können bei falscher Wahl der Anbindung erhebliche Kosten entstehen. Auf der anderen Seite bieten manche Anbieter spezielle Tarife für SMS, teilweise wird auch ein Freikontingent angeboten.

Folgende Anbindungen und Konfigurationen stehen zur Verfügung:

#### · **ISDN Adapter mit Konfiguration "SMS im Festnetz"**

Es ist **Versand und Empfang** von SMS möglich.

"SMS im Festnetz" ist ein Dienst im Festnetz, der Nachrichten entweder zum PSTN oder GSM Netzwerk zustellt.

Als Absendernummer wird die ISDN-Absendernummer (D-Kanal-Information) verwendet, auf die auch geantwortet werden kann.

#### **Hinweis:**

Die D-Kanal Information wird in der ISDN SETUP Message als CallingPartyNumber übertragen. Bitte beachten Sie, dass diese Information evtl. auch von der TK-Anlage bewertet wird, z.B. zur Gebührenerfassung herangezogen wird. In der Regel wird vom IXI-UMS Kernel nur die benutzerindividuelle Durchwahl an die TK-Anlage übergeben (es muss und darf in diesem Fall also auch nur die Durchwahl in das Feld eingetragen werden). Die TK-Anlage ergänzt die CallingPartyNumber bei der Übermittlung des Rufes in das "Amt" um die Anschlussnummer.

Ob der Dienst in Ihrem Netz verfügbar ist, erfragen Sie bitte bei Ihrem Netzbetreiber.

#### **· ISDN Adapter mit Konfiguration "MobileProviderDialup"**

#### Es ist **nur Versand** von SMS möglich.

Hierbei wird die Nachricht direkt an den entsprechenden Mobilfunk-Provider gesendet. Dieser Dienst ist aktuell nur möglich bei D1, D2 und E-Plus.

Es ist nur möglich eine Nachricht zu versenden, wenn die gewählte Nummer (Vorwahl) in der SMS-Routingtabelle (IXI-UMS Kernel) auch dem richtigen Provider zugewiesen ist. Da heutzutage die Handynummer beim Wechsel zu einem anderen Provider mitgenommen werden kann, sollte man sich sehr gut überlegen, ob dieses Verfahren gewählt wird, da keine Nachrichtenübermittlung zu "mitgenommenen Nummern" möglich ist. In Deutschland sollte diese Konfiguration nicht mehr verwendet werden.

#### **· Handy/ Pager/ GSM Daten Adapter**

Es ist **Versand und Empfang** von SMS möglich.

In dieser Konfiguration wird die SMS direkt per Handy/ GSM Daten Adapter in das Mobilfunknetz gesendet. Die Hardware wird per COM-Schnittstelle an den Rechner angeschlossen, auf dem der IXI-UMS Kernel installiert ist.

Die Absendernummer ist die Mobilfunknummer der im Handy/ GSM Daten Adapter eingebauten SIM-Karte. SMS können unter dieser "Handynummer" (Nummer der SIM-Karte) empfangen werden. Um nun einzelnen Benutzern dennoch eine SMS zukommen lassen zu können, muss eine sog. Routing Information in Form der Durchwahl, direkt gefolgt von "#", der Nachricht vorangestellt werden - <DDI>#<Textnachricht>.

#### **Beispiel:**

Die Nachricht "789#Eine Kurznachricht" wird wie folgt interpretiert:

- 789: Durchwahl (DDI) des Benutzers
- #: Zeichen zur Trennung von DDI und Text der SMS

- Eine Kurznachricht: Text, der dem Benutzer zugestellt wird

Um nun die Nachricht dem entsprechenden Benutzer zuordnen zu können, wird die IXI-UMS Kernel Standortadresse (z.B. +49 8142 4799) der DDI vorangestellt. Letztendlich erhält man so die UMS-Nummer des Benutzers (z.B. +49 8142 4799789)

#### · **SMS Large Account via ISDN X.31/X.25 und TCP/IP Protokolle**

SMS Large Account ist für Firmen geeignet, die sehr viele SMS versenden, z.B. für Marketing-Zwecke.

Die meisten Mobilfunk Anbieter bieten das sog. "Large Account" (LA) für Kunden an, die mehr als 10.000 SMS pro Monat versenden. Es wird eine direkte Verbindung zum SMSC (Short Message Service Center) hergestellt. Die Hauptanbieter stellen verschiedene Verbindungsarten (X.25, X.31 und TCP/IP) zur Verfügung.

Bevorzugt wird X.31 verwendet. Das ist eine ISDN-Verbindung, die X.25 auf dem D-Kanal verwendet und es Ihnen erlaubt, mit Ihrem LA Anbieter permanent virtuell verbunden zu sein. Neben dem schnelleren und billigeren Versenden ist auch das Empfangen von Kurznachrichten möglich. Wenn Sie dieses Feature nutzen möchten, richtet der Service Anbieter ein sogenanntes "Virtuelles SMSC" ein, und Sie bekommen eine eigene SMSC Adresse. Andere Benutzer können jetzt eine SMS an diese Nummer schicken, und der IXI-UMS Kernel wird vom SMSC benachrichtigt, sobald die Nachricht empfangen wurde. Der IXI-UMS Kernel holt die Nachricht nun vom Provider ab und sie wird Ihnen zugestellt.

#### **1.1.1.3 Voice**

IXI-UMS Kernel beinhaltet eine Anrufbeantworter-Funktion (Voice Mailbox). Unter der UMS-Nummer können Benutzer Sprach-, Fax- und SMS-Nachrichten empfangen. Nachrichten aller Typen werden im Posteingang (Inbox) des Benutzers angezeigt.

Soll die Faxnummer nicht gleich der Voice Mailbox Nummer sein, können verschiedenen Rufnummernkreise für den Empfang von Fax- und Voice-Nachrichten eingerichtet werden. Individuell aufgenomme Ansagen können zentral für alle, einzelne oder eine Durchwahl am IXI-UMS Kernel hinterlegt werden.

Der Funktionsumfang kann durch die Installation des **IXI-UMS Enhanced Voice Package** deutlich erweitert werden.

Durch das **IXI-UMS Enhanced Voice Package** kann von jedem Benutzer eine eigene Ansage aufgesprochen werden. Zusätzlich ist die Fernabfrage von Sprachnachrichten möglich.

Weitere Funktionen sind:

- · Fernzugriff auf Sprachnachrichten (Voice-Mails)
- · Fernzugriff auf E-Mails und Faxnachrichten (Vorlesen via TTS)
- · Faxversand via Fernzugriff (Faxe, E-Mails weiterleiten)
- · Rufweiterleitung
- · LDAP-basierende Benutzerverwaltung
- · ...

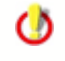

Die hier aufgezählten Funktionen sind nur ein Teil der Funktionen, die das **IXI-UMS Enhanced Voice Package** bietet. Den vollen Funktionsumfang entnehmen Sie bitte der gesonderten Anleitung für das **IXI-UMS Enhanced Voice Package**

Die Lizenzierung von "Voice" beinhaltet die Installation des **IXI-UMS Enhanced Voice** ΩM **Package** in der Auswahl "Voice Box Remote Inquiry" und stellt somit die Funktionen"Fernabfrage von Voice-Nachrichten" und "Aufsprechen von Ansagen" durch die Benutzer, sowie den Notifier Express

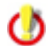

Für weitere Fragen wenden Sie sich bitte an den serVonic GmbH Vertrieb unter vertrieb@serVonic.de.

#### **1.1.1.4 MWI**

Abhängig von der TK-Anlage und dem zugehörigen Telefon (z.B. Systemtelefon) kann das Ankommen von UMS-Nachrichten (Fax, Voice, SMS) am Telefon des Anwenders signalisiert werden. Hierbei handelt es sich um die Funktion MWI (Message Waiting Indication), auch Nachrichten-/Briefkastenlampe genannt.

Zum Einschalten der Benachrichtigung am Telefon übermittelt der IXI-UMS Kernel ein entsprechendes Signal an die TK-Anlage. Letztendlich wird die MWI-Lampe durch die Telefonanlage eingeschaltet.

Zum Anschalten der Benachrichtigung am Telefon wird entweder vom Mailclient, vom Notifier Express oder vom Mobile Notifier eine sog. "Alert-Nachricht" an den IXI-UMS Kernel gesendet, der die Information an die TK-Anlage weiter gibt. Dadurch wird die TK-Anlage veranlasst, die MWI-Lampe am entsprechenden Benutzertelefon abzuschalten. Adressierung und Format dieser Alert-Nachricht kann der entsprechenden Anleitung [\(MWI-Anschaltung](#page-25-0)) entnommen werden. Dort finden Sie auch Hinweise zu den Anforderungen.

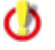

Mehr Informationen zu MWI sowie Informationen zu den Anforderungen an ISDN-Karte und TK-Anlage finden Sie im Abschnitt [MWI-Anschaltung](#page-25-0).

Ф

Durch die Installation des IXI-UMS Enhanced Voice Package erweitern sich die Möglichkeiten, die MWI am Telefon zu aktivieren und zu deaktivieren. Bitte beachten Sie, dass das IXI-UMS Enhanced Voice Package lizenz- und dementsprechend kostenpflichtig ist.

#### **1.1.1.5 OCR**

"Optical Character Recognition" dient der Konvertierung von eingehenden Fax-Nachrichten aus dem grafischen Format (TIF und/oder PDF) in Text (Bodytext der E-Mail und/oder RTF-Anhang).

Der Vorteil des RTF-Dokumentes besteht darin, dass versucht wird, die Formatierung des Faxes zu übernehmen. Bodytext hilft z.B. mittels "Standard Suchen-Dialog" des Mailclients, Faxnachrichten zu finden.

Um sich Fax-Nachrichten per Text-to-Speach (IXI-UMS Enhanced Voice Package) vorlesen zu lassen, ist es zwingend nötig, Faxe via OCR in ein weiter verarbeitbares Format umzuwandeln.

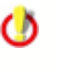

Durch die Installation des IXI-UMS Enhanced Voice Package erweitern sich die Möglichkeiten, UMS-Nachrichten am Telefon zu bearbeiten. Bitte beachten Sie, dass das IXI-UMS Enhanced Voice Package lizenz- und dementsprechend kostenpflichtig ist.

#### **1.1.1.6 Info/Fax-Abruf**

IXI-UMS kann als sogenannter Info Server (Fax on Demand) und Fax-Abruf Server (Faxpolling) konfiguriert werden, um Anrufern den Abruf von Fax-Dokumenten zu ermöglichen.

· **Faxpolling**

Mit Faxpolling ist der Abruf von Fax-Dokumenten gemeint, die *direkt über eine entsprechende Durchwahlnummer* angewählt und dann z.B. auf ein Faxgerät übertragen werden.

**· Fax on Demand**

Dokumente können *sprachgeführt selektiv* vom IXI-UMS Info Server abgerufen werden. Die Dokumente selbst und die entsprechenden Ansagen werden am IXI-UMS Kernel in einer Baumstruktur ggf. über mehrere Ebenen angelegt. Der Anrufer wird per Ansage über die einzelnen Auswahlmöglichkeiten informiert. Die Auswahl des entsprechenden Menüpunkts erfolgt über DTMF (Tonwahlverfahren). IXI-UMS stellt das Dokument zu, sobald der Anrufer beim gewünschten Dokument angelangt ist und den Faxempfang z.B. durch Umleitung des Anrufs auf das eigene Faxgerät startet.

#### **1.1.1.7 Journal**

Im Journal wird für jede eingehende und ausgehende Übertragung (Transmission entspricht im Normalfall einer Nachricht) ein übersichtlicher Eintrag angelegt. Die Journaleinträge werden in einer Datenbank abgelegt und können deshalb leicht nach bestimmten Kriterien sortiert und gefiltert werden. Die Erstellung von detaillierten Berichten ist ebenfalls möglich.

Ein Zugriff auf die Datenbank mit eigenen Tools ist auch möglich und erleichtert so ggf. die Weiterverarbeitung der Informationen im eigenen Unternehmen.

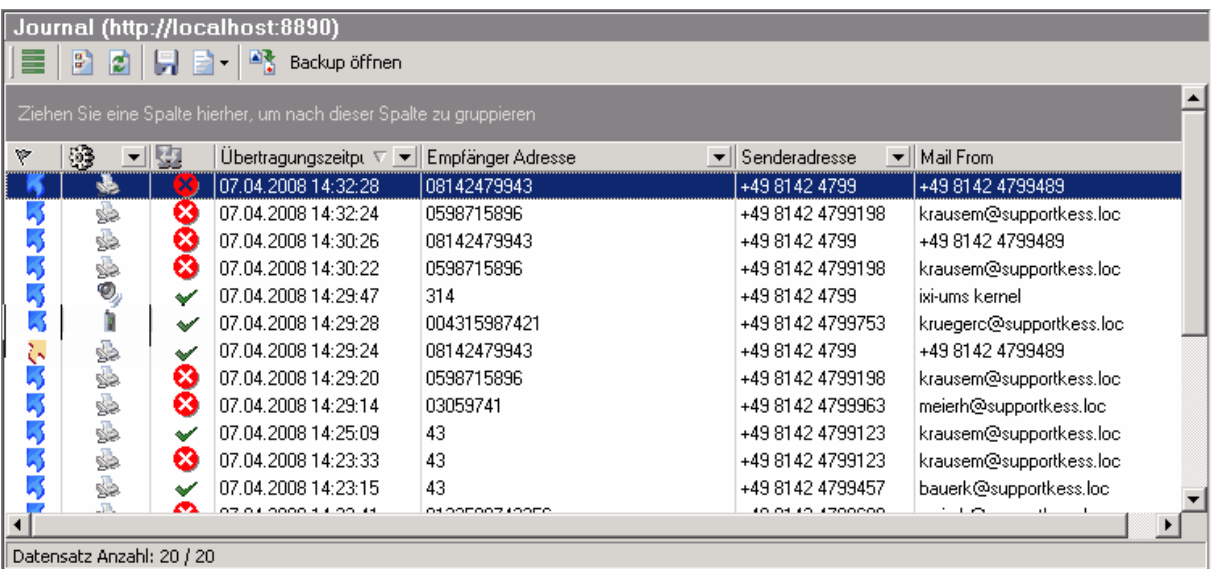

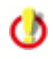

Das standardmäßige Log-File mit allen ein- und ausgehenden Aktivitäten ist davon unabhängig und wird weiterhin geführt.

## **1.1.2 Zusatzfeatures**

Die Standardfunktionen des IXI-UMS Kernels können schnell und einfach durch zusätzliche Module erweitert werden.

Nachfolgend finden Sie eine Liste zusätzlicher Funktionen:

#### **1.1.2.1 Sender Identification**

Die Absendernummer wird über eine LDAP Afrage auf das MetaDirectory aufgelöst. Dadurch steht in der eingegangenen Nachricht beim Benutzer nicht die Absendernummer, sondern Name, Ort, Firma usw.

Durch die Rufnummernauflösung erhält der Empfänger in seinem Mailclient eine Nachricht, in der nicht die Rufnummer als Absender steht, sondern z.B. der Name.

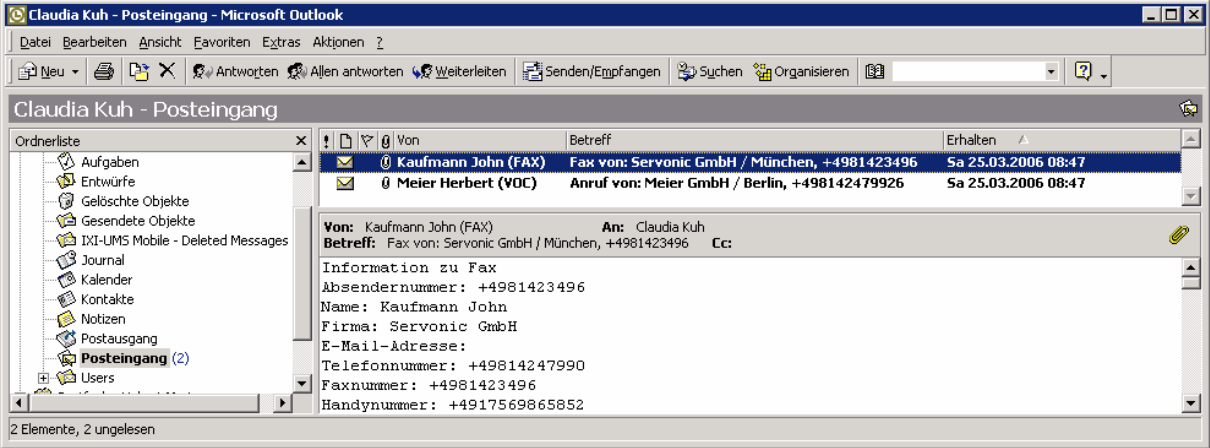

Voraussetzung für die **IXI-UMS Sender Identification** ist die Installation des MetaDirectorys. Dieses ist kostenpflichtig. Weitere Information und Einrichtung unter [Konfiguration | Sender Identification](#page-110-0).

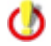

Dieses Feature ist kostenpflichtig und wird über die IXI-UMS Kernel Lizenz freigeschaltet.

#### **1.1.2.2 Rufnummernzuordnung**

Vor der Rufannahme wird per LDAP in der Benutzerdatenbank überprüft, ob der gerufenen Nummer ein Benutzer/ Postfach zugeordnet ist. Sollte dies nicht der Fall sein, wird der Ruf abgelehnt. Die Rufnummernüberprüfung wird standardmäßig bei allen eingehenden Rufen durchgeführt.

Durch Festlegung der Dienste im "**[DDI Mapping](#page-99-0)"** können Rufe mit dem Merkmal Voice von der Überprüfung ausgenommen werden.

Weitere Informationen und Einrichtung unter [IXI-UMS Kernel Konfiguration](#page-108-0).

#### **1.1.2.3 Rufnummern-Konvertierung**

Es können Regeln hinterlegt werden, mit deren Hilfe eingehend und ausgehend Rufnummern konvertiert werden.

Dadurch können, z.B. bei vernetzten Telefonanlagen, Nachrichten mit einer bestimmten Vorwahl über eine Telefonanlage an einem anderen Standort versendet werden.

Nachfolgend aufgeführte Nummernarten können durch Regeln als "Suchparameter" und als "zu ändernde" Nummer definiert werden.

- · D = Destination (CalledPartyNumber) / Empfängernummer
- · O = Originator (CallingPartyNumber) / Absendernummer
- · R = Redirector (RedirectingNumber, DivertedNumber) / Redirected = "Umleitende" Nummer

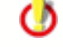

Dieses Feature ist kostenpflichtig und wird über die IXI-UMS Kernel Lizenz freigeschaltet.

#### Beispiele:

**Problem 1:**

Weil eine TK-Vernetzung besteht, kann mit der "Kennziffer" 8 der Standort 00498142 über die Vernetzung direkt angewählt werden.

Ausgehende Nachrichten an z.B. 00498142xxxxxxxxx sollen immer an die 8xxxxxxxxxx gesendet werden.

#### **Lösung:**

Am IXI-UMS Kernel eine Regel hinterlegen:

O;D=00498142;D=8[9]

....

Dabei ist folgende Syntax zu beachten: <Direction>;<MatchExpression>;<ConversionExpression>

#### **Funktion**:

Wird ein Fax an die Nummer 0049 8142 4795875 gesendet, wird in der Tabelle mit den Regeln

nachgesehen, ob es eine Regel für diese Nummer gibt. Hier wird der Eintrag O;D=00498142;D=8[9] gefunden.

O = Ausgehende Nachricht D = Empfängernummer 00498142

Die eigentliche Regel steht im letzten Teil: D=8[9] D = zu ändernde Nummer = Empfängernummer 8 = der zu kopierenden Nummer wird die 8 vorangestellt

[9] = alles ab der 9'ten Ziffer (inkl.) wird kopiert

Die Regel macht somit aus der Nummer 0049 8142 4795875 die tatsächlich gewählte Nummer 8 4795875

#### **Problem 2**:

1) Eingehende Nachrichten werden über eine andere vernetzte Telefonanlage oder Sammelanschlüsse empfangen.

2) Die Nummernkonvention in der TK-Anlage wurde geändert. Die nun am IXI-UMS Kernel ankommenden Nummern sind nicht in der LDAP Datenbank und es müßten jetzt alle Empfängernummern im AD geändert werden.

#### **Lösung:**

Am IXI-UMS Kernel eine Regel hinterlegen:

I;D=**785**;D=5[4]

#### **Funktion**:

Im LDAP stehen die Empfängernummern +49 8142 4799**5**456, welche auch von außen angewählt werden.

Durch Änderung an der TK-Anlage wurde durch internes Routing die Kennziffer 78 hinzugefügt. Ein Fax an die Nummer +49 8142 4799**5**456 wird dem IXI-UMS Kernel also mit der Durchwahl **785**456 zugestellt.

Um nicht alle Empfängernummern im LDAP ändern zu müssen, muss am IXI-UMS Kernel die "78" wieder **entfernt** werden.

Als Information von der TK-Anlage erhält der IXI-UMS Kernel nur die Durchwahlinformation: **785**456 Hier wird der Eintrag I;D=**785**;D=5[4] gefunden.

I = eingehende Nachricht D = an den Empfänger 785 = Empfängernummerteil, nach dem die Regel greift

Die eigentliche Regel steht im letzten Teil:

D = Empfängernummer soll geändert werden

5 = der zu kopierenden Nummer wird die 5 vorangestellt

[4] = alles ab der 4'ten (nach der 3'ten) Ziffer soll kopiert werden

#### **Alternative Regel:**

I;D=785;D=[3]

I = eingehnde Nachricht D = an den Empfänger 785 = Empfängernummerteil, nach dem die Regel greift

Die eigentliche Regel steht im letzten Teil: D = Empfängernummer soll geändert werden [3] = alles ab der 3'ten Stelle bleibt erhalten

In beiden Fällen wird die eingehende Nummer 785456 in die Nummer 5456 "geändert" und dann durch den IXI-UMS Kernel in die (nun im LDAP gültige) Nummer: +49 8142 47995456 kanonisiert.

Weitere Information zur Einrichtung unter [IXI-UMS Kernel Konfiguration](#page-116-0).

Sind in einem komplexen Umfeld Abhängigkeiten und verknüpfte Regeln erforderlich, müssen diese manuell eingetragen werden. Weitere Informationen dazu finden Sie unter Zusätzliche Konfigurationen - [Erweiterte Rufnummern-](#page-129-0)Konvertierung

#### **1.1.2.4 Tageslimit Nachrichten pro Benutzer**

Am Server kann zentral festgelegt werden, wieviele Nachrichten ein Benutzer pro Tag versenden darf.

Die Festlegung kann für SMS, Fax und Voice getrennt eingestellt werden.

Ist das Limit erreicht, erhält der Benutzer eine entsprechende Benachrichtigung.

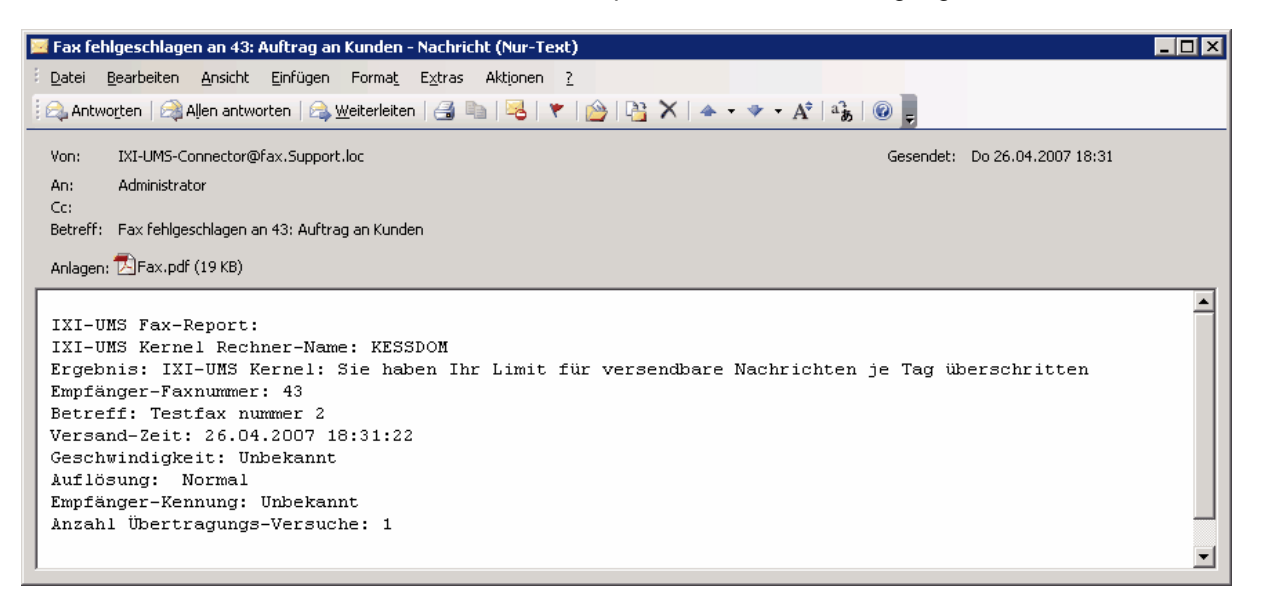

**Hinweis**: Eine Festlegung direkt beim Benutzer oder Ausnahmen für einzelne Benutzer sind NICHT möglich !

Weitere Informationen und Einrichtung unter [IXI-UMS Kernel Konfiguration](#page-114-0).

#### **1.1.2.5 Kanal-Reservierung auf Zeit**

Die Reservierung von Kanälen für eingehende Rufe kann zeitgesteuert definiert werden. Dadurch kann sichergestellt werden, dass z.B. während der Geschäftszeiten die meisten Kanäle für den Versand genutzt werden können und nach Geschäftsschluß die meisten Kanäle für den Empfang reserviert werden.

Die Festlegung wird definiert in Tag, Stunde, Minute.

Außerdem kann festgelegt werden, wieviele Kanäle für eingehende Rufe reserviert werden.

Hinweis: Es kann nicht definiert werden, welche Kanäle reserviert werden.

Weitere Informationen und Einrichtung unter [IXI-UMS Kernel Konfiguration](#page-115-0).

#### **1.1.2.6 Simultan-Anwahl bei bestimmten Gegenstellen**

Standardmäßig wird von IXI-UMS pro Empfängernummer nur eine Verbindung aufgebaut. Es ist also nicht möglich, zwei Nachrichten gleichzeitig an eine Nummer zu senden. Ist bekannt, dass bei der Gegenstelle mehrere Faxempfänge gleichzeitig möglich sind, kann über das Feature "Simultan-Anwahl bei bestimmten Gegenstellen" angegeben werden, welche Gegenstellen mehrfach angewählt werden können und wieviele gleichzeitige Verbindungen aufgebaut werden dürfen.

Weitere Informationen und Einrichtung unter [IXI-UMS Kernel Konfiguration](#page-116-1).

#### **1.1.2.7 Routingmethoden**

Normalerweise verwenden Sie für die Zustellung der Nachrichten an die Benutzer die Standard Routing-Einstellung.

Die Nachrichten werden an den Benutzer zugestellt, dem die gewählte Empfängernummer zugewiesen wurde.

In manchen Fällen sind aber andere Routingmethoden geeigneter oder müssen zusätzlich verwendet werden.

· Route-by-Redirection

Wenn ein Anruf von einem Telefon zu einer/einem anderen Adresse/Arbeitsplatz umgeleitet wird, ist die Nummer des Umleitungsgeräts in der Anrufdatei gespeichert und auf der/dem angerufenen Adresse/Arbeitsplatz verfügbar. Die so angerufene Umleitungsnummer kann dann als eingehende Routingadresse verwendet werden.

Das ist sinnvoll, wenn Sie Ihre Anrufe von Ihrem Telefon zu Ihrer IXI-UMS Voice Mailbox auf "keine Antwort" umleiten. Die TK-Anlage erlaubt es Ihnen nicht, einen ISDN-Anschluss mit genügend MSN´s und DDI´s für IXI-UMS zu konfigurieren. In diesem Fall haben alle Ihre Benutzer identische Telefon- und Voice Mailboxnummern, seit die Weiterleitungsnummer die Adresse des Telefons ist, die die Anrufe auf die IXI-UMS Voice Mailbox umleitet.

· Route-by-DTMF

Route-by-DTMF ist in Fällen einsetzbar, in denen kein ISDN vorhanden ist oder mindestens irgendwelche MSN´s oder DDI´s angeschlossen sind. In diesem Fall nimmt der IXI-UMS Kernel alle Anrufe an der Hauptnummer an und wartet auf eine konfigurierbare Nummer aus Zahlen, die der Anrufer via DTMF eingeben kann. Diese DTMF-Zahlen werden anschließend als Routinginformationen verwendet.

· Route-by-Caller Address

Mit Route-by-Caller Address ist gemeint, dass die Rufnummer des Anrufers für das eingehende Routing verwendet wird.

#### **1.1.3 Enhanced Voice Package**

#### **· IXI-UMS Enhanced Voice Package**

- · Zugriff auf Nachrichten im Posteingang via Telefon
- · Besprechen von eigenen Ansagetexten
- · Verwalten von mehreren Profilen
- · Verwalten von IXI-UMS Mobile per WebPage
- · IXI-UMS Notifier Express

Die hier aufgezählten Funktionen sind nur ein Teil der Funktionen, die das **IXI-UMS** Ø **Enhanced Voice Package** bietet. Den vollen Funktionsumfang entnehmen Sie bitte der gesonderten Anleitung für das **IXI-UMS Enhanced Voice Package.**

#### · **TTS "Text to Speech"**

Eine "Text to Speech Engine" wandelt Text in Audio-Dateien um. Dies ist für bestimmte Funktionen und Dienste zwingend notwendig. So wandelt die TTS Engine E-Mails, Faxnachrichten und SMS-Nachrichten in Sprache um, so dass diese am Telefon abgehört werden können (IXI-UMS Enhanced Voice Package).

#### **1.1.4 Client Tools**

Um zusätzliche Funktionen und höheren Komfort am Arbeitsplatz zu erreichen, können die sog. IXI-UMS Client Tools installiert werden. Ebenso ist es möglich, gemischte Installationen zu betreiben, d.h. ein Teil der Benutzer arbeitet mit installierten IXI-UMS Client Tools, der andere Teil der Benutzer ohne oder mit einem Subset an Funktionen der IXI-UMS Client Tools.

Folgende zusätzliche Komfortfunktionen stehen am Client mit den IXI-UMS Client Tools zur Verfügung:

- · Faxen aus jeder Anwendung über Druckertreiber
- · Fax-Makro für Microsoft Word
- · Autofax-Makro für Microsoft Word (die Faxnummer wird aus dem Dokument ausgelesen)
- · Serienfax-Makro für Microsoft Word
- · Microsoft Outlook Add-Ins
- · Faxe sammeln (Es werden Dokumente aus verschiedenen Anwendungen über die Client Tools gedruckt und können dann als "ein" Fax versendet werden)
- · Ablegepunkt (Drag and Drop)

Die Installation umfasst folgende Komponenten:

- Fax-Drucker-Treiber (IFAX-Drucker)
- · Word-Makros (u.a. Serienfaxerstellung)
- · Add-Ins (nur für Outlook, bei IBM Lotus Notes erfolgt die Installation im Mail-Template)
- IXI-UMS Client Tools sind im Funktionsumfang von IXI-UMS enthalten  $\circ$

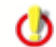

- Weitere Informationen zu Funktion und Bedienung entnehmen Sie bitte der IXI-UMS Client Tools Anleitung.
- Die IXI-UMS Client Tools sind kein Bestandteil des Kernel Setup und **dürfen nicht auf** Φ **dem Kernel-Rechner installiert werden.** Jedoch finden Sie das IXI-UMS Client Tools Setup auf der IXI-UMS CD.

#### <span id="page-18-0"></span>**1.1.5 Lizenz**

Nach der Installation befindet sich der IXI-UMS Kernel im Testbetrieb. Dadurch haben Sie die Möglichkeit, alle Funktionen von IXI-UMS für 30 Tage zu testen.

Es ist jederzeit möglich, einen im Testbetrieb laufenden IXI-UMS Kernel mittels Lizenzkey freizuschalten. Den hierfür nötigen Lizenzkey erhalten Sie über serVonic oder Ihren Autorisierten Vertriebs Partner (AVP). Bitte beachten Sie, dass nach der Freischaltung nur noch die Funktionen, Dienste und Connectoren genutzt werden können, die durch die Lizenz abgedeckt sind.

Für die Ausstellung der Lizenz ist der Hardware-Code erforderlich, welcher mit dem Hardware-Code Generator ermittelt werden kann.

Der Hardware-Code und die Auflistung der benötigten Informationen werden am Ende des Setups ausgegeben:

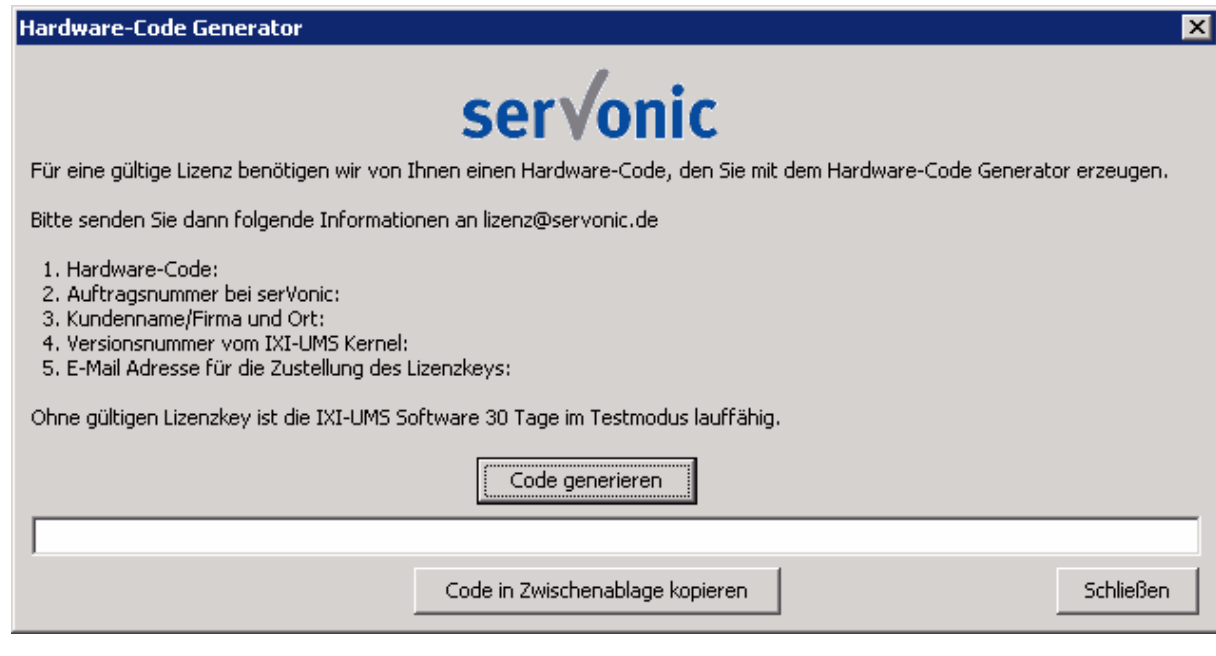

Die oben aufgelisteten Information

- 1. Hardware-Code
- 2.Auftragsnummer bei serVonic
- 3.Kundenname / Firma und Ort
- 4.Versionsnummer des IXI-UMS Kernel

5.E-Mail Adresse für dei Zustellung des Lizenzkeys

senden Sie bitte zur Beantragung des Lizenzkeys unter Angabe der Bestellinformationen / Bestellnummer und Kundennamen an lizenz@serVonic.de.

Der Hardware Code Generator kann über Start - Programme - Servonic - IXI-UMS Kernel erneut gestartet werden.

#### **1.1.6 Nutzungsbedingungen**

Es wird zwischen den Bedingungen für den produktiven Einsatz und für eine Testinstallation unterschieden.

#### **Produktionsversion**

Generell und für die Produktionsversion speziell gilt:

Durch das Installieren, Kopieren oder anderweitige Benutzung der IXI-Software erklären Sie nachstehend Lizenznehmer genannt - sich mit den Lizenzbedingungen einverstanden. IXI-Software erfordert zumeist einen oder mehrere individuelle Freischaltungs-Keys -"Lizenzkey" - in

dem bzw. denen bestimmte Daten des Lizenznehmers vercodiert werden. Die Lizenzkeys müssen bei serVonic entsprechend angefordert werden und bei der Installation entsprechend eingegeben werden und das Einverständnis mit den Lizenzbedingungen bestätigt werden, andernfalls ist die IXI-Software nicht lauffähig. Der Lizenznehmer klärt sich mit diesem Verfahren einverstanden und stellt serVonic die hierfür geforderten Daten zur Verfügung.

Eine Vervielfältigung der IXI-Software und die Weitergabe an Dritte ohne Genehmigung durch serVonic ist nicht erlaubt.

Präambel: Die IXI-Software Lizenzierung orientiert sich im wesentlichen an dem Server-Rechner und an den Kommunikations-Kanälen und bzw. oder an der Anzahl User bzw. Mailboxen, die Funktionen der IXI-Software nutzen können.

Der rechtmäßige Erwerb der Programme und Dokumentationen erlaubt dem Lizenznehmer die Nutzung entsprechend diesen Lizenzbedingungen. Die Lizenzierung der IXI-Software berechtigt den Lizenznehmer zur Installation bzw. Nutzung wie folgt: Kernel- bzw. Server-Softwarekomponenten jeweils auf EINEM Rechner, Funktionen auf Kommunikations-Kanälen und von Usern bzw. Mailboxen entsprechend der lizenzierten Anzahl. Eine darüber hinausgehende Nutzung der IXI-Software ist nicht erlaubt. Das Kopieren, Duplizieren, Vermieten, Verleasen oder eine andere Verwendung der Produkte oder Teilen davon, die nicht den Lizenzbedingungen entspricht, ist nicht erlaubt.

Kopien dürfen lediglich zum Zwecke der Datensicherung angefertigt werden.

Der Lizenznehmer sorgt dafür, dass die erforderlichen hard- und softwaretechnischen und sonstigen Voraussetzungen in geeigneter Form zum Einsatz vorhanden sind bzw. rechtzeitig geschaffen werden.

Eine Haftung seitens serVonic für Schäden oder Folgeschäden ist ausgeschlossen. Dies gilt auch für den Fall der Unterrichtung von serVonic oder eines autorisierten Händlers von der Möglichkeit eines solchen Schadens. Ansprüche, die auf unabdingbaren gesetzlichen Vorschriften zur Produkthaftung beruhen, bleiben hiervon unberührt.

Bei mitgelieferter Zusatzsoftware von anderen Herstellern (Fremdsoftware) gelten die Bestimmungen und Lizenzbedingungen des jeweiligen Herstellers bzw. Lieferanten. serVonic hat die Software unter Ausnutzung aller nach dem derzeitigen Stand der Technik vorhandenen Möglichkeiten auf Computerviren untersucht, ohne dass hierbei ein bekannter

Computervirus festgestellt werden konnte. Soweit die Software gleichwohl mit einem derzeit noch nicht technisch feststellbaren Computervirus oder mit einem unbekannten Computervirus infiziert sein sollte, übernimmt serVonic hierfür keinerlei Haftung, es sei denn, dass serVonic grobe Fahrlässigkeit oder Vorsatz vorzuwerfen ist. Für den Fall, dass im Zusammenhang mit Computerviren oder ähnlichen Phänomenen gleichwohl eine Haftung des Lizenzgebers auftreten sollte, wird diese auf den Betrag beschränkt, der für die Software vom Lizenznehmer bezahlt wurde.

#### **Testversion, Beta-Versionen**

Darüber hinaus gelten für IXI-Software Testversionen (Erprobungs-/Demoversion) und Beta-Versionen folgende Bedingungen:

IXI-Software als Testversion oder als Beta-Version wird von serVonic oder einem von serVonic autorisierten Vertriebspartner zum Zwecke des Kennenlernens, Erprobens und Vorführens ernsthaften Kaufinteressenten von Fall zu Fall gezielt herausgegeben.

Weitergabe an Dritte ist nur mit vorheriger schriftlicher Zustimmung von serVonic gestattet. Kommerzieller Einsatz ist nicht erlaubt!

Testversionen und Beta-Versionen unterliegen bestimmten Einschränkungen, wie z.B. Laufzeit, Anzahl und Art nutzbarer Kanäle, Anzahl und Art nutzbarer Mailboxen bzw. User, nutzbare Funktionen. Ggf. produzieren Testversionen und Beta-Versionen entsprechende Hinweise auf die Tatsache, dass es sich um Testversionen, unlizenzierte Versionen oder Beta-Versionen handelt. Anspruch auf Dokumentation, auf Support oder Hotline, auf Auskunftserteilung u. dgl. besteht grundsätzlich nicht. Gewährleistung und Haftung seitens serVonic für Testversionen und Beta-Versionen ist ausgeschlossen.

Der Empfänger von Testversionen oder Beta-Versionen hat diese sofort nach Abschluß der Testphase vollständig inklusive aller ggf. erhaltenen Unterlagen zurückzugeben und insbesondere sämtliche diesbezügliche Software und Dokumentation von seinen Systemen und Datenträgern zu löschen. Der Empfänger haftet für durch ihn verursachten oder verschuldeten Mißbrauch. Bei Bestellung einer Produktionsversion kann der Empfänger der Testversion diese bis zum Eintreffen der Lieferung bzw. bis zur Freischaltung der Software durch Lizenzkey weiterhin behalten und - soweit möglich - testweise benutzen.

## **2 Anforderungen**

Abhängig von den später genutzten Diensten ist die zu wählende Hard- und Software zu bestimmen. Außerdem müssen die Features und Einstellungen der TK-Anlage berücksichtigt bzw. angepasst werden.

**Mindestens** eines der folgenden Geräte ist erforderlich, um den IXI-UMS Kernel nutzen zu können:

- · CAPI 2.0 fähiges ISDN-Gerät mit Fax G.3 Unterstützung Eines der am häufigsten verwendeten Geräte für den IXI-UMS Kernel. Es können alle IXI-UMS Kernel Dienste verwendet werden.
- · GSM Adapter Für das Senden und Empfangen von SMS Nachrichten.
- · Modem Für das Senden von SMS und MWI Nachrichten
- · Faxmodem Klasse 1, 2, 2.0 Für das Senden und Empfangen von Faxnachrichten
- · IXI-UMS VoIP Connecting Modul für IP PBX´s mit H.323 / SIP Schnittstelle Für das Senden und Empfangen von Fax- und Voicenachrichten over IP. Es kann das T.38 Protokoll oder SoftFax verwendet werden.

## **2.1 Systemanforderungen**

Die IXI-UMS Software kann ausschließlich auf Computern mit Microsoft Windows Betriebssystemen installiert werden:

#### **· Software-Anforderungen**

- Windows 2003 (32 und 64 bit)
- Windows XP
- Office 2000 oder höher (für Server-Rendering)

#### · **Hardware-Anforderungen**

Die Wahl der Rechnerleistung (Hardware) ist abhängig von den verwendeten Diensten und dem Nutzungsgrad der Dienste.

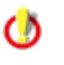

Nachfolgende Angaben beziehen sich auf den Einsatz einer ISDN-Karte oder V-CAPI. Bei Einsatz eines H.323 VoIP Connect Moduls benötigen Sie zusätzlichen Arbeitsspeicher, der sich wie folgt berechnet:

40 MB + 5 MB pro Kanal

#### **· Grundinstallation**

Beinhaltet:

- · IXI-Framework
- · IXI-UMS Kernel
- · IXI-UMS Connector
- · IXI-UMS Enhanced Voice Package

#### Benötigt:

Ø

- · Festplattenplatz: 500 MB
- · Bei größeren Installationen (mehr als 400 Benutzer) sollte Platz für die Mobile-Ansagen mit 0,25 MB pro Ansage berücksichtigt werden.
- · Prozessor bei Installationen mit bis zu 4 Kanälen : 800 MHz
- · Dazu kommt der benötigte Arbeitsspeicher pro Kanal in Abhängigkeit der Dienste:

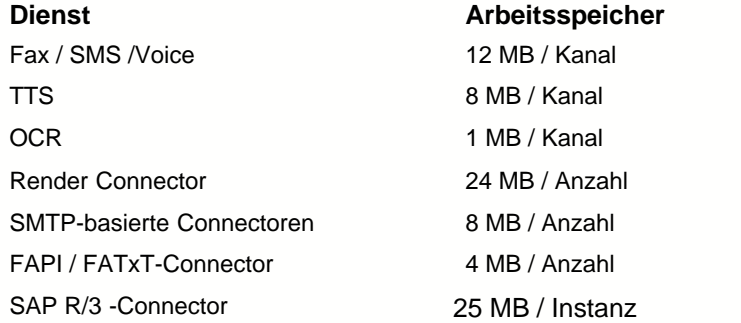

Zu beachten ist hierbei natürlich, dass die Applikationen (z.B. Word) für das Rendern aufgerufen werden und einen entsprechenden Speicherbedarf haben. Beispiel: Ein einseitiges Word-Dokument benötigt ca. 10 MB Arbeitsspeicher, um mit Word 2000 geöffnet und gedruckt zu werden.

#### **Beispiel: Installation auf Windows 2000 Server**

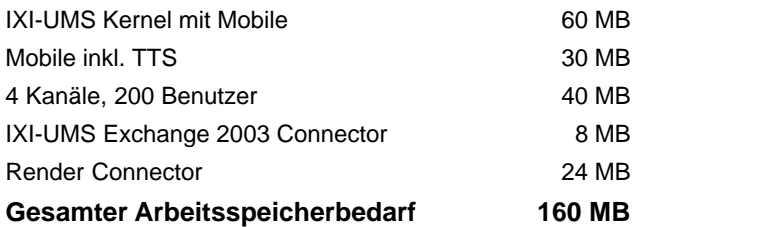

**Eingesetzte Hardware: PC mit 1000 MHz und 256 MB, 10 GB Festplatte**

#### **Grundsätzliche Empfehlung**

- · IXI-UMS und IXI-Call Server können gemeinsam auf einem Rechner installiert werden.
- Empfehlenswert ist es allerdings, die Module IXI-UMS Kernel, IXI-UMS Connector<sup>(1)</sup> und/oder IXI-Call Server auf einem vom Messaging System getrennten Rechner zu installieren.

#### **Vorteil:**

- · Kein Einfluss auf das Messaging System bei Wartungsarbeiten am IXI-UMS Server (z.B. ISDN-Karten-Treiber Update) oder IXI-Call Server
- · Keine Softwareinstallation auf dem Messaging Server
- · Volle Sende- und Empfangsbereitschaft (Abarbeiten der Warteschlangen) bei Wartungsarbeiten am Messaging Server

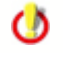

(1) Bei Exchange 5.5 muss der Connector auf dem Exchange Server installiert werden.

#### **Erläuterung***:*

- · **IXI-UMS Server:** Der performance-intensivste Prozess ist das sog. Server-Rendering (Umsetzung von Anhängen in ein faxfähiges Format)
- · **IXI-Call Server:** Der IXI-Call Server ist bezüglich Rechner-Performance als unkritisch zu betrachten

#### **Hinweis zu SMTP-basierenden Connectoren:**

Die für das Routing verwendeten Domänen müssen die Schlüsselwörter Fax, SMS, Voice, Voc, Alert, TTS enthalten.

Beispiele für Faxnachrichten:

- · ....@fax.ums.de
- @fima.fax
- · ....@ums.fax

Näheres entnehmen Sie bitte dem IXI-UMS Connector Manual

## **2.2 Erforderliche Hardware**

Je nachdem, welche Dienste Sie nutzen möchten, sind nachfolgende Voraussetzungen für die Anbindung an eine TK-Anlage erforderlich:

#### **IXI-UMS Dienst Fax**

- **·** ISDN-Gerät (CAPI 2.0) mit Fax G.3-Unterstützung **oder**
- · Analoge Karte mit CAPI Kompatibilität **oder**
- · Faxmodem Klasse 1, 2, 2.0 **oder**

· VoIP Connect Modul für IXI-UMS mit VoIP-PBX Systemen

#### **IXI-UMS Dienst Voice**

- **·** ISDN-Gerät (CAPI 2.0) **oder**
- **·** Analoge Karte mit CAPI Kompatibilität **oder**
- · VoIP Connect Modul für IXI-UMS mit VoIP-PBX Systemen

#### **IXI-UMS Dienst SMS**

- **·** ISDN-Gerät (CAPI 2.0) **oder**
- **·** Analoge Karte mit CAPI Kompatibilität **oder**
- · VoIP Connect Modul für IXI-UMS mit VoIP-PBX Systemen **oder**
- · Datenmodem **oder**
- · GSM Adapter mit SIM-Karte **oder**
- · X.25, X.31 oder TCP/IP für Large Accounts

#### **MWI ist für die folgenden Plattformen verfügbar** (weitere auf Anfrage)**:**

- · Alle Telefonanlagen mit Q-SIG- oder DSS1 (nur PMP) -konformer MWI Unterstützung Hicom 150/HiPath 3000
- · Hicom 300/HiPath 4000
- Alcatel OmniPCX Enterprise + 4400
- · Panasonic
- · Cisco CallManager
- · innovaphone

## **2.3 ISDN & TK-Anlage**

Ein wichtiger Punkt bei der Integration von IXI-UMS ist die Anbindung an das öffentliche Telefonnetz. Diese Anbindung über eine TK-Anlage sollte von einem TK-Techniker durchgeführt werden. Hierbei geht es um Konfiguration der TK-Anlage und Anschluss des IXI-UMS Kernels an die TK-Anlage.

Bei analogem Anschluss ist es nicht möglich, alle IXI-UMS Features einzusetzen. So ist eingehendes Routing in verschiedene Mailboxen bzw. zu verschiedenen Benutzern aus technischen Gründen (keine Nummerninformationen) nicht möglich. Deshalb wird ein ISDN-Gerät oder VoIP für die Verwendung mit dem IXI-UMS Kernel ausdrücklich empfohlen (siehe auch Systemanforderungen).

Das folgende Dokument hilft Ihnen, IXI-UMS für die TK-Anlage korrekt zu konfigurieren: [IXI-](#page-152-0)UMS\_PBX\_configuration.pdf

Um herauszufinden, wie viele B-Kanäle Sie benötigen, müssen Sie die Anzahl der eingehenden und ausgehenden Nachrichten pro Tag berücksichtigen. Als Faustregel können Sie die folgenden Werte annehmen:

- · Eine **Faxseite** benötigt durchschnittlich 0,5 bis 1 Minute, bis sie übertragen ist inkl. Fehler-Korrektur und erneutem Übertragungsversuch
- · Eine **Kurznachricht** braucht nur wenige Sekunden Übertragungszeit und kann in dieser Kalkulation vernachlässigt werden
- · **Voice-Nachrichten** sollten in dieser Berechnung ebenfalls mit ca. 30 60 Sek. berücksichtigt

#### werden

Ein anderer wichtiger Punkt, den Sie beachten sollten, ist die Zeit mit der höchsten Beanspruchung (Stoßzeiten, Rush Hour). So muss die Zeit am Morgen, wenn die Benutzer ihre neuen, über Nacht aufgelaufenen Voice-Nachrichten abhören oder das Marketing am Abend mit einer Fax-Kampagne (Serienfax) beginnt, einkalkuliert werden.

#### **Beispiele:**

Beispiel 1:

- Firma mit zwei Angestellten
- · Die Aufgabe der Angestellten ist es, jeden Tag eine große Anzahl von Serienfaxen zu versenden (z.B. Mailings)
- · Das Mailing besteht aus 500 Faxnachrichten à 2 Seiten (=1000 Seiten)
- · Am IXI-UMS Kernel stehen 4 B-Kanäle zur Verfügung

#### Berechnung:

Wie oben erwähnt, braucht eine Faxseite 0,5-1 Minute zur Übertragung. Im Fall des Mailings beträgt die Übertragungszeit 125-250 Minuten, bei Verwendung von 4 B-Kanälen.

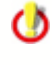

Bitte denken Sie daran: In diesen 2-4 Stunden können keine anderen UMS Nachrichten versendet oder empfangen werden, es sei denn, ein Kanal wird für den Empfang reserviert

#### Beispiel 2:

- · Firma mit 100 Angestellten
- · Es wird der Dienst Fax genutzt
- · Jeden Tag werden 50 Faxseiten gesendet und empfangen, weil die Angestellten hauptsächlich am Telefon arbeiten (z.B. Call Center)

#### Berechnung:

Die Übertragungsdauer für die 50 Faxseiten bei einem B-Kanal würde 25-50 Minuten betragen.

Weitere Informationen und Berechnungsbeispiele erfragen Sie bitte unter vertrieb@serVonic.de.

#### **2.3.1 Rufnummernübermittlung an IXI-Call**

Bei Einsatz des IXI-UMS Auto Attendant und Einrichtung einer Rufweiterleitung durch das IXI-UMS Enhanced Voice Package werden auf IXI-UMS Kernel eingehende Rufe an ein Telefon weiter geleitet.

Um die Absendernummer des Anrufers am IXI-Call Arbeitsplatz anzeigen zu können, kann der IXI-UMS Kernel diese Informationen über "AnnounceCallTransfer" per TCP/IP an den IXI-Call Server übergeben.

Voraussetzung dafür ist die Installation eines IXI-Call Clients auf dem entsprechenden IXI-UMS Kernel Rechner. Der IXI-Call Client muss so konfiguriert werden, dass eine Verbindung zum IXI-Call Server besteht. Eine Anmeldung über den IXI-Call Client am IXI-Call Server ist nicht erforderlich. (Der IXI-Call Client muss nicht gestartet sein.)

#### **2.3.2 Arten von ISDN Anschlüssen**

Die folgenden Typen von ISDN-Anschlüssen sind verfügbar (entweder von Ihrem Telefonanbieter oder Ihrer TK-Anlage).

- · **BRI Basic Rate Interface (auch bekannt als S0 )** Erlaubt eine maximale Anzahl von 2 gleichzeitigen Verbindungen
- · **PRI Primary Rate Interface (auch bekannt als S2M)** Erlaubt eine maximale Anzahl von 30 gleichzeitigen Verbindungen. S<sub>2M</sub> Anschlüsse laufen nur im PP-Modus

Wenn Sie einen BRI Anschluss nutzen, dann kann dieser auf zwei verschiedene Arten konfiguriert werden:

· **Punkt-zu-Mehrpunkt (PMP);** sog. Mehrgeräte Anschluss

Dieser Modus kann nur mit S<sub>0</sub> Anschlüssen angelegt werden. PMP bedeutet, dass Sie eine oder mehrere verfügbare sog. MSN (Multiple Subscriber Number) auf dem Anschluss haben, um Benutzer adressieren zu können. Die Anzahl der MSNs hängt davon ab, ob Sie einen Telekom ISDN Anschluss (i.d.R. 10) oder einen PBX ISDN Anschluss (Limit hängt von der PBX ab) besitzen. Jede MSN stellt die Adresse eines Benutzers auf dem Anschluss dar.

· **Punkt-zu-Punkt (PP);** sog. Anlagen Anschluss

Dies ist für Firmen geeignet und sollte in einer professionellen Umgebung eingesetzt werden. An Stelle der MSNs werden sog. DDIs (Direct Dial In) zur Adressierung der Benutzer genutzt. Das bedeutet, dass Sie eine Hauptnummer für den Anschluss und eine Durchwahlziffern haben, die hinter der Hauptnummer stehen kann (im allgemeinen mindestens 2).

#### **Hinweis:**

In vielen TK-Anlagen bietet Q-SIG die meisten Features in Zusammenhang mit IXI-UMS und dem IXI-UMS Enhanced Voice Package. Wir empfehlen daher bei Einsatz an einen PP Anschluß das Protokoll Q-SIG zu verwenden.

#### <span id="page-25-0"></span>**2.3.3 MWI-Anschaltung**

Grundsätzlich wird der MWI-Service (Adresstyp "Alert") zum Signalisieren von neu eingegangen Nachrichten durch das Anzeigen eines Signals am Benutzer-Telefon verwendet. Normalerweise ist dies das Aufleuchten einer Signallampe oder das Anzeigen einer Nachricht auf dem Telefondisplay.

Im Detail ist das Feature abhängig davon, welche Telefonanlage verwendet wird:

#### **· Hicom 150/HiPath 3000 (PMP Anschluss, DSS1)**

Bei dieser Konfiguration wird der Hicom Service "assoziierte Wahl" verwendet, durch welchen ein Infotext am Telefon ein- oder ausgeschaltet wird.

In der HiPath müssen für "MWI an" und "MWI aus" Kennziffern definiert werden. In Verbindung mit dem IXI-UMS Kernel sind die Ziffen 0 - 9 als Kennziffer gültig. Standardmäßig ist in der IXI-UMS Kernel Konfiguration 7568 für "MWI aus" und 7668 für "MWI an" hinterlegt.

In der IXI-UMS Kernel Konfiguration muss unter Hardware - Alert ["Dial ISDN"](#page-78-0) gewählt werden. In der Konfiguration müssen ggf. die Kennziffern geändert und der OffInsertDest=0 (Default) gesetzt werden.

#### · **Hicom 150/HiPath 3000 (PP Anschluss, Q-SIG)**

Um MWI an einem PP Anschluss nutzen zu können, muss dieser in der HiPath auf ISO Q-SIG (Master direct) konfiguriert werden.

Es wird dann immer der erste in der Anlage hinterlegte Text angezeigt und die Briefkastenlampe gesetzt.

Es muss eine ISDN Karte eingesetzt werden, die das Protokoll Q-SIG unterstützt. serVonic empfiehlt Dialogic (Eicon) Server Karten, in deren Konfigurationsmanager das Protokoll "Q-SIG - HiPath 3000" eingestellt werden muss.

In der IXI-UMS Kernel Konfiguration muss unter Hardware - Alert ["Q-SIG and DSS1"](#page-80-0) standardmäßig nichts geändert werden.

#### · **Hicom 300/HiPath 4000 (PP Anschluss, Q-SIG)**

Um MWI an einer HiPath 4000 zu realisieren, muss der Anschluss auf Q-SIG (ECMA V2) konfiguriert werden.

Die Briefkastenlampe am Telefon wird ein- oder ausgeschaltet.

Es muss eine ISDN Karte eingesetzt werden, die das Protokoll Q-SIG unterstützt. serVonic empfiehlt Dialogic (Eicon) Server Karten, in deren Konfigurationsmanager das Protokoll "Q-SIG - HiPath 4000" eingestellt werden muss.

In der IXI-UMS Kernel Konfiguration muss unter Hardware - Alert ["Q-SIG and DSS1"](#page-80-0) die Konfiguration angepaßt und die "Service Access Number" eingetragen werden.

#### · **HiPath 8000 (XCAPI, SIP)**

In der Telefonanlage muss "Voice Mail" aktiviert und eine "Voice Mail Number" hinterlegt sein. Die XCAPI muss unter Dienstmerkmale - MWI unter MWI-Protokoll auf "SIP-Notify" eingestellt werden.

In der IXI-UMS Kernel Konfiguration muss unter Hardware - Alert ["VoIP \(XCAPI\)"](#page-77-0) gewählt werden. Änderungen an der Konfiguration sind im Allgemeinen nicht erforderlich.

#### · **Cisco CallManager (XCAPI, H.323)**

Voraussetzung ist die Konfiguration der MWI An/Aus Nummern im Cisco CallManager.

In der XCAPI-Konfiguration muss unter Dienstmerkmale - MWI die Methode ,Cisco CallManager kompatibel' ausgewählt werden.

Unter Dienstmerkmale - MWI - Cisco CallManager kompatibel müssen die Telefonnummern eingetragen werden, die für 'MWI ein' und 'MWI aus' am CallManager benutzt werden.

In der IXI-UMS Kernel Konfiguration muss unter Hardware - Alert ["VoIP \(XCAPI\)"](#page-77-0) gewählt werden. Änderungen an der Konfiguration sind im Allgemeinen nicht erforderlich.

#### · **innovaphone (bis Version 5.01) (XCAPI, H.323)**

Bei den älteren innovaphone Telefonanlagen wird die MWI Signalisierung über TCP/IP durchgeführt. In der innovaphone Anlage muss ein "MWI-User" angelegt werden. Empfehlung seitens serVonic: "\_MWI\_". Dieser Benutzer signalisiert den Anruf in Abwesenheit am Telefon. Es ist nicht möglich, die "MWI" durch eine Signalisierung des IXI-UMS Kernels wieder zurückzusetzen.

In der IXI-UMS Kernel Konfiguration muss unter Hardware - ein "Gerät" "Non-ISDN Alert" hinzugefügt und auf ["innovaphone"](#page-94-0) eingestellt werden. In der Konfiguration müssen die Verbindungsdaten zu der Telefonanlage eingetragen werden.

#### **· innovaphone (ab Version 5.01) (XCAPI, H.323)**

Ab der Version 5.01 unterstützen die Telefonanlagen die MWI-Signalisierung nach H450.7 bei der Anschaltung über H.323.

Die XCAPI muss unter Dienstmerkmale - MWI unter MWI-Protokoll auf "H.450.7" eingestellt werden.

In der IXI-UMS Kernel Konfiguration muss unter Hardware - Alert ["VoIP \(XCAPI\)"](#page-77-0) gewählt werden. Änderungen an der Konfiguration sind im Allgemeinen nicht erforderlich.

#### · **Alcatel 4400 / OmniPCX Enterprise**

Um MWI an eine Alcatel 4400 oder OmniPCX Enterprise senden zu können, muss die Telefonanlage über Q-SIG angebunden werden. Desweiteren muss ABC-F für QSIG GF aktiviert sein.

Es muss eine ISDN Karte eingesetzt werden, die das Protokoll Q-SIG und MWI auf Basis ABC-F unterstützt.

serVonic empfiehlt Dialogic (Eicon) Server Karten, in deren Konfigurationsmanager das Protokoll "Q-SIG - Alcatel 4400...." eingestellt werden muss.

In der IXI-UMS Kernel Konfiguration muss unter Hardware - Alert ["Q-SIG and DSS1"](#page-80-0) die Konfiguration angepaßt werden.

#### · **Q-SIG unterstützende Telefonanlagen**

Bitte sprechen Sie mit Ihrem TK-Anlagen Betreuer, um genauere Informationen über Voraussetzungen und Möglichkeiten bzgl. MWI an Ihrer Anlage zu erhalten. (Konfiguration ["Q-](#page-80-0)SIG und DSS1")

Weitere Informationen und Konfigurationsbeispiele fnden Sie in der [IXI-UMS Kernel Konfiguration.](#page-76-0)

#### **2.3.4 Voice over IP**

Eine Anbindung von IXI-UMS über IP kann über H.323 oder SIP erfolgen. Der IXI-UMS Server kann hierbei die Rufe über ein Gateway oder einen Gatekeeper / Proxy aufbauen.

Voraussetzungen bei der Anbindung via H.323, um eine Funktion von IXI-UMS zu gewährleisten:

#### · **Signalisierung / Call Control**

1. Grundsätzlich (zwingend notwendig): H.323

H.225 H.245

2. Zusätzliche Features (optional): H.450.2 für Call Transfer H.450.3 für Route-by-Redirection H.450.7 für MWI

#### · **Voice- und Fax-Übertragung** (auch gültig bei SIP)

1. Voice:

RTP/RTCP mit folgenden Codecs: G711 ALaw oder ULaw

2. Fax:

T.38

oder

RTP/RTCP mit folgenden Codecs: G711 ALaw oder Ulaw und Durchreichen der Samples 1 zu 1 (wie die Daten vom ISDN kommen), also z.B. keine Echo Cancellation, keine Voice Activity Detection, kein Comfortnoise, keine Pegel Absenkung (Gain Control).

## **2.4 Rendering - Software**

Unter "Rendering" versteht man das Konvertieren von an E-Mails angehängten Dokumenten in ein für den IXI-UMS Kernel faxfähiges Format.

Dieses Verfahren ermöglicht es Benutzern, vom Arbeitsplatz aus Faxe aus Formaten wie z.B. Microsoft Word, Excel, PowerPoint oder auch Adobe Acrobat Dateien zu versenden, indem er die Dateien wie vom E-Mail her bekannt an eine Nachricht anhängt.

Ebenso werden bestimmte Formatierungen (z.B. Schriftart, Schriftgröße) des Bodytextes der E-Mail auf dem Faxdeckblatt wiedergegeben.

Um Anhänge wie z.B. eine Word-Datei rendern zu können, muss die entsprechende Anwendung (für Word-Dateien wird Microsoft Word benötigt) auf dem IXI-UMS Rechner installiert werden. Das Konvertieren wird durch den IXI-UMS Render Connector über die "Print to"-Methode der jeweiligen Anwendung durchgeführt.

Bitte beachten Sie:

- · Zum Versenden von Office-Dokumenten (Word, Excel, PowerPoint) muss mindestens Office 2000 installiert sein
- · Zum Versenden von PDF-Dokumente muss eine Anwendung installiert sein, mit der PDF-Dateien geöffnet und gedruckt werden können, z.B. pdprint der Fa. PDF Tools AG.

Der Acrobat Reader 8.xx wird nicht unterstützt. Lesen Sie hierzu auch [IXI-UMS Render Connector](#page-104-0)

## **3 Installation**

Bevor Sie das IXI-UMS Kernel Setup starten

· muss eine installierte Version mit IXI-UMS Kernel KLEINER Version 5.5 komplett deinstalliert

#### werden

- · muss das IXI-Framework in der Version 2.29 oder höher installiert sein
- · müssen Sie mit einem Administrator-Account angemeldet sein
- · sollte die ISDN-Karte / VCAPI / XCAPI installiert und konfiguriert sein (die Konfiguration kann auch nachträglich erfolgen)

Das Setup beinhaltet keinen Konfigurationswizard.

Alle Einstellungen müssen nach der Installation in dem [IXI-UMS Kernel Konfigurations Snap-In](#page-51-0) in der Microsoft Management Console gemacht werden.

Nach der Installation sind folgende Einstellungen standarmäßig aktiv:

- · eingehende Faxe werden als PDF und TIF zugestellt
- · kein Ausdruck eingehender Nachrichten

Nach der Installation müssen zwingend die Einstellungen in der [IXI-UMS Kernel Konfiguration](#page-51-0) unter [Standorteinstellungen](#page-56-0) und [Hardware](#page-60-0) bearbeitet werden.

**Updateinstallation**

Installationen mit IXI-UMS Kernel 5.5X müssen nicht neu installiert werden, sondern können

upgedatet werden.

Beachten Sie bitte folgendes Vorgehen:

- · Melden Sie sich mit dem aktuellen Dienstaccount des IXI-UMS Kernel an
- · Installieren Sie das neueste IXI-Framework
- · Installieren Sie den IXI-UMS Kernel 5.7x
- · Grundsätzliche Einstellungen bleiben erhalten
- · Die SMS Konfiguration muss manuell wieder hergestellt werden, wenn der IXI-UMS Kernel kleiner Version 5.6 war.

## **3.1 Welcome**

Das Setup wird immer in englischer Sprache durchgeführt.

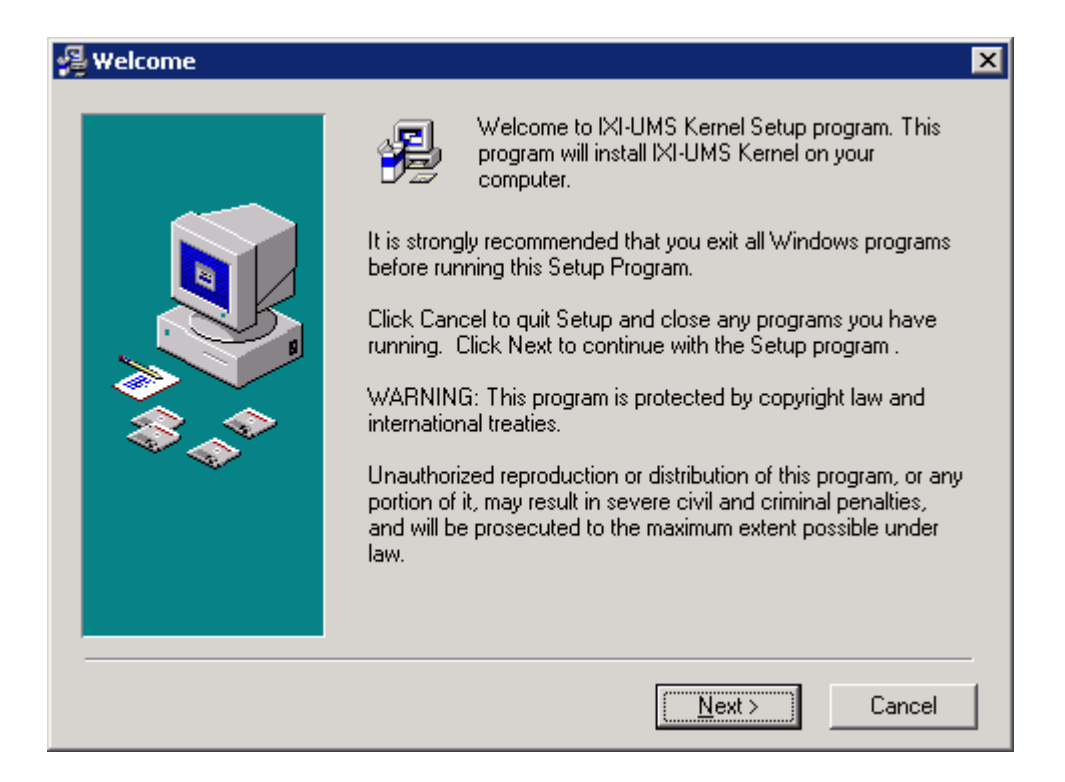

## **3.2 Choose Destination Location**

Als Erstes muss der Installationsort ausgewählt werden. Es wird das Installationsverzeichnis der IXI-Framework Installation angeboten.

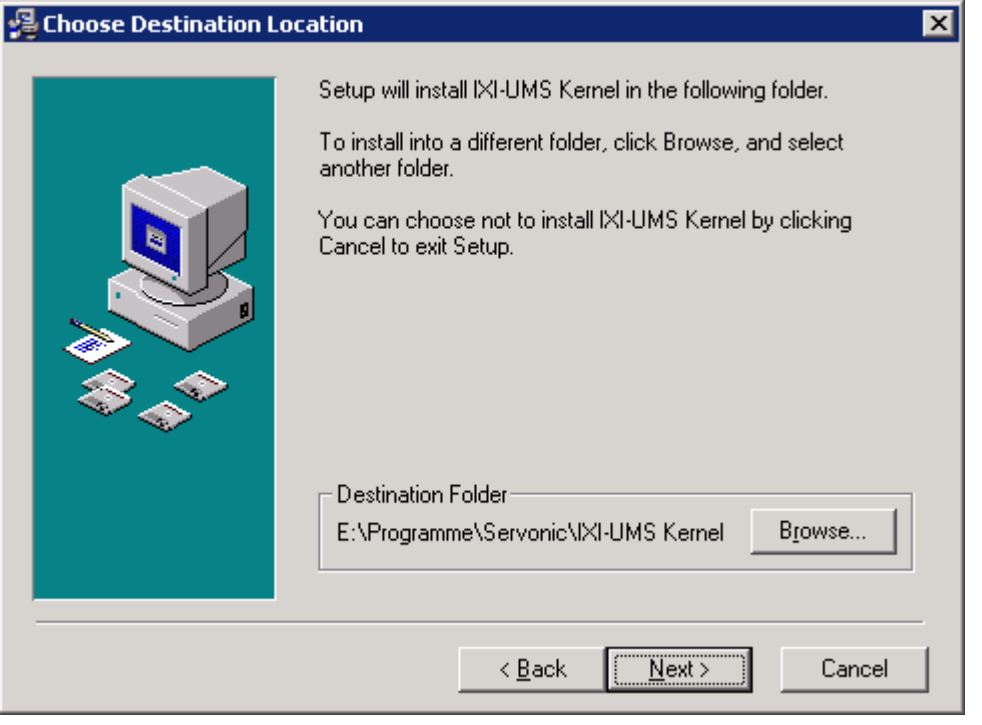

Der serVonic Support empfiehlt, alle IXI-UMS Komponenten in einem Unterverzeichnis zusammenzufassen. So ist bei Problemen schnelle Hilfe möglich.

## **3.3 Select Language**

 $\bullet$ 

Als Nächstes muss die Sprache gewählt werden.

Die ausgewählte Sprache ist für das Snap-In in der Microsoft Management Console und für die Defaultsprache der Rückmeldungen und Ansagen gültig.

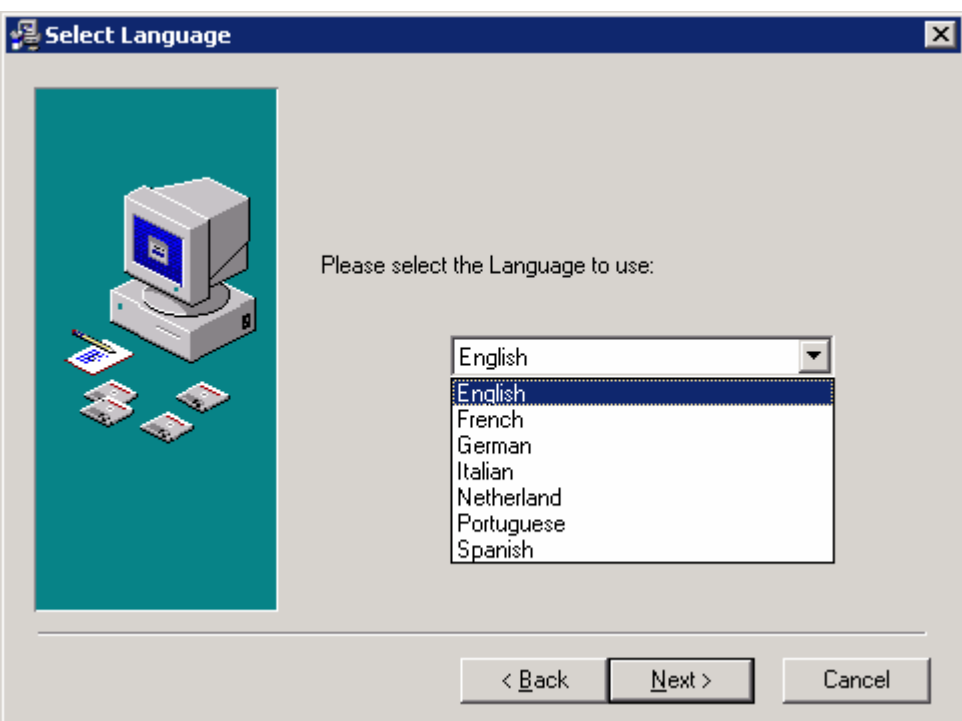

## **3.4 Select Program Manager Group**

Entscheiden Sie hier, in welcher Gruppe die Startmenü-Einträge erstellt werden sollen. Das nachfolgende Bild zeigt die Standard Einstellungen:

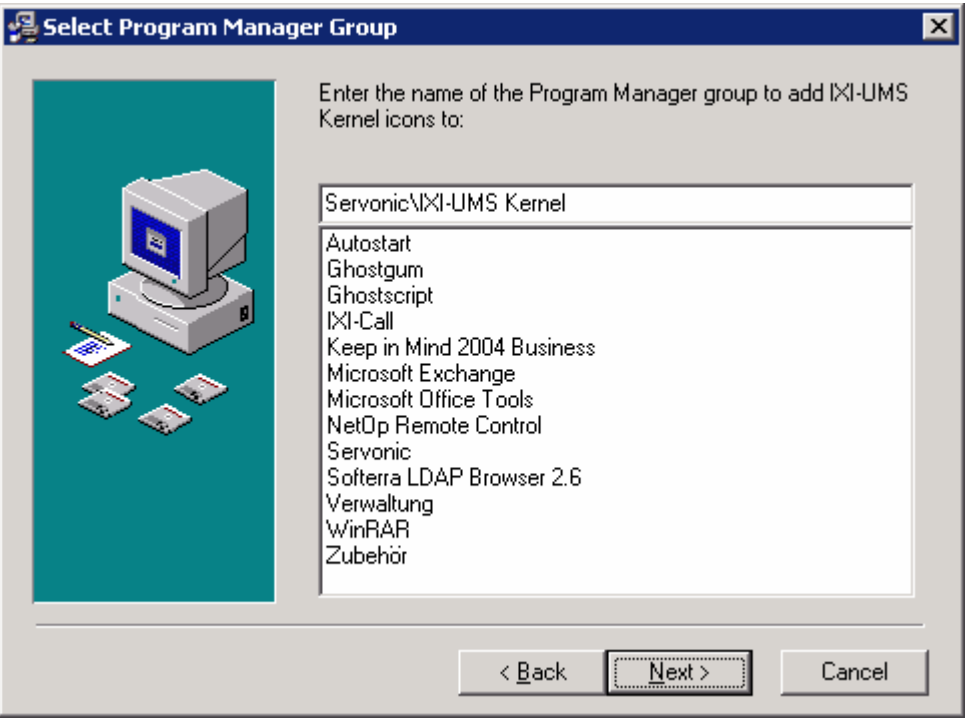

## **3.5 Start Installation**

Nachdem die Einstellungen getroffen sind, werden die benötigten Dateien in das ausgewählte Verzeichnis kopiert.

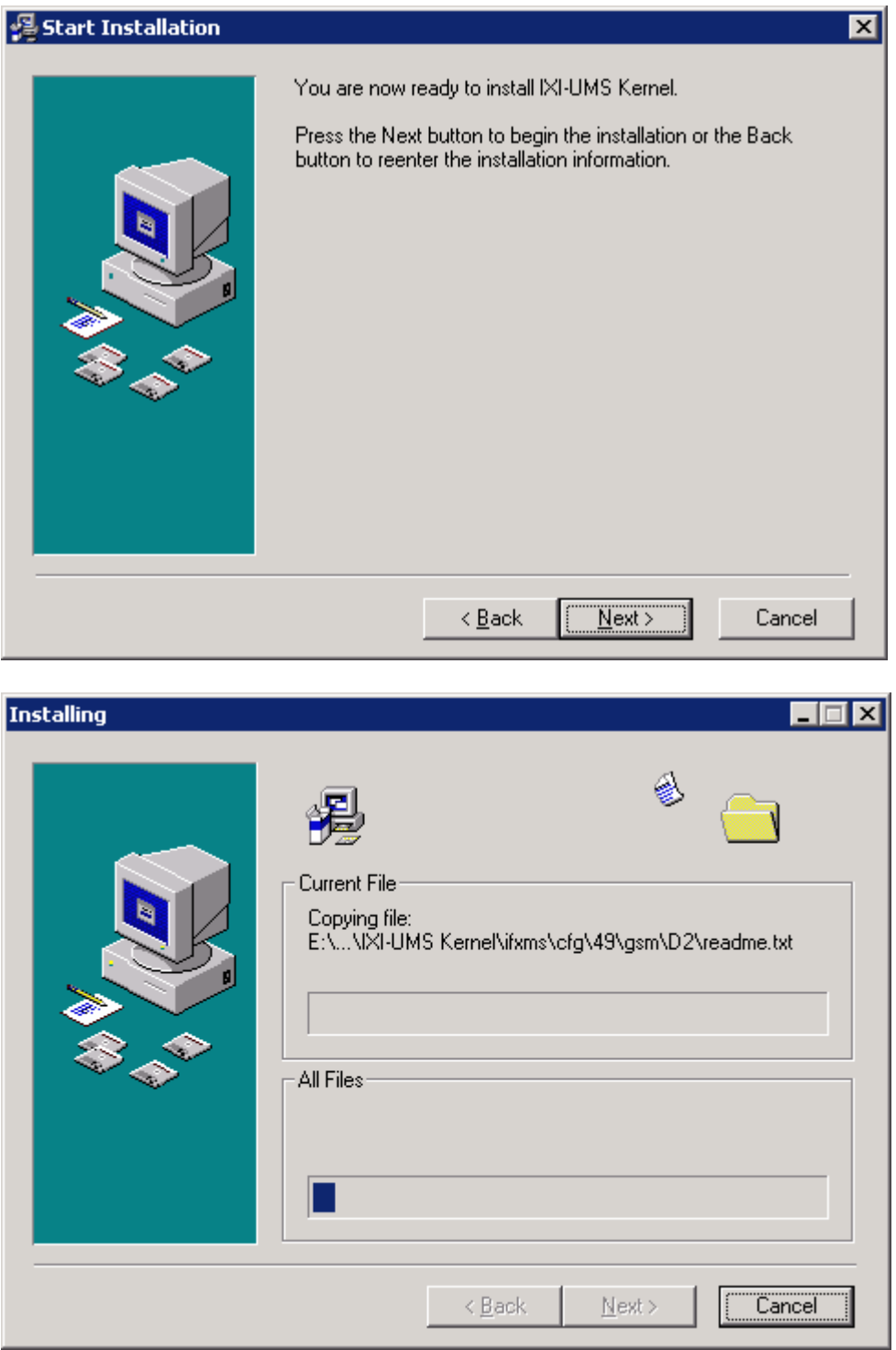

## **3.6 Hardware Code Generator**

Am Ende der Installation wird der Hardware Code Generator gestartet. Der Code wird für die [Erstellung der Lizenz](#page-18-0) benötigt.

Um den Hardware Code zu generieren, klicken Sie bitte auf den Button "Code generieren".

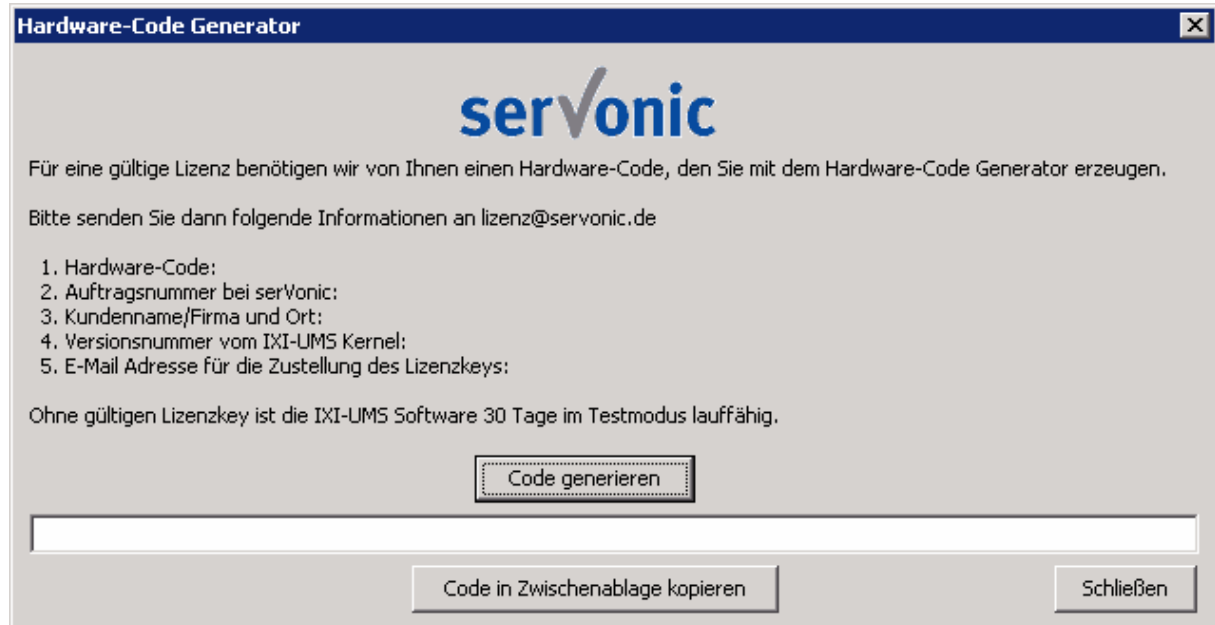

## **3.7 Finish**

Die Installation wird mit einer entsprechenden Meldung beendet.

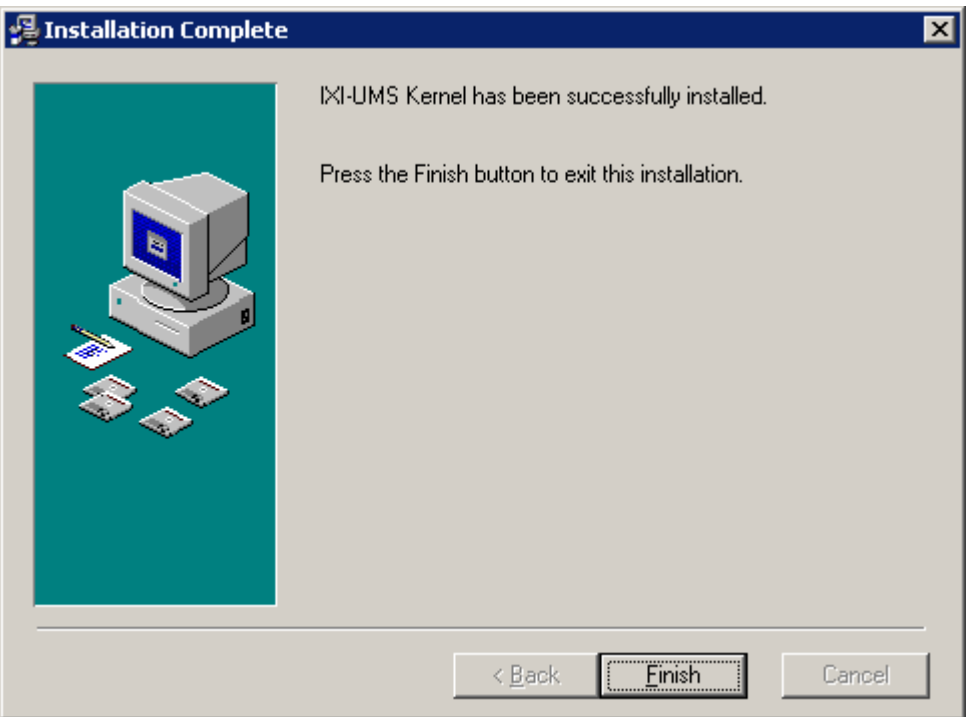

## **4 Konfiguration und Administration**

Der IXI-UMS Kernel 5.7 wird über ein Snap-In in der 32bit Microsoft Management Console (MMC) konfiguriert und überwacht.

Während der Installation werden die benötigten Snap-Ins automatisch auf dem Rechner registriert. Im Startmenü ist der Aufruf einer 32bit MMC hinterlegt, in der die Snap-Ins schon verfügbar sind.

Ist die IXI-UMS Software auf einem 64bit Betriebssystem installiert, muss für die Konfiguration die MS MMC zwingend im 32bit Modus ausgeführt werden.

Die Snap-Ins lassen sich aber auch wie jedes andere Snap-In einer (32bit) MMC hinzufügen.
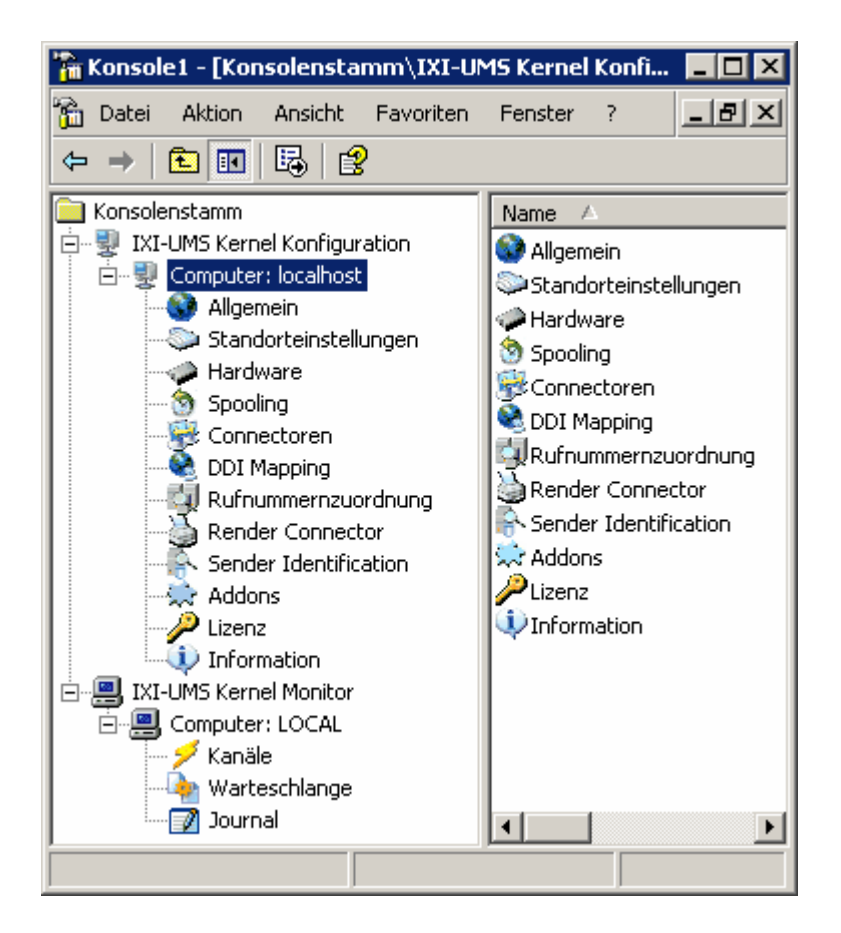

Um die IXI-UMS Kernel Konfiguration auf einem anderen Rechner nutzen zu können, führen Sie auf dem entsprechenden Rechner die "IXI-UMS Kernel Configuration SnapIns.exe" aus dem Verzeichnis ...\IXI-UMS Kernel\Management\AdminPack aus. Alle benötigten Dateien werden kopiert und registriert.

Über "rechter Mausklick" auf "IXI-UMS Kernel Konfiguration" und "Hinzufügen" können andere im Netzwerk installierte IXI-UMS Komponenten ab der Version 5 der Konsole hinzugefügt und somit auch konfiguriert werden.

Um den Benutzern eine Überwachung der Warteschlange zur Verfügung zu stellen, können Sie auf den Arbeitsplätzen die "IXI-UMS Client Monitor SnapIn.exe" aus ...\IXI-UMS Kernel\Management\Client installieren. Beachten Sie dazu bitte das separate Manual im gleichen Verzeichnis.

# **4.1 IXI-UMS Kernel Monitor**

Über das IXI-UMS Kernel Monitor Snap-In können die aktuellen Vorgänge am IXI-UMS Kernel überwacht werden. Zur Verfügung stehen die Unterpunkte:

- · Kanäle
- · Warteschlange
- · Journal

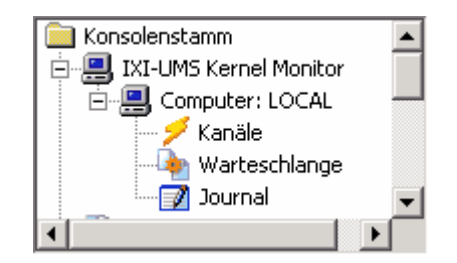

Ø

Wird nur dieses Snap-In registriert, kann die IXI-UMS Kernel Konfiguration nicht aufgerufen werden.

Damit die Benutzer den UMS-Versand und den Status ihrer UMS-Nachrichten selbst überwachen können, kann auf den Arbeitsplätzen ein "IXI-UMS Client Monitor Snap-In" installiert werden.

Das Setup und die Anleitung finden Sie unter ...\IXI-UMS Kernel\Management\Client

# **4.1.1 Kanäle**

In der Kanalansicht wird der aktuelle Status der einzelnen Kanäle dargestellt.

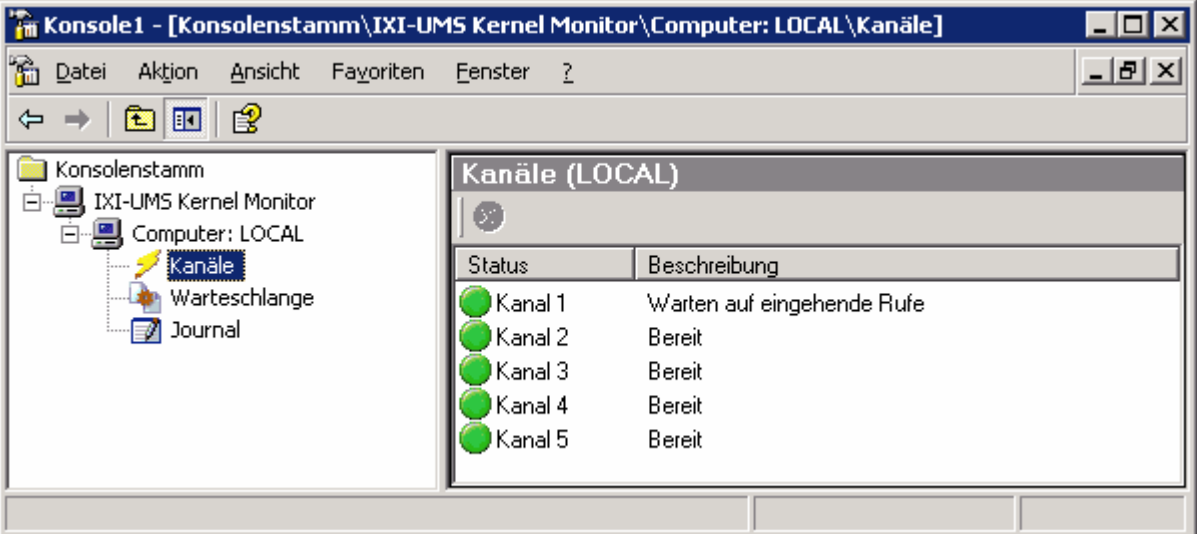

Folgende Zustände sind möglich:

- · Bereit
- · Start....
- · Warten auf eingehende Rufe
- · inaktiv
- · Senden

Ø

- · Empfangen
- Eine Übertragung kann über den Button **8 unterbrochen werden**

Auch ein evtl. angeschlossener GSM Daten Adapter wird als Kanal dargestellt.

# **4.1.2 Warteschlange**

In der "Warteschlange" werden alle aktuell zur Verarbeitung anstehenden ausgehenden Nachrichten angezeigt.

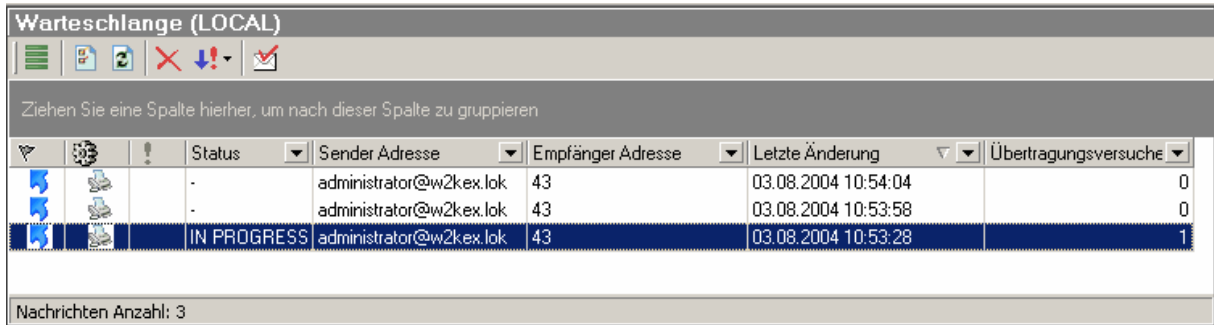

Über die "Buttons" können folgende Funktionen ausgeführt werden:

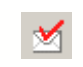

Testnachricht versenden

Ansicht aktualisieren ø

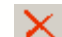

Jobs aus der Warteschlange löschen

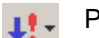

Priorität eines Jobs ändern

Durch Doppelklick auf einen Job in der Listenansicht können Sie sich die Jobdetails anzeigen lassen.

Möchten Sie die zugrunde liegende Faxnachricht zum Job-Eintrag sehen, können Sie dies durch Doppelklick auf das Fax Nachrichten Symbol erreichen.

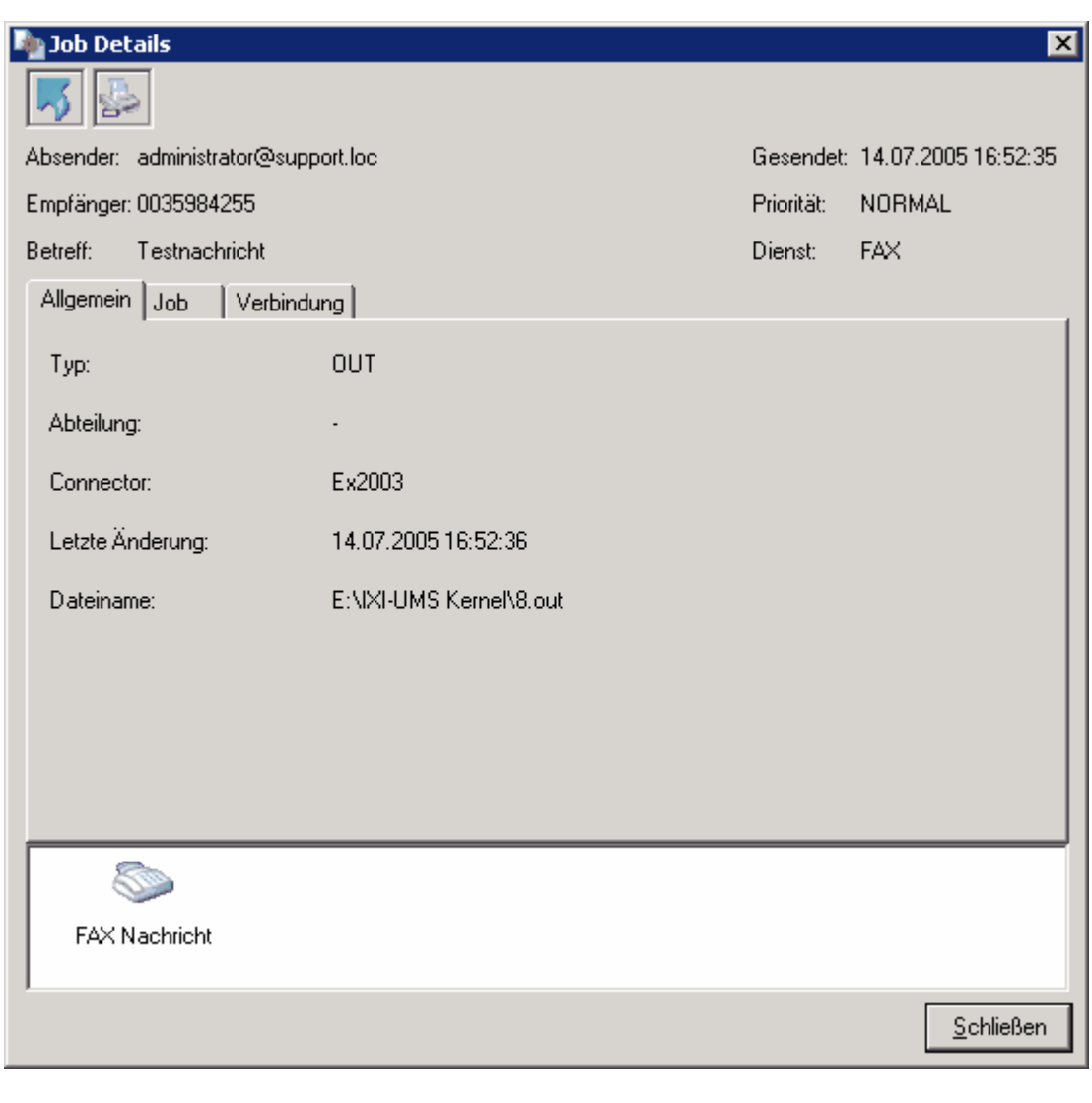

Ø

Voraussetzung für das Anzeigen einer Faxnachricht ist, dass Sie "Übertragene Dateien archivieren" in [Allgemein | Journal](#page-53-0) aktiviert haben!

# **4.1.2.1 Ansichten**

In der Standardanzeige werden alle Jobs angezeigt, die aktuell in der IXI-UMS Kernel Warteschlange liegen. In der Listenansicht sehen Sie die wichtigsten Informationen zu jedem Job (von links nach rechts):

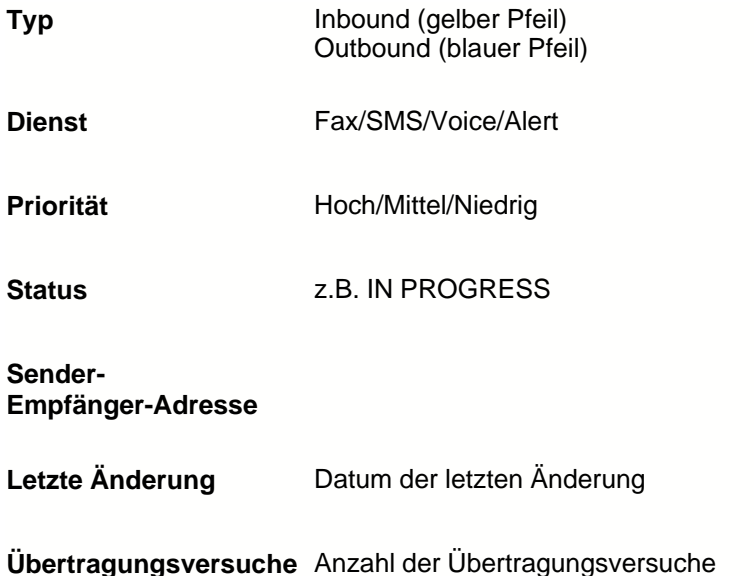

#### · **Filtern**

Durch Filter kann die Anzahl der angezeigten Jobs in der Liste begrenzt und somit die Übersichtlichkeit erhöht werden. Sie können einen Filter auf die Listenansicht anwenden, indem Sie auf den Button rechts von der Spaltenüberschrift klicken. Als Filterkriterium können Sie entweder einen Wert aus der sich öffnenden Liste wählen oder einen eigenen Filter spezifizieren, indem Sie "Custom" auswählen.

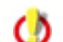

Es können nicht auf alle Kategorien Filter gesetzt werden

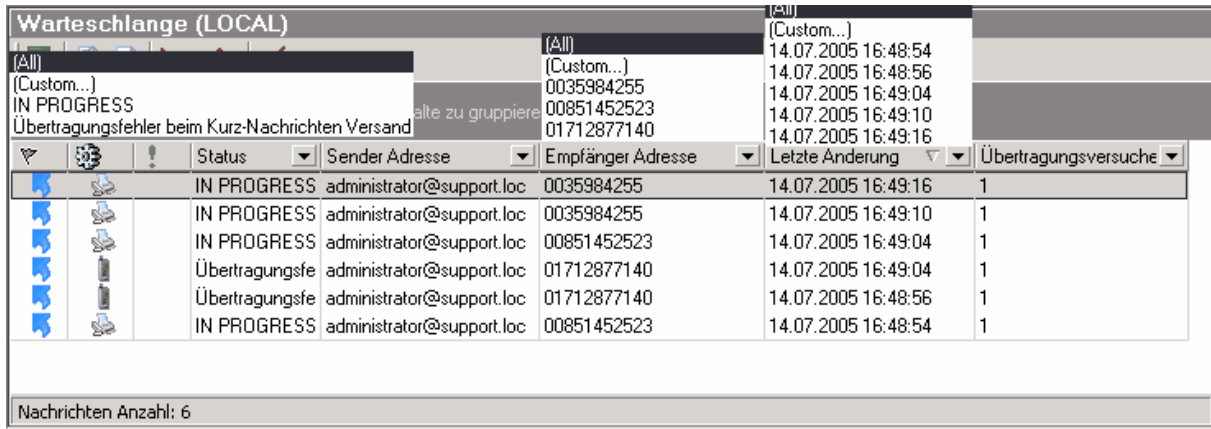

#### · **Gruppen**

Sie können die Listenansicht nach speziellen Spalten gruppieren. Klicken Sie dazu einfach in das graue Feld in einer Spaltenüberschrift und platzieren Sie die Spalte per Drag & Drop an die gewünschte Stelle.

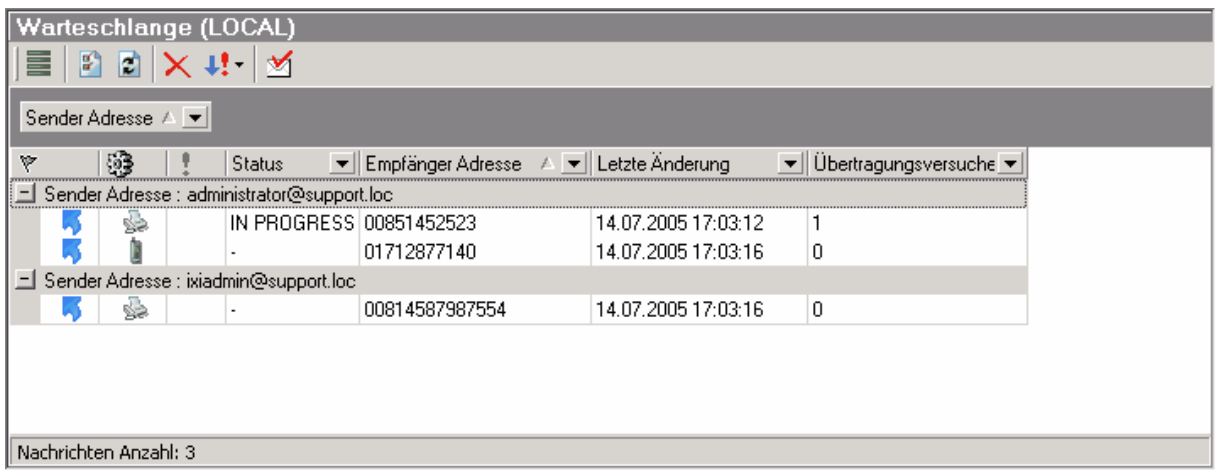

Durch Doppelklick auf einen Job in der Listenansicht sehen Sie Jobdetails. Wenn Sie <u>"Ubertragene Dateien archivieren"</u> aktiviert haben, können Sie die Faxnachricht zum Job-Eintrag sehen, indem Sie diese durch Doppelklick auf das Faxnachrichten Symbol öffnen.

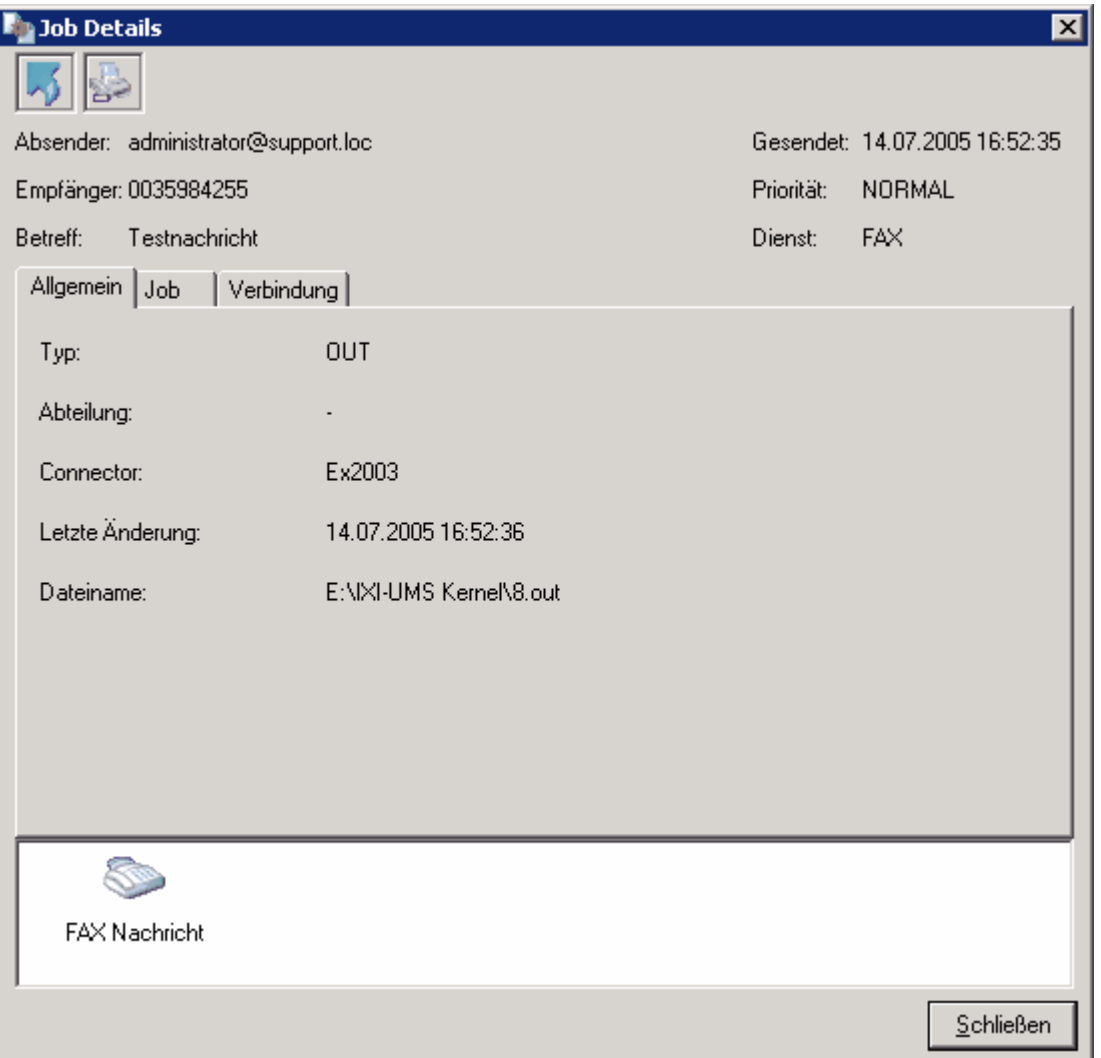

Das Journal ist nicht in allen Editionen im Umfang der Standardlizenz enthalten, sondern muss ggf. separat bestellt und lizenziert werden.

#### **4.1.2.2 Testnachricht senden**

 $\bullet$ 

In der Warteschlange kann über den Button **eine Testnachricht gesendet werden.** 

Dadurch kann auch ohne die Installation eines IXI-UMS Connectors bzw. ohne die Anbindung an ein Mailsystem die Kommunikation und Funktion über die TK-Anlage geprüft werden.

Zwingend erforderlich ist die Eingabe einer Empfängernummer und die Festlegung des zu nutzenden Dienstes Fax, SMS, Voice oder MWI.

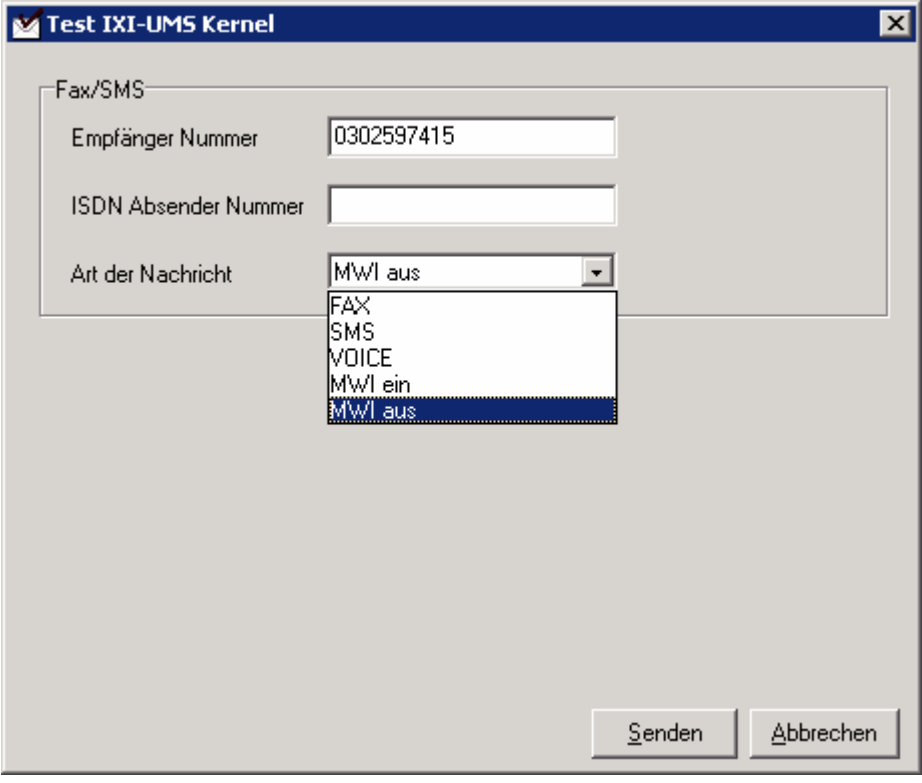

Je nach TK-Anlagen Konfiguration und Typ ist es nicht erlaubt, ohne ISDN Absender Nummer einen ausgehenden Ruf zu initiieren. Ist dies der Fall, muss zwingend eine ISDN Absender Nummer in das entsprechende Feld eingetragen werden.

# **4.1.3 Journal**

Im Journal sind alle versendeten und empfangenen Nachrichten aufgelistet.

Ø

Φ

Das Journal ist nicht in allen Editionen im Umfang der Standardlizenz enthalten, sondern muss ggf. separat bestellt und lizenziert werden.

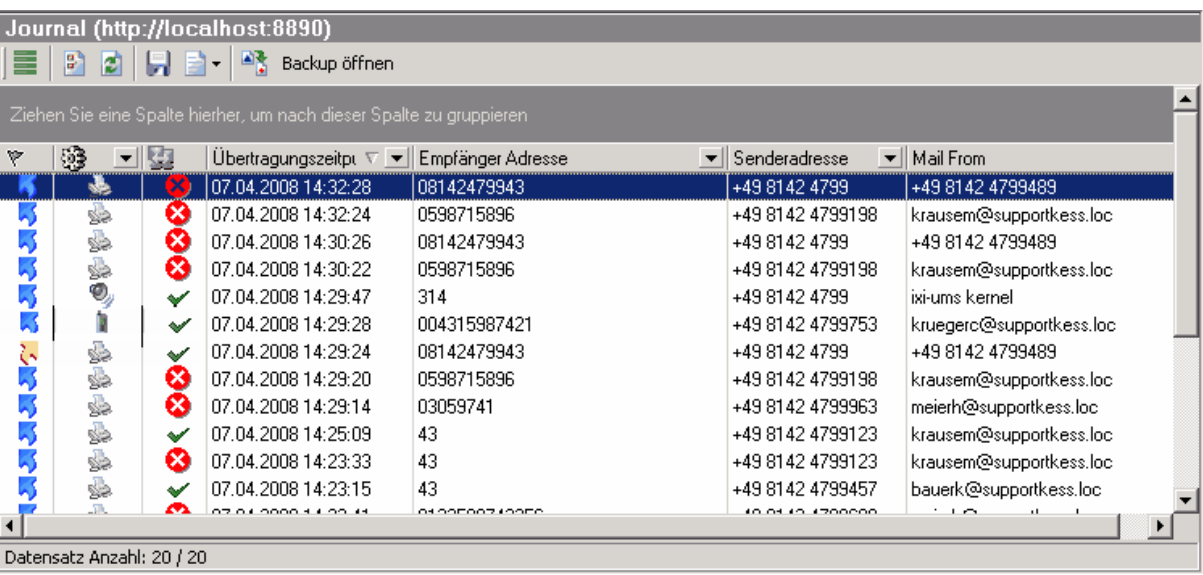

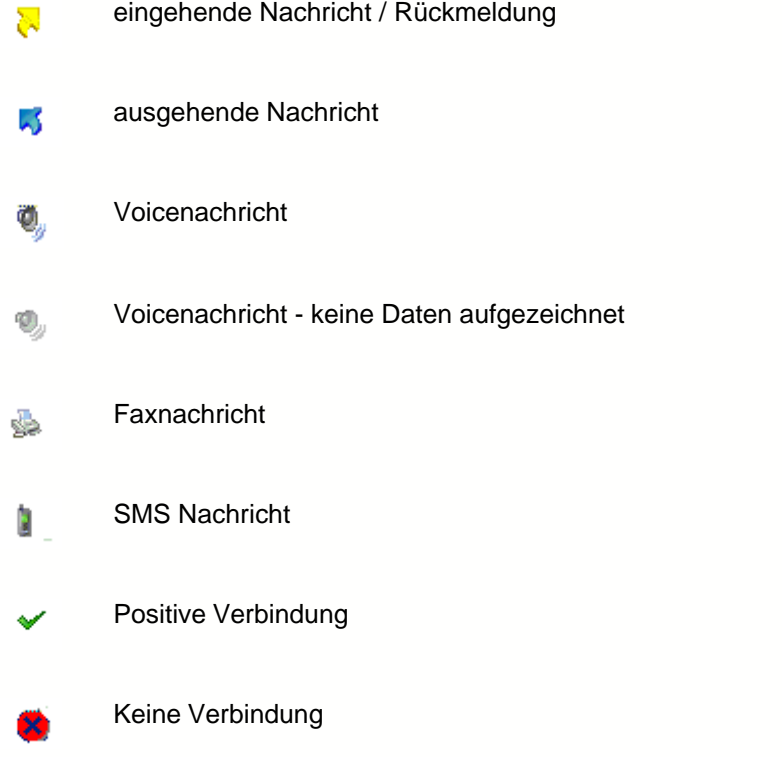

Das Journal bietet unter anderem die Möglichkeit, Auswertungen und Berichte zu erstellen. Folgende Funktionen sind möglich:

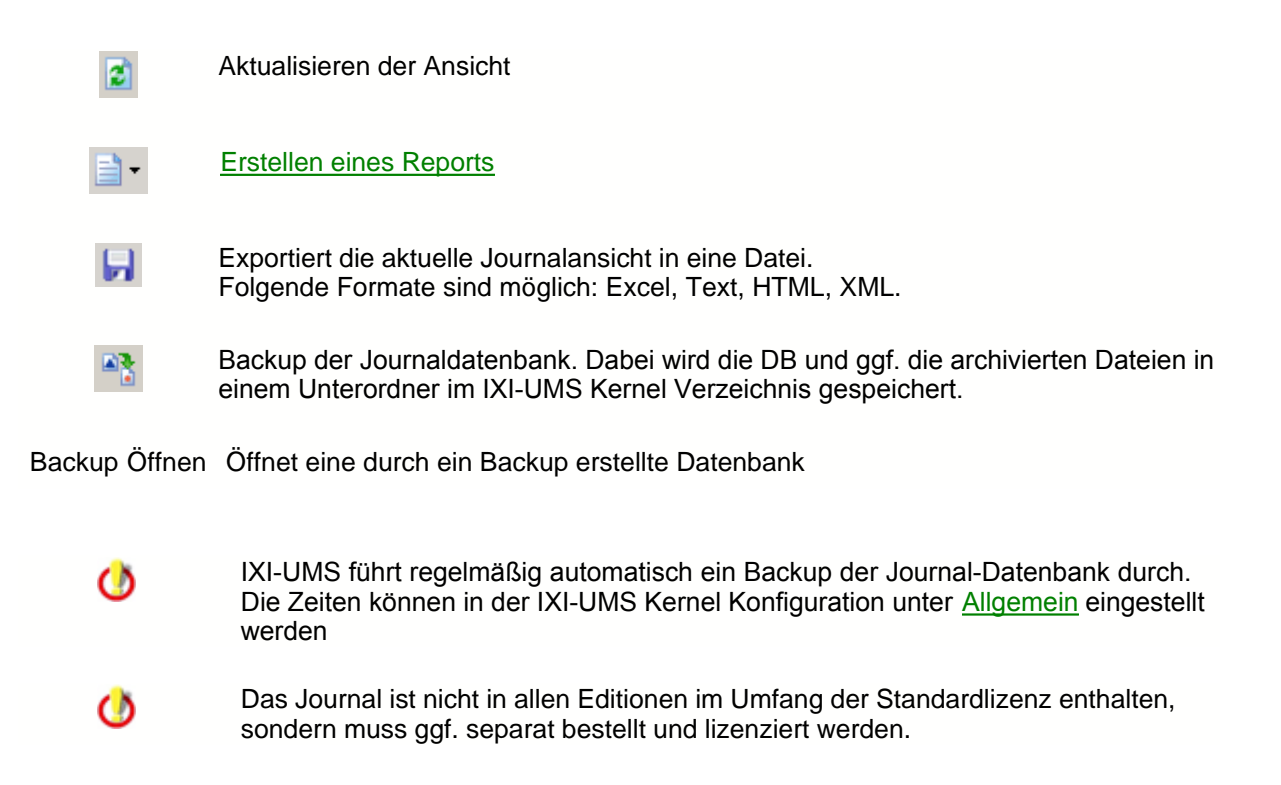

#### **4.1.3.1 Ansicht**

Im Gegensatz zur Warteschlange, die die aktuellen Jobs anzeigt, können dem Journal Informationen zu zurückliegenden Jobs entnommen werden. Folgende Informationen werden angeboten:

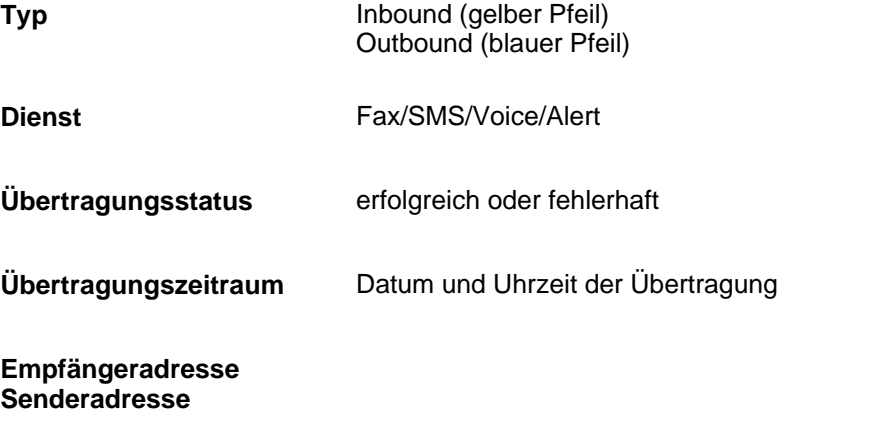

Genauso wie in der Warteschlange können die Nachrichten mit Hilfe von verschiedenen Methoden sortiert oder gruppiert werden.

· **Filter:**

Sie können die Anzahl der Übertragungsprotokolle unter Verwendung der Listenansicht begrenzen, indem Sie einen Filter setzen. Sie können einen Filter anlegen, indem Sie in der Listenansicht auf den Button klicken, der auf der

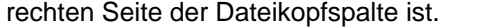

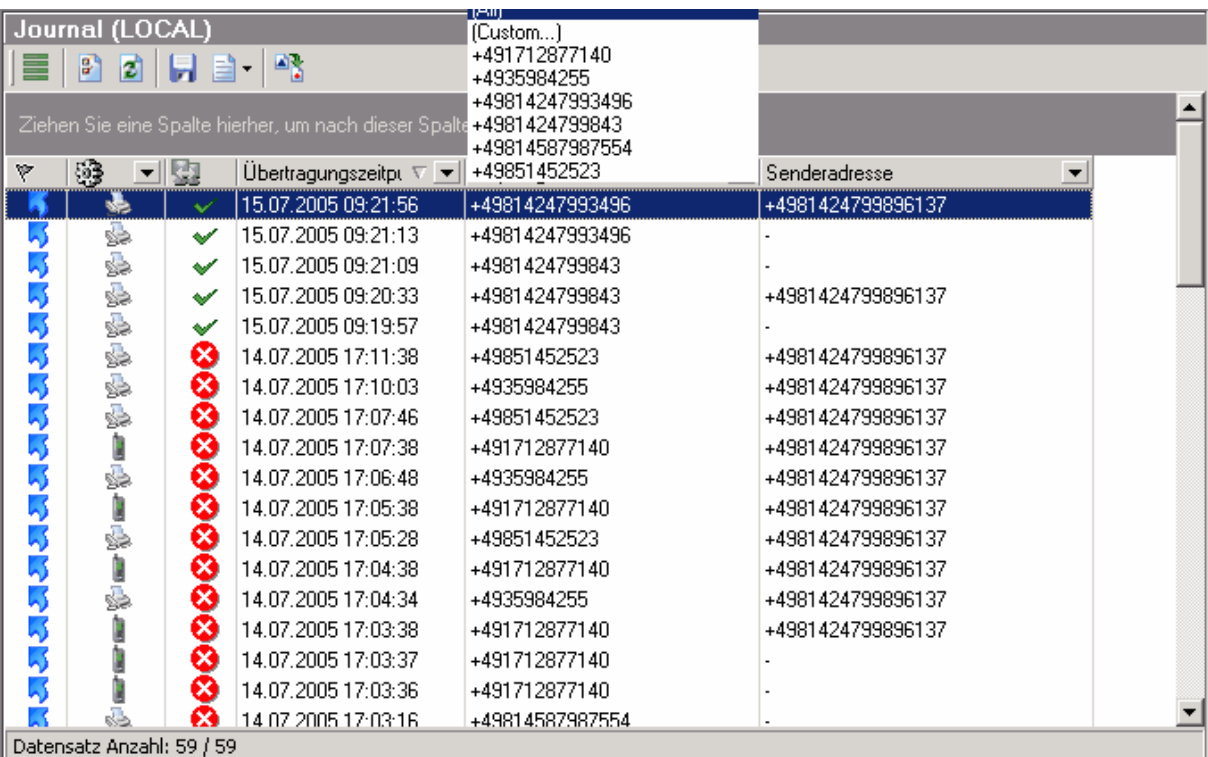

#### **· Gruppen:**

Sie können die Listenansicht in bestimmte Spalten gruppieren. Ziehen Sie dafür nur eine Dateikopfspalte in den grauen Bereich oberhalb der Listenansicht.

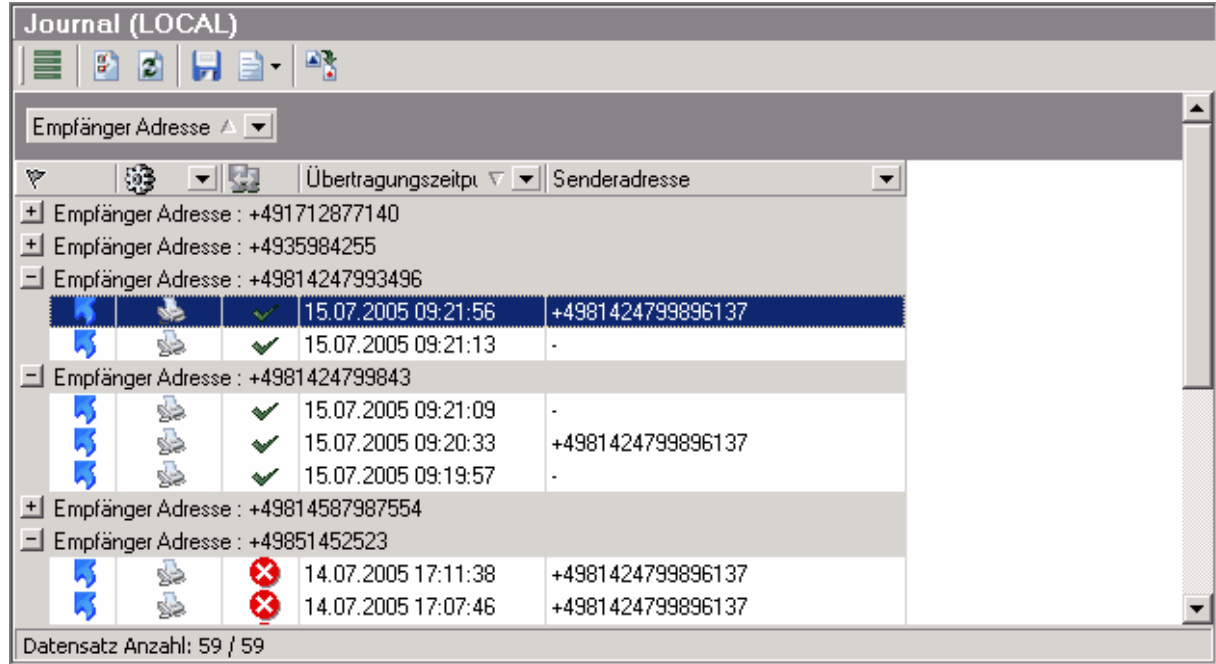

## **4.1.3.2 Details**

Durch Doppelklick auf ein Übertragungsprotokoll werden mehr Details über die Übertragung und ggf. ein Link auf archivierte Faxe angezeigt. Durch Doppelklick auf die angezeigte Faxnachricht wird diese geöffnet.

**· Allgemein**

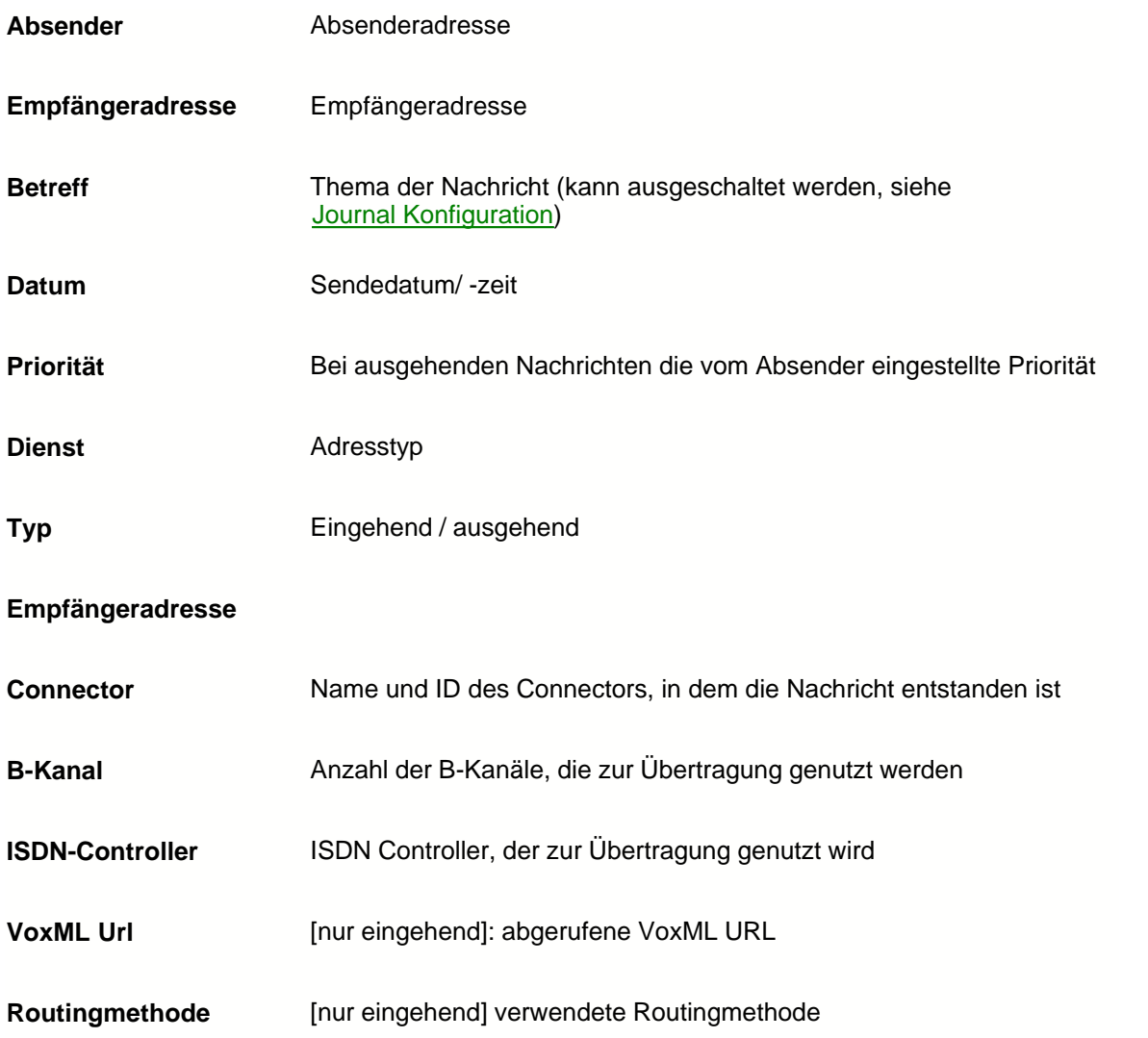

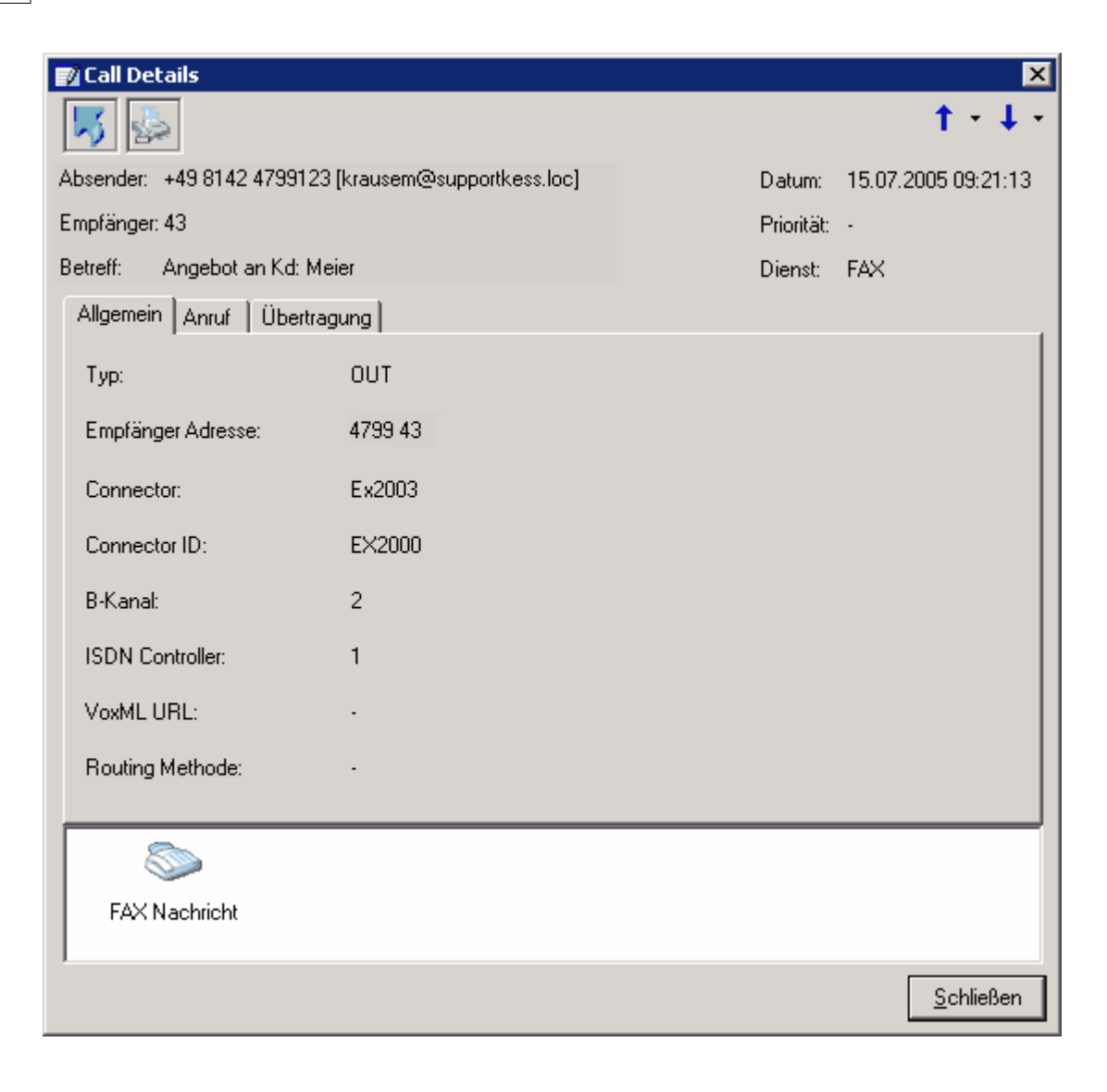

**· Anruf**

**Status Code**

**Status**

**Gebühr**

**Gebühr in Landeswährung**

**Abrechnungscode**

**Faxgegenstelle**

#### **Dauer**

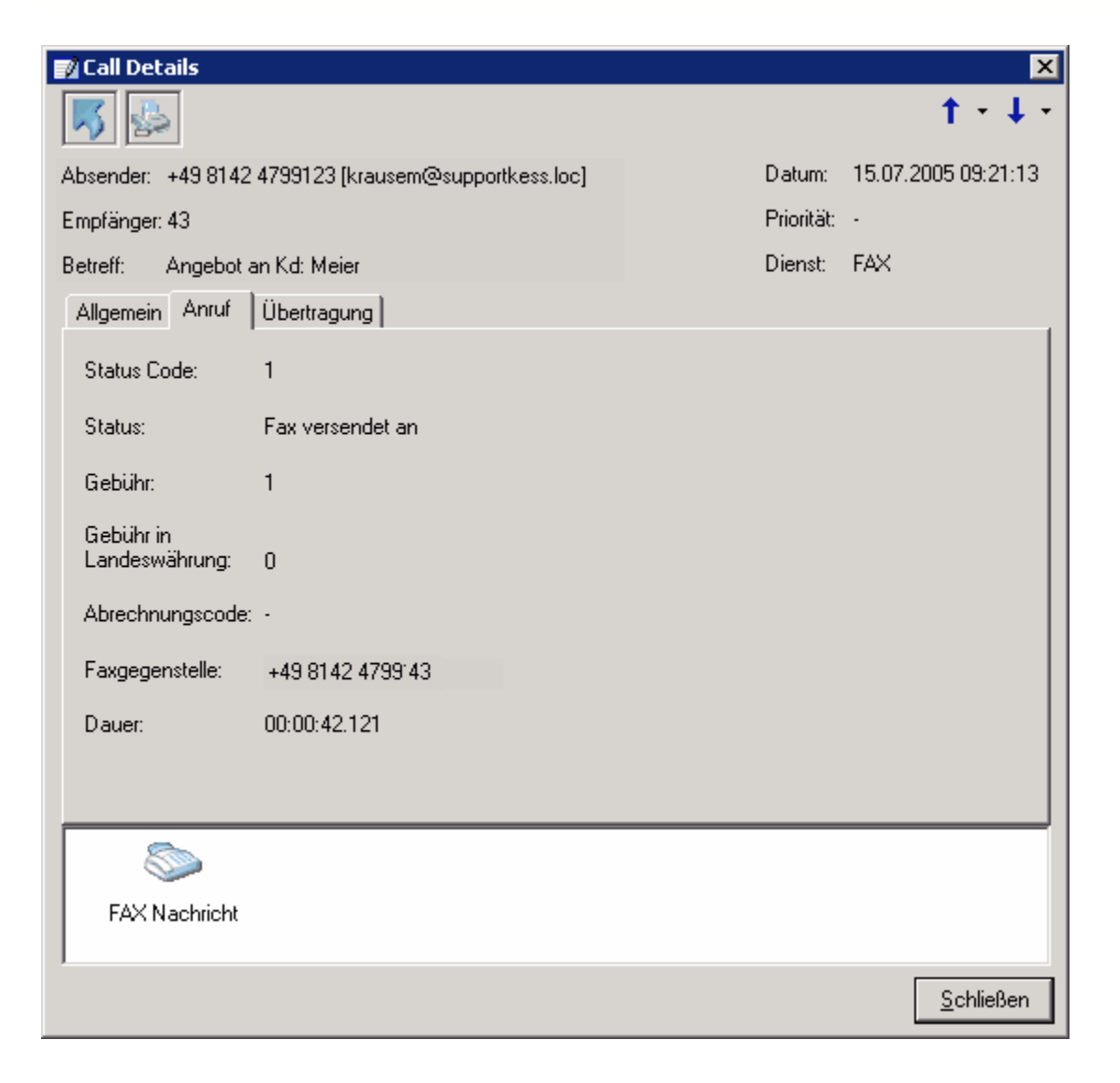

· **Übertragung**

**Status Code**

**Status**

**Auflösung**

**Geschwindigkeit**

## **Anzahl Seiten**

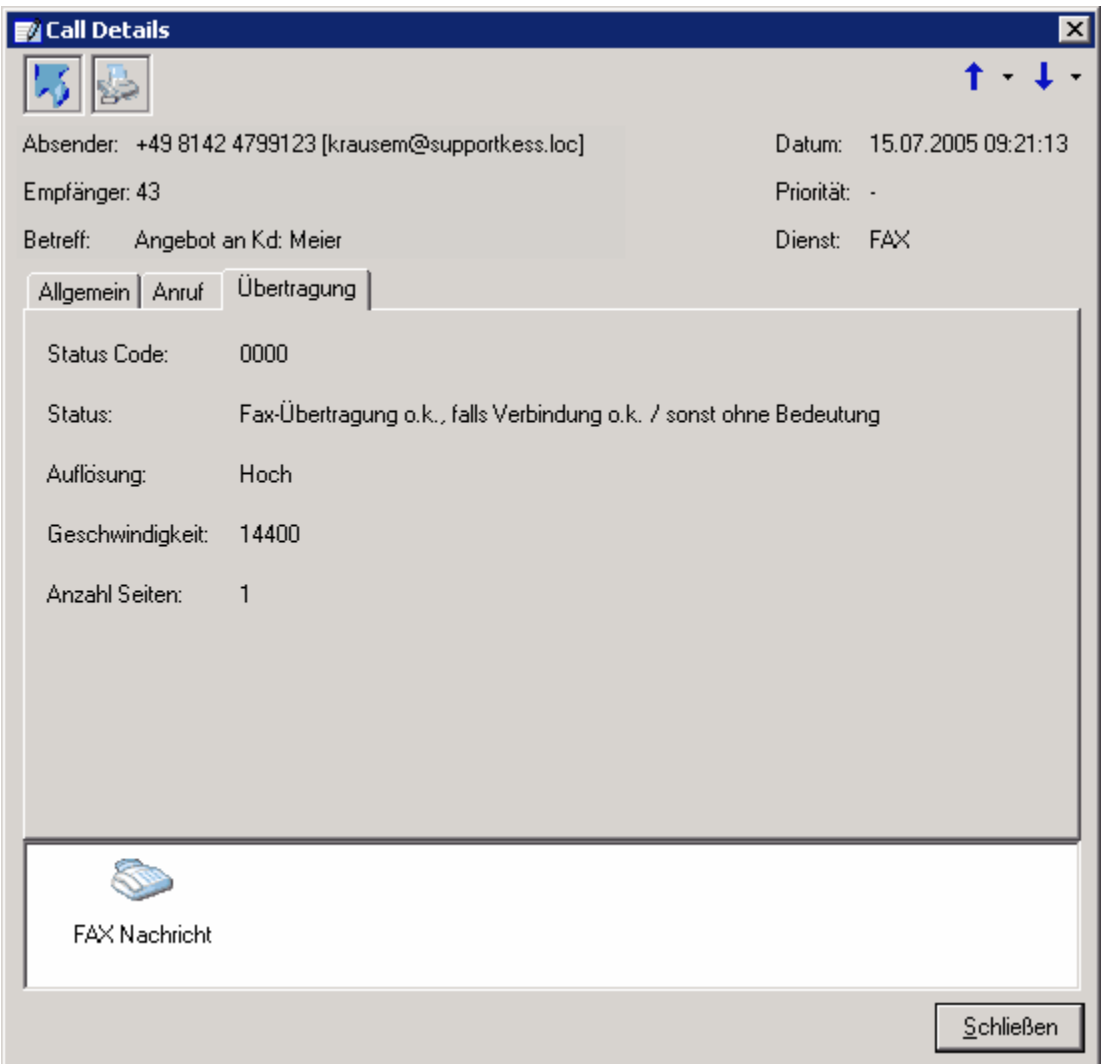

# <span id="page-49-0"></span>**4.1.3.3 Reports**

Im Journal können durch Klicken auf den Button  $\overrightarrow{=}$  "Reports" erstellt werden.

Es kann zwischen zwei Berichtstypen gewählt werden

- · Einzelkostennachweis pro Benutzer
- · Kostenaufstellung nach Kostenstelle

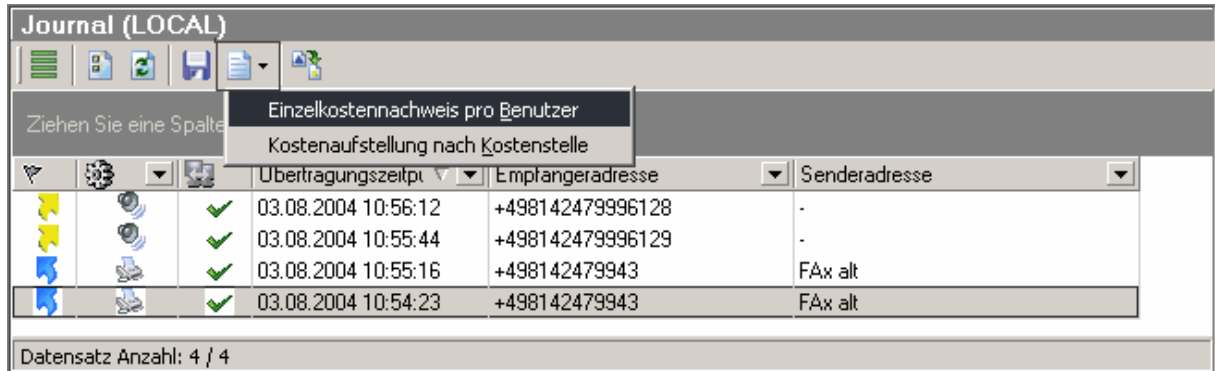

#### **· Einzelkostennachweis pro Benutzer**

Hier werden die Daten nach der Absender- bzw Empfängernummer gruppiert. Es wird anhand der "Absender = Empfängernummer eines Benutzers" ein Überblick über ausgehende und eingehende Übertragungen dargestellt.

#### · **Kostenaufstellung nach Kostenstelle**

Es wird ein Überblick über die Übertragungen anhand des beim Benutzer eingetragenen Abrechnungscodes erstellt.

Die Erstellung kann nach Tag, Woche oder Monat eingegrenzt werden.

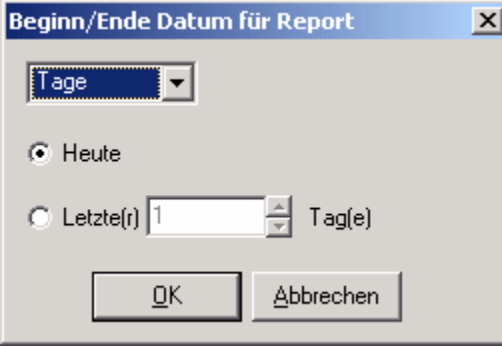

Der so erstellte Report kann gespeichert und gedruckt werden.

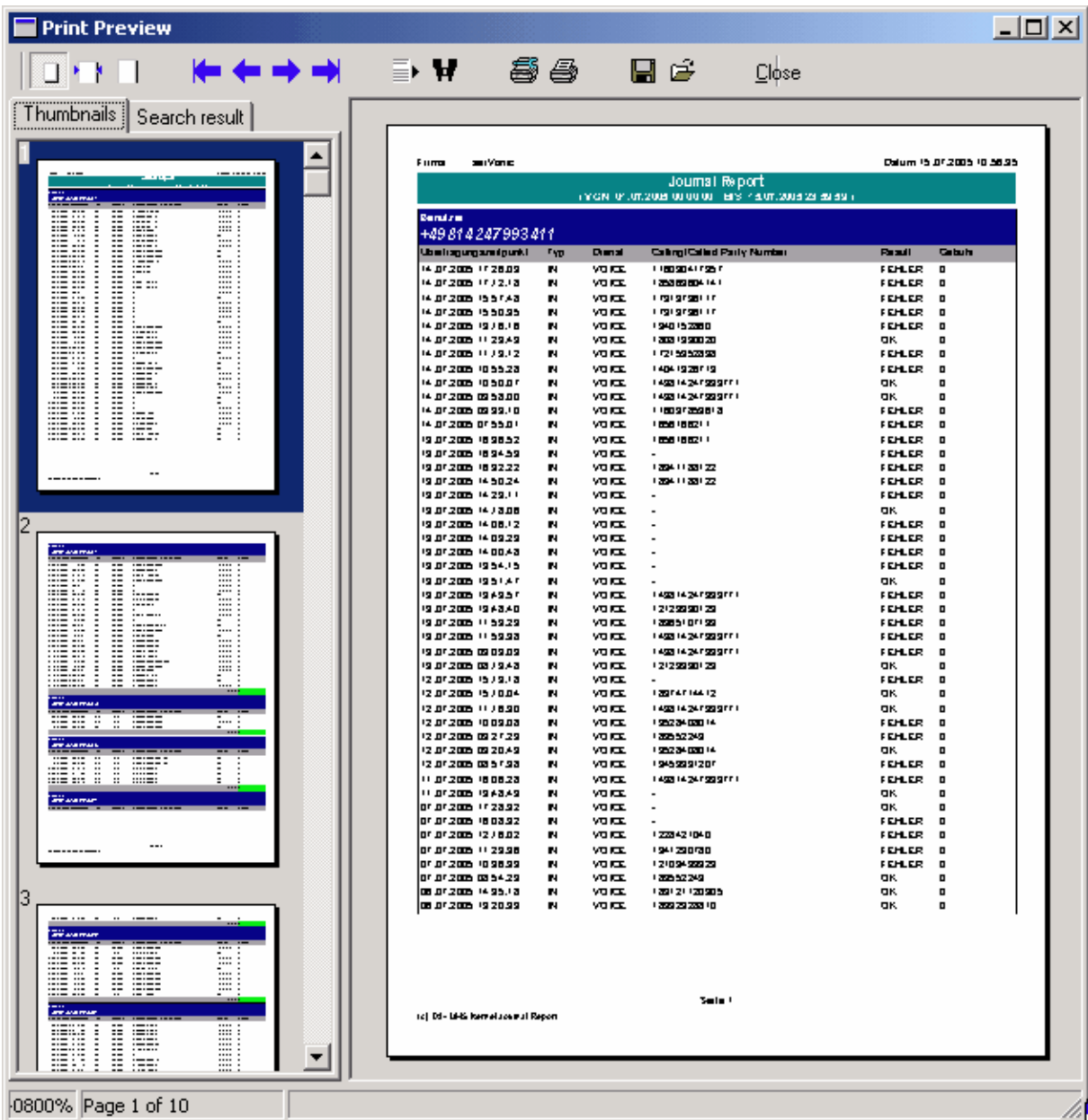

# **4.2 IXI-UMS Kernel Konfiguration**

Über dieses Snap-In können alle IXI-UMS Kernel der Version 5.7 konfiguriert werden.

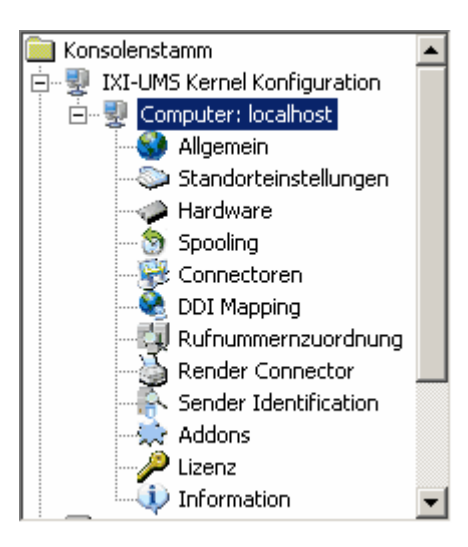

# **4.2.1 Allgemein**

Unter Allgemein werden hauptsächlich Einstellungen zum Journal und zur Kanal-Ansicht vorgenommen.

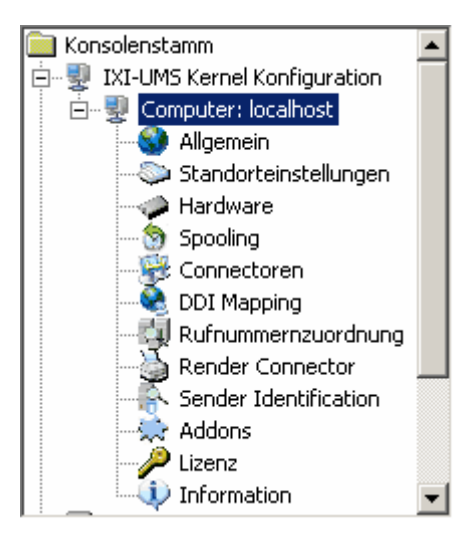

## <span id="page-53-1"></span>**4.2.1.1 Allgemein**

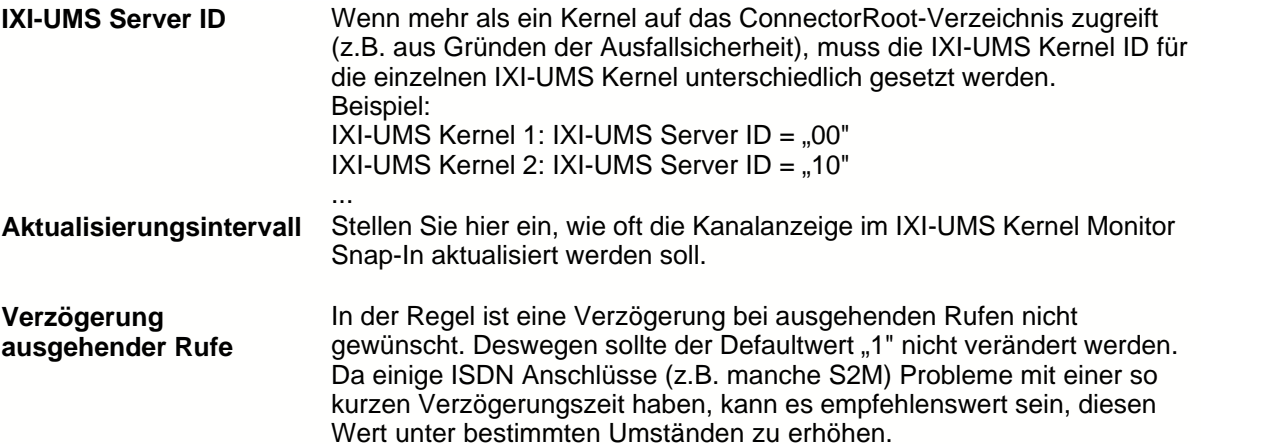

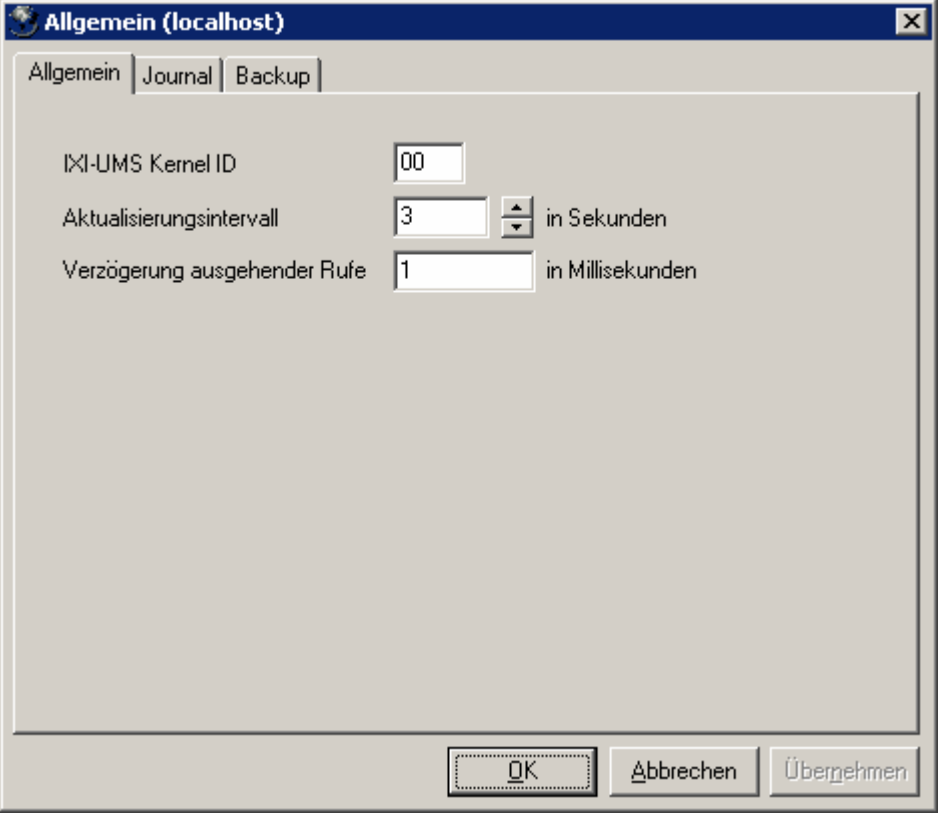

# <span id="page-53-0"></span>**4.2.1.2 Journal**

Die Einstellungen hier beeinflussen das Verhalten des Journals. So kann festgelegt werden, welche Informationen geloggt werden und wie das Journal angezeigt werden soll. Ebenfalls kann hier die Archivierung von Nachrichten aktiviert werden.

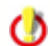

Diese Karte ist nur aktiv, wenn das Feature "Journal" in der Lizenz enthalten ist.

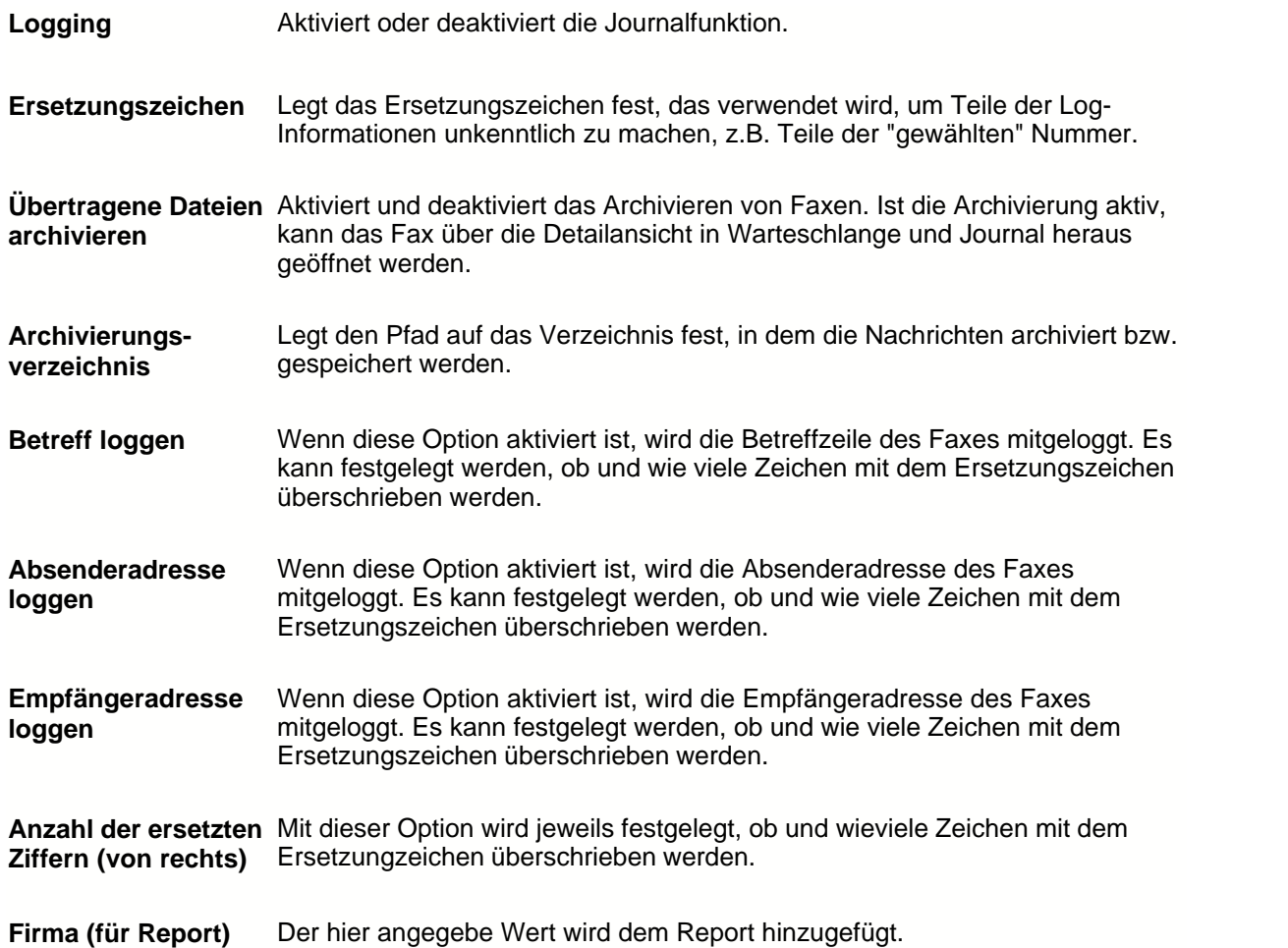

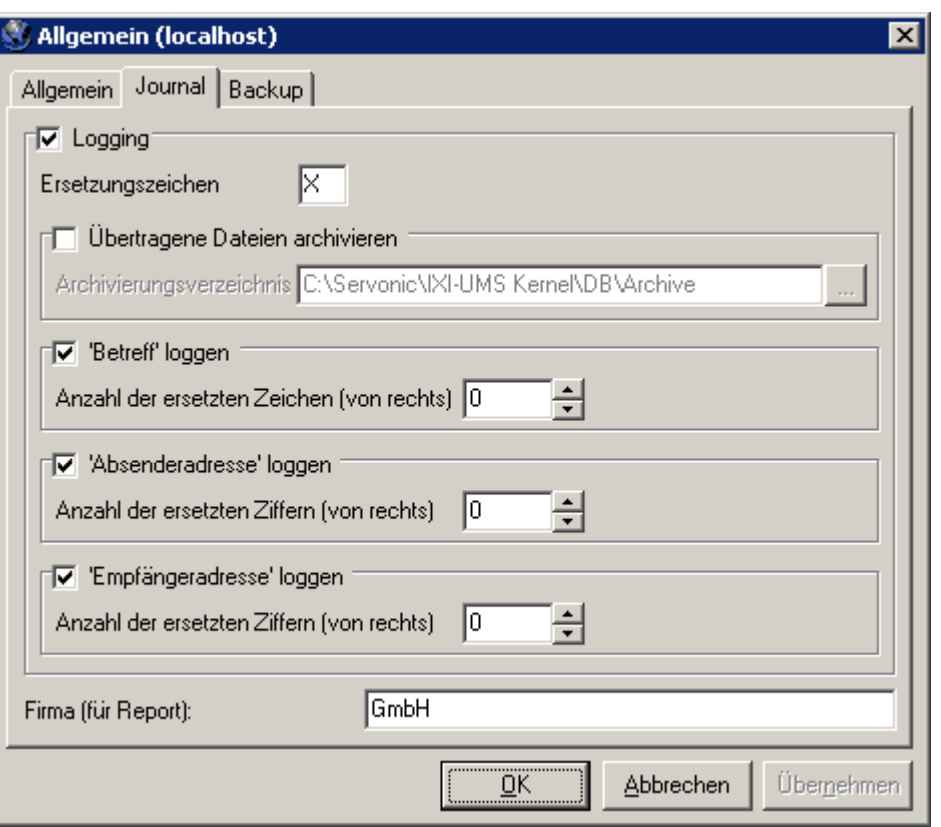

#### <span id="page-55-0"></span>**4.2.1.3 Backup**

Die Journaldatenbank sollte regelmäßig geleert werden, da sonst das Öffnen der Datenbank zum Anzeigen des Journals zu lange dauert.

Je nachdem, wieviele Faxe pro Tag / Woche versendet werden, kann es erforderlich sein, das Backup öfter durchzuführen als im Standard eingestellt.

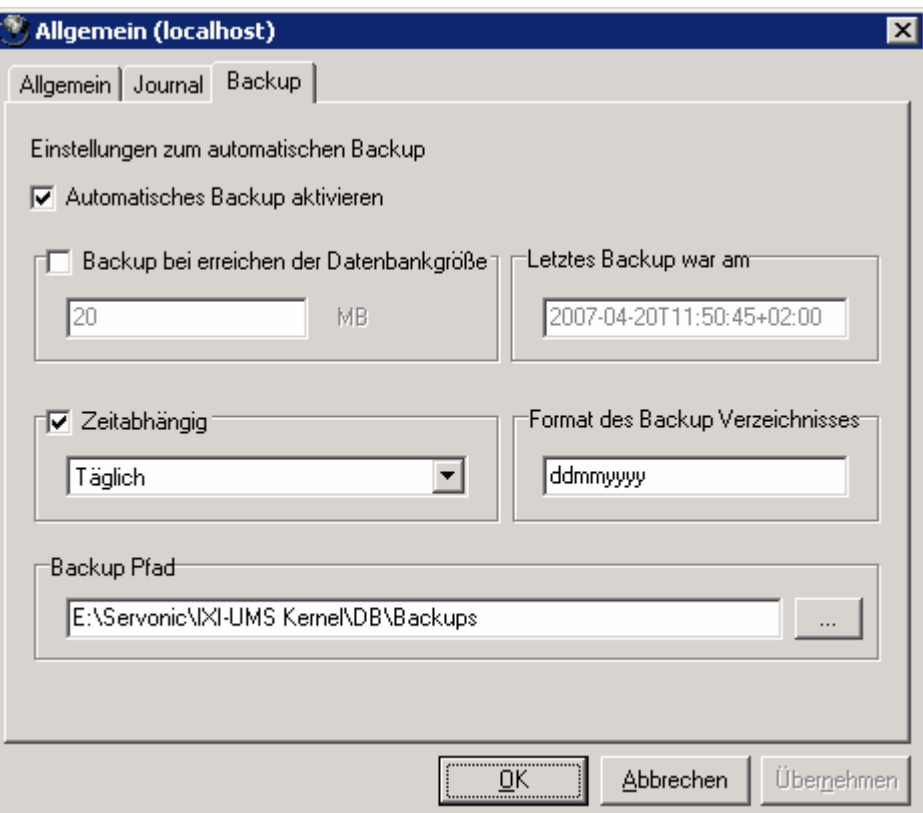

Ist das "Archiving" aktivert, werden die archivierten Dateien mit der Journaldatenbank in den angegebenen Pfad gespeichert.

Dazu wird für jedes Backup ein eigenes Verzeichnis mit Datumsabgabe angelegt.

Ein Backup kann über die Journalanzeige geöffnet werden.

# **4.2.2 Standorteinstellung**

Im Konfigurationsabschnitt **Standorteinstellungen** werden Einstellungen bezüglich Rufnummerngenerierung und Rufnummernumwandlung vorgenommen.

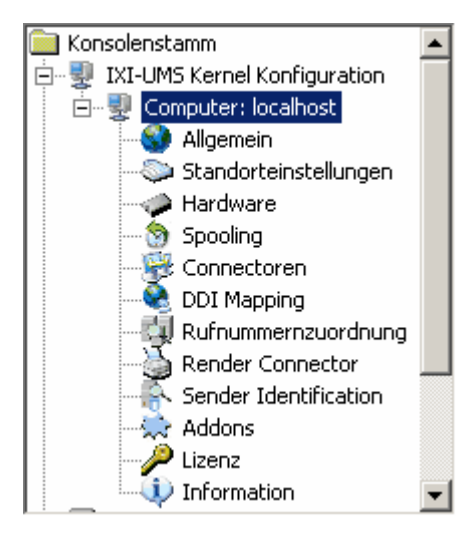

# **4.2.2.1 Allgemein**

Hier werden die Standortadresse, die Amtsholung und die Durchwahllänge definiert. Diese Informationen sind dem TK-Anlagen-Konfigurationsblatt, das vom TK-Techniker ausgefüllt wurde, zu entnehmen.

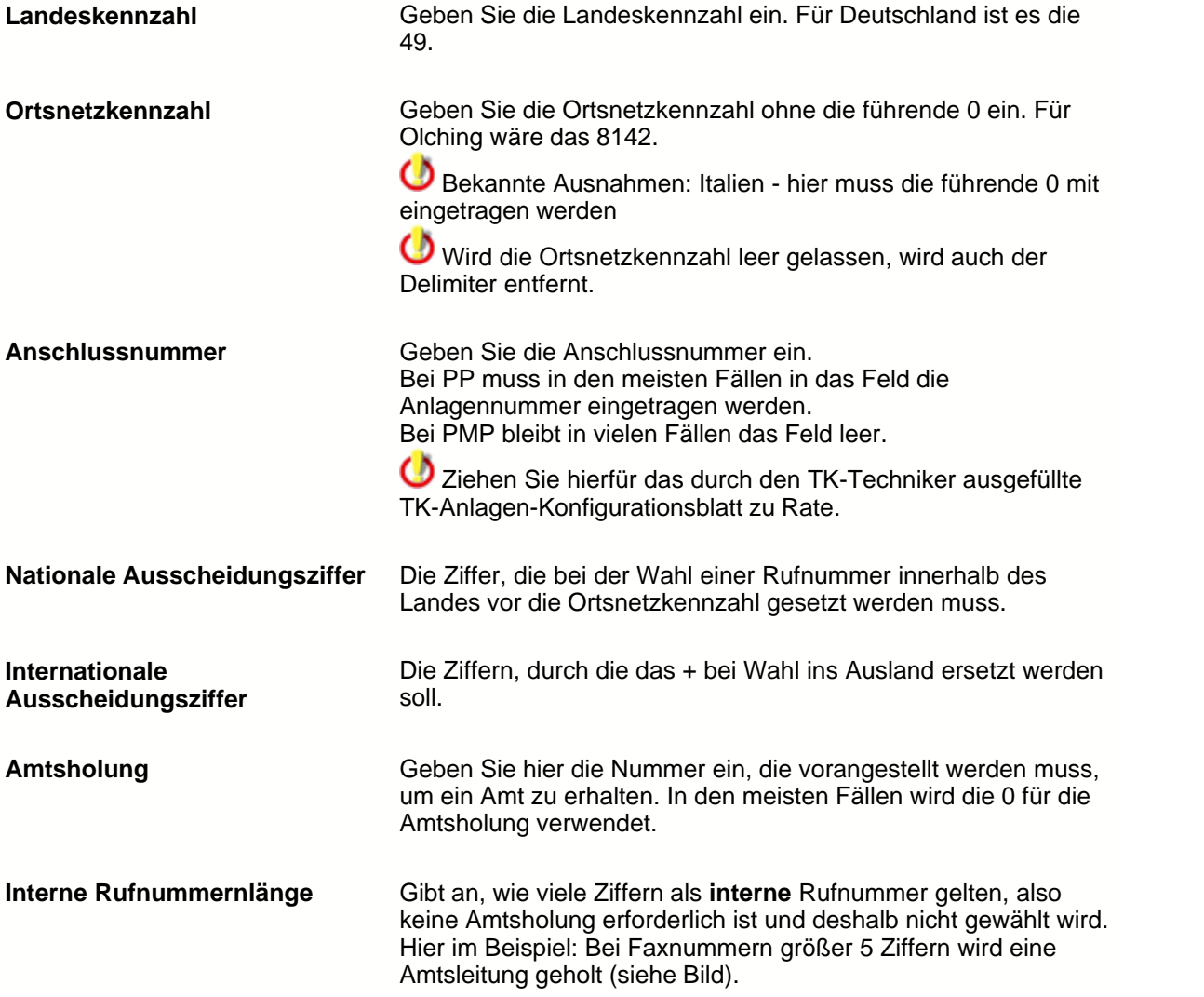

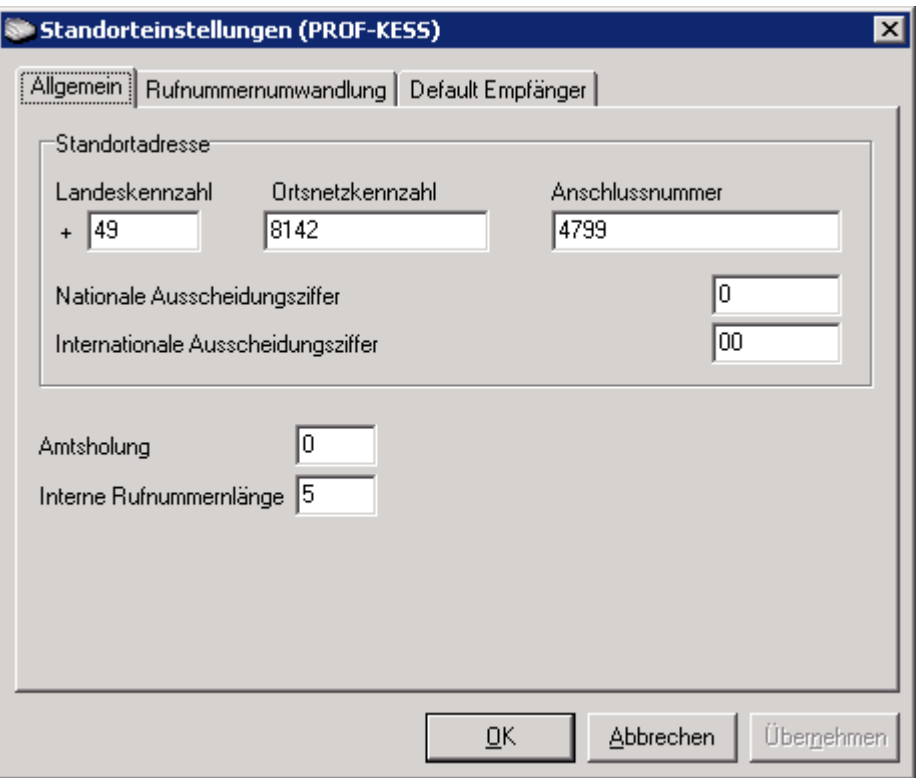

#### **4.2.2.2 Rufnummernumwandlung**

Um den Benutzern das Antworten auf ein Fax zu ermöglichen, muss als Absender der eingegangenen Nachricht eine richtig formatierte Rufnummer stehen, z.B. +49 8142 4799666 Je nachdem, was die TK-Anlage an den IXI-UMS Kernel übergibt, könnte diese Nummer falsch dargestellt werden, z.B. +49 8142 08142 4799666 oder +8142 4799666

Hier müsste die Ortsnetzkennzahl bzw. die Amtsholung eingehend entfernt werden, um die Rufnummer in das richtige Format zu bringen.

#### **Hinweis**:

Nachfolgenden Haken nur im Sonderfall, z.B. Update aus alten Systemen, setzen.

Dieser Eintrag ist nur sichtbar, wenn die Ortsnetzkennzahl unter "Allgemein" entfernt wurde. Standardmäßig wird mit dem Entfernen der Ortsnetzkennzahl auch der zugehörige Delimiter entfernt. Als Empfängernummer wird somit die Nummer +49 4799555 eingetragen.

Wird der Haken bei "Delimiter der Ortsnetzkennzahl beibehalten" gesetzt, wird der Delimiter der Ortsnetzkennzahl (standardmäßig ein Leerzeichen) beibehalten. Es wird somit als Empfängernummer die +49 4799555 eingetragen.

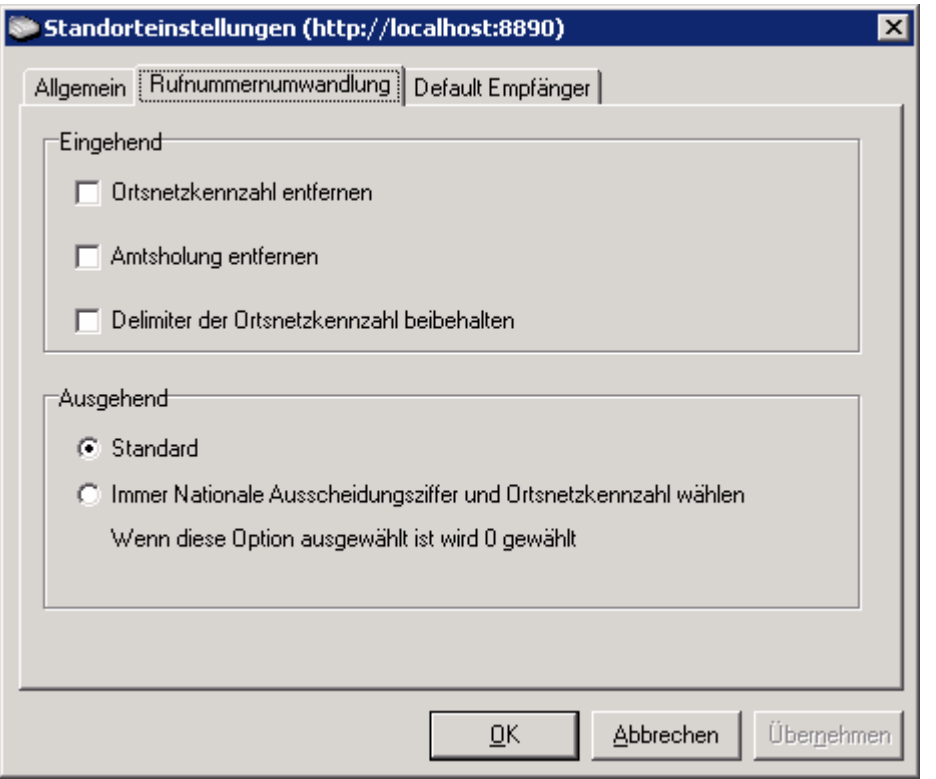

In einigen Ländern muss auch bei Ortsgesprächen die Ortsvorwahl mitgewählt werden. In diesem Fall muss der IXI-UMS Kernel entsprechend umgestellt werden.

#### **4.2.2.3 Default Empfänger**

Ist ein **IXI-UMS Exchange 5.5 Connector**, **IXI-UMS R/3-Connector** oder ein GSM-Adapter (bei Eingang von SMS Nachrichten) installiert, werden nicht zustellbare Nachrichten an den hier eingetragenen Empfänger zugestellt.

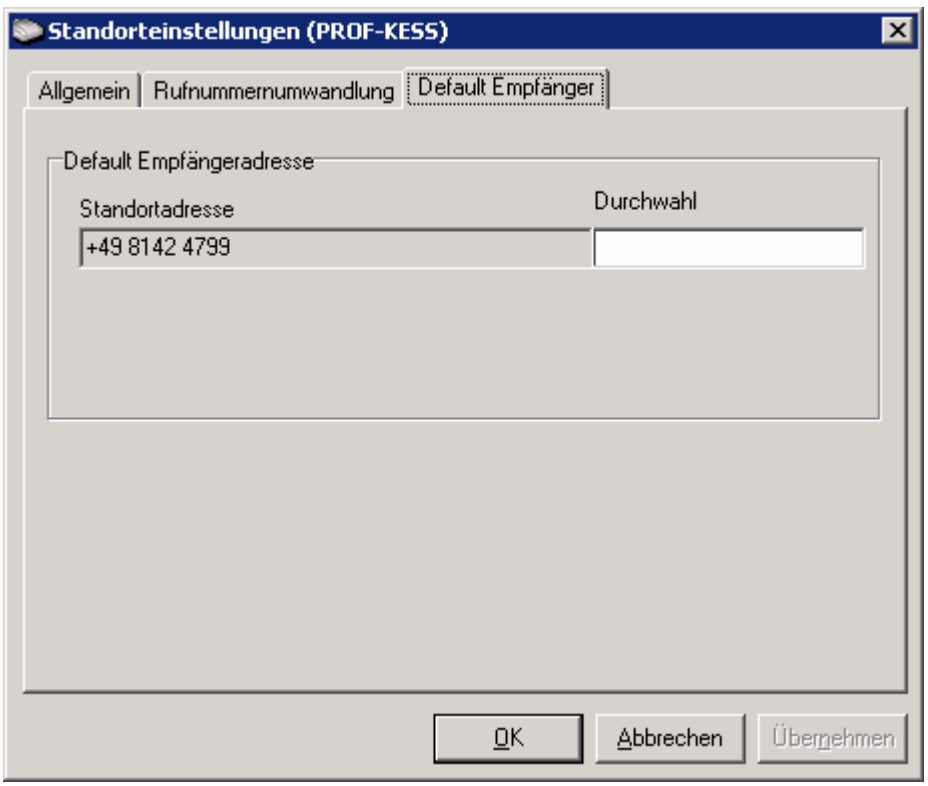

Diese Faxempfängernummer **muss auf jeden Fall** einem Benutzer im SAP oder Exchange 5.5 zugeordnet sein. Ist dieser Empfänger im entsprechenden System nicht gepflegt oder auffindbar,

landet die Nachricht im "InError"-Verzeichnis des IXI-UMS Kernels.

Bei der Verwendung von SMTP-basierten Connectoren (Exchange 2000/2003, IBM Φ Lotus Domino, IXI-UMS SMTP Connector) ist es durchaus sinnvoll, ebenfalls eine Default Empfängeradresse einzutragen. Sollte z.B. keine Durchwahl an IXI-UMS übermittelt werden, wird vom Kernel der Default Empfänger für die Zustellung verwendet. Ein mögliches Beispiel: Bei einer eingehenden SMS (über GSM Daten Adapter) wird keine Routinginformation (<Durchwahl>#) angegeben.

# **4.2.3 Hardware**

Φ

Unter dem Menüpunkt Hardware werden die Einstellungen für die Verbindung zur TK-Anlage / NTBA und die IXI-UMS Dienste konfiguriert.

Ist während der Installation keine ISDN-Karte erkannt worden, wurde diese **nachträglich installiert**, **ausgewechselt** oder eine **neue** ISDN-Karte bzw. eine **andere** ISDN-Karte installiert, kann diese mittels "Hardwareerkennung" ausgelesen werden.

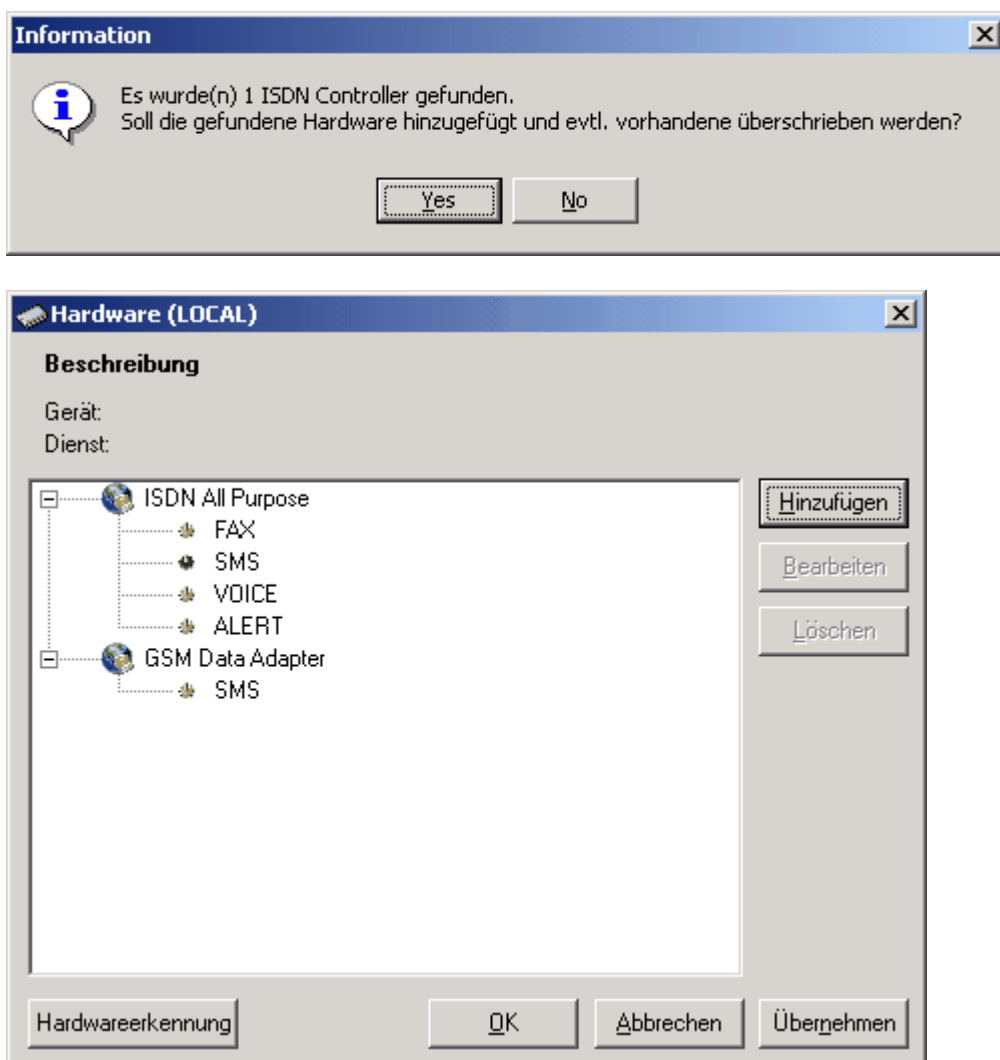

Über "Hinzufügen" können zusätzliche Dienste und/oder Geräte hinzugefügt werden. So kann z.B. die Methode zum SMS Versand und Empfang geändert oder die MWI Funktionalität hinzugefügt werden.

Im Normalfall stehen zur Auswahl:

- **GSM Data Adapter**
- SMS Modem
- **SMS Custom**
- Non-ISDN Alert

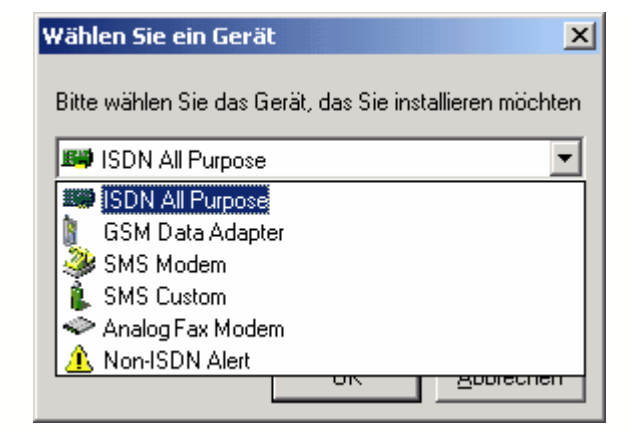

Zum Bearbeiten eines Dienstes oder Geräts markieren Sie dieses bitte und wählen dann

"Bearbeiten".

Φ

Ø

Die Auswahlmöglichkeit "ISDN All Purpose" und "Analog Fax Modem" ist nur verfügbar, wenn **keine** ISDN- Karte mittels Hardwareerkennung erkannt wurde.

Die zu benutzenden Geräte (Modem, GSM Data Adapter) dürfen nicht mit der mitgelieferten Software installiert werden.

#### **4.2.3.1 ISDN All Purpose**

Hinter "ISDN All Purpose" wird angezeigt, welche ISDN-Karte (CAPI), XCAPI oder VCAPI erkannt wurde.

Wird der Punkt "ISDN All Purpose" markiert und mit "Bearbeiten" geöffnet, erhält man eine Ansicht mit den ISDN-Controller-relevanten Einstellungen.

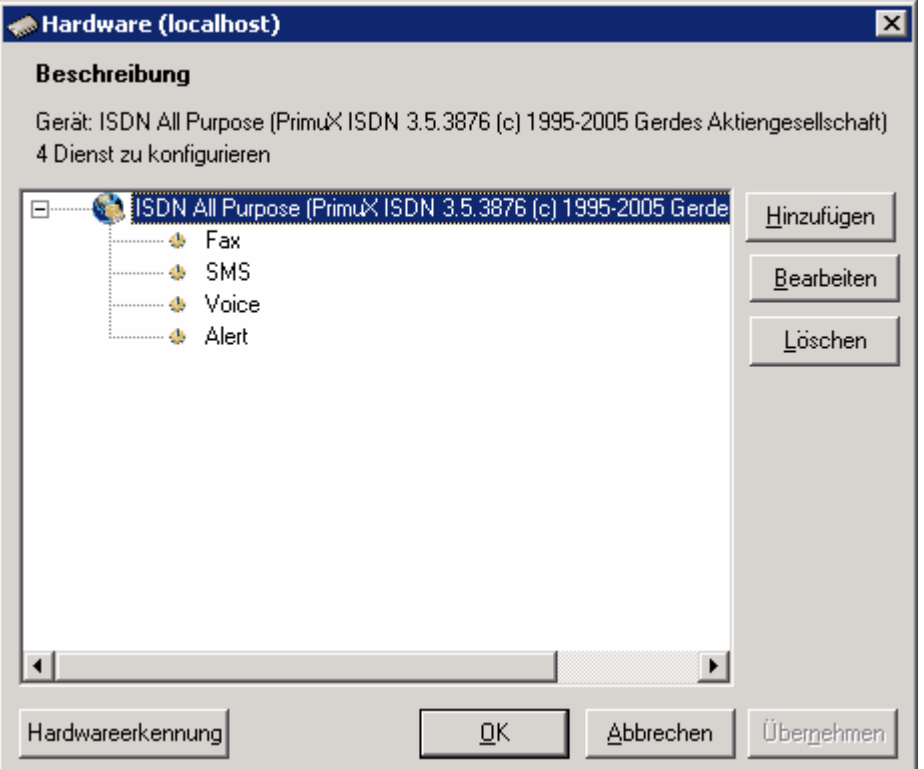

4.2.3.1.1 Allgemein

Unter Allgemein wird angezeigt, wieviele Contoller die erkannte CAPI zur Verfügung stellt und wieviele Kanäle pro Contoller verfügbar sind.

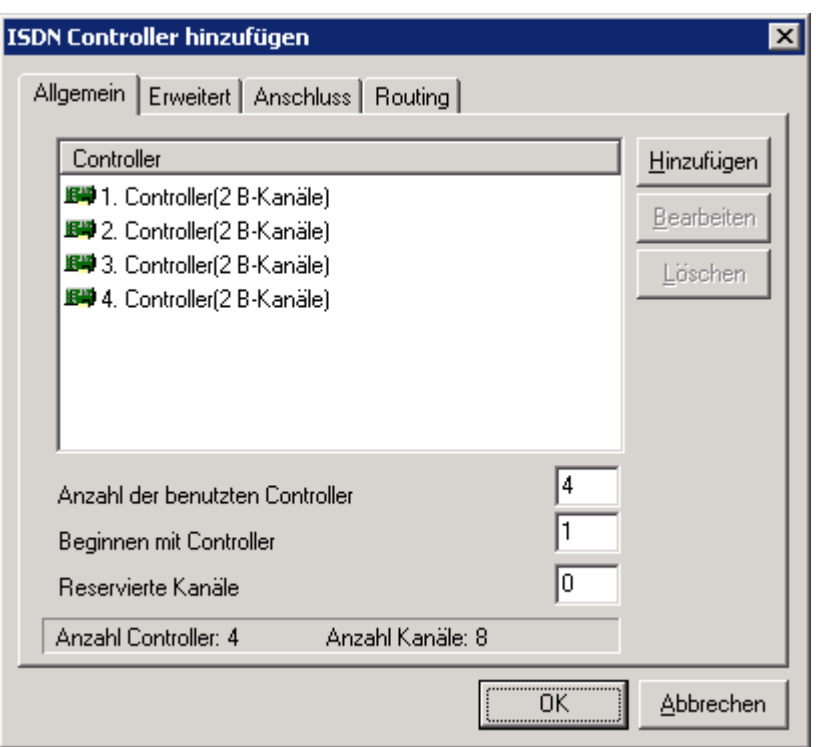

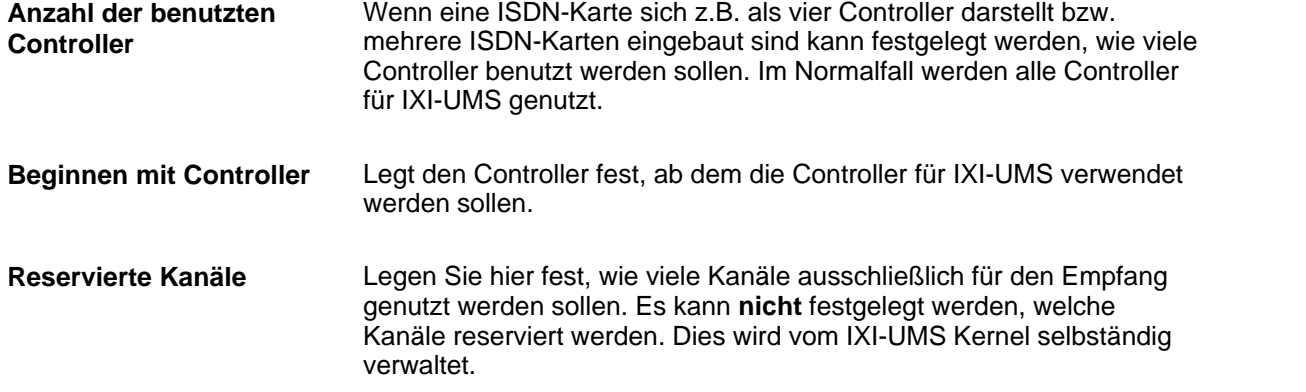

Über **Bearbeiten** bei gleichzeitiger Markierung des Controllers kann die Anzahl der verfügbaren Kanäle angezeigt und auf Wunsch bearbeitet werden.

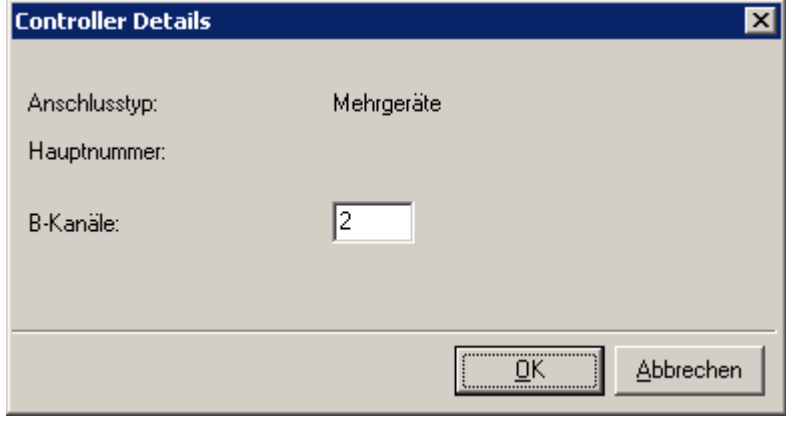

 $\bullet$ 

Sind alle erkannten Controller auf einer ISDN-Karte, darf kein Controller über "Entfernen" gelöscht werden. Soll nur eine geringe Anzahl Controller benutzt werden, benutzen Sie bitte **Anzahl der benutzten Controller.**

4.2.3.1.2 Erweitert

Unter Erweitert können zusätzliche Einstellungen vorgenommen werden.

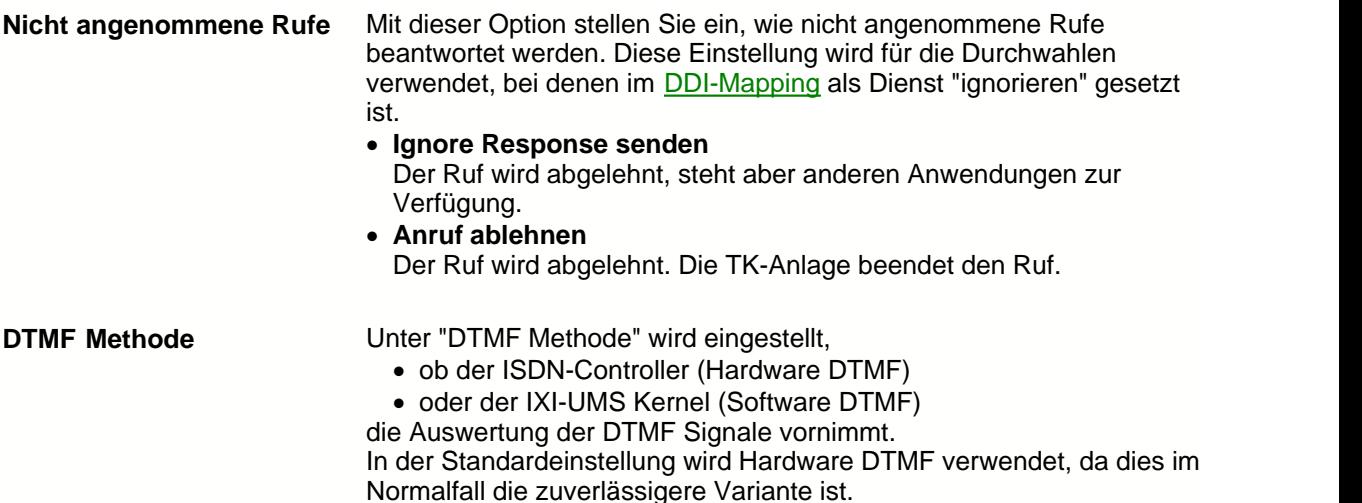

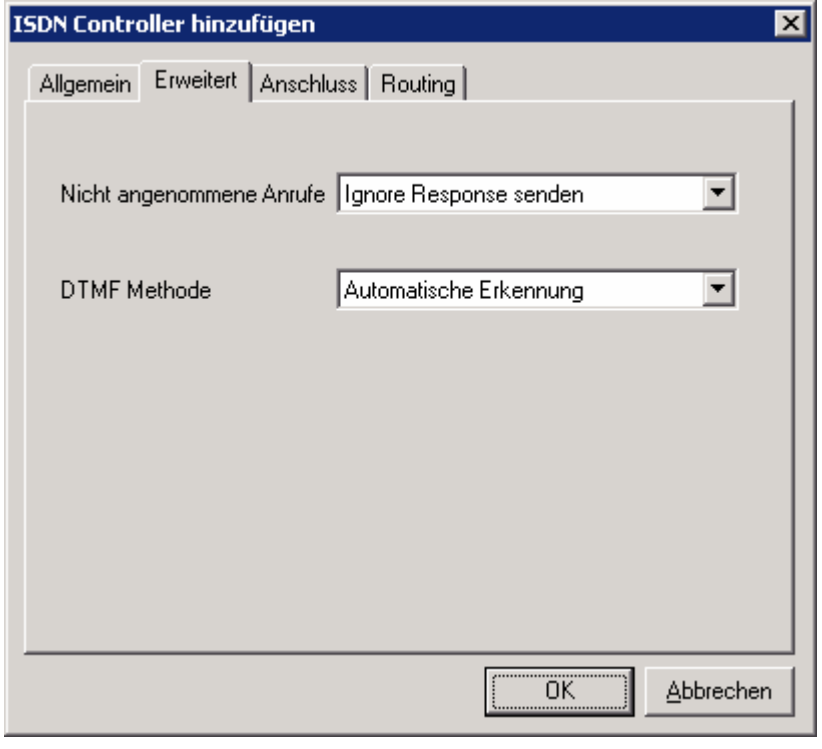

#### 4.2.3.1.3 Anschluss

Im Karteireiter Anschluss kann die Art des Anschlusses festgelegt werden.

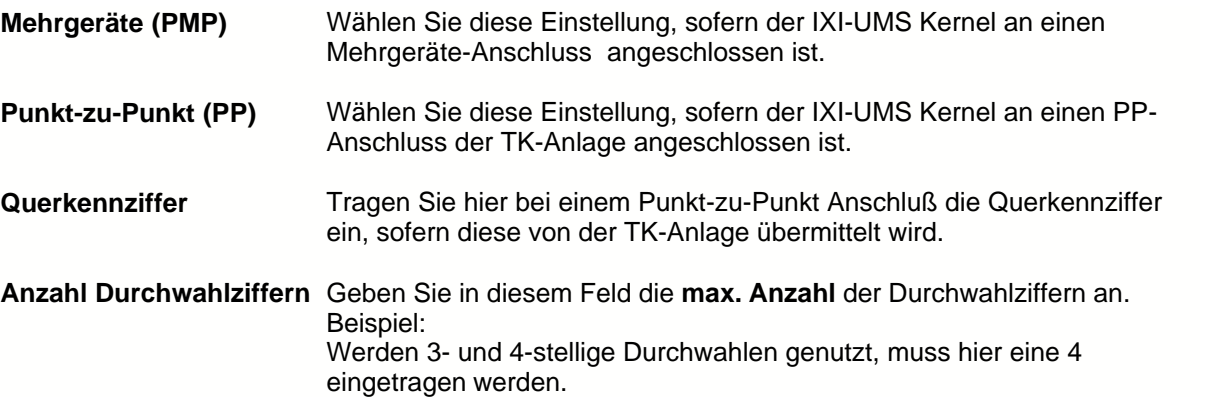

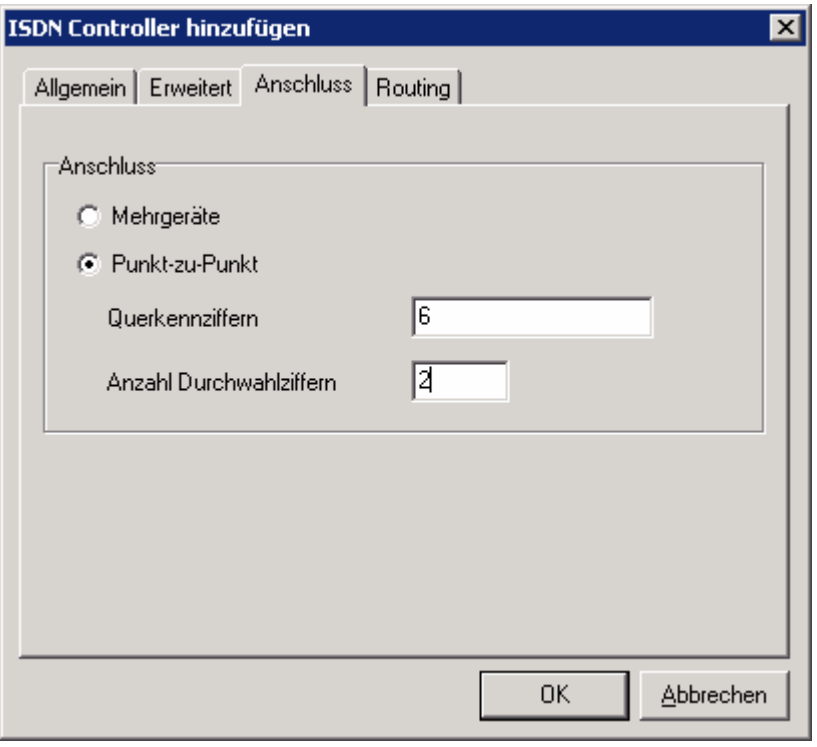

**Bitte beachten Sie hier die Angaben auf dem vom TK-Techniker ausgefüllten TK-Anlagen-Konfigurationsblatt.**

Siehe auch - [Arten von ISDN Anschlüssen](#page-25-0)

4.2.3.1.4 Routing

Ø

 $\bullet$ 

Unter Routing versteht man in diesem Zusammenhang das Zuordnen von

Rufnummerninformationen zu einem Benutzer. IXI-UMS sieht hierfür verschiedene Verfahren vor.

Das Standardverfahren ordnet die Zielrufnummer (Called Party Number) dem Benutzer zu. Soll dieses Verfahren verwendet werden, sind keine weiteren Einstellungen vorzunehmen.

Abweichend von diesem Routing-Verfahren bietet IXI-UMS Kernel folgenden Möglichkeiten:

- **Über Redirection** Inbound Routing über die umgeleitete Rufnummer, z.B. Rufumleitung aller Telefone auf eine UMS Nummer mit Ansage. (ABA) Die hinterlassene Sprachnachricht wird an die UMS Nummer weitergeleitet, die ursprünglich vom Anrufer gewählt wurde (originale Telefonnummer). Diese muss im Mailsystem als Empfängernummer gepflegt sein.
- **Über DTMF** Bei Anruf auf der hier eingetragenen Durchwahl muss nach Ansageaufforderung (abgelegt unter Ansagedatei) die tatsächlich gewünschte Durchwahl nachträglich (Nachwahl) am Telefon eingeben werden. Die Auswertung der eingegebenen Rufnummer erfolgt per DTMF. Dementsprechend benötigt der Anrufer ein DTMF-fähiges Telefon. **Ansagedatei** Datei, die als Ansageaufforderung abgespielt werden soll
- 
- **Anzahl der Ziffern** Anzahl der Ziffern, die als "Nachwahl" gewählt werden sollen
- **Über Calling Party Number** Eingehende Nachrichten werden aufgrund ihrer Absenderinformationen im Mailsystem zugestellt

**DDI** Durchwahl (DDI - Direct Dialing In), für die das Routen über Calling Party Number gilt. Wird keine DDI eingetragen, gilt das Verfahren für alle gewählten Durchwahlen.

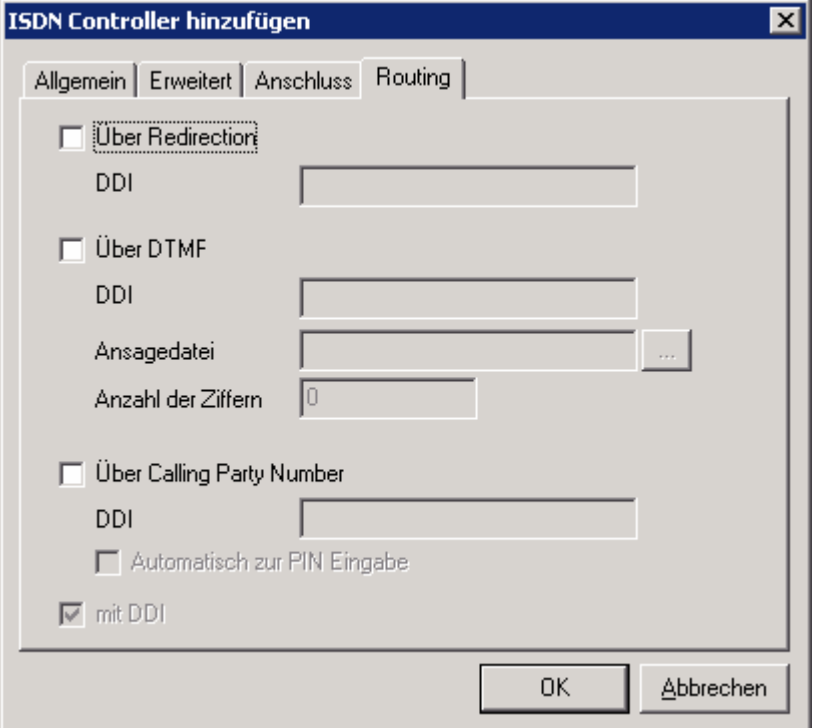

Siehe auch - [Zusätzliche Features](#page-16-0)

## **4.2.3.2 Fax**

#### · **Allgemein**

Φ

Es kann festgelegt werden ob die Durchwahl des Benutzers an die Absender-Nummer angehängt werden soll.

Unvollständig übertragene eingehende Faxe können "aussortiert" werden. (Voraussetzung hierfür ist, das eine entsprechende Information von der Capi an den IXI-UMS Kernel weiter gereicht wird.)

Standardmäßig werden alle Faxe an den Empfänger zugestellt, auch wenn diese unvollständig sind.

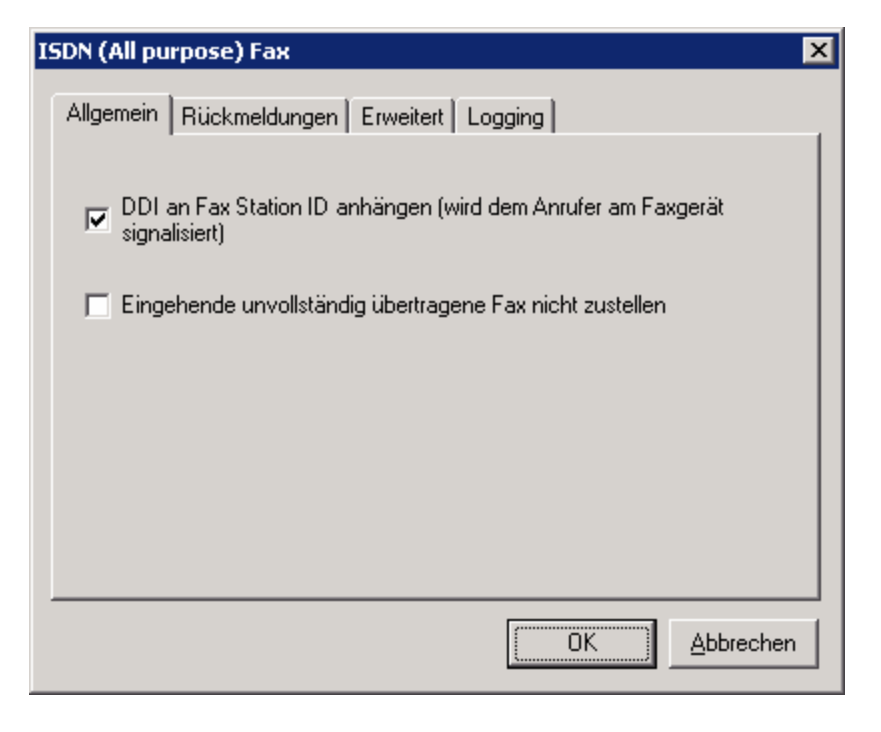

#### **serVonic rät von der Nutzung dieses Features (löschen unvollständig empfangener Faxe) ab**

#### · **Rückmeldungen**

Ø

Es kann festgelegt werden, ob und wann Versandreports erstellt werden sollen.

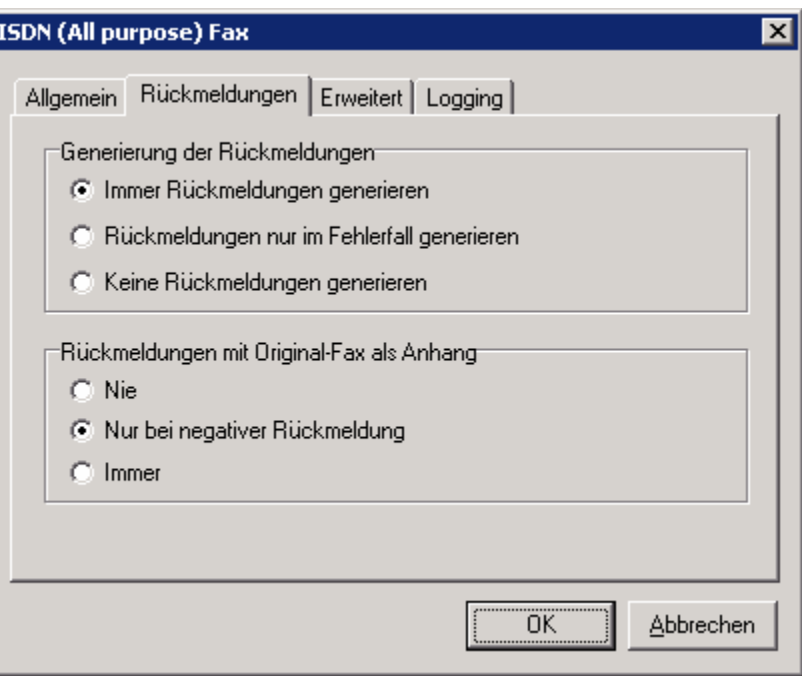

Außerdem kann festgelegt werden, ob an den Rückmeldungen das Fax angehängt werden soll oder nicht.

Standardmäßig wird bei positiven Rückmeldungan an den Benutzer nur ein Reporttext in der E-Mail angegeben und bei negativen Rückmeldungen zusätzlich das versendete Fax angehängt.

#### · **Erweitert**

Hier kann die maximal verwendete Übertragungsgeschwindigkeit begrenzt werden. Diese Einstellung sollte nur in Ausnahmefällen geändert werden.

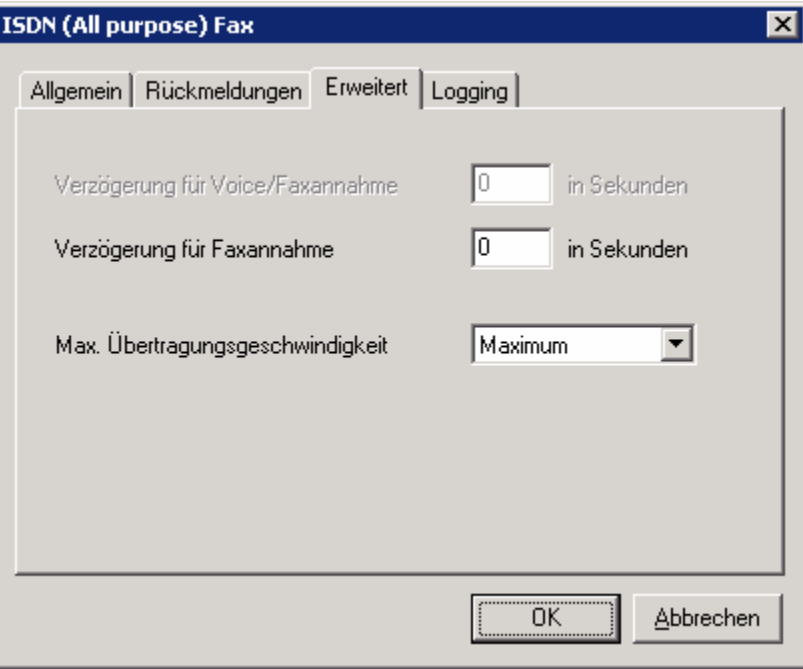

#### · **Logging**

Hier wird der CAPI-Trace aktiviert und das Trace Level bestimmt.

Der Trace sollte nur bei Problemen mit der ISDN Verbindung und auf Anraten der Firma serVonic GmbH aktiv geschaltet werden.

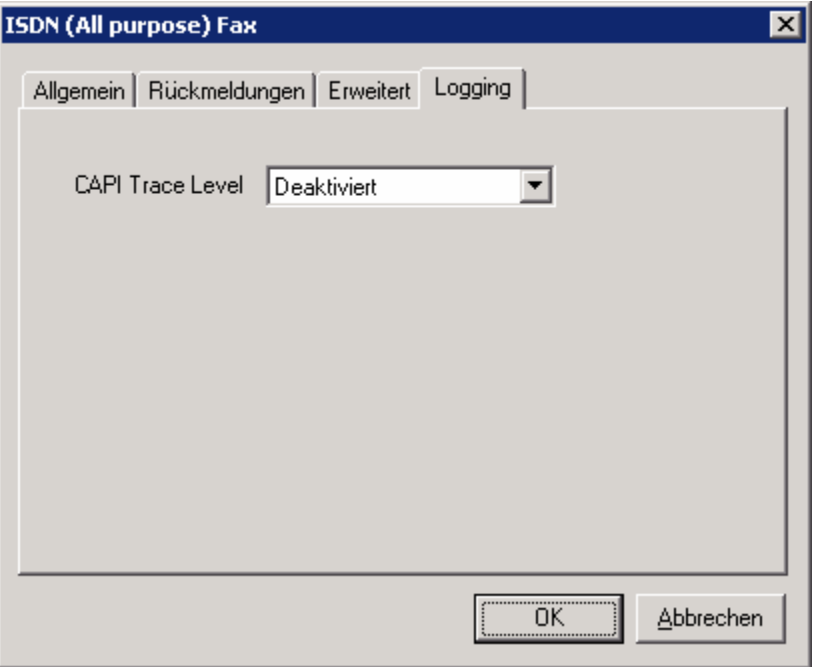

Es handelt sich hierbei um einen Trace, der nur von speziell geschultem Personal  $\bullet$ ausgewertet werden kann. Soll die Auswertung durch die Firma serVonic erfolgen, ist **zwingend** ein **TK-Anlagen-Konfigurationsblatt**, das durch den entsprechenden TK-Techniker ausgefüllt worden ist, nötig! Zudem sollte immer **nur** genau der **Problemfall** im Trace enthalten sein, d.h. es sollte immer nur ein Anruf, Fax usw. "getraced" werden.

- Beachten Sie, dass die Trace-Dateien sehr schnell sehr groß werden können. Ø Deshalb die Traces nur für die Dauer der Analyse eines Problemfalles aktivieren!
- Beachten Sie, dass in 99% der Fälle ein Trace mit Loglevel "Normal" ausreichend Φ ist

#### **4.2.3.3 SMS**

Sofern der SMS-Versand via ISDN-Karte erfolgen soll, können die SMS-Einstellungen unter "ISDN (All Purpose)" vorgenommen werden.

**· Allgemein**

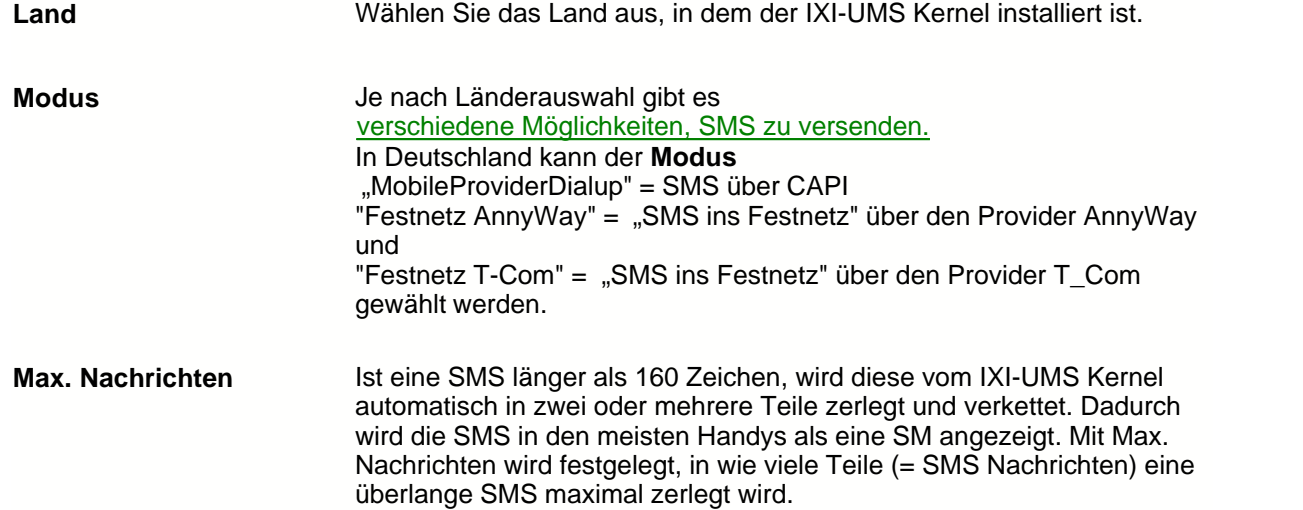

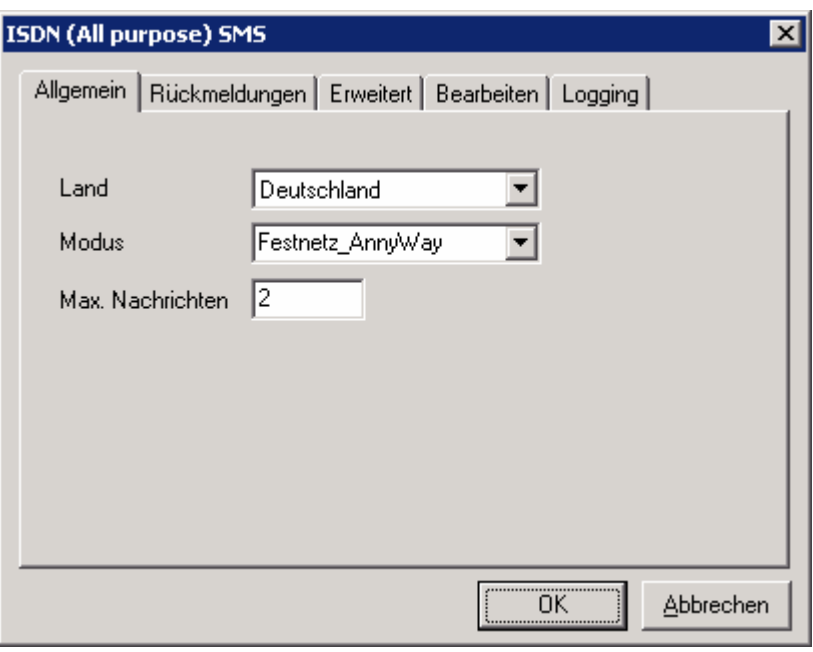

 "MobileProviderDialup": wird nicht mehr von jedem Anbieter unterstützt und sollte nicht mehr genutzt werden.

"Festnetz AnnyWay": Es sind aktuell Probleme mit der Zeit / Datumsübermittlung und FlahSMS bekannt

## · **Rückmeldungen**

Ø

Ø

Es kann festgelegt werden, ob und wann Versandreports erstellt werden sollen.

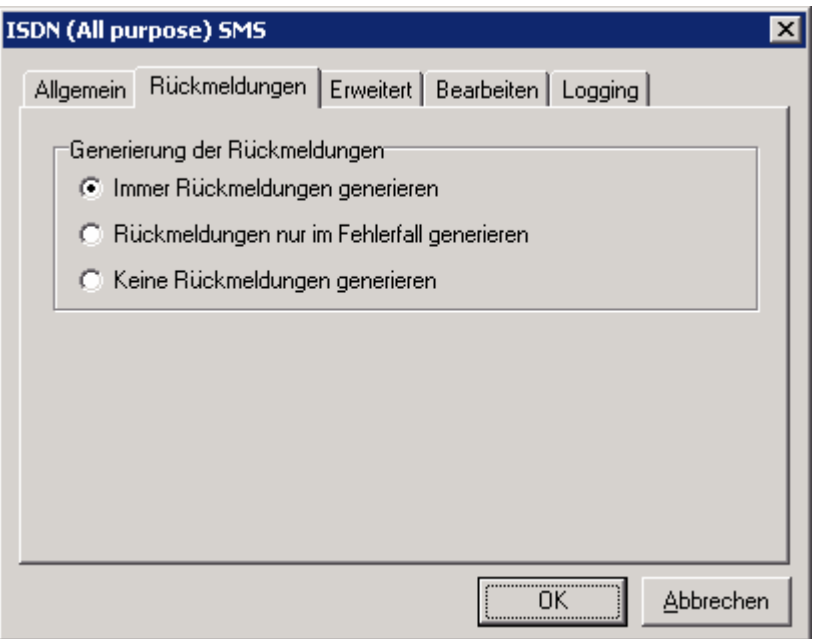

#### · **Erweitert**

Sofern unter Modus ein Festnetzprovider gewählt wird, kann zusätzlich ausgewählt werden, ob eine SMS, die mit **hoher Priorität** gesendet wurde, als

- · normale SMS
- · Flash SMS (SMS wird sofort auf dem Disply angezeigt)
- · normale und Flash SMS

gesendet werden soll.

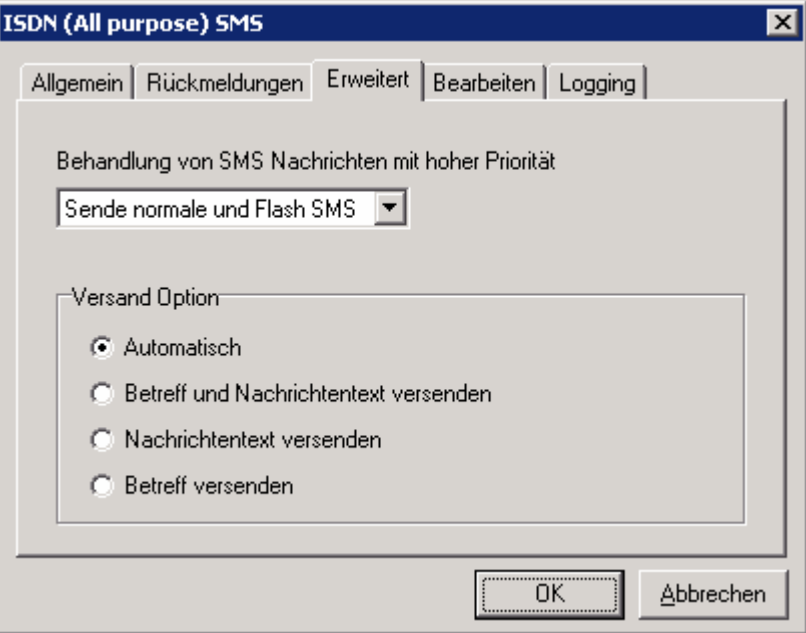

Unter Versandoptionen kann festgelegt werden, welcher Teil der E-Mail als SMS versendet werden soll.
# · **Bearbeiten**

In aller Regel ist eine Bearbeitung der Konfigurationsdatei sowie der Providerdatei nicht nötig. Für Deutschland sind die Konfigurationen sowohl für "MobileProviderDialup" als auch für "SMS ins Festnetz" hinterlegt.

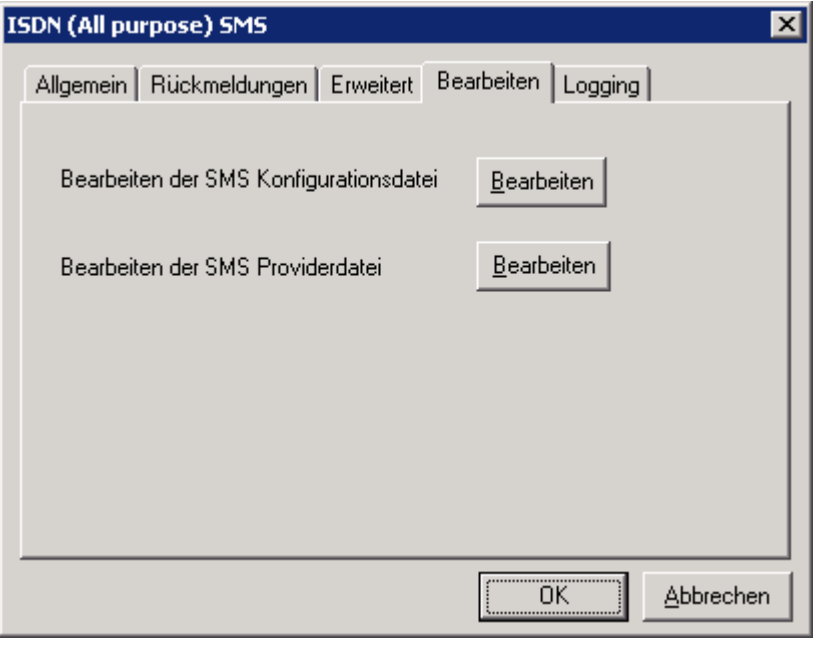

· **Logging**

Hier wird der CAPI-Trace aktiviert und das Trace Level bestimmt. Zusätzlich kann das Logging für die Komponente SMS aktiviert werden. Der Trace und das Logging sollte nur bei Problemen mit der ISDN Verbindung und auf Anraten der Firma serVonic GmbH aktiv geschaltet werden.

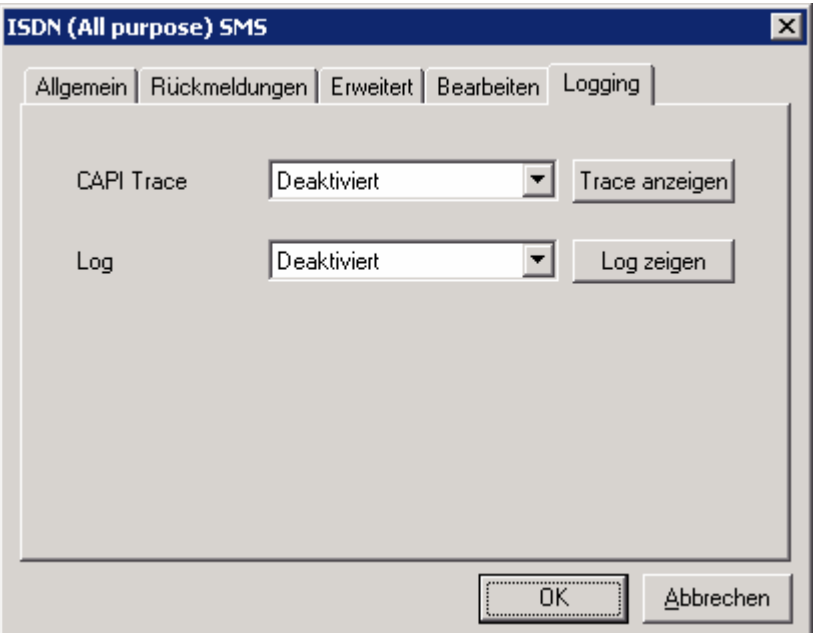

Es handelt sich hierbei um einen Trace und Logs, die nur von speziell geschultem Personal ausgewertet werden können. Soll die Auswertung durch die Firma ω serVonic erfolgen, ist **zwingend** ein **TK-Anlagen-Konfigurationsblatt**, das durch den entsprechenden TK-Techniker ausgefüllt worden ist, nötig! Zudem sollte immer **nur** genau der **Problemfall** im Trace/Log enthalten sein - d.h. es sollte immer nur ein Anruf, Fax usw. "getraced" werden.

Beachten Sie, dass die Trace-Dateien und Log-Dateien sehr schnell sehr groß Φ werden können. Deshalb die Traces/Logs nur für die Dauer der Analyse eines Problemfalles aktivieren!

### **4.2.3.4 Voice**

Ist der Dienst Voice lizenziert, wird für jede konfigurierte Durchwahl eine Standardansage abgespielt, die dem Anrufer die gerufene Durchwahl mitteilt. Weiterhin kann der Anrufer eine Nachricht hinterlassen, die als WAV-Datei dem entsprechenden Benutzer in seiner Mailbox zugestellt wird.

· **Allgemein**

**ISDN Sprachkodierung In der ISDN Sprachkodierung sollte für den Betrieb in Europa** nichts geändert werden. Änderungen bitte nur auf Anweisung der Firma serVonic GmbH vornehmen !

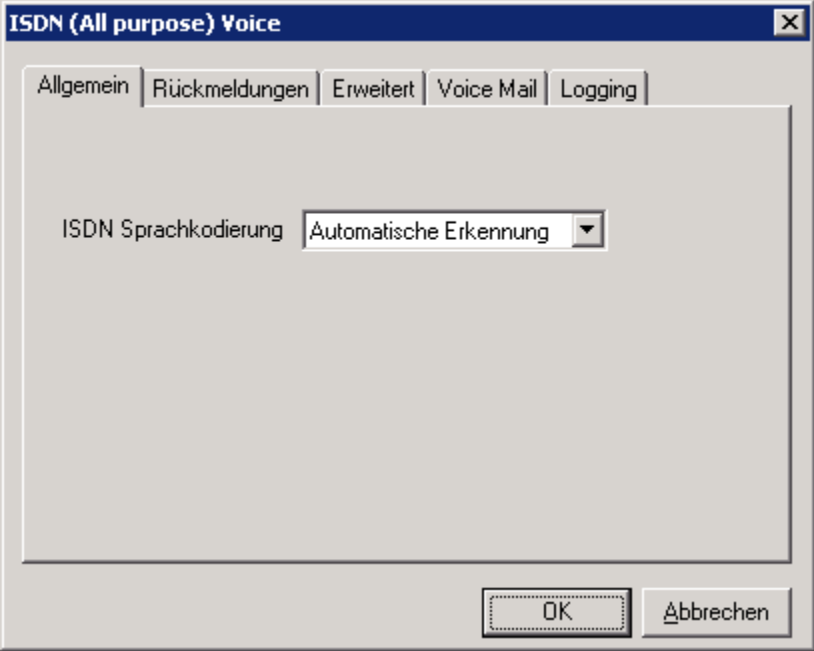

#### · **Rückmeldungen**

Es kann festgelegt werden, ob und wann Versandreports erstellt werden sollen.

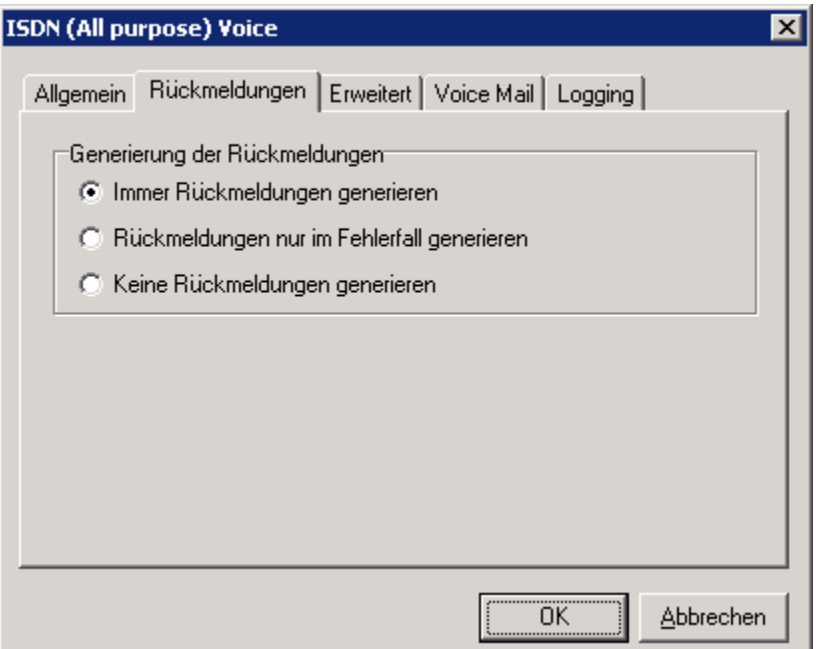

· **Erweitert**

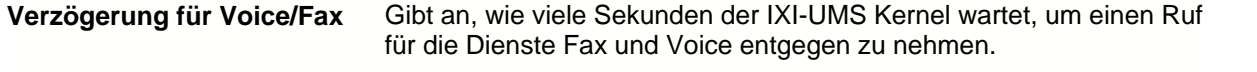

**Verzögerung für Voice** Gibt an, wie viele Sekunden der IXI-UMS Kernel wartet, um einen Ruf für den Dienst Voice entgegen zu nehmen.

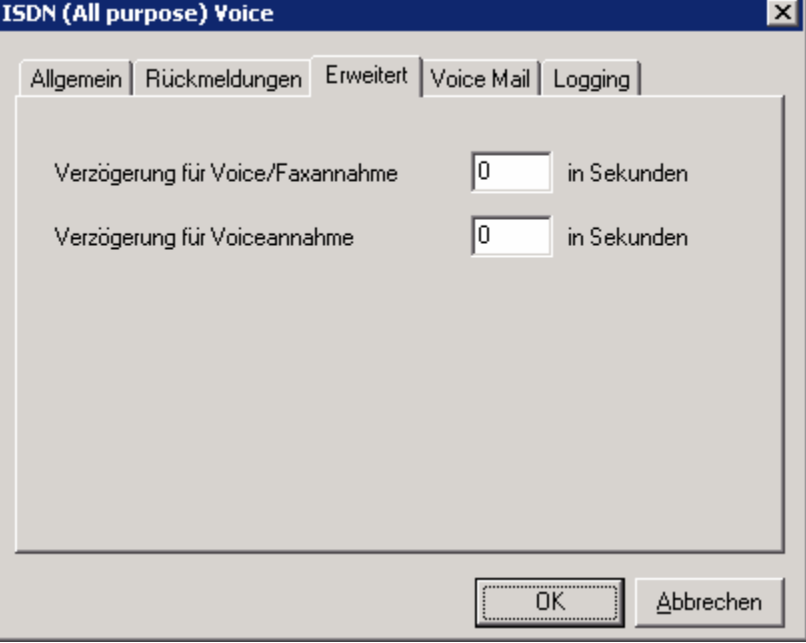

· **Voice Mail**

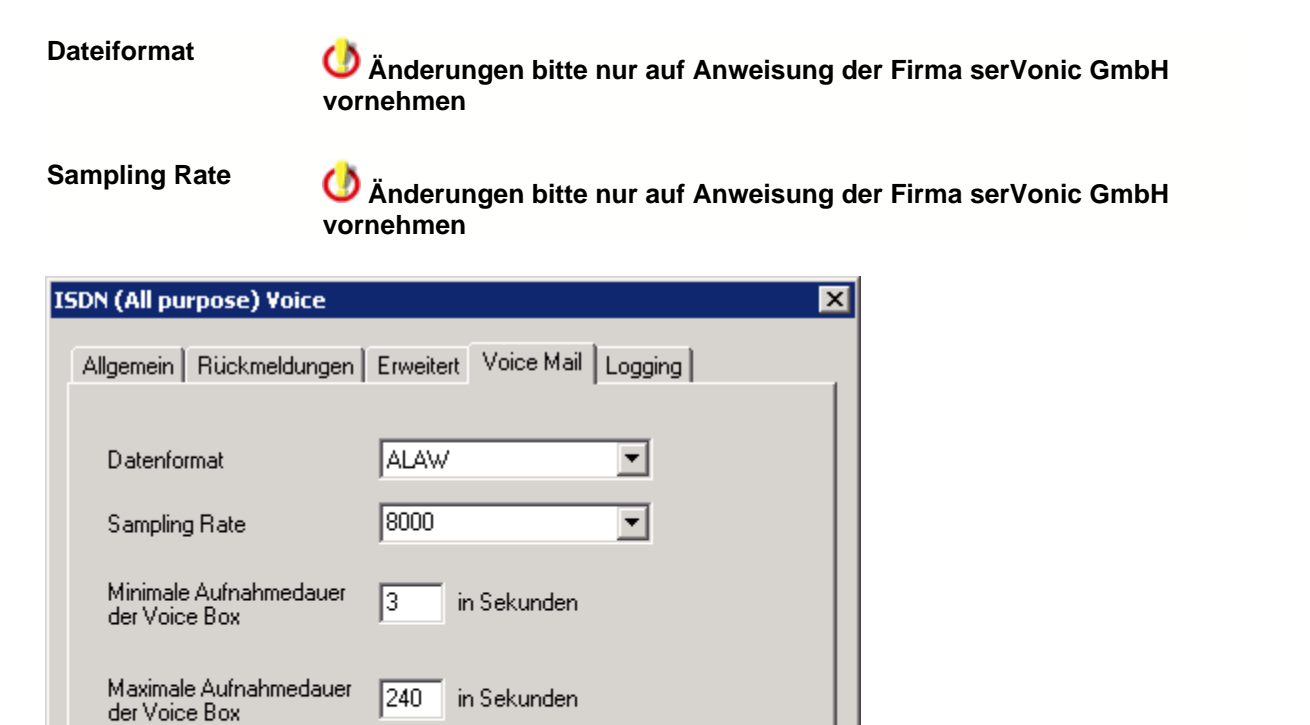

Frei einstellbar sind die minimale und die maximale Aufnahmedauer der Voice Box.

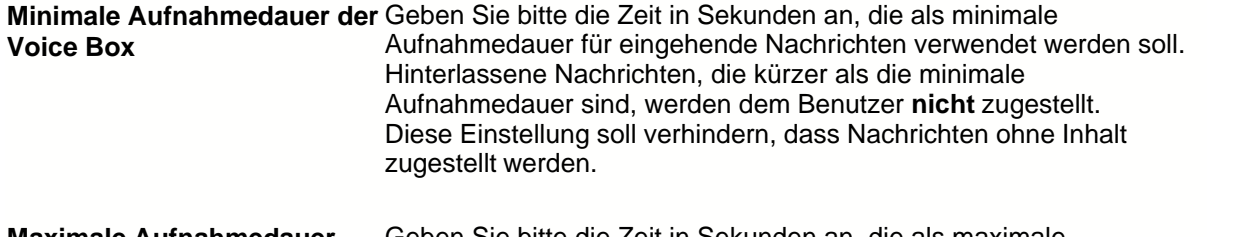

öκ

**Abbrechen** 

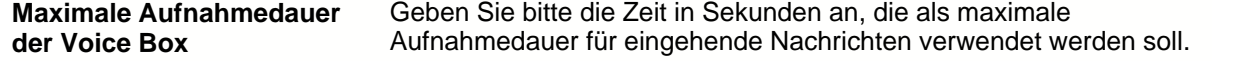

· **Logging**

Für die Dienste Voice und Fax wird der gleiche Trace verwendet. Aktivieren Sie den Trace deshalb bei den Faxeinstellungen. Lesen Sie hierzu bitte auch die entsprechenden Hinweise.

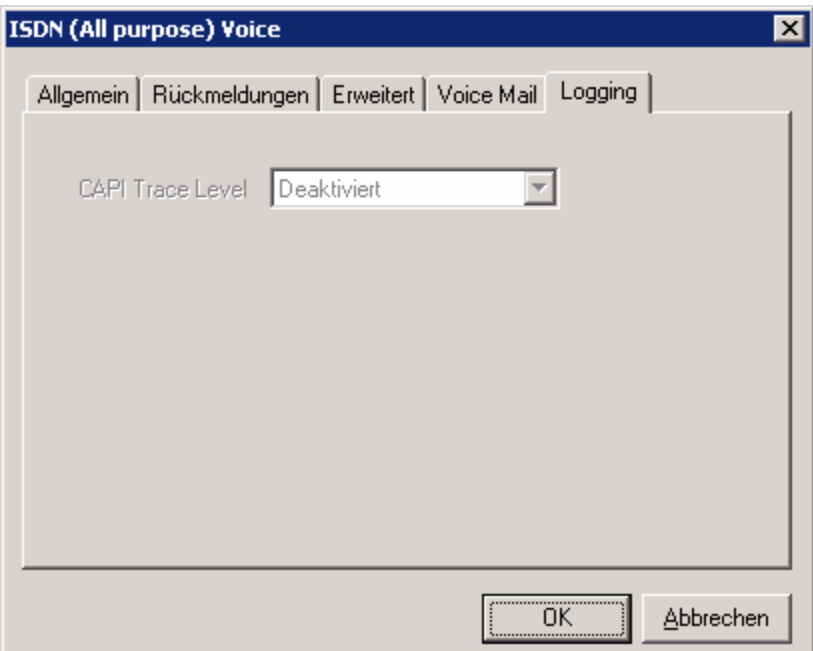

# **4.2.3.5 Alert**

# · **Allgemein:**

Hier werden die Einstellungen für die ["Message Waiting Indication" Anbindung an die TK-](#page-25-0)Anlage festgelegt.

Einige der Firma serVonic GmbH bekannte und häufig verwendete Konfigurationen sind hier hinterlegt und können ausgewählt werden.

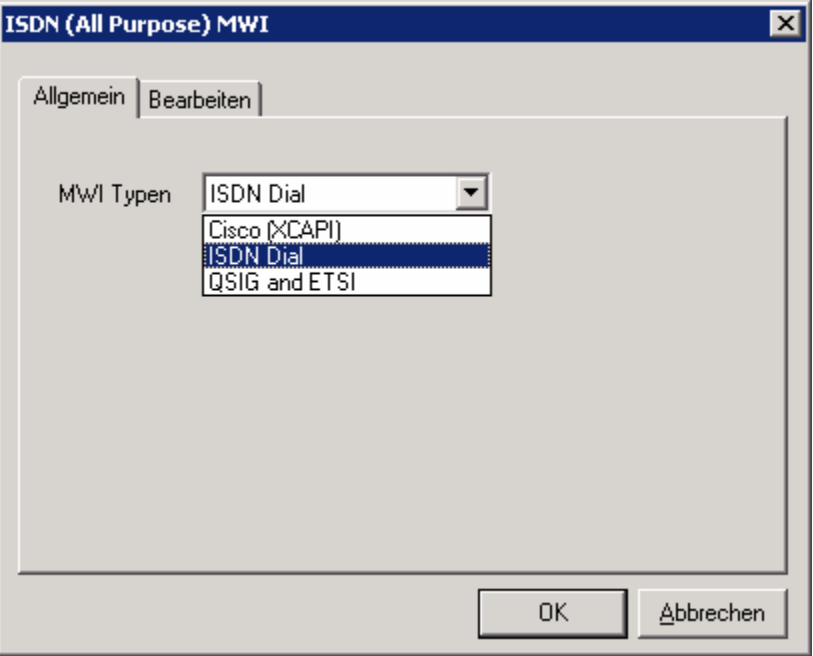

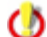

Hier wird NICHT eingestellt, **wann** die Lampe gesetzt wird !!!

#### **· Bearbeiten:**

In den Konfigurations-Dateien müssen ggf. noch Änderungen und Anpassungen für die [Konfiguration an der TK-Anlage vorgenommen](#page-25-0) werden.

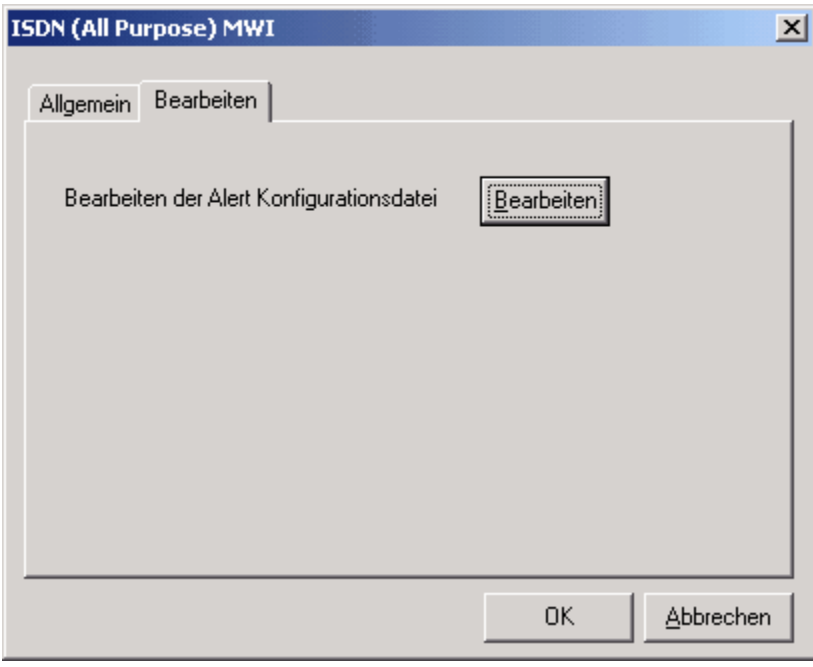

Siehe [Cisco \(XCAPI\)](#page-77-0), [DIAL ISDN](#page-78-0), [Q-SIG and ETSI](#page-80-0)

<span id="page-77-0"></span>4.2.3.5.1 VoIP (XCAPI)

Wird die Telefonanlage über ein VoIP Connecting Modul angebunden, sind standardmäßig außer in der [Konfiguration der Telefonanlage](#page-25-0) und der XCAPI keinerlei Konfigurationen erforderlich.

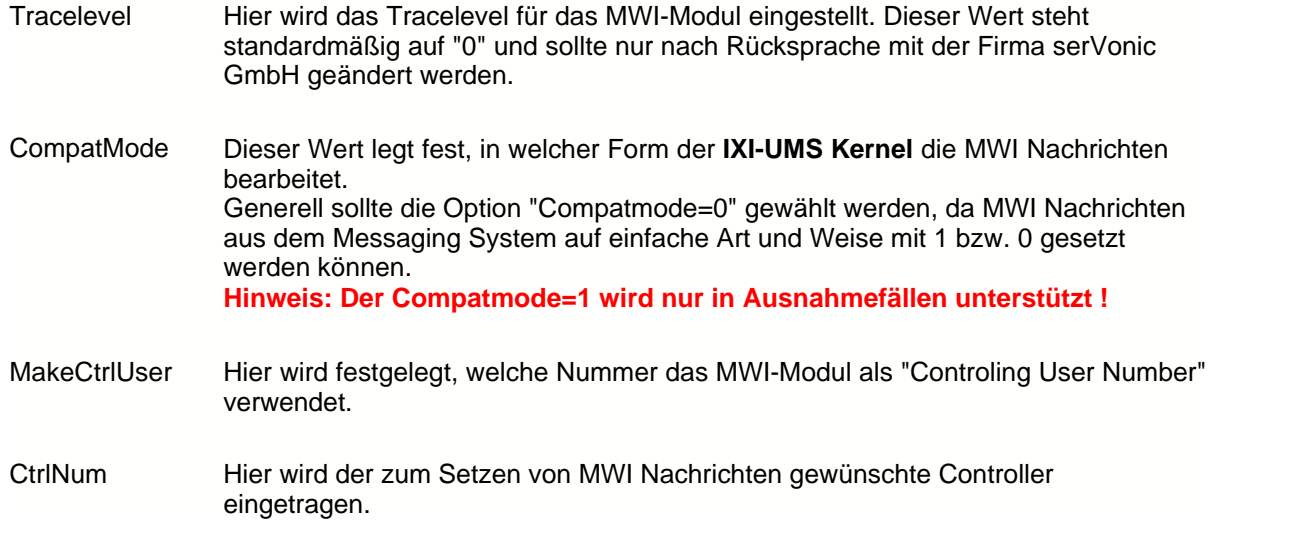

Die Defaulteinstellungen sollten nur nach Rücksprache mit dem serVonic Support geändert werden.

[GLOBAL] ; Tracelevel 0 = no trace, 1 to 250 trace with more or less details; recommended 0 or 200 e.g. Tracelevel=200 Default: 0 Tracelevel=0 ; Compatmode 1 = compatbility/emulation with/of Infotext/"Assoziierte Dienste" set infotext with 7568<Dest><InfoNum> ; clear infotext with 7668<Dest><InfoNum>  $0 = MWI$  mode

set MWI with 1<Dest>

; clear MWI with 0<Dest>

Compatmode=0

; MakeCtrlUser = Method how ControllingUserNumber is made, Default = 1  $1 = no$  change, no ignore job

MakeCtrlUser=1

[CAPI] ; CtrlNum = Number of ISDN Controller to be used; Default = 1 CtrlNum=1

<span id="page-78-0"></span>4.2.3.5.2 Dial ISDN

Bei dieser Art der Signalisierung werden die Kennziffern für "MWI an" und "MWI aus" zusammen mit der entsprechenden Telefondurchwahl als Wahlinformation an die Telefonanlage gesendet. Der IXI-UMS Kernel unterstützt hierbei die Ziffern 0 - 9 als Kennziffer.

- Tracelevel Hier wird das Tracelevel für das gewünschte MWI-Modul eingestellt. Dieser Wert steht standardmäßig auf "0" und sollte nur nach Rücksprache mit der Firma serVonic GmbH geändert werden.
- CompatMode Dieser Wert legt fest, in welcher Form der **IXI-UMS Kernel** die MWI Nachrichten bearbeitet. Generell sollte die Option "Compatmode=0" gewählt werden, da MWI Nachrichten aus dem Messaging System auf einfache Art und Weise mit 1 bzw. 0 gesetzt werden können. **Hinweis: Der Compatmode=1 wird nur in Ausnahmefällen unterstützt !**

#### [GLOBAL]

- ; Tracelevel 0 = no trace, 1 to 250 trace with more or less details; recomended 0 or 200
- e.g. Tracelevel=200
- Default: 0

#### Tracelevel=0

; Compatmode 1 = compatbility/emulation with/of Infotext/"Assoziierte Dienste"

- set infotext with <OnPrefix><Dest><OnPostfix>
- ; clear infotext with <OffPrefix><Dest><OffPostfix>
- $0 = MWI$  mode
- set MWI with 1<Dest>
- ; clear MWI with 0<Dest>

#### Compatmode=0

Definition / Vorgabe für die Bildung der zu sendenden Wahlinformation:

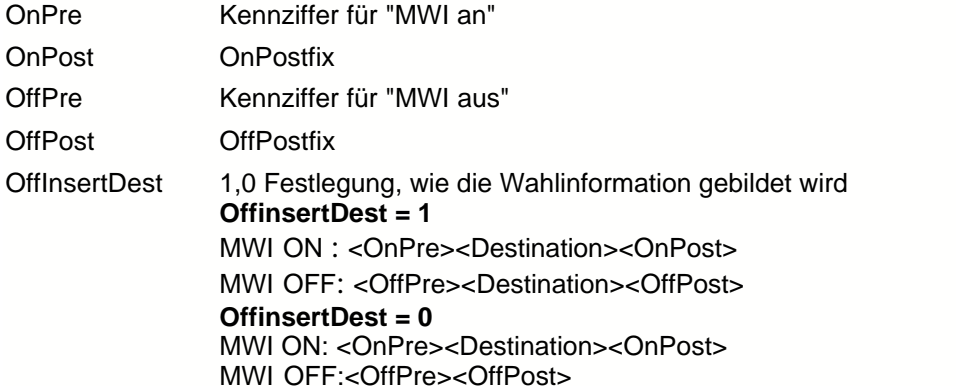

; Default OnPre=7568, OnPost=1, OffPre=7668, OffPost= ,OffInsertDest=0

OnPre=7568 OnPost=1 OffPre=7668 OffPost= OffInsertDest=0

#### [CAPI]

; CtrlNum = Number of ISDN Controller to be used; Default = 1

CtrlNum=1

;CallingPTY Optional; overrides the CallingPartyNumber provided in the job file (=received from the messging system). e.g. CallingPTY=4711

- CtrlNum Hier wird der zum Setzen von MWI Nachrichten gewünschte Controller eingetragen. Alle MWI Signalisierungen werden über diesen Controller abgesetzt. Es ist nicht möglich, mehrere Controller anzugeben.
- CallingPTY Hier kann eine Standard-Absendernummer hinterlegt werden. Diese überschreibt evtl. vorhandene Absendernummern in der Alert Jobdatei und ist dann für alle Benutzer gültig. Standardmäßig wird als Absendernummer die UMS-Empfängernummer oder die beim Benutzer hinterlegte MWI Absendernummer ans Telefon gesendet.

<span id="page-80-0"></span>4.2.3.5.3 Q-SIG und DSS1

Je nach TK-Anlage müssen einige Einstellungen vorgenommen werden. Die in der Konfiguration eingetragenen Beispielwerte sind die Standardeinstellung in Verbindung mit einer Siemens Hicom 150 / HiPath 3000.

Tracelevel Hier wird das Tracelevel für das MWI-Modul eingestellt. Dieser Wert steht standardmäßig auf "0" und sollte nur nach Rücksprache mit der Firma serVonic GmbH geändert werden.

Compatmode Dieser Wert legt fest, in welcher Form der **IXI-UMS Kernel** die MWI Nachrichten bearbeitet. Generell sollte die Option "Compatmode=0" gewählt werden, da MWI Nachrichten aus dem Messaging System auf einfache Art und Weise mit 1 bzw. 0 gesetzt werden können. **Hinweis: Der Compatmode=1 wird nur in Ausnahmefällen unterstützt !**

#### [GLOBAL]

- ; Tracelevel 0 = no trace, 1 to 250 trace with more or less details; recomended 0 or 200
- e.g. Tracelevel=200
- Default: 0

#### Tracelevel=0

; Compatmode 1 = compatbility/emulation with/of Infotext/"Assoziierte Dienste"

- set infotext with 7568<Dest><InfoNum>
	- ; clear infotext with 7668<Dest><InfoNum>
- $0 = MWI$  mode
- set MWI with 1<Dest>
- clear MWI with 0<Dest>

#### Compatmode=0

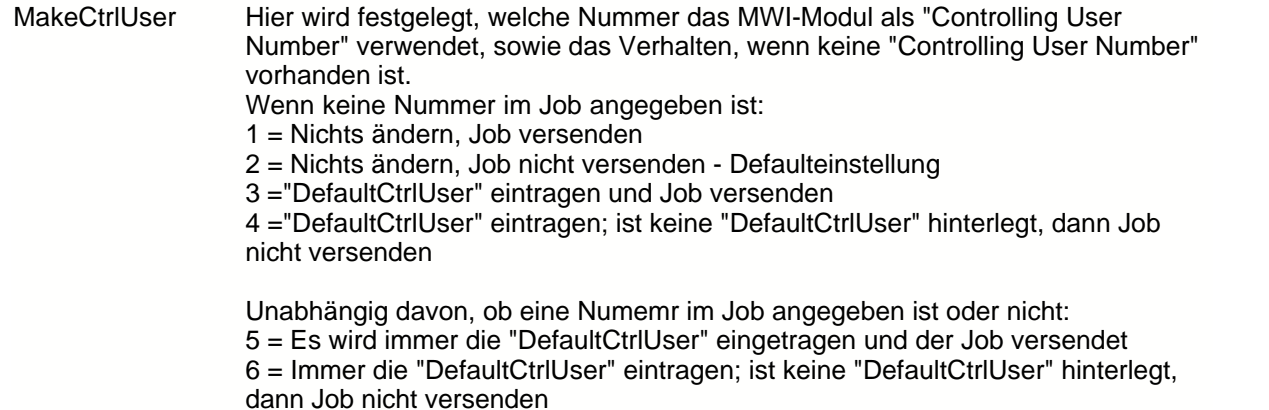

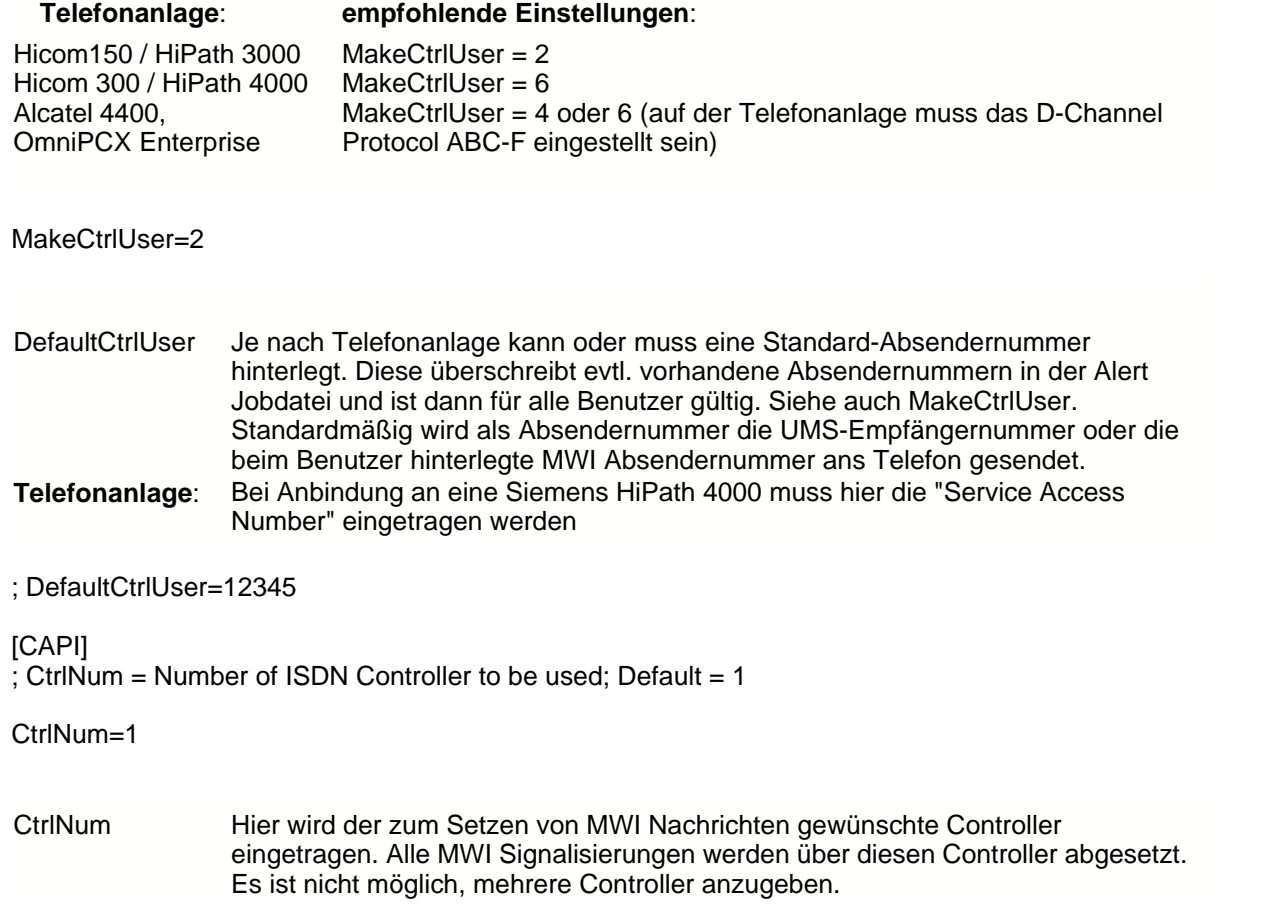

# **4.2.3.6 Analog Fax Modem**

Wird kein ISDN-Anschluss oder H.232 / SIP, sondern ein Analog-Anschluss für den Faxversand und Empfang genutzt, muss ein Modem ("Analogue Fax Modem") unter "Hardware" hinzugefügt werden. Es ist möglich, mehrere Modems hinzuzufügen.

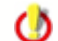

Mit einem Modem steht nur der [Dienst Fax](#page-67-0) zur Verfügung.

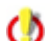

Eventuell mitgelieferte Modemtreiber dürfen nicht installiert werden.

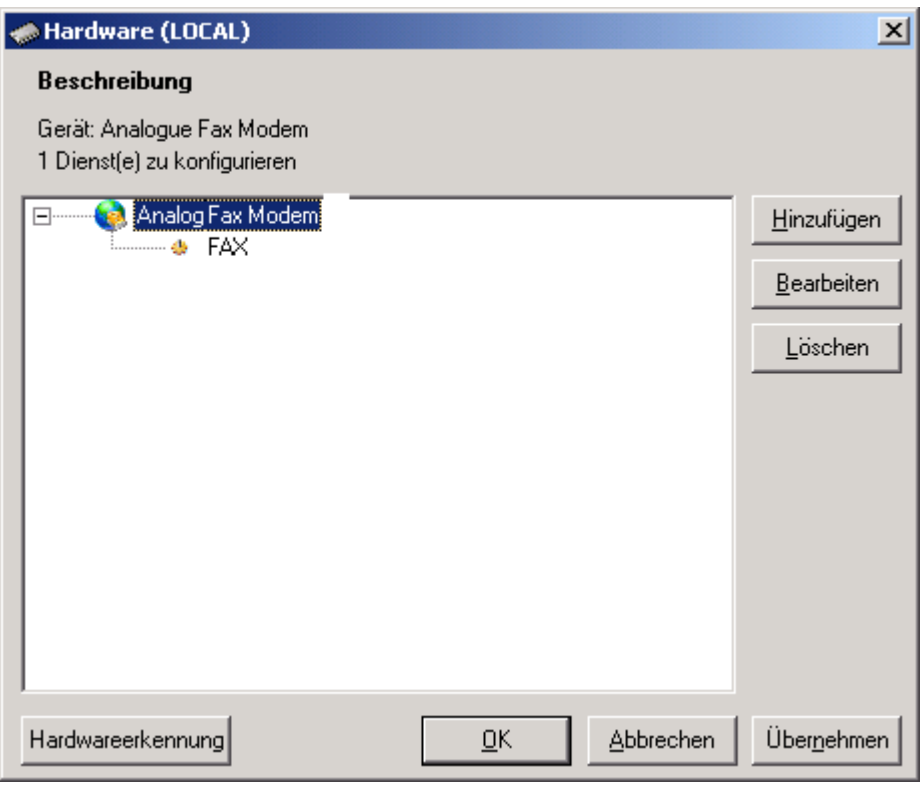

4.2.3.6.1 Einstellungen

Wird der Punkt "Analog Fax Modem" markiert und mit "Bearbeiten" geöffnet, kann das Modem bearbeitet werden.

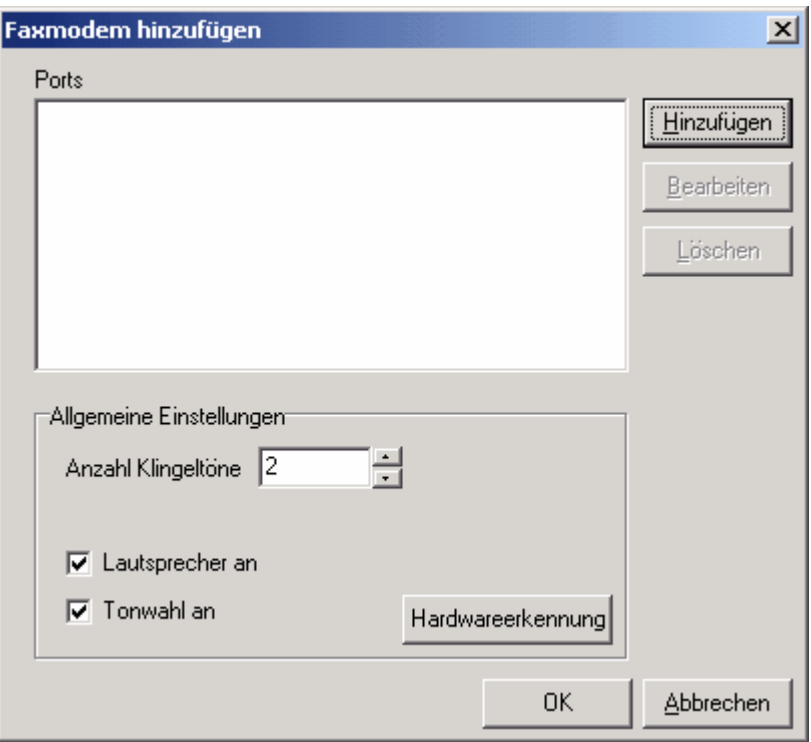

Über Hinzufügen muss der COM-Port angegeben werden, an dem das Modem angeschlossen ist, außerdem die "Modem Class". Diese entnehmen Sie bitte dem Benutzerhandbuch des Modems.

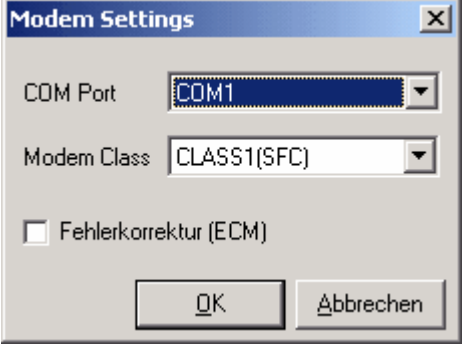

# **4.2.3.7 SMS GSM Data Adapter**

Sollen SMS über einen GSM Data Adapter versendet und empfangen werden, muss dieser unter "Hardware" hinzugefügt werden. Dadurch wird der Diensteintrag "SMS" unter "ISDN All Purpose" inaktiv.

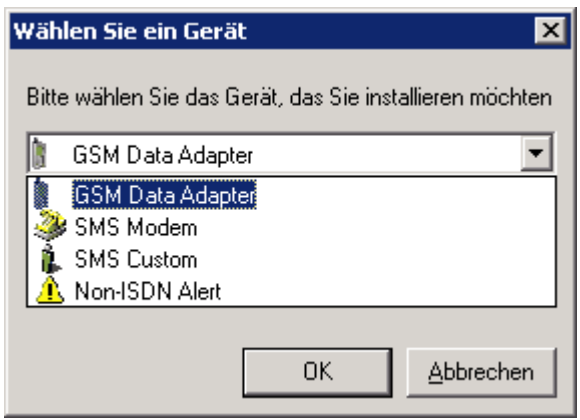

# 4.2.3.7.1 Einstellungen

**· Allgemein**

Hier werden die Geräteeinstellungen vorgenommen.

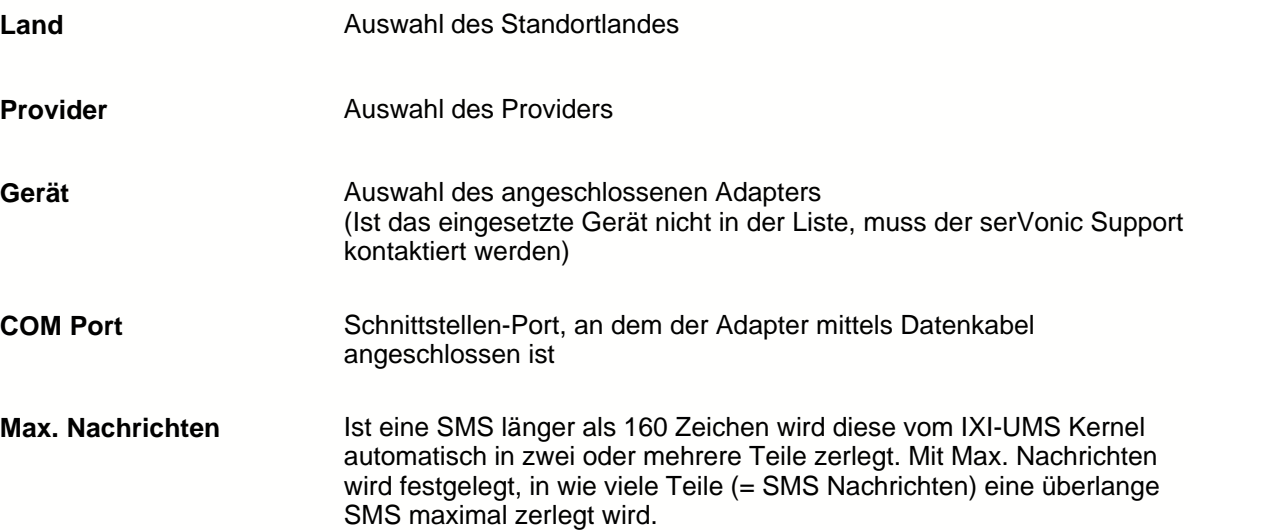

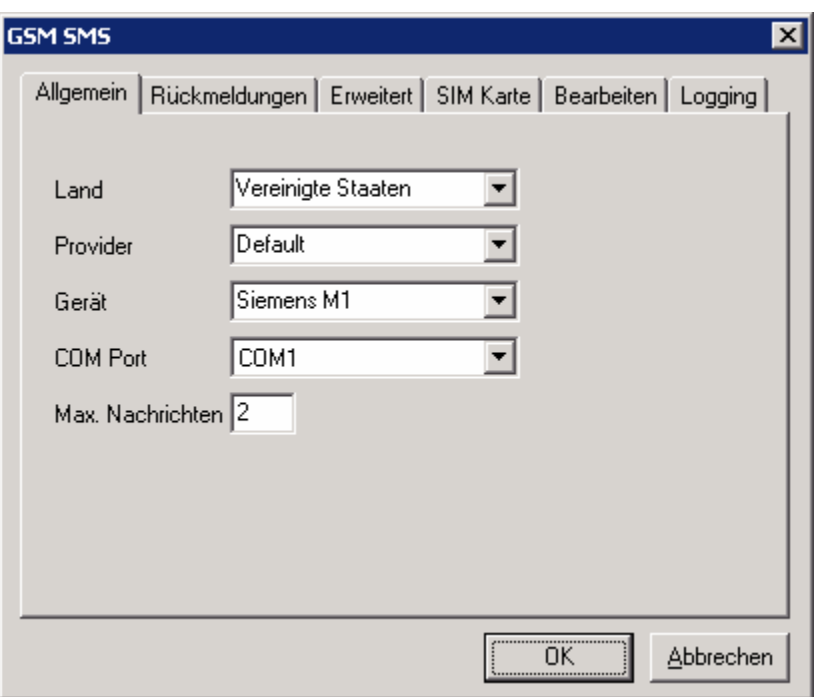

# **· Rückmeldungen**

Es kann festgelegt werden, ob und wann Versandreports erstellt werden sollen.

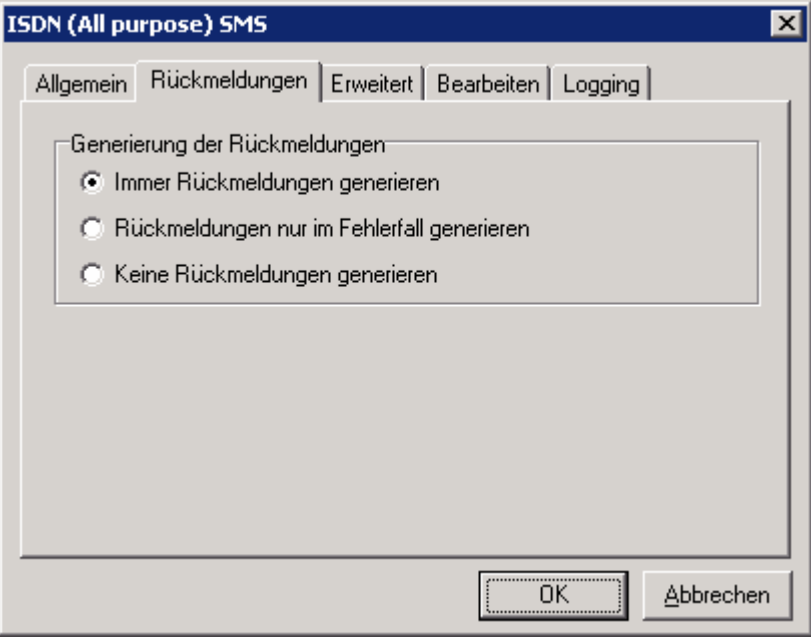

### **· Erweitert:**

Unter Erweitert kann ausgewählt werden, ob eine SMS, welche mit hoher Priorität gesendet wurde, als

- · normale SMS
- · Flash SMS
- · normale und Flash SMS

gesendet werden soll.

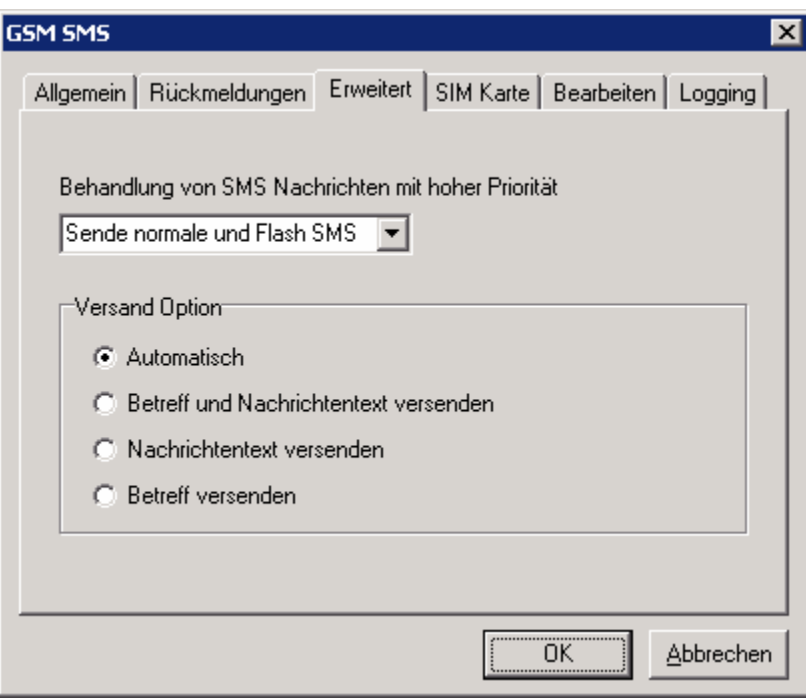

Unter Versandoptionen kann festgelegt werden, welcher Teil der E-Mail als SMS versendet werden soll.

**· SIM Karte:**

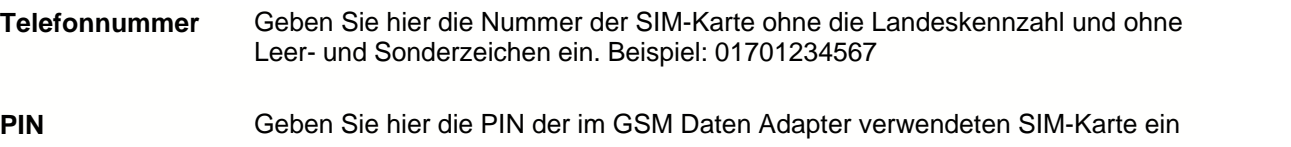

Es sollte unbedingt vorher mit einem Mobiltelefon überprüft werden, ob die Karte für SMS Ø freigeschaltet ist.

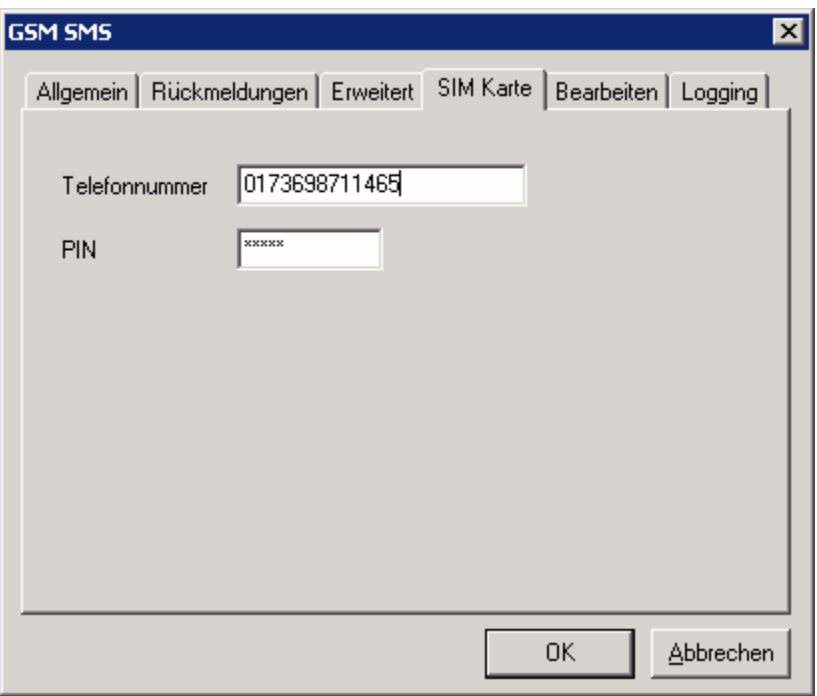

# · **Bearbeiten:**

In aller Regel ist eine Bearbeitung der Konfigurationsdatei sowie der Providerdatei nicht nötig. Nur wenn das verwendete Gerät oder der Provider in der Karte "Allgemein" nicht auswählbar ist, sind hier ggf. Änderungen durch die Firma serVonic GmbH erforderlich.

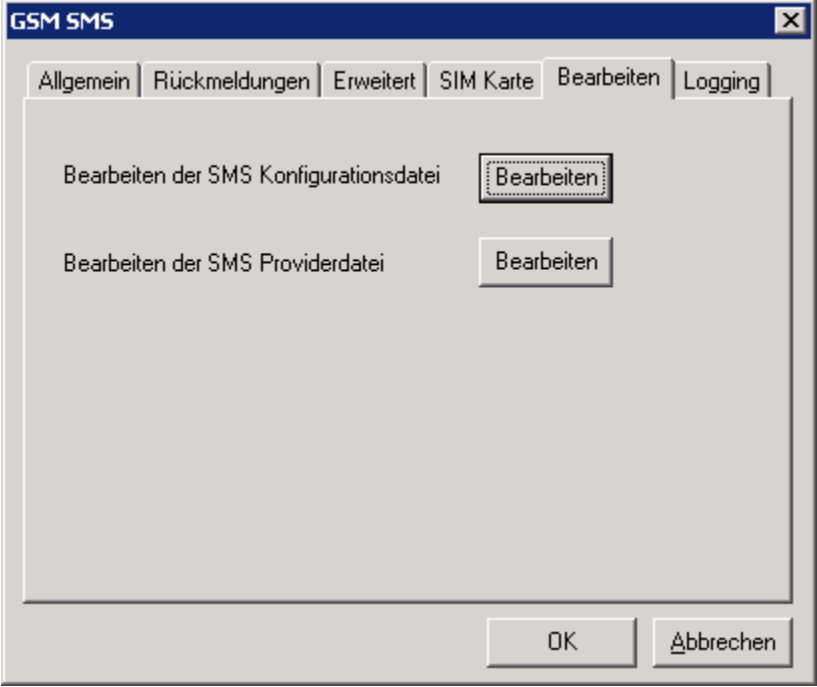

# **· Logging:**

Aktivieren Sie hier das Logging für die Komponente SMS.

Das Logging sollte nur bei Problemen beim SMS Versand und auf Anraten der Firma serVonic

GmbH aktiv geschaltet werden.

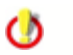

Beachten Sie, dass die Log-Dateien sehr schnell sehr groß werden können. Aktivieren Sie daher das Logging nur für die Dauer der Analyse eines Problemfalles!

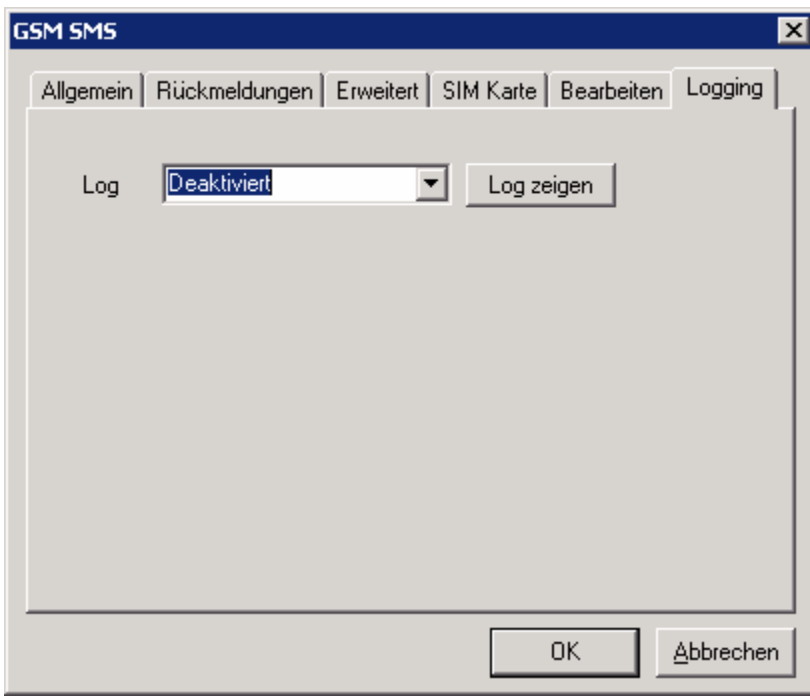

# **4.2.3.8 SMS Modem**

Sollen SMS über ein SMS (Analog-) Modem versendet werden, muss dieses unter "Hardware" hinzugefügt werden. Dadurch wird der Diensteintrag "SMS" unter "ISDN All Purpose" inaktiv.

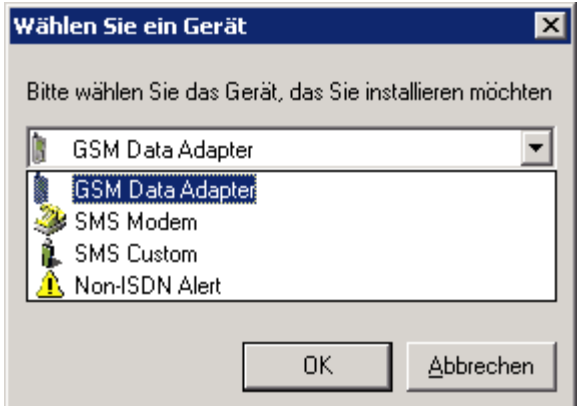

4.2.3.8.1 Einstellungen

· **Allgemein:**

Hier werden die Geräteeinstellungen vorgenommen.

**Versandreports für ausgehende Nachrichten senden** Legt fest, ob positive Versandreports erstellt werden

Land **Land Auswahl des Standortlandes** 

**COM Port** Port, an dem der Adapter mittels Datenkabel angeschlossen ist

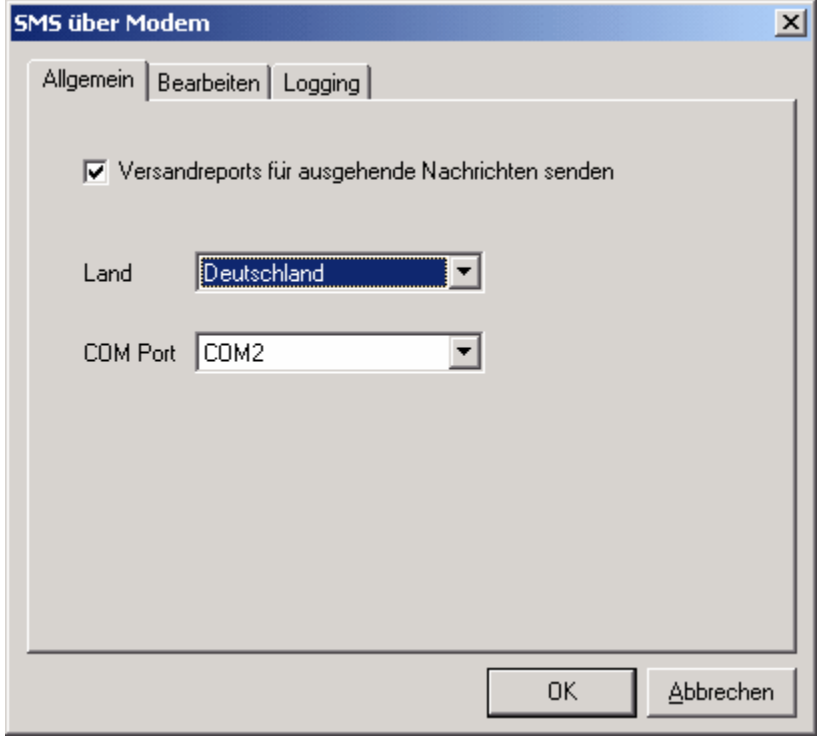

· **Bearbeiten:**

In aller Regel ist eine Bearbeitung der Konfigurationsdatei sowie der Providerdatei nicht nötig.

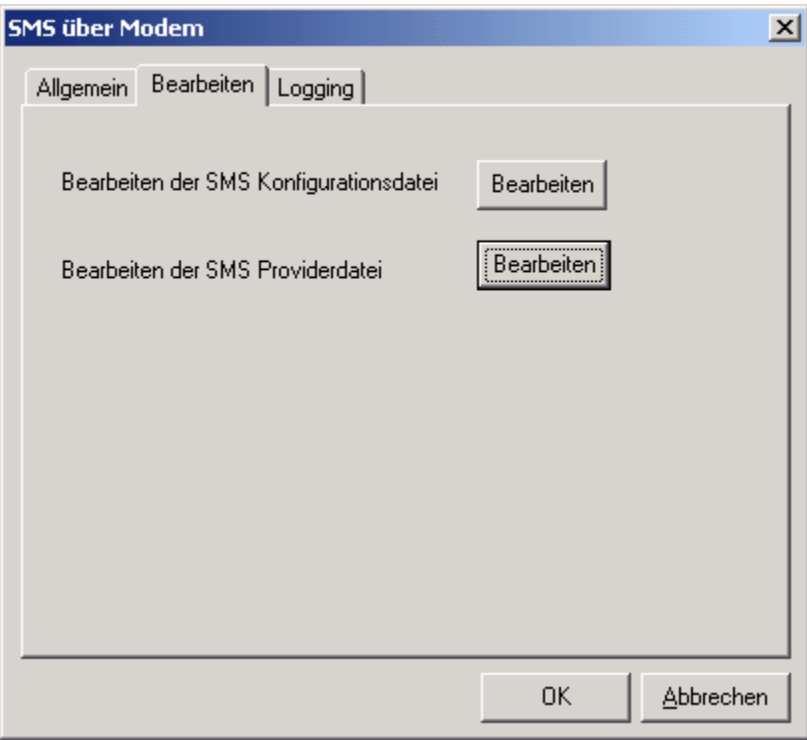

#### · **Logging:**

Aktivieren Sie hier das Logging für die Komponente SMS. Das Logging sollte nur bei Problemen beim SMS Versand und auf Anraten der Firma serVonic GmbH aktiv geschaltet werden.

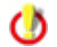

Beachten Sie, dass die Log-Dateien sehr schnell sehr groß werden können. Aktivieren Sie daher das Logging nur für die Dauer der Analyse eines Problemfalles!

# **91 IXI-UMS Kernel Manual Deutsch**

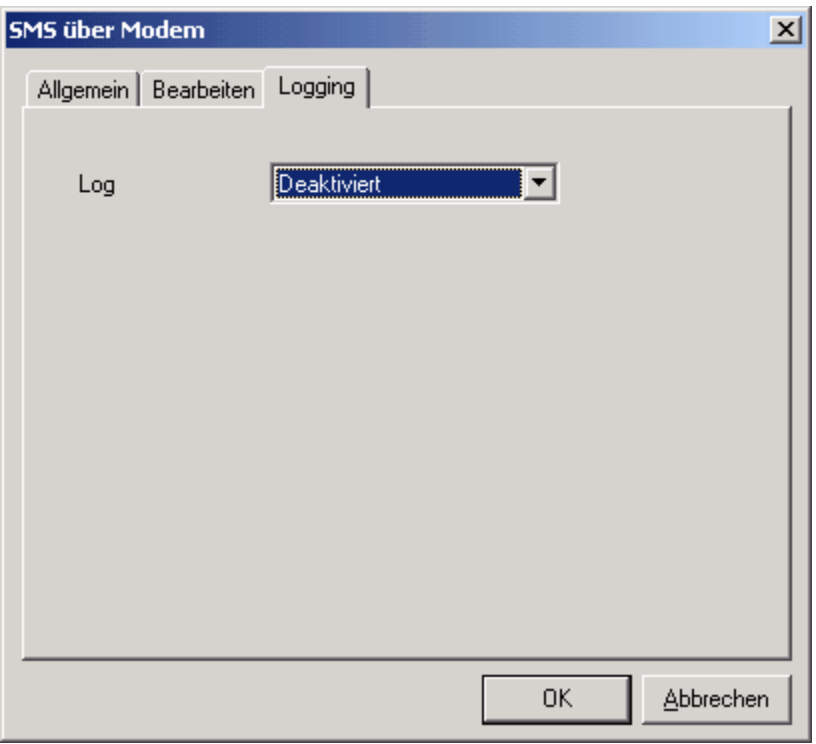

# **4.2.3.9 SMS Custom**

Soll ein nicht gelistetes SMS Gerät verwendet werden, können über "SMS Custom" alle Einstellungen selbst beeinflusst werden. Unter "SMS Custom" fallen z.B. alle Großkundenzugänge wie z.B. X.25, X.31.

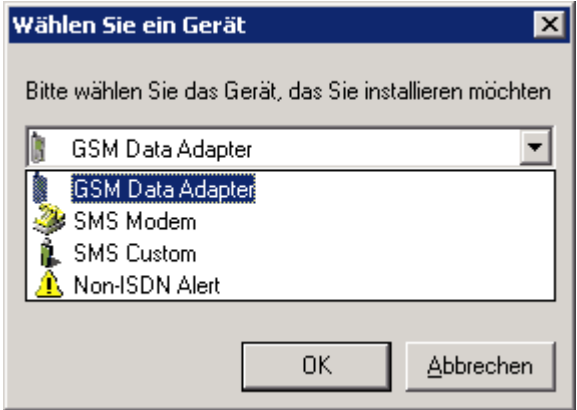

4.2.3.9.1 Einstellungen

**· Allgemein:**

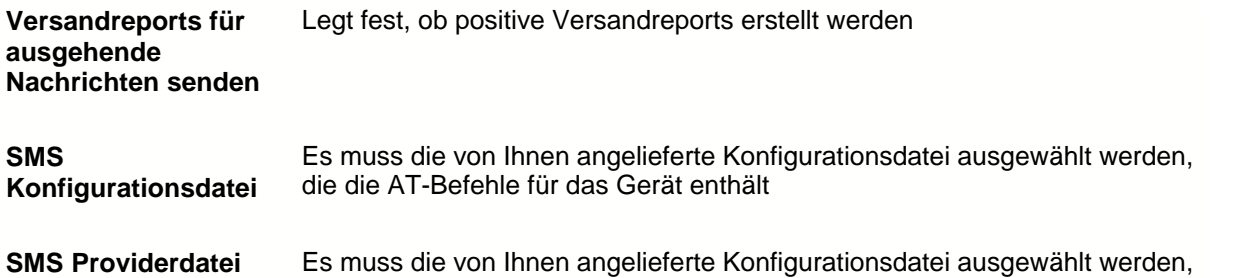

die die Daten für die Kommunikation mit dem Provider enthält

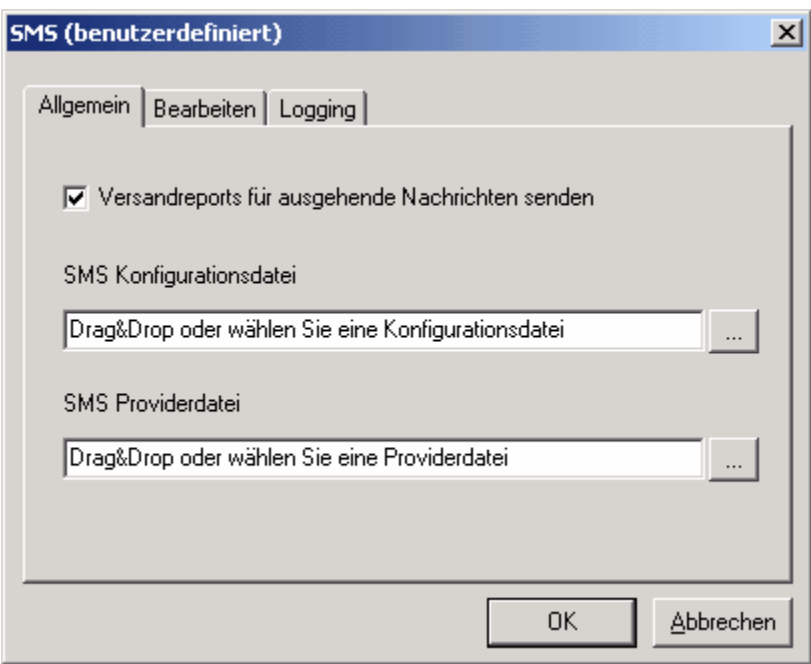

# **· Bearbeiten:**

Hier können die unter "Allgemein" ausgewählten Dateien bearbeitet werden.

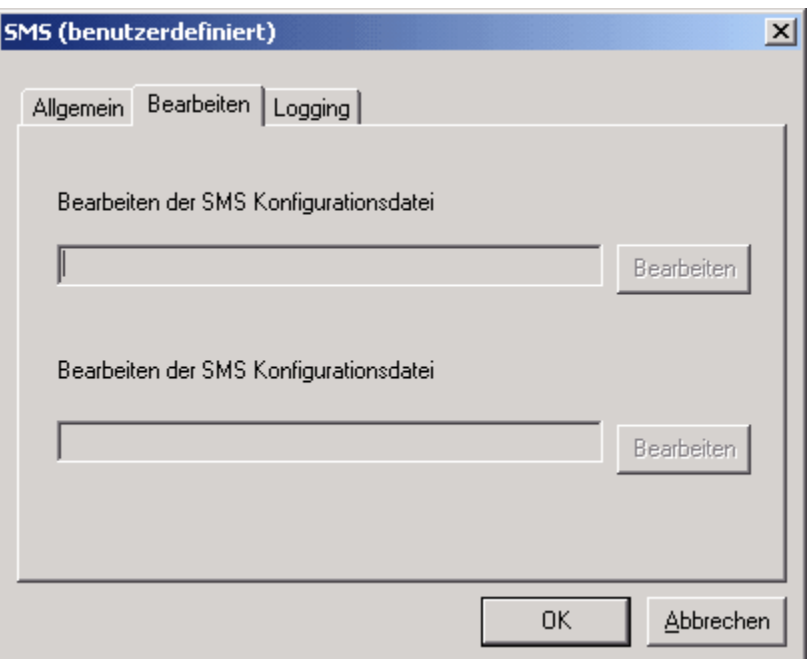

# · **Logging:**

 $\bullet$ 

Aktivieren Sie hier das Logging für die Komponente SMS.

Das Logging sollte nur bei Problemen beim SMS Versand und auf Anraten der Firma serVonic GmbH aktiv geschaltet werden.

> Beachten Sie, dass die Log-Dateien sehr schnell sehr groß werden können. Aktivieren Sie daher das Logging nur für die Dauer der Analyse eines Problemfalles!

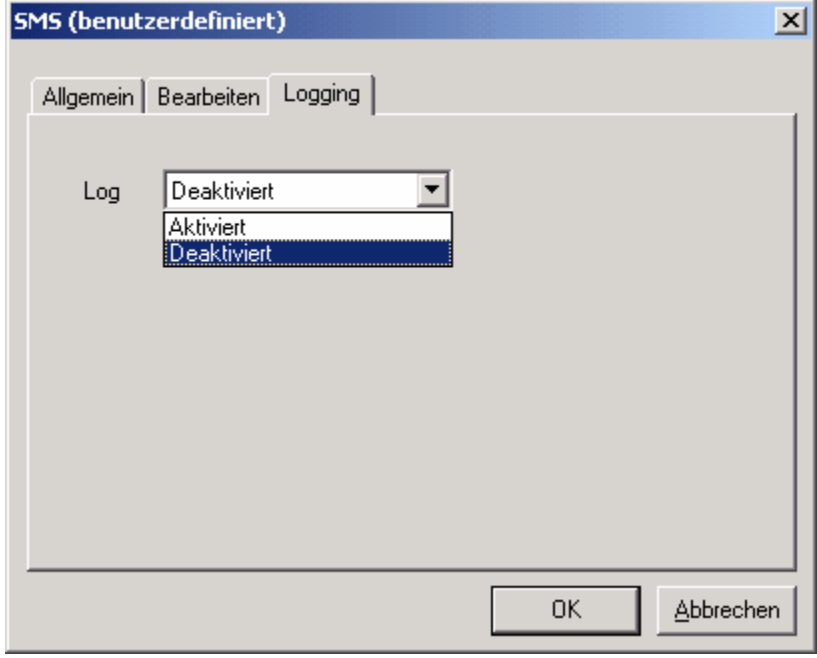

# **4.2.3.10 Non-ISDN Alert**

Zusätzliches Gerät für MWI Dienst (kein ISDN-Gerät).

Wenn die Anbindung von IXI-UMS über Voice over IP erfolgt, werden ggf. spezielle Einstellungen für Cisco- und innovaphone-Anlagen benötigt.

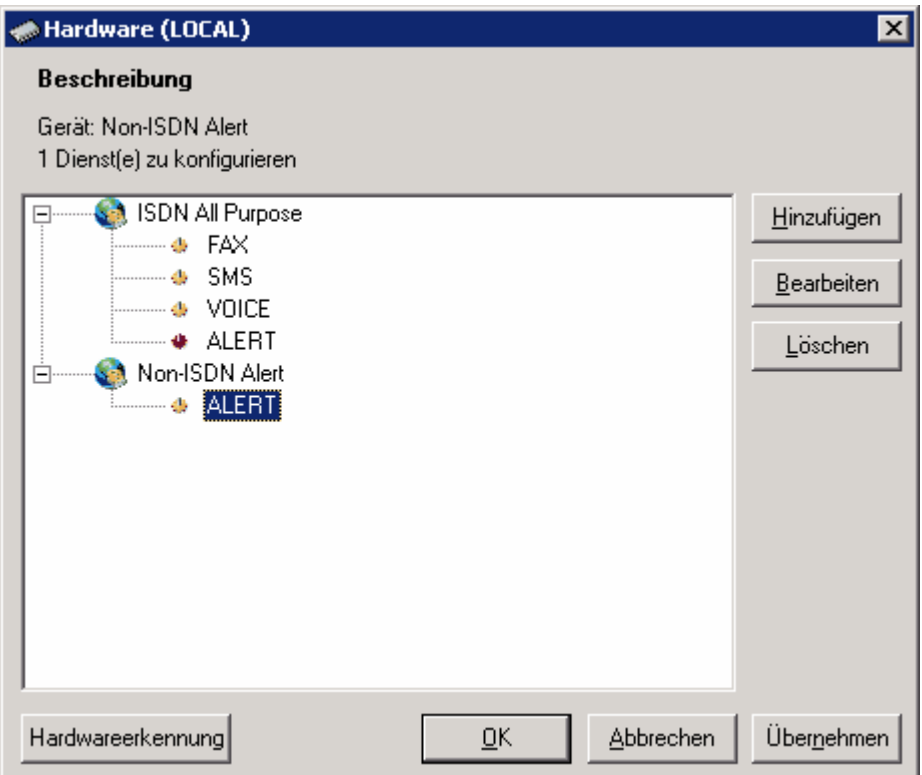

4.2.3.10.1 innovaphone

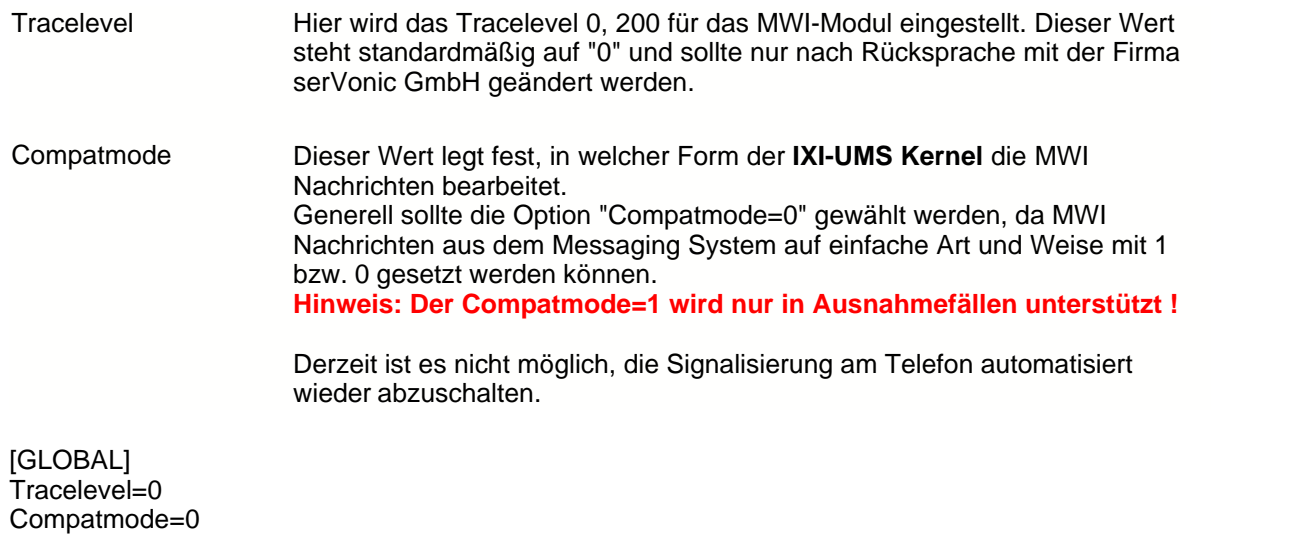

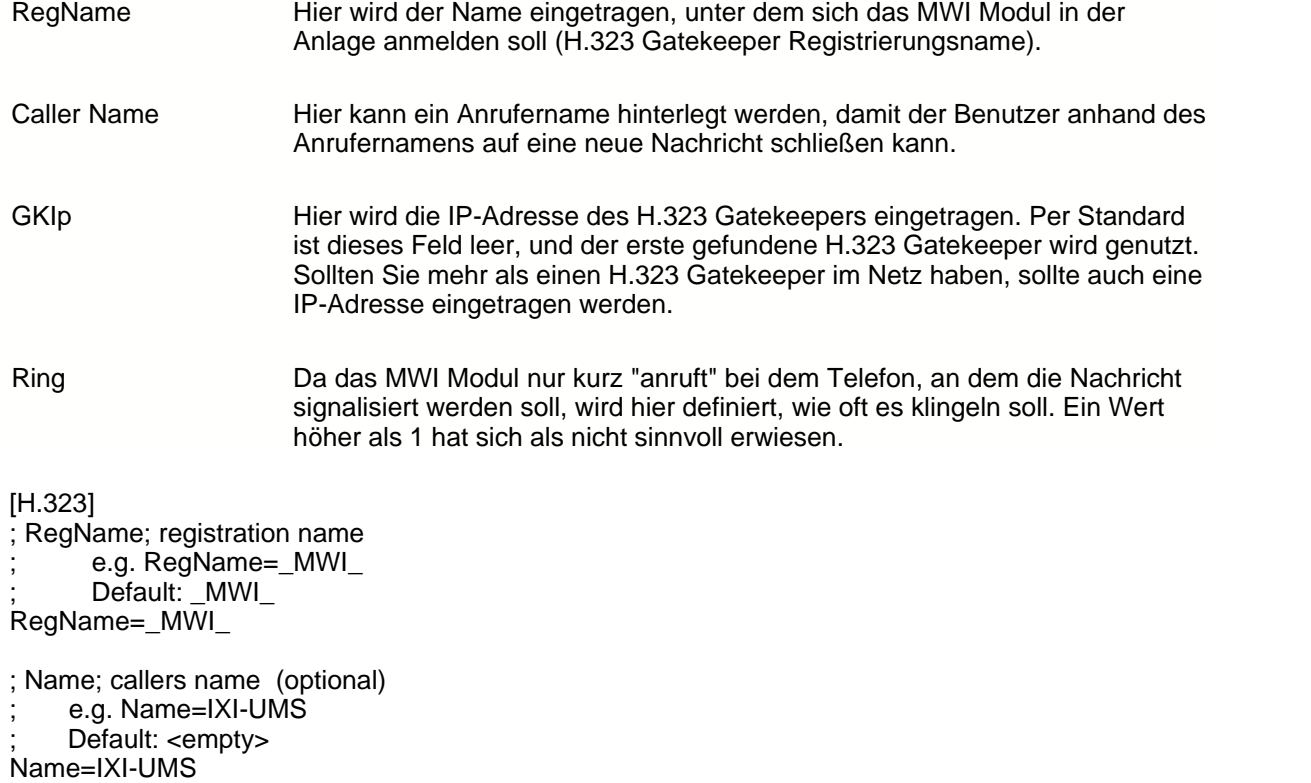

- ; GKIp; gatekeepers ip address (optional)
- ; e.g. GKip=1.0.0.10
- Default: <empty>
- ; Ring; number of rings, the phone plays (optional)
- ; e.g. Ring=5
- Default: 1

# 4.2.3.10.2 Modem DTMF

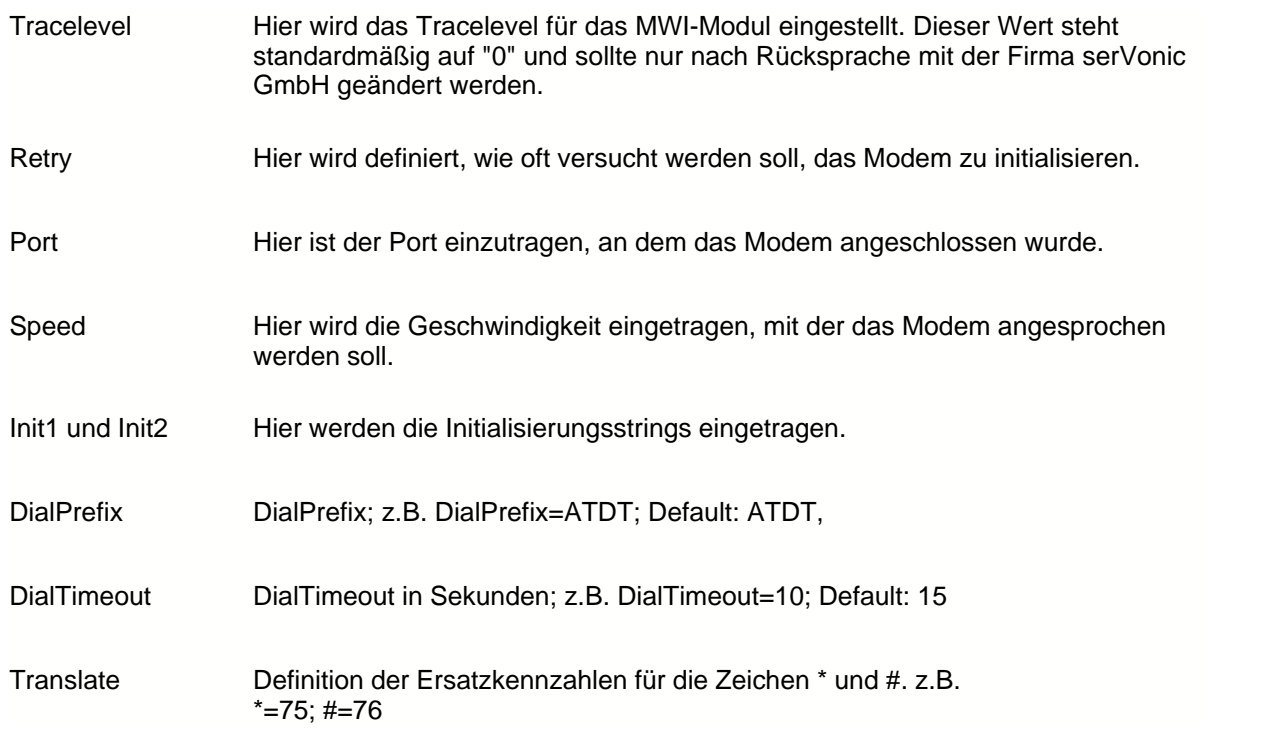

# **4.2.4 Spooling**

# · **Allgemein**

Unter "Spooling" werden die Anzahl und das Verhalten der Wahlwiederholungen eingestellt. Hier sollte beachtet werden, dass bei großem Faxaufkommen die Anzahl der Wahlwiederholungen nicht zu hoch gewählt werden sollte.

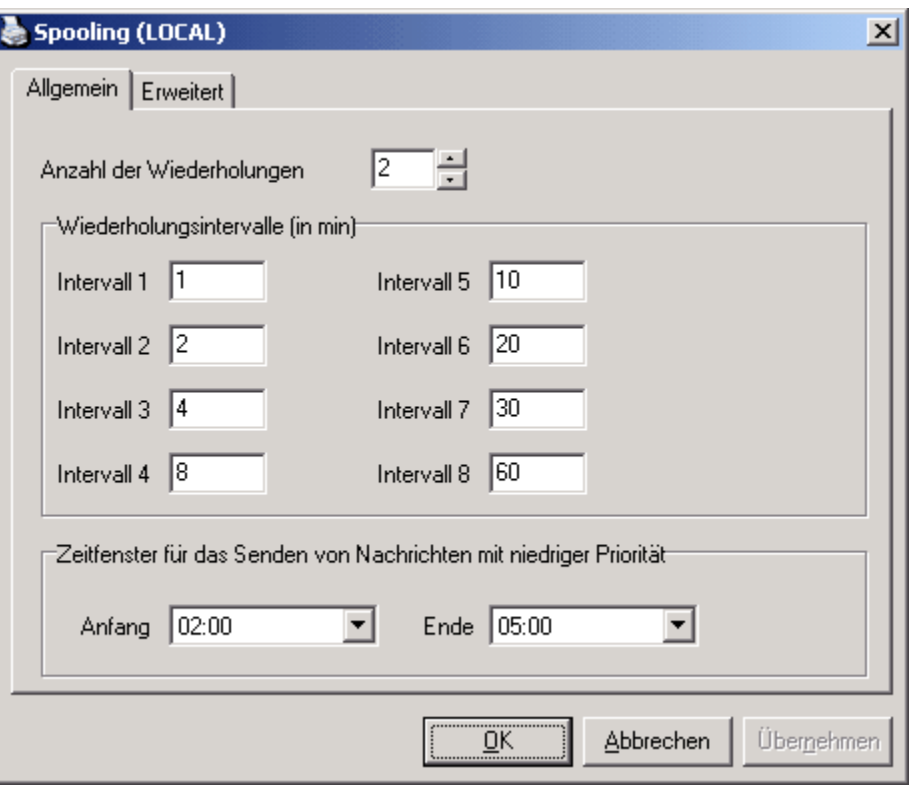

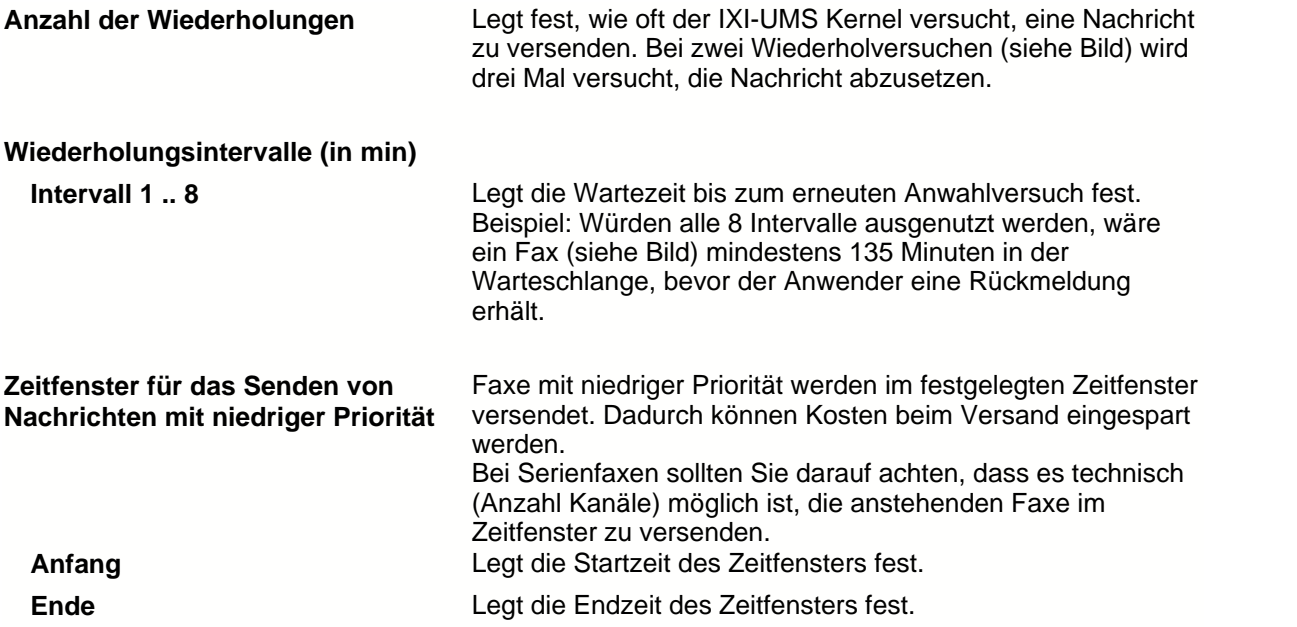

# · **Erweitert**

Diese Einstellungen verhindern eine Wahlwiederholung bei bestimmten Verbindungsproblemen und begrenzen somit die Anzahl der durchgeführten Wiederholungsversuche. Wird z.B. über die ISDN-Karte "unbekannte Ziel-Rufnummer" an den IXI-UMS Kernel signalisiert,

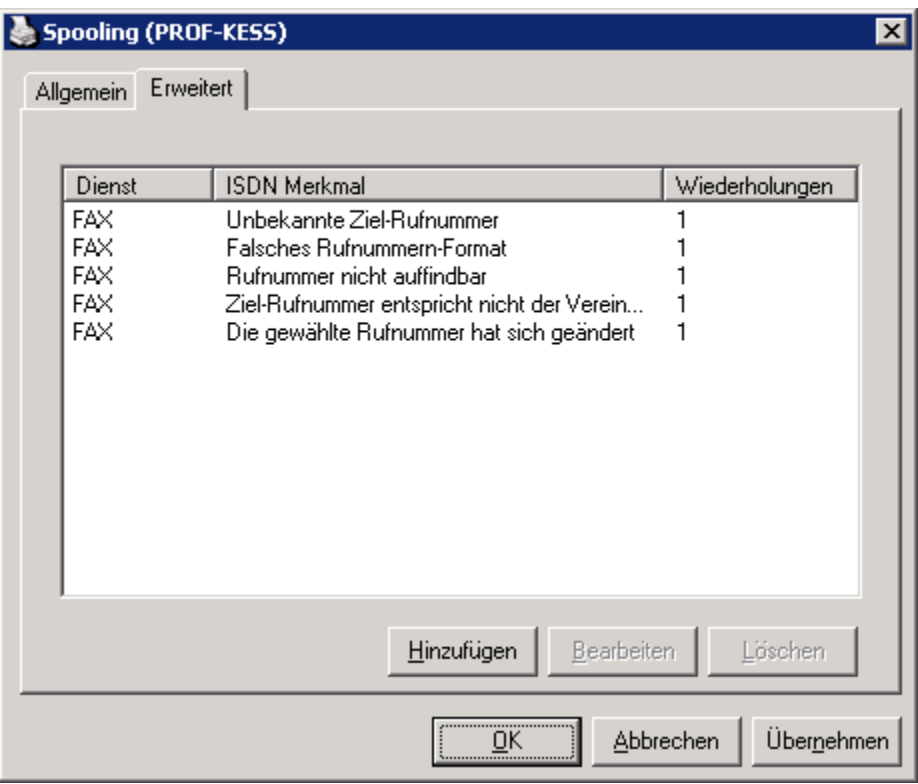

wird keine Wahlwiederholung gemacht.

# **4.2.5 Connectoren**

Unter dem hier eingetragenen **Connector Root Verzeichnis** müssen **ALLE** Connector-Verzeichnisse liegen.

Es handelt sich hierbei nicht um die Installations-Verzeichnisse der jeweiligen Connectoren, sondern um die Verzeichnisse, aus denen die ausgehenden Nachrichten vom IXI-UMS Kernel abgeholt (Connector OUT-Verzeichnis) bzw. in dem eingehende Nachrichten (Connector IN-Verzeichnis) abgelegt werden.

Nach der Installation ist unter **Connector Routing Einträge** der Connector "IXI-UMS Kernel Test" eingetragen, um für erste Versuche (z.B. [Faxen aus der Warteschlange](#page-42-0)) ein Verzeichnis für die Ablage zu haben.

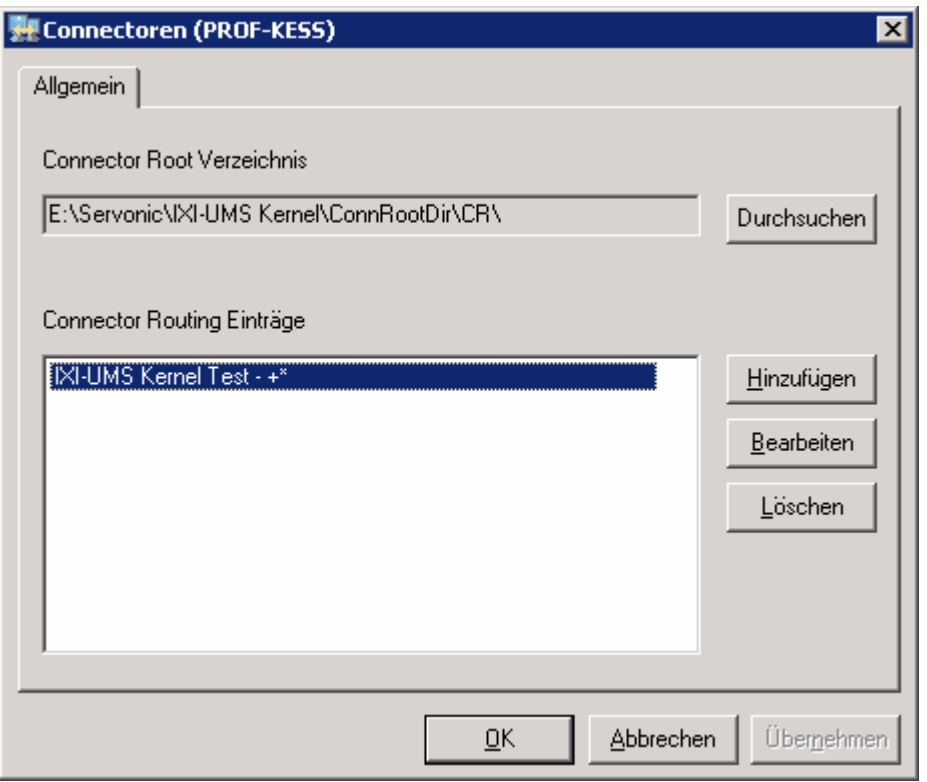

Die installierten Connectoren, die Nachrichten **empfangen** sollen, können mittels "Hinzufügen" eingerichtet werden. Hierbei werden vorhandene Connector-Verzeichnisse ausgelesen.

Unter Routing Eintrag tragen Sie die Nummer bzw. Nummernkreise ein, die über den ausgewählten Connector empfangen werden sollen. Der Routing Eintrag muss im kanonischen Format erfolgen und kann Wildcards (\*) enthalten.

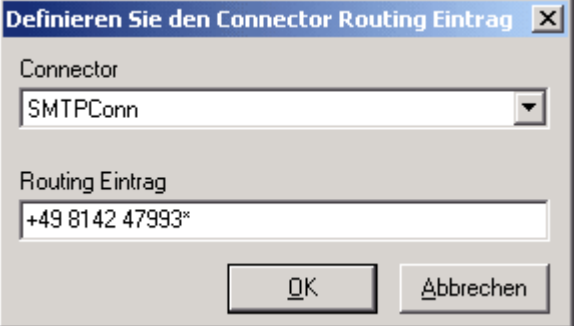

# **4.2.6 DDI Mapping**

Mittels DDI Mapping können Dienste einzelnen Durchwahlen oder Durchwahlblöcken (Wildcard = \*) zugewiesen werden.

Werden die Module IXI-UMS Enhanced Voice Package und /oder IXI-UMS Auto Attendant installiert und konfiguriert, tragen diese hier ggf. reservierte Nummern ein. Ist die URL für IXI-UMS Mobile eingetragen, kann der Benutzer der entsprechenden Durchwahl auch IXI-UMS Mobile nutzen.

 $\circ$ 

Durchwahlen und Durchwahlblöcke können für folgende "Dienste" reserviert werden:

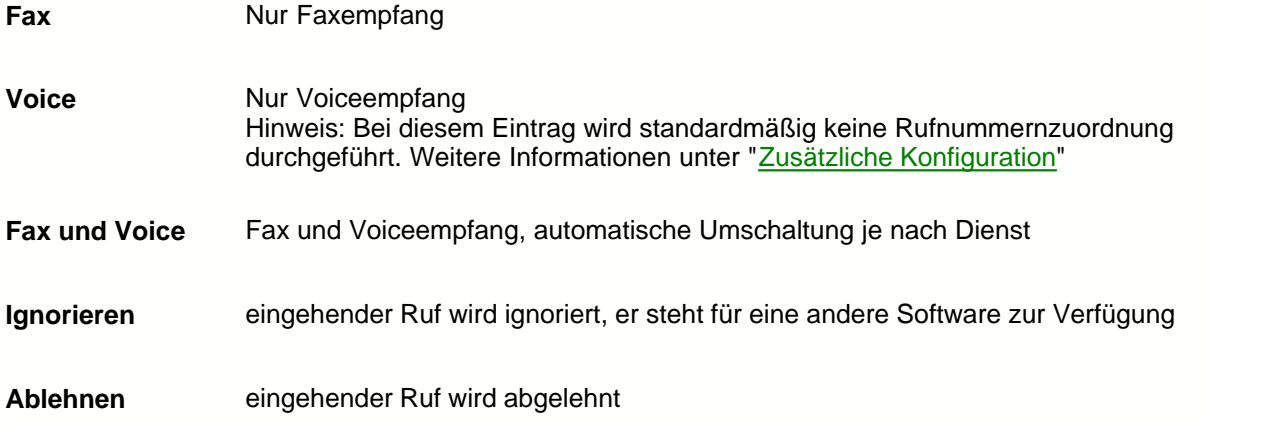

Ist nur der Dienst "Voice" lizensiert, darf als Dienst auch nur "Voice" angegeben werden

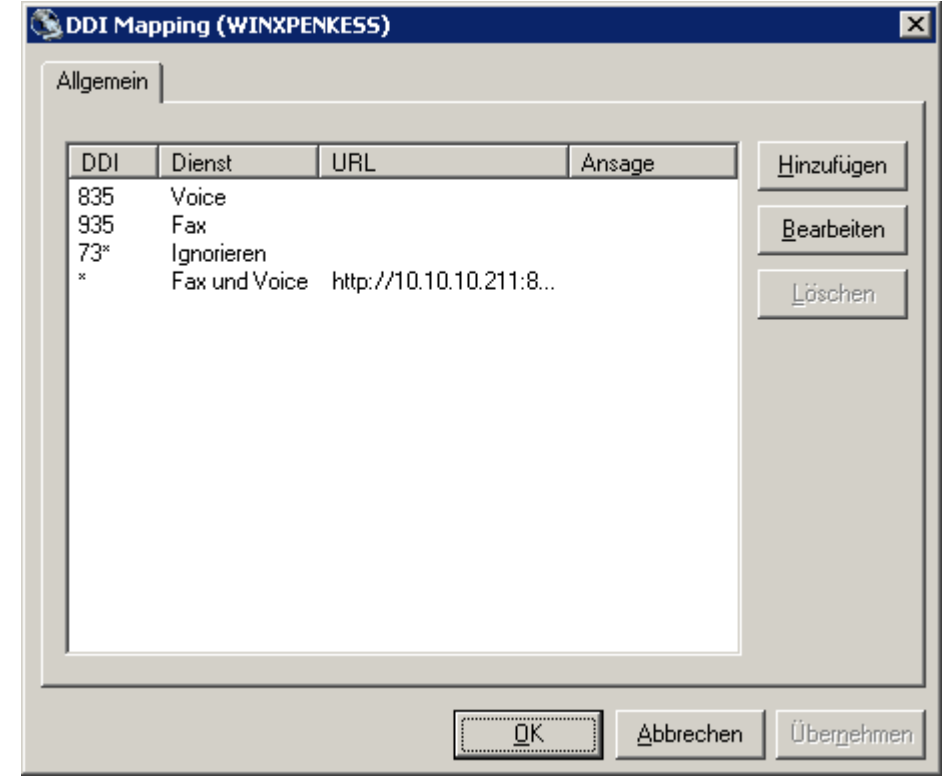

In seltenen Fällen kann es notwendig sein, das Routing anhand der letzten Durchwahlziffern einzurichten. Daher ist es möglich auch führende \* zu nutzen.

Beispiel:

\*98

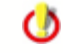

Beachten Sie, dass die automatische Sortierung in der Liste in diesem Fall nicht funktioniert und Sie diese manuell durchführen müssen.

# **4.2.7 IXI-UMS Render Connector**

Hier können verschiedene Einstellungen zum Verhalten des IXI-UMS Render Connectors bei einund ausgehenden Faxnachrichten durchgeführt werden. Außerdem kann hier das Feature "Rufnummernauflösung" bei eingehenden Nachrichten konfiguiert werden, sofern es lizensiert ist.

Die Konfigurationen können nur auf dem IXI-UMS Rechner durchgeführt werden. Die Konfiguration von einem anderen Rechner, ist zur Zeit nicht möglich.

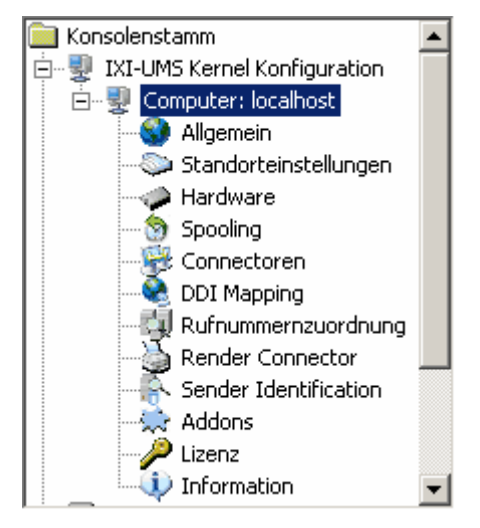

#### **4.2.7.1 Eingehendes Fax**

Hier können Sie einstellen, ob die eingehenden Faxe dem Empfänger als PDF und / oder als TIF-Anhang im Mailclient zugestellt werden.

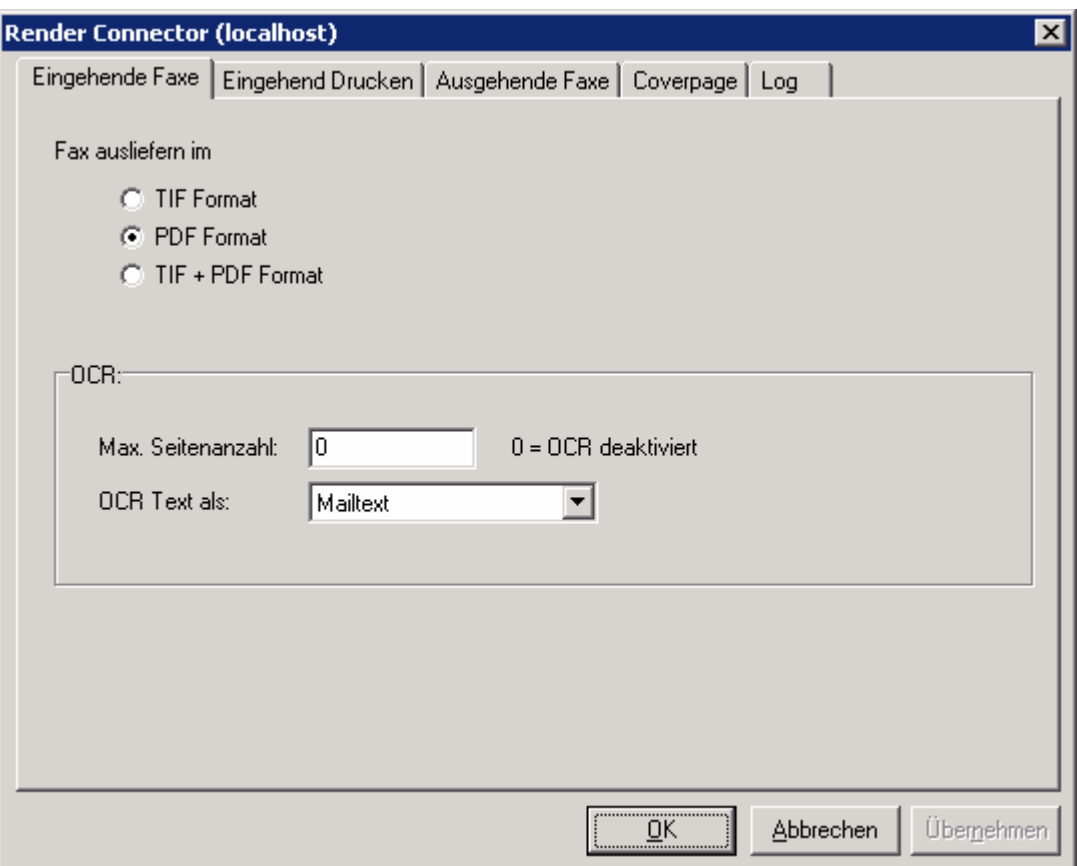

Unter OCR kann festgelegt werden, wieviele Seiten eines eingehenden Faxes als OCR Text dargestellt werden und ob der OCR-Text als Mailtext oder als Anhang im RTF-Format beim Benutzer ankommen soll.

Beachten Sie hierbei, dass beim Abhören der Faxnachrichten via IXI-UMS Enhanced Voice Package nur der E-Mail Text vorgelesen werden kann.

# **4.2.7.2 Eingehend Drucken**

Eingehende Faxe können mit oder ohne Report auf einem Netzwerkdrucker ausgedruckt werden. Sie können festlegen, ob nur die Faxe an eine bestimmte Rufnummer oder alle Faxe eines bestimmten Rufnummernkreises ausgedruckt werden.

Vorausssetzung:

- · Der Drucker muss als Netzwerkdrucker auf dem IXI-UMS Rechner installiert sein.
- · Der IXI-UMS Serviceaccount muss Druckrechte auf dem Drucker haben.

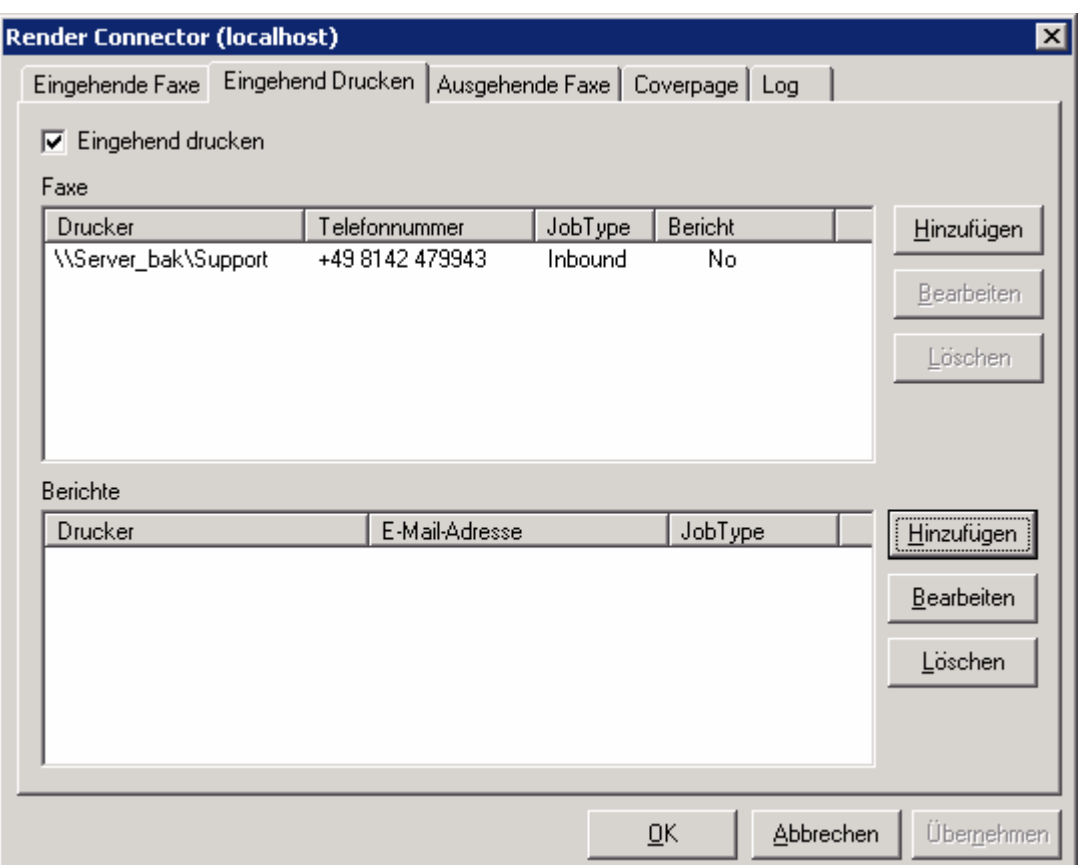

Ist der Drucker installiert, kann über "Hinzufügen" der Drucker ausgewählt und die entsprechende Nummer eingegeben werden.

Es muss immer die komplette Faxempfängernummer eingegeben werden, wie sie auch beim Benutzer eingepflegt ist.

Sie können mit \* arbeiten, um einen Bereich zu definieren. Beispiel: +49 8142 4799\* d.h., es wird jedes Fax ausgedruckt, das mit dieser Nummer beginnt.

Wird nur ein \* eingegeben, wird jedes eingehende Fax ausgedruckt.

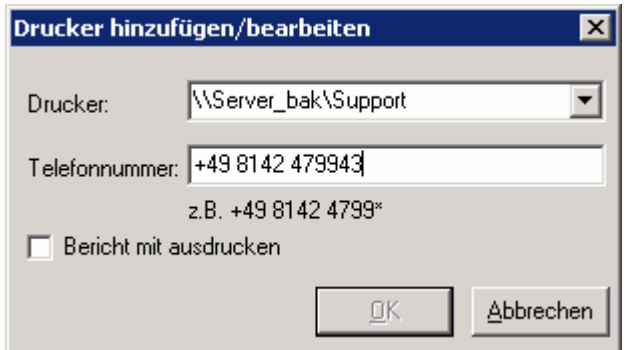

Sie können auswählen, ob eingehende Faxe mit oder ohne Report im Bodytext ausgedruckt werden sollen.

Im zweiten Teil können Versendeberichte ausgedruckt werden. Sie können festlegen, für welchen Absender und welche Art von Bericht gedruckt werden soll.

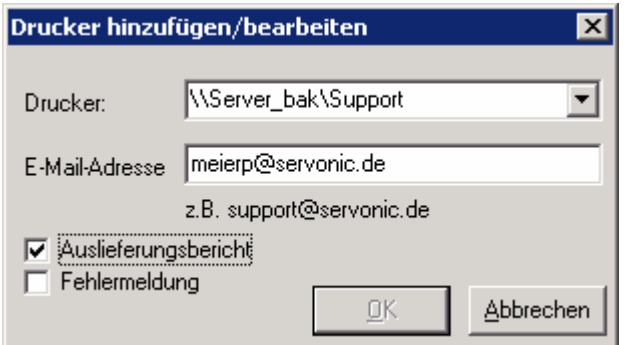

#### **4.2.7.3 Ausgehende Faxe**

Hier können einige Einstellungen für das Rendering durch den Render Connector festgelegt werden.

Es kann festgelegt werden, wieviele Seiten ein Fax maximal haben darf. Wird die Seitenanzahl überschritten, wird das Fax nicht verarbeitet und der Benutzer erhält eine entsprechende Meldung im Mailclient. Die Seitananzahl lässt sich bei den Benutzereinstellungen individuell **verringern**.

#### **Nachfolgend angegebene Dateiendungen:**

Es kann festgelegt werden, welche Dateiendungen versendet bzw. nicht versendet (zurücksenden) werden dürfen. Empfohlen ist hier die Festlegung der erlaubten (zulassen) Dateiendungen.

Diese Definition hat direkte Auswirkung auf die Rückmeldungen an den Absender.

**Beispiel:** MS Word ist nicht als Rendersoftware installiert.

Ist hier z.B. die Dateiendung DOC nicht eingetragen und ein Benutzer versucht eine DOC-Datei zu versenden, erhält er die Rückmeldung, dass die Datei **nicht erlaubt** ist. Ist die Dateiendung DOC eingetragen, versucht der Render Connector, die Datei zu verarbeiten. Der Benutzer erhält dann die Information, dass die Datei **nicht verarbeitet werden** konnte.

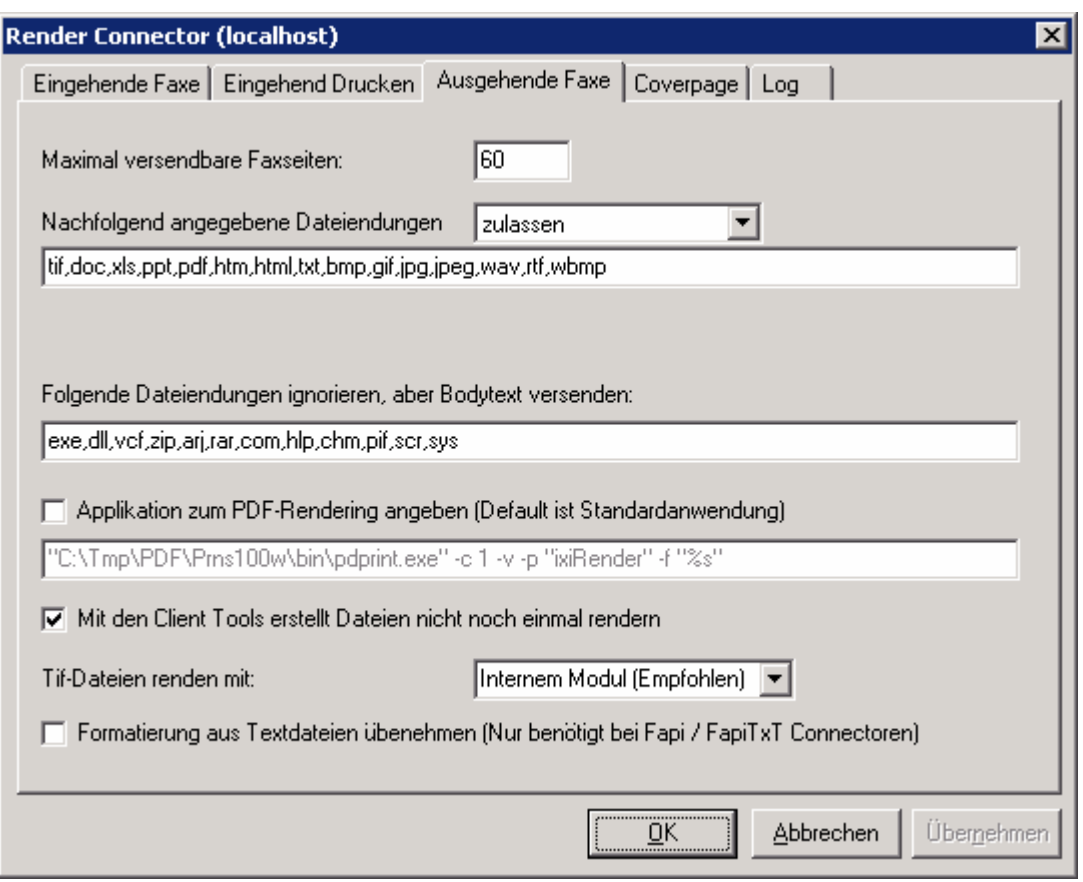

#### **Folgende Dateiendungen ignorieren, Bodytext aber versenden:**

Anhänge mit den hier aufgeführten Dateiendungen werden aus den Faxen gelöscht. Der eigentliche Mailtext wird aber per Fax versendet.

#### **Applikation zum PDF-Rendering angeben:**

Standardmäßig wird die installierte Software zum Drucken von PDF Anhängen genutzt. Dabei wird der Anwendung die Datei über den "Print to" Aufruf übergeben.

Wird eine befehlszeilenorientierte Software zum Drucken von PDF Anhängen eingesetzt, muss hier der Aufruf angegeben werden. Zu beachten ist dabei, dass die Parameter für die Übergabe, den Drucker und ggf. weitere Informationen mit angegeben werden müssen. Diese Details entnehmen Sie bitte der Anleitung der jeweiligen PDF Software. Sehen Sie hierzu auch ["Drucken von PDF Dateien"](#page-130-1).

Ø

Bei Massenfaxen mit PDF Anhang (z.B. SAP-Anbindung) wird vom Einsatz des Acrobat Readers abgeraten.

Bitte sprechen Sie zu diesem Thema mit dem Installateur / Vertriebspartner

#### **Mit den Client Tools erstellte Dateien nicht noch einmal rendern:**

Da die mit den IXI-UMS Client Tools erstellten Tif-Dateien schon im richtigen Format sind, müssen diese nicht noch einmal verarbeitet werden. Eine ggf. hinterlegte Layout Datei wird aber trotzdem hinzugefügt.

#### **Tif-Dateien rendern mit:**

Abhängig von der Erstellung der Tif-Dateien (Scannen, Screenshots, bearbeitete TIF) kann es zu Problemem beim Drucken kommen.

In diesem Fall kann der Render Connector so eingestellt werden, dass er auch die "Print to"

Methode verwendet und somit die installierte Software zum Drucken genutzt wird.

#### **Formatierung aus Textdateien übernehmen:**

Dieser Haken muss gesetzt werden, wenn ein IXI-UMS FATxT Connector im Einsatz ist oder über den IXI-UMS FAPI Connector TXT-Dateien als Anhang versendet werden. Wird dieses Feature nicht aktiviert, können Tabellen und Leerzeichen nicht richtig umgesetzt werden. Beachten Sie auch die Informationen unter ["Cover"](#page-106-0).

#### <span id="page-106-0"></span>**4.2.7.4 Cover**

Hier wird festgelegt wie mit Deckblättern und dem Mailbody verfahren werden soll.

Standardmäßig wird ein Deckblatt nur generiert, wenn im Mailbody Text eingetragen ist. Es kann festgelegt werden, dass bei allen Faxen (auch bei Faxen ohne Bodytext) ein Deckblatt generiert wird.

Die "Coverpage" (Deckblatt) wird standardmäßig als HTML Datei hinterlegt. Es kann aber auf "DOC" umgeschaltet werden.

Sehen Sie hierzu auch ["Erstellung einer Coverpage"](#page-140-0).

Das **Coverpage Rootverzeichnis** ist standardmäßig im Render Connector abgelegt. Wird das Verzeichnis verlegt, achten Sie bitte darauf, dass die Zugriffszeiten nicht zu lang sind.

Die **Standard Coverpage** wird immer dann eingesetzt, wenn in der ausgehenden Nachricht keine andere angegeben ist. Lesen Sie hierzu auch die Benutzerkonfiguration in der Connector Anleitung und ["individuelle Coverpage pro Fax"](#page-135-0)

Werden Faxe über einen IXI-UMS FATxT Connector oder über den IXI-UMS FAPI Connector als TXT-Dateien im Anhang versendet, kann eine spezielle [fax.htm](#page-106-0) erforderlich sein, in der die Schriftgröße vorgegeben ist. Ist dies der Fall, muss in dem Fax der entsprechende Ordner angegeben werden.

Ein Beispielordner ist bei der Installation erstellt worden.

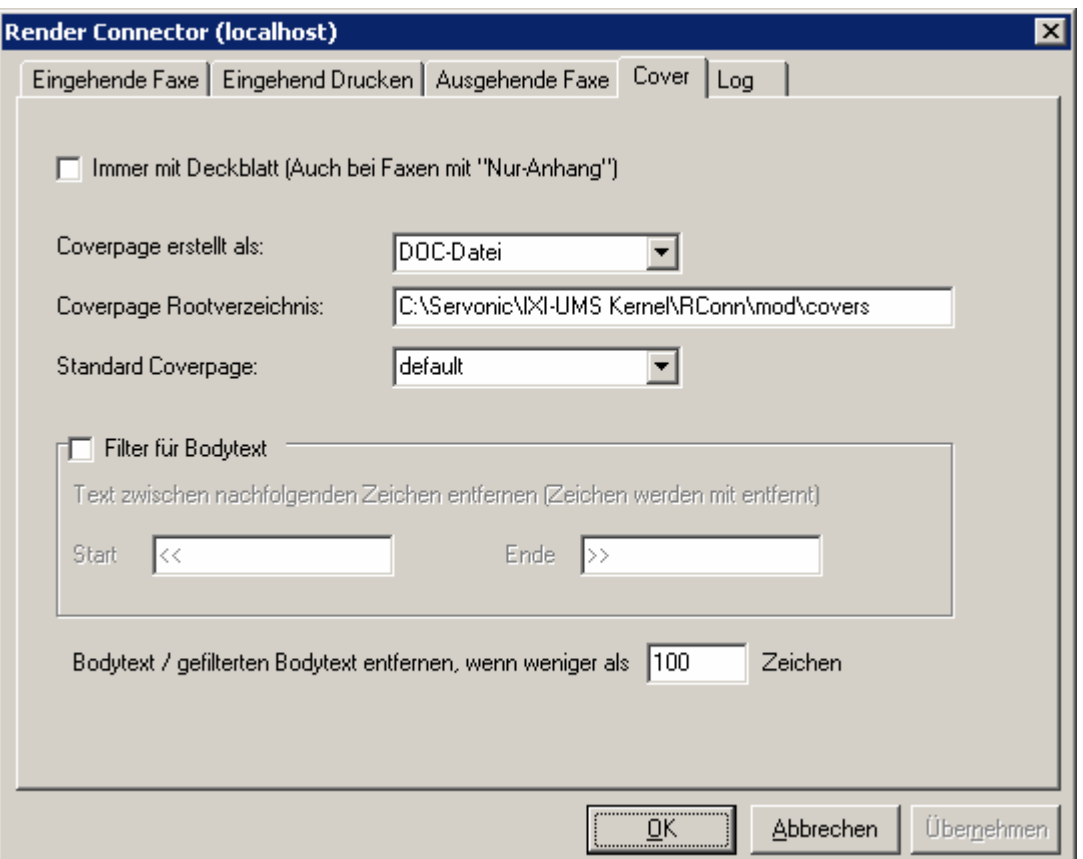

Abhängig vom eingesetzten Mailclient und dessen Konfiguration kann es vorkommen, dass immer eine leere Seite (Deckblatt) generiert wird, auch wenn nur ein Anhang an der Mail hängt. Ursache hierfür sind in dem Mailbody "unsichtbare Zeichen" oder - durch Übergabe von Dateien an den E-Mail Client - eingefügte Zeichenfolgen.

Der **Filter für Bodytext** filtert sämtlichen Text zwischen dem eingegebenen Start- und dem darauffolgenden Endtag.

Sollte dieses Problem auftreten, lesen Sie ["Bestimmung nicht sichtbarer Zeichen"](#page-133-0)

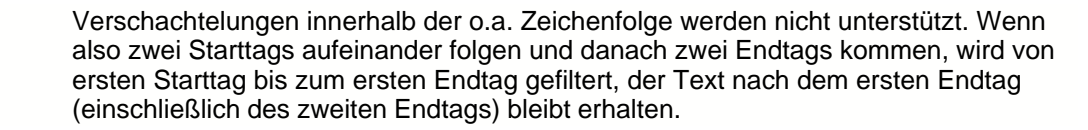

# **4.2.7.5 Log**

Φ

Hier können beim Auftreten eines Fehlers die Logs für den IXI-UMS Render Connector angeschaltet werden.
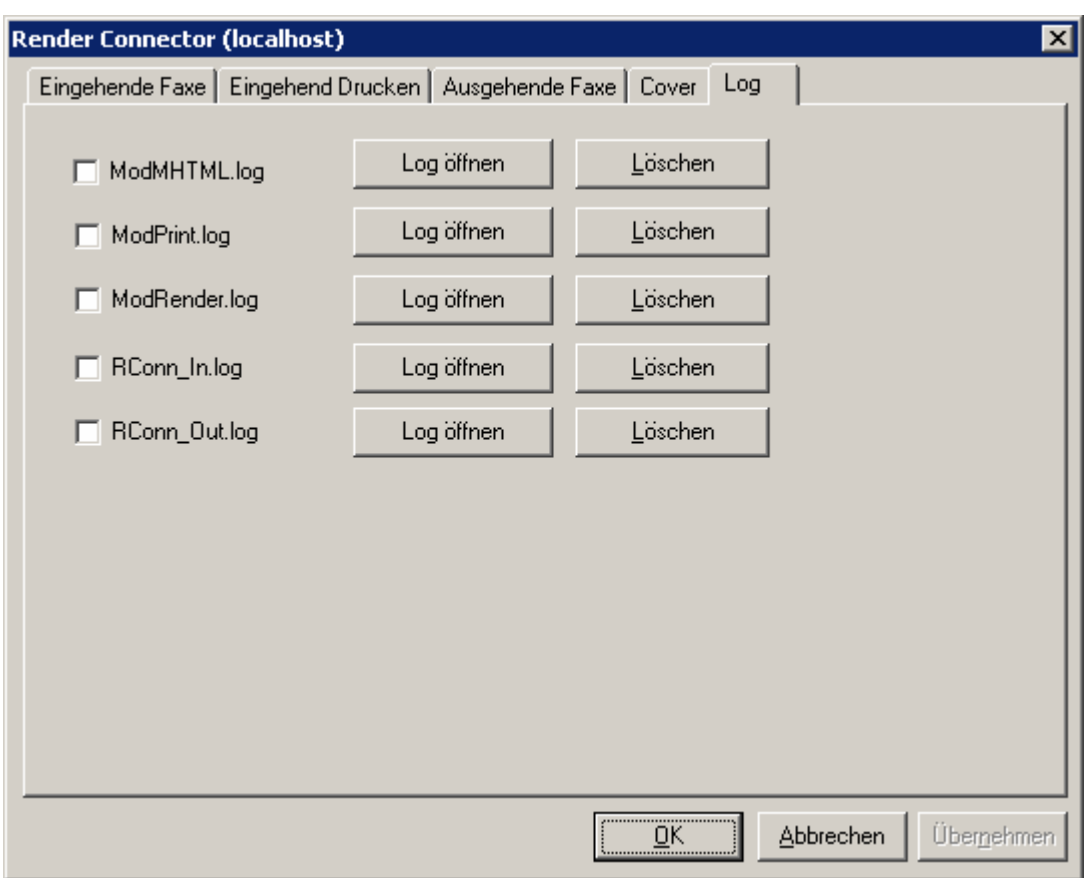

Beachten Sie, dass die Log-Dateien sehr schnell sehr groß werden können. Aktivieren Sie daher das Logging nur für die Dauer der Analyse eines Problemfalles!

### **4.2.8 Rufnummernzuordnung**

Vor der Rufannahme wird per LDAP in der Benutzerdatenbank überprüft, ob der angerufenen Nummer ein Benutzer/ Postfach zugeordnet ist.

Nachdem die Rufnummmernzuordnung aktiviert wurde muss festgelegt werden, wie das Verhalten bei LDAP Verbindungsproblemen (keine Verbindung mit der Datenbank, Login schlägt fehl) sein soll.

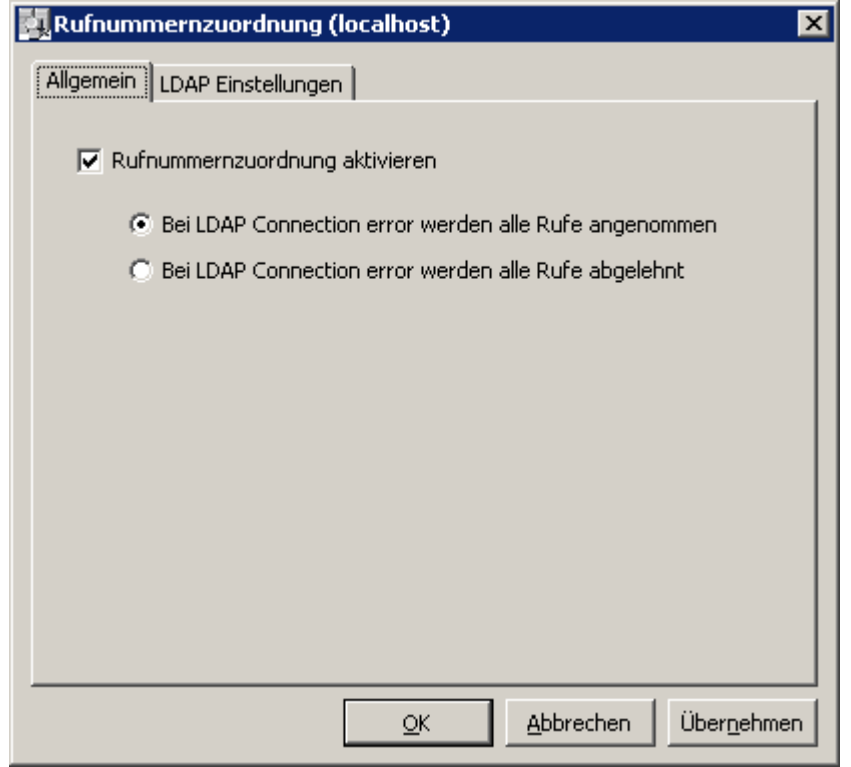

Unter "LDAP Einstellungen" können die Verbindungsdaten eingegeben werden. Es sollten die Verbindungsdaten von dem installierten IXI-UMS Connector übernommen werden.

Ist nur ein IXI-UMS Connector OHNE LDAP Verbindung installiert (IXI-UMS FAPI / FATxT Connector, IXI-UMS Connector für R/3), können die LDAP Verbindungsdaten individuell eingegeben werden.

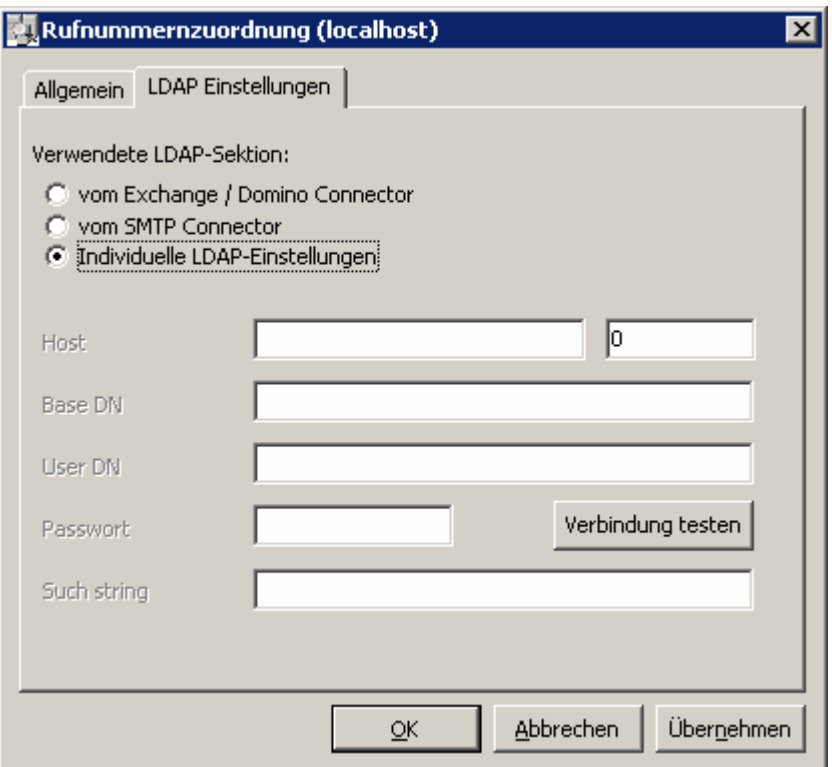

#### **Hinweis:**

Bitte beachten Sie die Information unter [DDI-Mapping](#page-99-0).

### **4.2.9 Sender Identification**

Ist das Feature "IXI-UMS Sender Identification" lizensiert, sind diese Karten aktiv und es kann eingestellt werden, welche Absenderinformationen in der eingehenden Nachricht angezeigt werden sollen.

Es müssen die Verbindungsdaten zum MetaDirectory eingegeben werden. Die MetaDirectory Datenbank kann auf dem UM-Server oder auf einem anderen Server installiert sein.

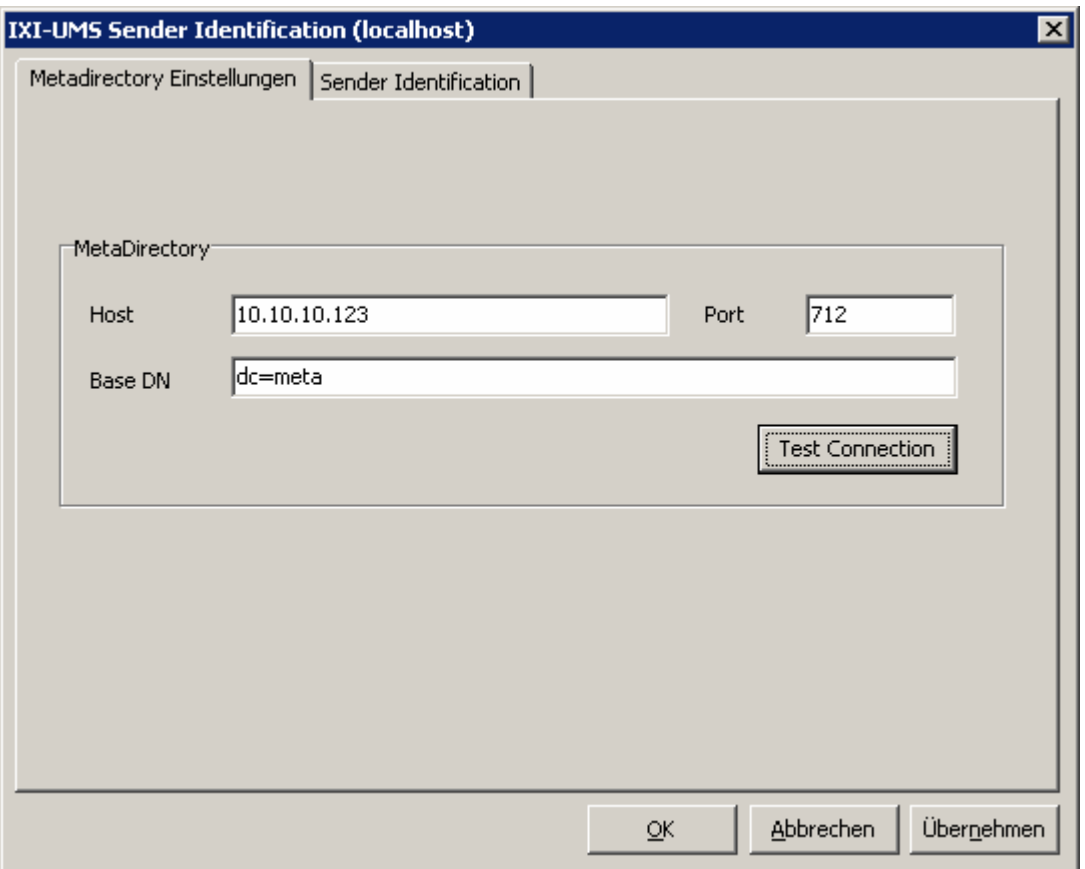

Auf der Karte "Sender Identification" kann festgelegt werden, welche Felder aus dem MetaDirectory ausgelesen und in die E-Mail eingetragen werden sollen

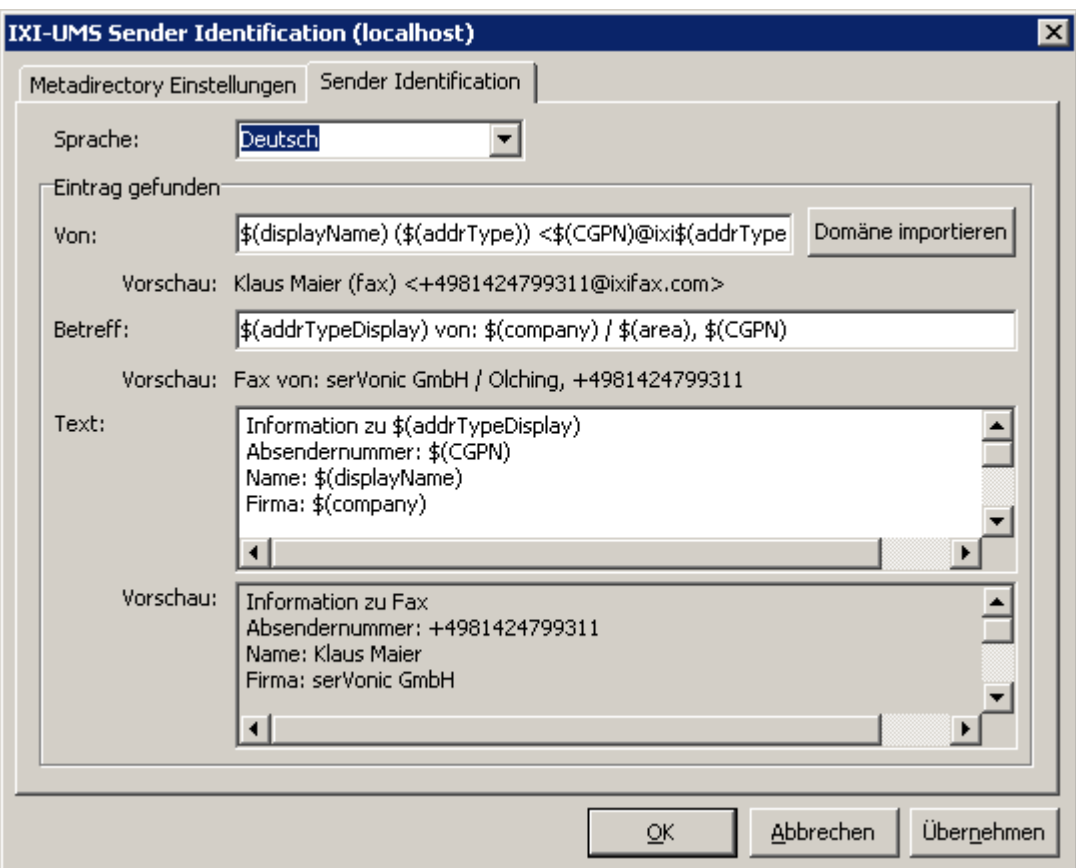

#### **Hinweis**:

Achten Sie bei der Definition der Von-Zeile darauf, dass Sie bei der Bildung der Antwortadresse die Variable \$(addrType) einsetzen.

Beispiel:

\$(CGPN)@ixi\$(addrType).com +49814278569@ixifax.com

\$(CGPN)@firma.\$(addrType) +49814278569@firma.fax

Die bei Ihnen gültige Adressierung können Sie dem IXI-UMS SMTP Connetcor Snap-In entnehmen. Über den Button "Domäne importieren" kann zu jeder Zeit der Eintrag aus dem IXI-UMS SMTP Connector übernommen werden.

Gleichzeitig wird dadurch die "Von"-Zeile entsprechend zurück gesetzt, damit auch das Feature Fernabfrage des **IXI-UMS Enhanced Voice Package** die eingegangenen Nachrichten zuordnen kann.

Um Absender-Rufnummern aufzulösen, ist ein installiertes und eingerichtetes O) MetaDirectory erforderlich. Das MetaDirectory ist kostenpflichtig

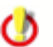

Die Rufnummernauflösung ist lizenz- und kostenpflichtig

#### **Einrichten der Rufnummernauflösung:**

Standardmäßig werden nach der Aktivierung folgende Daten angezeigt, wenn die Auflösung erfolgreich war:

### **Beispiel:**

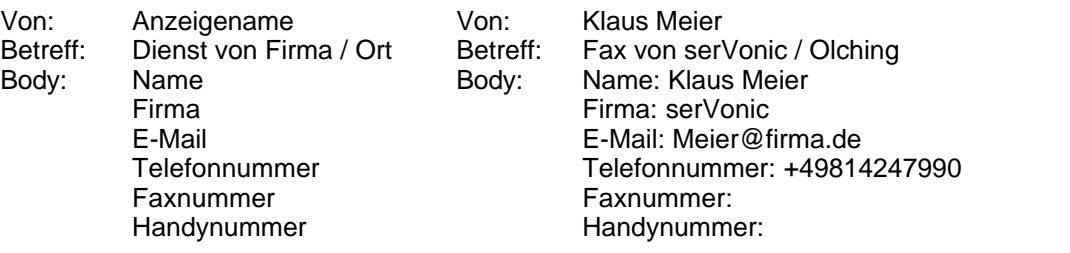

Sollen andere Informationen angezeigt werden, können diese hier geändert werden. Folgende Variablen stehen zur Verfügung:

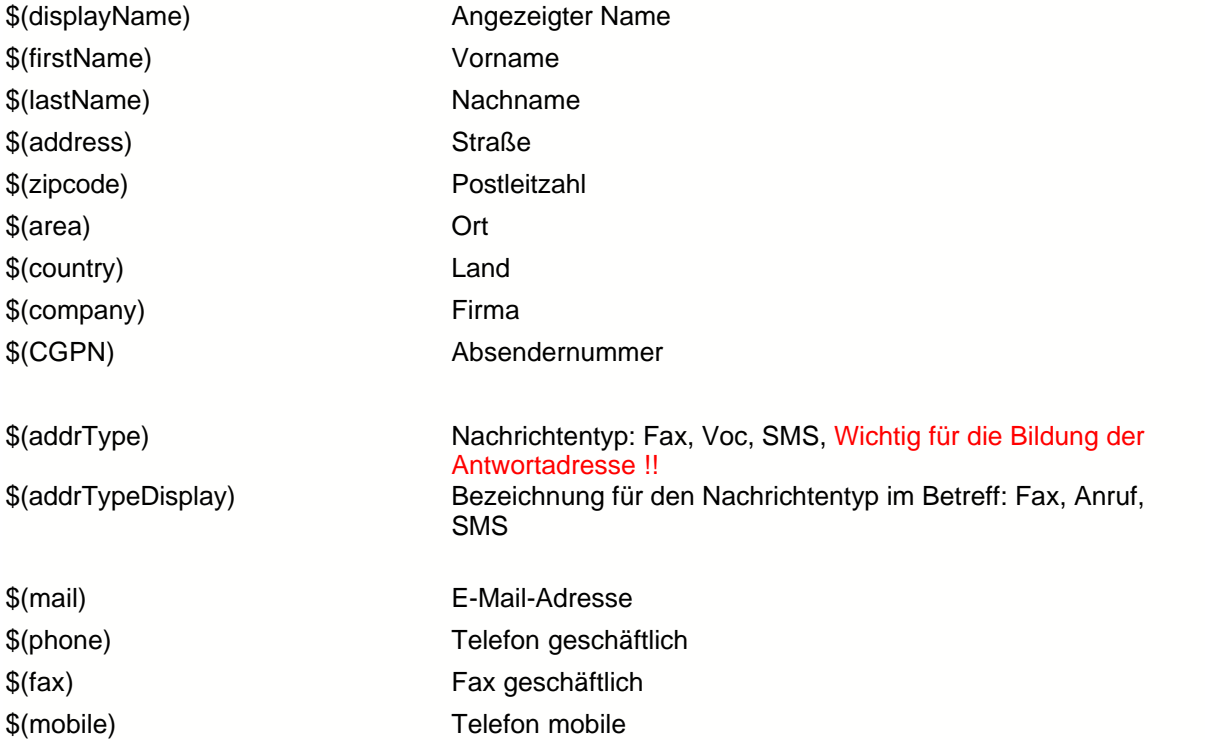

Beachten Sie auch die Begrenzung der Zeichenanzahl in der Betreffzeile.

Ist die Rufnummer des Absenders nicht im MetaDirectory gefunden worden, wird angezeigt:

Von: Absenderrufnummer Betreff: Dienst von Ort / Land

#### **Beispiel:**

Von +498142479985@ixifax.com Betreff: Fax aus Olching / Germany

### **4.2.10 Addons**

Nachfolgend können einige zusätzliche Funktionen konfiguriert werden. Diese Features sind bei einer Standardumgebung nicht erforderlich. Einige Features sind kostenpflichtig und lizenzabhängig.

#### **4.2.10.1 Tageslimit**

Hier kann zentral festgelegt werden, wieviele Nachrichten ein Benutzer am Tag versenden darf. Die Festlegung kann für SMS, Fax und Voice getrennt eingestellt werden.

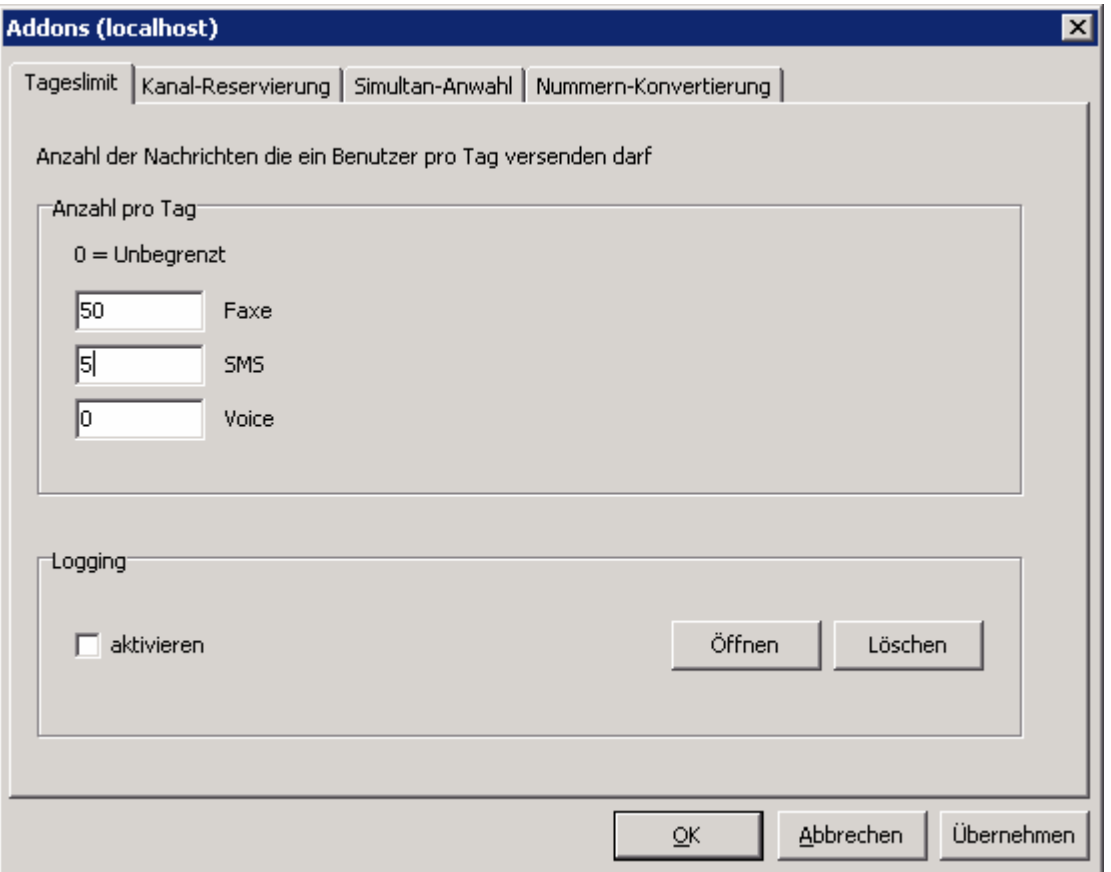

Ist das Limit erreicht, erhält der Benutzer eine entsprechende Benachrichtigung.

Eine Festlegung direkt beim Benutzer oder Ausnahmen für einzelne Benutzer sind NICHT möglich !

Ø

Durch Neustart des IXI-UMS Kernel Dienstes wird die Anzahl der versendeten Nachrichten pro Benutzer zurückgesetzt.

Im Problemfall kann das Logging aktiviert werden.

### **4.2.10.2 Kanal-Reservierung**

Die verfügbaren Kanäle sollen nicht immer für eingehende Nachrichten reserviert werden, sondern nur während bestimmter Zeiten.

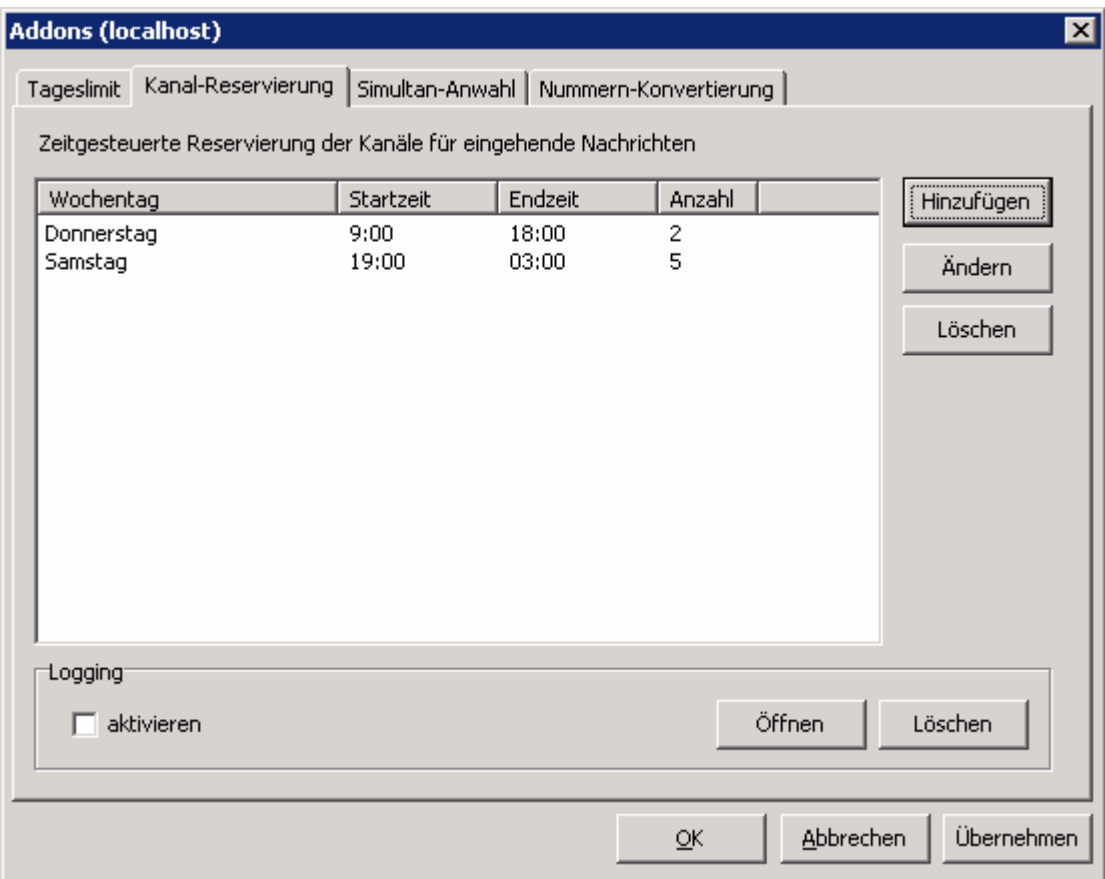

Über "Hinzufügen" können Reservierungen hinzugefügt werden.

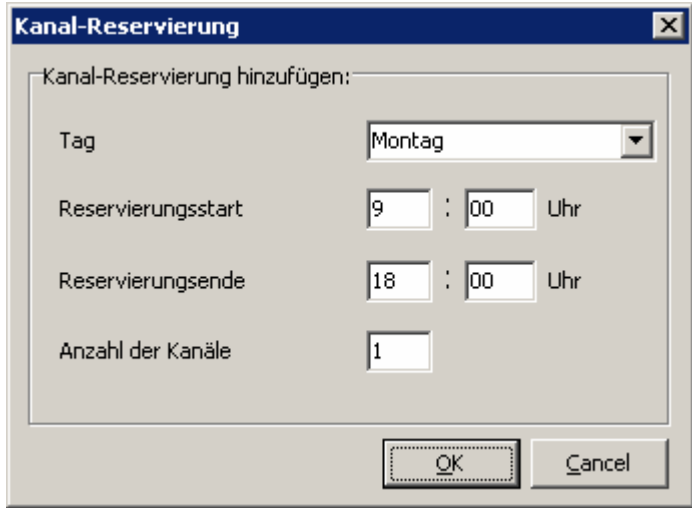

Eingetragene Reservierungen können über "Editieren" geändert werden.

#### **4.2.10.3 Simultan-Anwahl**

Hier kann definiert werden, ob und an welche Gegenstellen mehrere Faxe gleichzeitig gesendet werden sollen.

Es muss die **tatsächlich gewählte Nummer** inkl. der Amtsholung angegeben werden. Außerdem muss die Länderkennung mit eingetragen werden:

Richtig: 00039159741562=3 00043989732151=2 008142479940=2 0479940=5

Falsch: +3915974152=3 0+4398414552

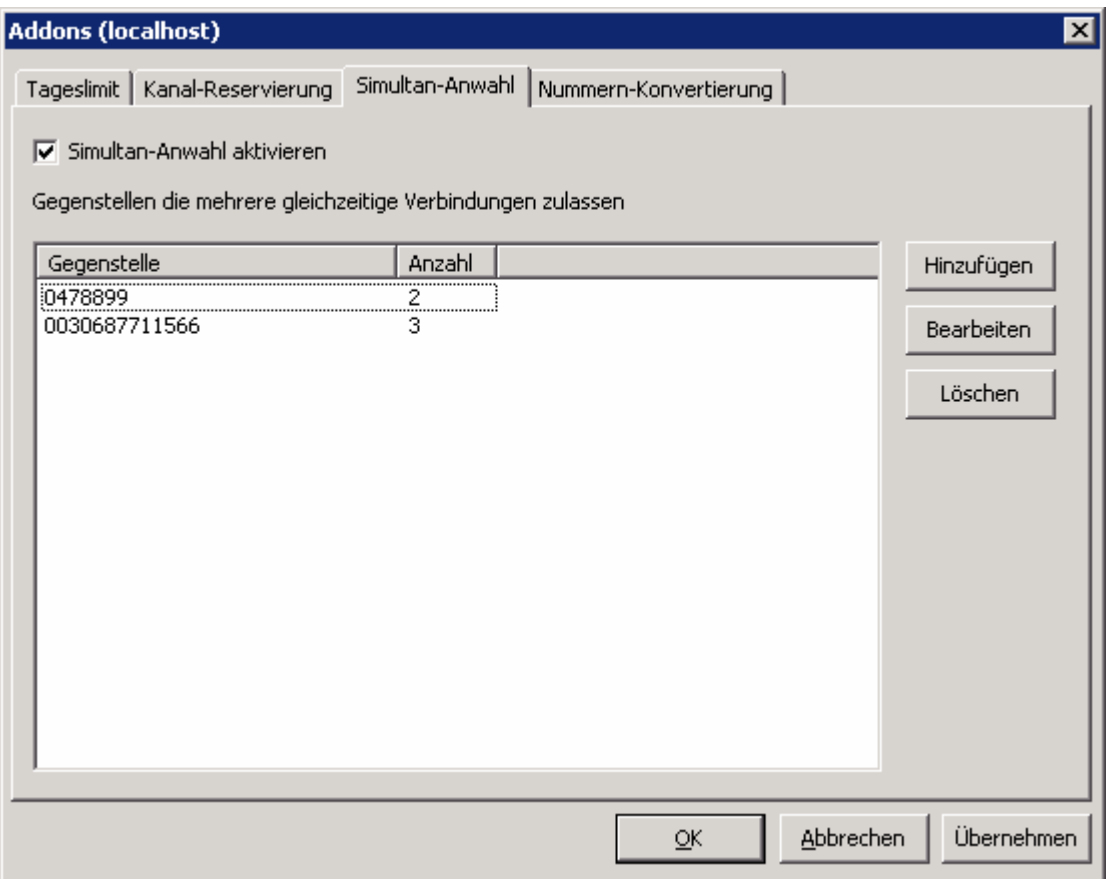

#### **4.2.10.4 Nummern-Konvertierung**

Es können Regeln hinterlegt werden, mit deren Hilfe eingehend und ausgehend Rufnummern konvertiert werden.

Dadurch können, z.B. bei vernetzten Telefonanlagen, Nachrichten mit einer bestimmten Vorwahl

über eine Telefonanlage an einem anderen Standort versendet werden. Lesen Sie hierzu auch ["Zusatzfeatures | Rufnummern-Konvertierung"](#page-13-0)

Die Regeln sind getrennt für "Eingehend" oder "Ausgehend" festzulegen.

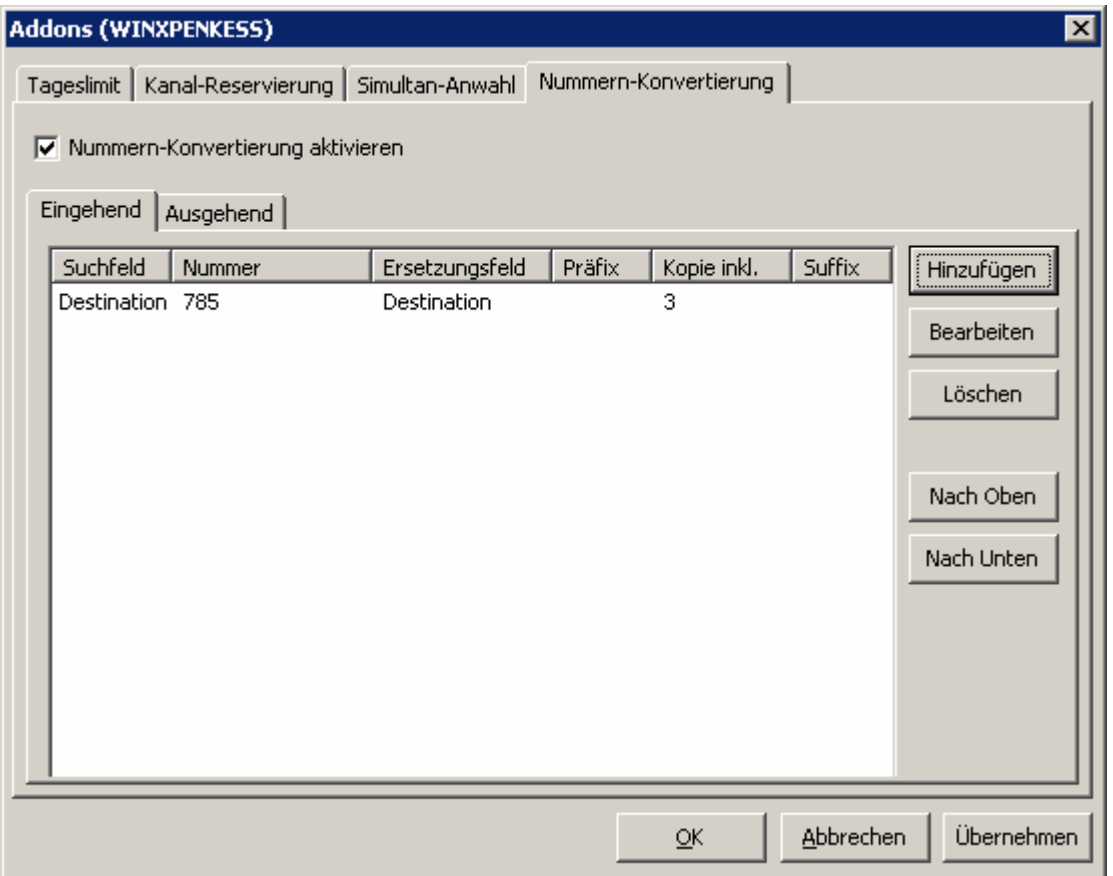

Über "Hinzufügen" kann eine Regel eingetragen werden.

Anwenden auf:

- **Rufnummernart:** Destination (CalledPartyNumber) / Empfängernummer Originator (CallingPartyNumber) / Absendernummer Redirector (RedirectingNumber, DivertedNumber) / Redirected = "Umleitende" Nummer
- **Nummer:** Nach diesem Teil der Nummer wird in der Tabelle gesucht

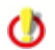

Zu beachten ist, dass der "erste Treffer" greift. Es ist also auf die Reihenfolge der Regeln zu achten.

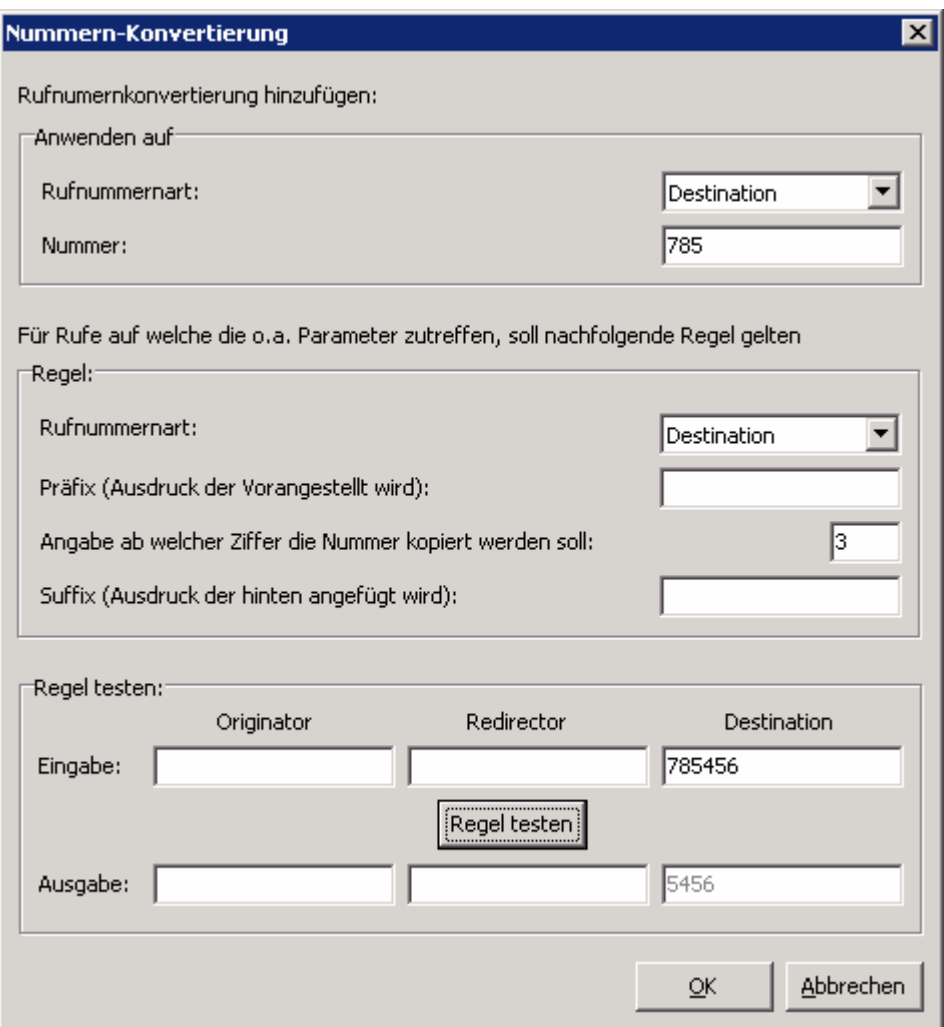

Im zweiten Teil wird die Regel definiert, die auf o.a. Rufnummer angewendet werden soll.

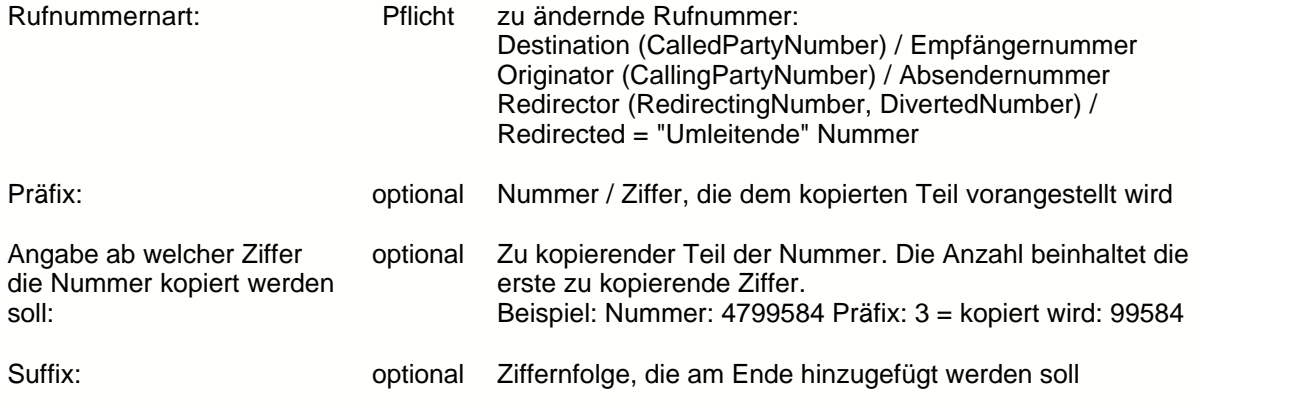

Unter "Regel testen" kann überprüft werden, ob das gewünschte Ergebnis erreicht wird.

Ø

Die Nummernkonvertierung "liegt" auf der ISDN Karte. Das heißt: Bei ausgehenden Nachrichten wird eine ggf. im Kernel eingetragene Amtsholung hinzugefügt, BEVOR nach einer Regel gesucht wird. Wird eine Amtsholung benötigt, muss diese mit in die Regel eingehen.

### **4.2.11 Lizenz**

Hier werden die Lizenzdaten eingetragen, die von der Firma serVonic GmbH ausgestellt wurden. Die Lizenz kann mit dem Hardware-Code bei lizenz@serVonic.de angefordert werden.

Absender Kennung und Absender Nummer sind Optional und können frei gewählt werden.

Die hier eingetragene Absender Kennung gilt für alle Benutzer. Lesen Sie hierzu auch "[individuelle Fax Headline pro Benutzer](#page-134-0)".

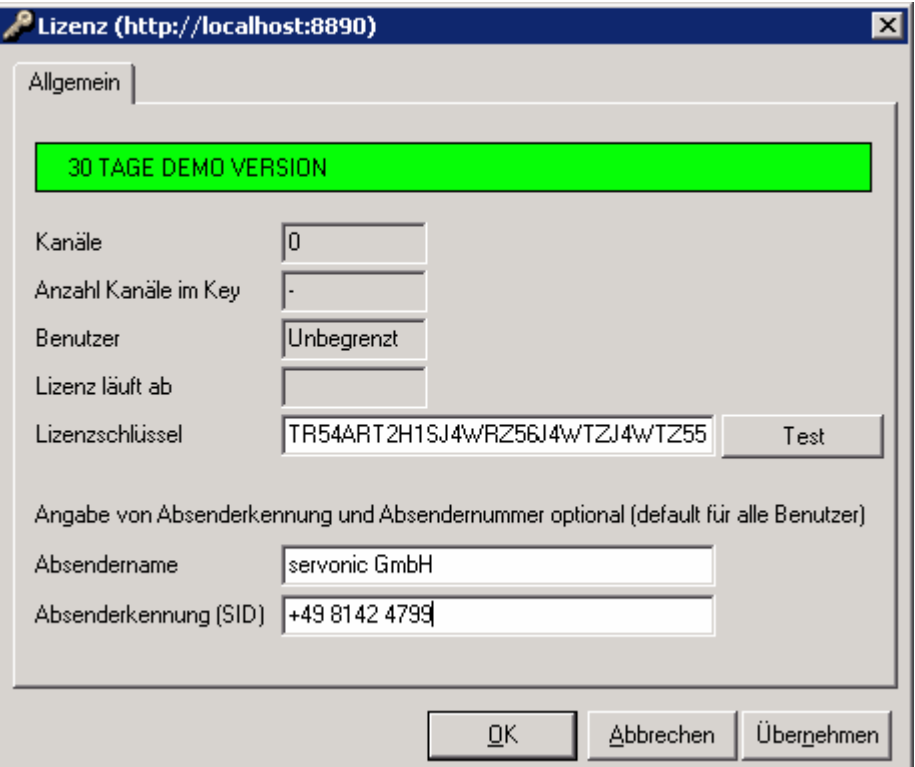

Unter "Absenderkennung" sollte der für alle Benutzer gültige Teil der Absendernummer eingetragen werden. Dadurch muss bei den Benutzern nur noch die individuelle Durchwahl als "Fax Absendernummer" eingetragen werden. Es sind nur die Zeichen "+", " ", "0".."9" gültig

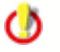

 Beachten Sie bitte, dass diese Nummer inkl. der Benutzerkennung max. 32 Zeichen haben darf.

Wird hier nichts eingetragen, muss bei den Benutzern jeweils die komplette Absendernummer eingetragen werden.

Ist eine Lizenz eingetragen, erhält man eine weitere Karte "Details"

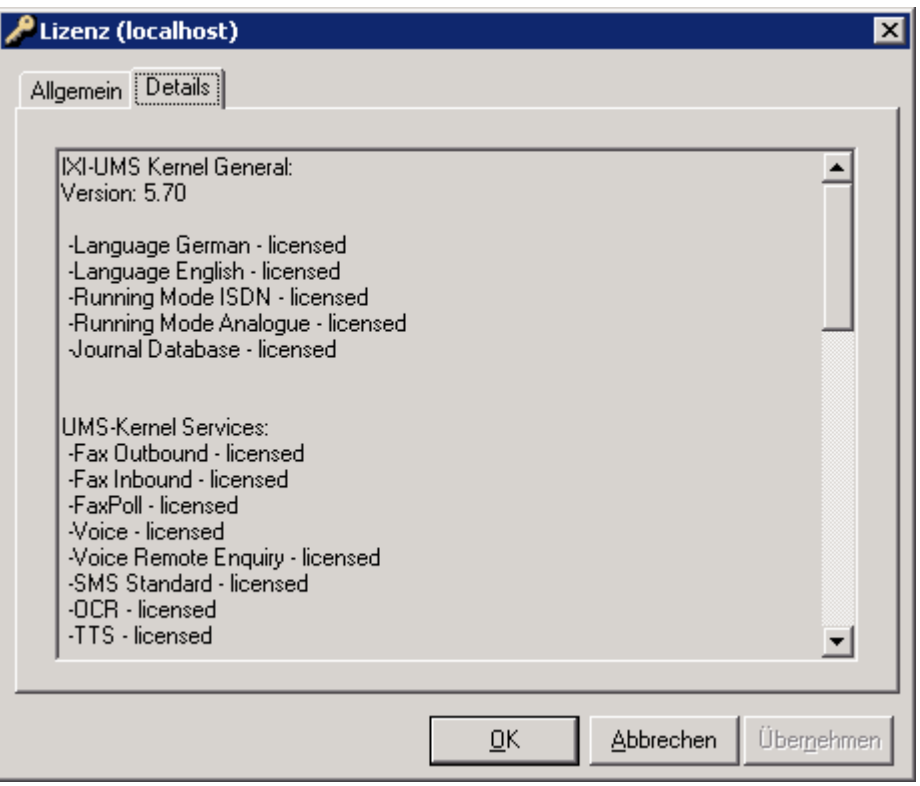

Hier sind alle Angaben zu den lizenzierten Komponenten aufgelistet.

## **4.2.12 Information**

Hier sind Versionsinformationen aufgelistet. In einem Supportfall kann so schnell die installierte Version bestimmt werden.

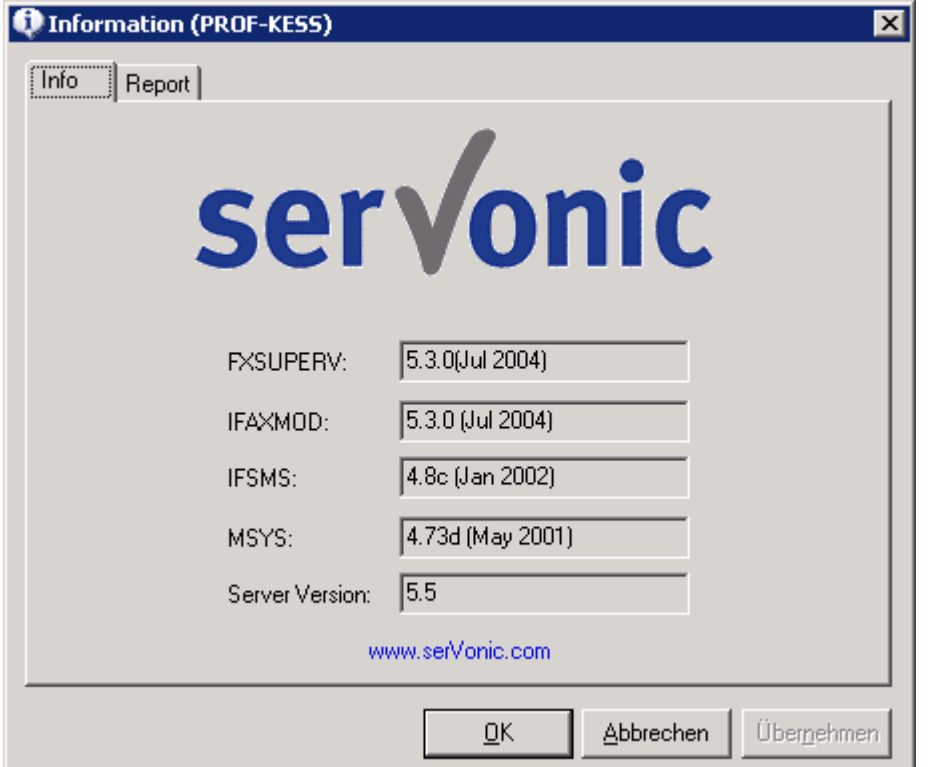

Soll ein Problem an den serVonic Support weiter gegeben werden, sind diese Angaben oft zwingend erforderlich.

Alle Informationen zu CAPI-Treibern, installierten Diensten und IXI-UMS Versionen können so auf einmal erfasst und per Copy&Paste in eine E-Mail kopiert werden. Neben Informationen über IXI-UMS werden auch alle relevanten Daten des Betriebssystems ausgelesen.

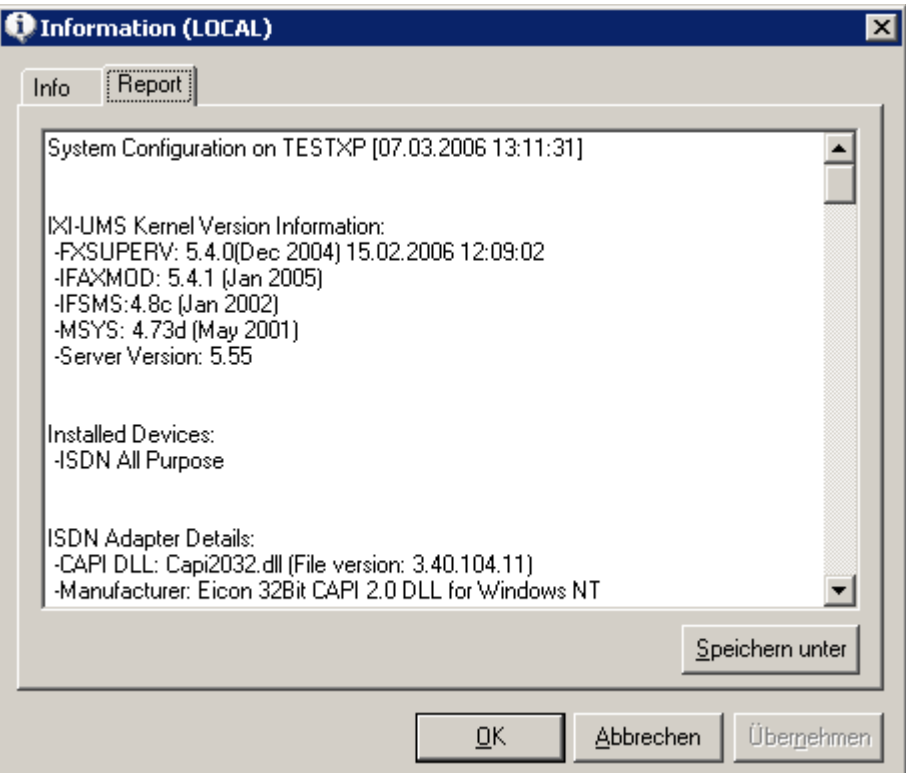

# **5 Zusätzliche Konfigurationen**

Nachfolgend werden einige Zusatzkonfigurationen dargestellt, die nicht über die MMC gemacht werden können.

Außerdem wird in diesem Abschnitt auf die Konfiguration der Dienste eingegangen:

- · Info Faxabruf -Server
- · Info Fax on Demand

## <span id="page-122-0"></span>**5.1 Rendern mit OpenOffice.org**

Mit OpenOffice.org können sowohl die Dokumente im OpenOffice.org-Format, als auch MS Office-Formate gerendert werden.

#### **Rendern von Dateien im OpenOffice.org-Format:**

Um mit IXI-UMS OpenOffice Dokumente als Fax zu versenden, müssen die OpenOffice.org-Dateiformate zusätzlich in der [IXI-UMS Render Connector Konfiguration](#page-101-0) unter "Nachfolgend angegebene Dateiendungen" eingetragen werden.

- · .sxw, .stw, .sdw. .vor, .txt **für Textdokumente**
- · .sxc, .dif, .dbf, .xlw, .xlt, .sdc, .slk **für Tabellendokumente**
- · .sxi, .sti, .sda, .pot, .sdd, .vor **für Präsentationsdokumente**
- · .sxd, .std, .sda, .vor, .sdd **für Zeichnungsdokumente**
- · .html, .htm, .stw, .vor **für HTML Dokumente**

Bitte beachten Sie, dass im Programm "Calc" folgende Einstellung gewählt werden muss:

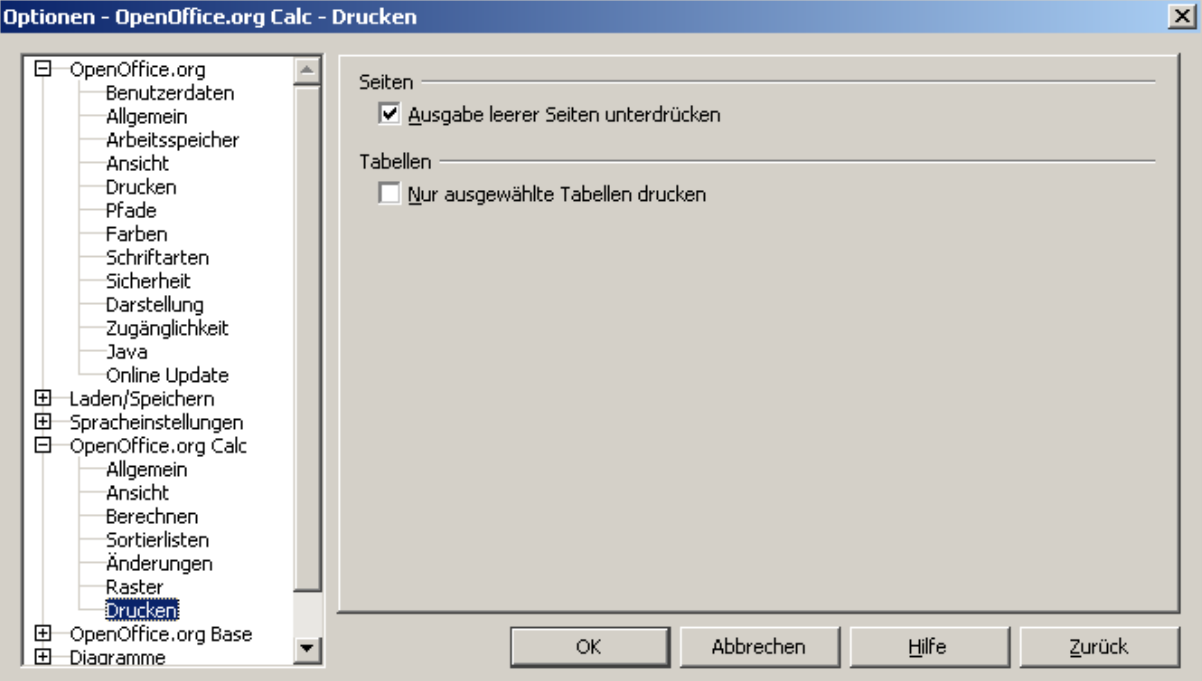

#### **Rendern von MS Office-Formaten mit OpenOffice.org**

Um auch die Dateiendungen Doc, XLS und PPT mit OpenOffice.org rendern zu können, müssen die [benötigten Einstellungen im IXI-UMS Render Connector](#page-127-0) gemacht und die entsprechenden Endungen mit dem OpenOffice verknüpft werden.

Wählen Sie im Explorer - Extras - Optionen Tab "Dateitypen" die zu verknüpfende Dateiendung. Tragen Sie unter "Erweitert" - "printto" u.a. Befehlszeilen ein.

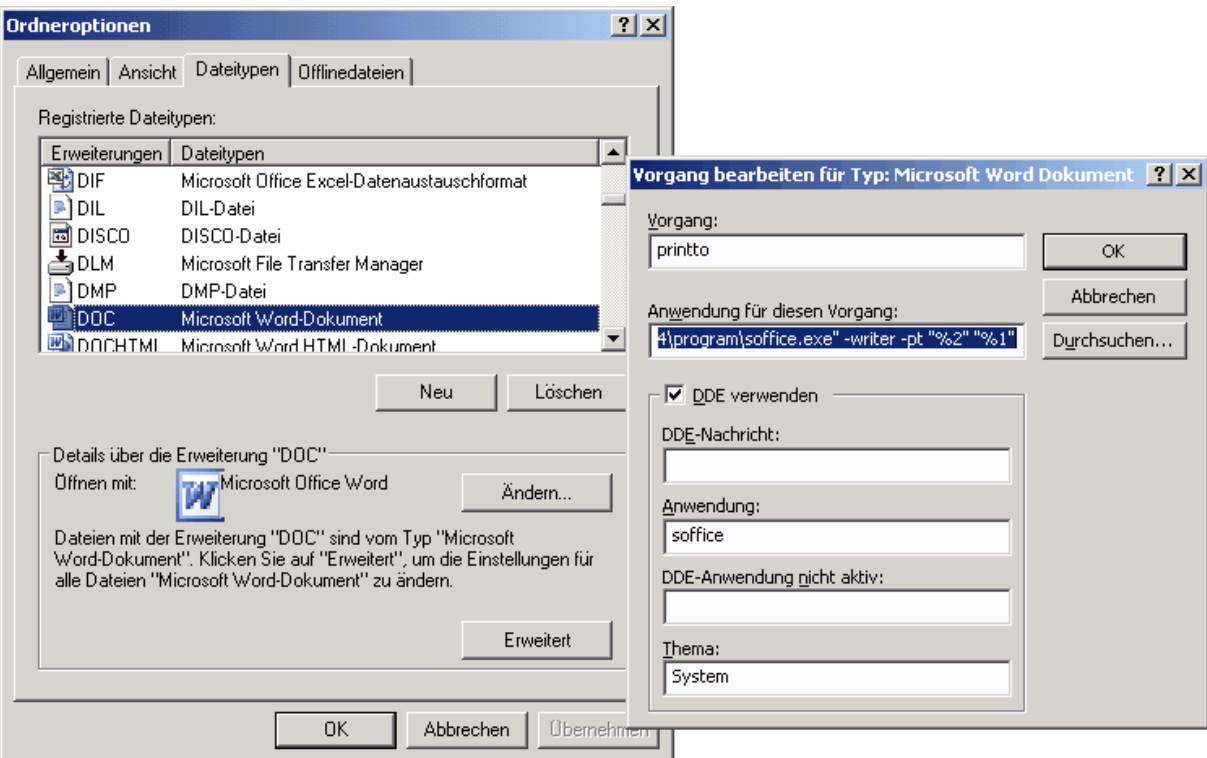

DOC - "C:\Programme\OpenOffice.org 2.4\program\soffice.exe" -writer -pt "%2" "%1" XLS - "C:\Programme\OpenOffice.org 2.4\program\soffice.exe" -calc -pt "%2" "%1" PPT - "C:\Programme\OpenOffice.org 2.4\program\soffice.exe" -impress -pt "%2" "%1"

Bitte beachten Sie, dass für das Rendern von Tabellen die o.a. Einstellung im Programm "Calc" zwingend erforderlich ist.

## **5.2 Verwendung internationaler Zeichensätze**

Werden in der IXI-UMS Umgebung Faxe mit z.B kyrillischen Zeichen im Mailbody versendet, kann es sein, dass diese Zeichen im Fax nicht richtig dargestellt werden. Ursache hierfür ist der standardmäßig eingesetzte ASCII Zeichensatz auf dem UMS System.

#### **Beispiel:**

Ein Fax wird als E-Mail mit kyrillischem Zeichensatz erstellt.

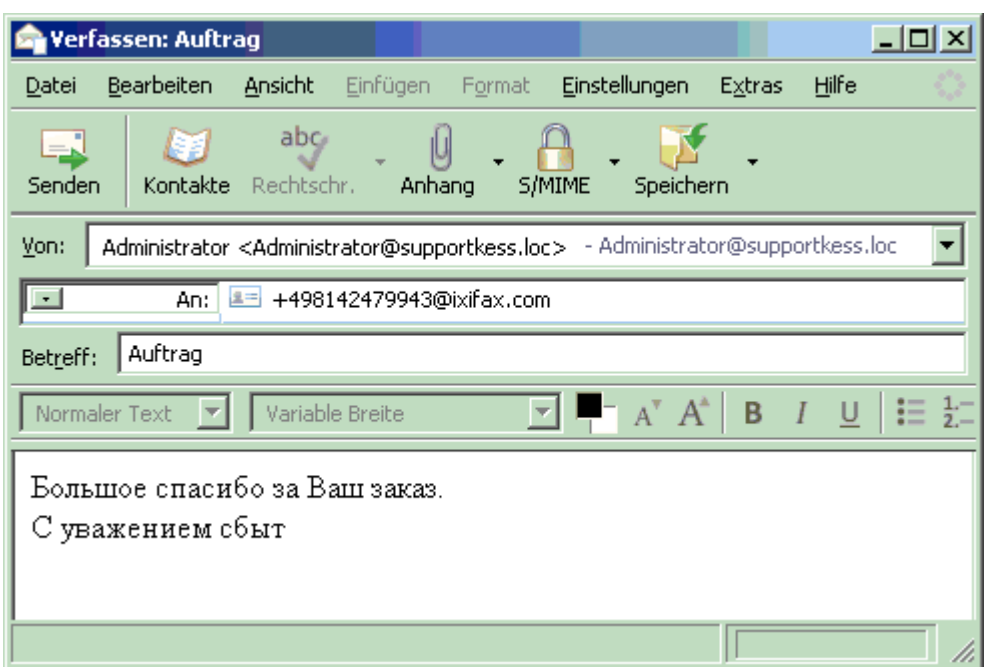

Diese Zeichen werden im Fax dargestellt als:

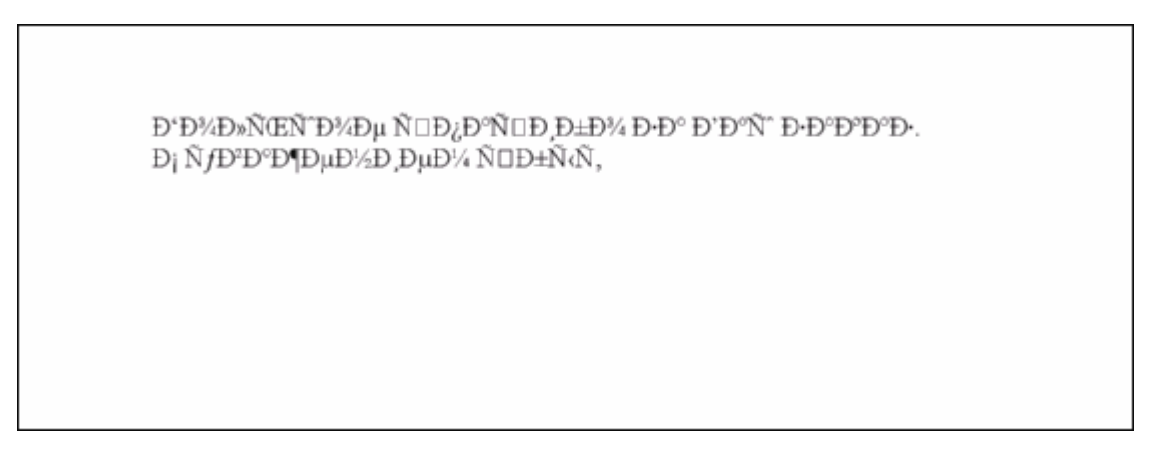

#### **Erklärung:**

Herkömmliche Computer-Zeichencodes umfassen einen Zeichenvorrat von entweder 128 (7 Bit) Codepositionen, wie der sehr bekannte ASCII-Standard, oder 256 (8 Bit) Positionen, wie z. B. ISO 8859-1 (auch als Latin-1 bekannt), wovon nach Abzug der Steuerzeichen 96 Elemente bei ASCII und 192 bis 224 Elemente bei den 8-Bit ISO-Zeichensätzen als Schrift- und Sonderzeichen darstellbar sind.

Da nur bis zu 224 Zeichen darstellbar sind, können auf einem westeuropäischen Rechner standardmäßig keine z.B. kyrillischen Zeichen dargestellt werden.

In UTF-8 ist der gesamte Wertebereich von Unicode kodiert. Somit können mit diesem Zeichensatz alle Zeichen dargestellt werden.

#### **Lösung:**

Der IXI-UMS Render Connector kann auf UTF-8 umgestellt werden. Dadurch können auch kyrillische Zeichen im Mailbody richtig gerendert werden.

Öffnen Sie die "ModMHTML.ini" im Verzeichnis ...\IXI-UMS Kernel\Rconn\Mod

Ändern Sie den Wert "CharsetConversion" in der Section [General]

[General]

... CharsetConversion=UTF-8......

Werte: None = Mails werden nach wie vor im MIME Format erwartet UTF-8 = Es wird der UTF-8 Zeichensatz verwendet

Nach dieser Änderung muss der Dienst des IXI-UMS Render Connectors neu gestartet werden.

#### **Wichtig**:

Bitte beachten Sie, dass auch die [Coverpage Dateien im UTF-8 Format](#page-126-0) vorliegen müssen.

### <span id="page-126-0"></span>**5.3 Coverpage im UTF-8 Format**

Um E-Mails im UTF-8 Format rendern zu können, muss auch die Coverpage in diesem Format vorliegen.

- · Die Coverpage muss ein vollständiges HTML-Dokument sein.
- Im Head muss das Charset angegeben sein:
	- <meta http-equiv="Content-Type" content="text/html; charset=utf-8">

Gehen Sie wie folgt vor, um die Coverpages im HTML-Format in UTF-8 zu ändern. Öffnen Sie die "fax.htm" in dem jeweiligen Ordner unter ...\Rconn\Mod\Covers mit dem Notepad (Editor).

Tragen Sie im oberen Teil folgendes ein:

<html>

<head>

<meta http-equiv="Content-Type" content="text/html; charset=utf-8"> </head>

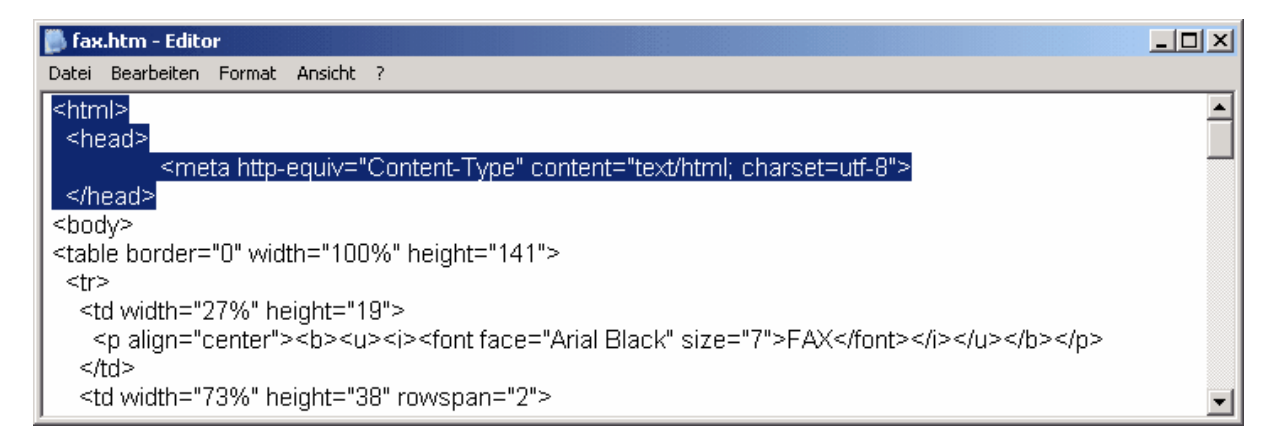

Tragen Sie als letztes Dokument den "tag" </html> ein.

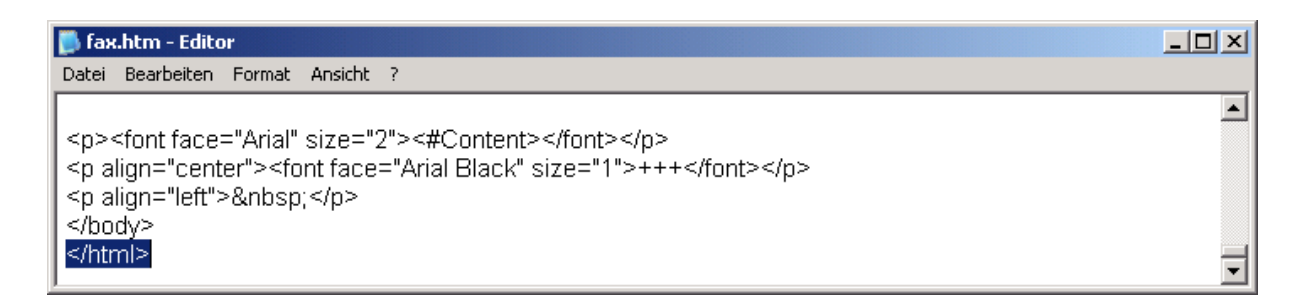

Speichern Sie das Dokument mit der Codierung UTF-8:

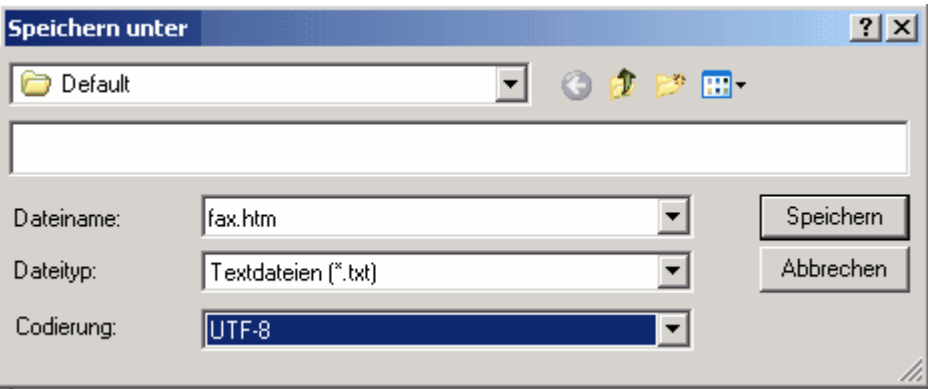

Starten Sie den IXI-UMS Render Connector Dienst neu.

## <span id="page-127-0"></span>**5.4 Rendern von Office-Dokumenten ohne MS Office**

Standardmäßig wird für das Drucken der Dateien .doc, .xls und .ppt immer ein installiertes MS Office verwendet.

Wenn diese Dateien nicht mit MS Office sonden mit z.B. OPEN Office gerendert werden sollen, müssen einige Einstellungen in der Datei "ModRender.ini" unter ...\IXI-UMS Kernel\Rconn\Mod geändert werden.

Beachten Sie, dass diese Einstellungen erst ab der ModRender.dll Version 5.7501.3.0 vom IXI-UMS Kernel 5.75 gültig sind.

Standardeinstellungen für das Rendern mit MS Office:

[DocumentTypes] UseMSWordForDoc=1 UseMSExcelForXls=1 UseMSPowerPointForPpt=1

Wird bei UseMSWordForDoc=die Zahl "1" eingetragen, wird das Programm MS Word für alle DOC-Dateien zum Drucken benötigt.

Wird bei UseMSWordForDoc=die Zahl "0" eingetragen, wird das Programm verwendet, das im printto - Eintrag (unter Explorer -> Extras -> Ordneroptionen -> Dateitypen -> DOC -> Erweitert -> printto) eingetragen ist.

Sehen Sie hierzu auch das Beispiel unter [Rendern mit OpenOffice.org](#page-122-0).

Nach Änderung der Einstellungen muss der Dienst IXI-UMS Kernel Render Connector neu gestartet werden.

## **5.5 Optimierung des Druckerdurchsatzes beim Rendern**

Der Rendering-Prozess ist der zeitaufwändigste und auch fehleranfälligste Prozess beim Faxversand. Bei IXI-UMS Installationen mit hohem Faxdurchsatz (viele Lines für ausgehende Faxe) kann es durch den Rendering-Prozess zu Verzögerungen beim Faxversand kommen.

Es besteht die Möglichkeit, den Rendering-Prozess zu beschleunigen, indem man das Spooling für den ixiRender-Drucker deaktiviert. Wird der Druckauftrag direkt zum Drucker geleitet, kann das Übergeben des Druck-Jobs an den Spooler - und somit das Ein- und Auslagern des Jobs (= Speichern und Löschen von Dateien im Windows Spoolverzeichnis) - umgangen werden.

Da das Ausgabegerät genauso schnell ist wie das Eingabegerät (Ein-/Ausgabegerät ist die Festplatte), wird der Drucker auch ohne Spooling schnell wieder frei gegeben und kann so den nächsten Auftrag verarbeiten.

Zum Ausschalten des Spoolers öffnen Sie die Eigenschaften des ixiRenders und ändern Sie die Einstellungen in der Karte "Erweitert" wie unten dargestellt.

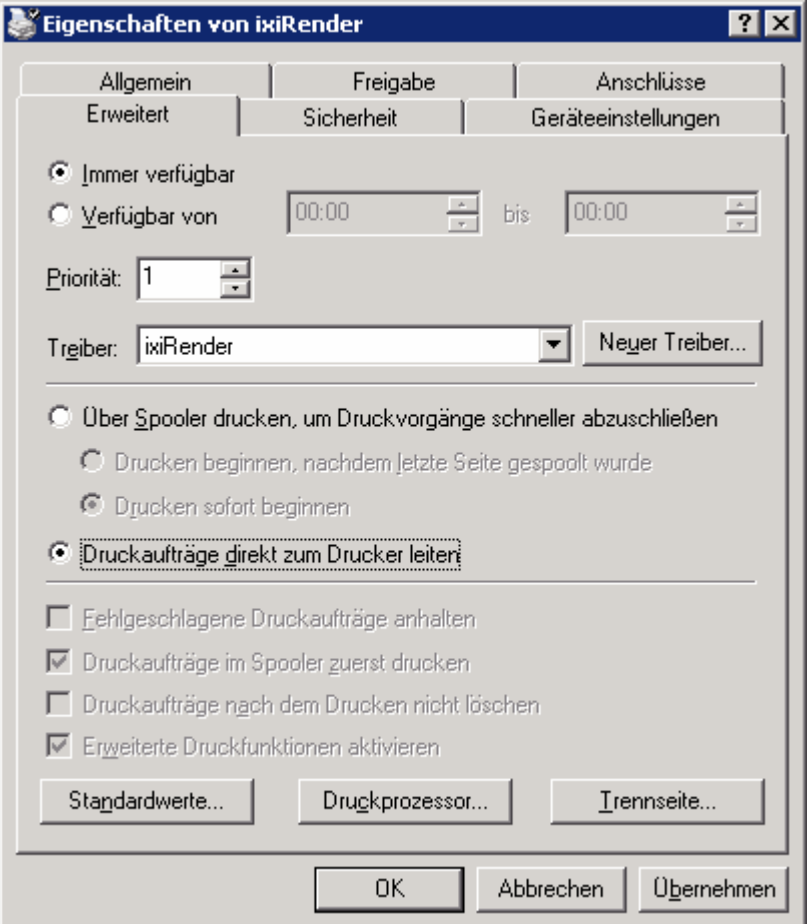

Nach der Änderung muss der Dienst IXI-UMS Render Connector neu gestartet werden.

**Hinweis**:

Bitte beachten Sie, dass der Gewinn an Performance von der Applikation, die zum Rendern verwendet wird, abhängig ist. Dadurch kann kein eindeutiger Richtwert für die Leistungssteigerung angegeben werden. Eine Leistungssteigerung von 10% - 50% ist möglich.

### **5.6 Erweiterte Rufnummern-Konvertierung**

In speziellen Umgebungen kann es erforderlich sein, eine Rufnummernkonvertierung nur dann durchzuführen, wenn mehrere Bedingungen erfüllt sind.

In diesen Fällen müssen die Regeln manuell in der "NumConvRules.txt" unter ....\IXI-UMS Kernel\ifnumconvert eingetragen werden.

Es gelten folgende Regeln:

Such- und Ersetzungsstring werden durch " ; " getrennt. Eine Zeile in der Datei entspricht einer Regel. Es darf keine WhiteSpaces (Leerzeichen, Tab usw.) geben. Der Wert hinter dem "=" wird als Präfix verwendet. Der Wert in [] ist der Startindex, ab dem die Nummer verwendet wird. Beim Startindex 1 wird die komplette Nummer verwendet und das Präfix wird voran gestellt. Der Wert hinter [] wird als Suffix verwendet.

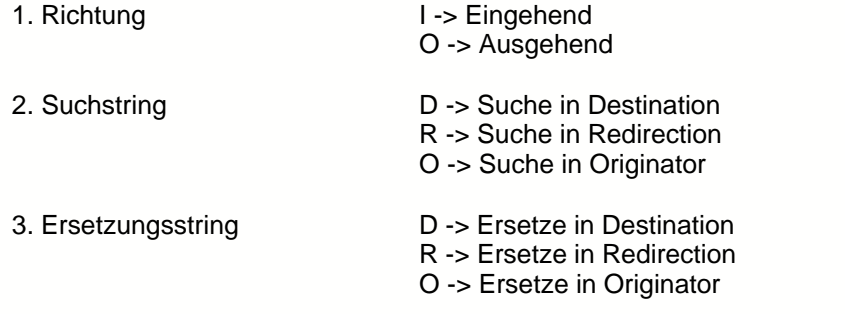

Beachten Sie, dass bei eingehenden Rufen die von der Telefonanlage an den IXI-UMS Kernel übermittelten Informationen ausschlaggebend sind.

#### **Beispiel 1:**

Wenn ein Ruf an eine Empfängernummer 52xxx an den IXI-UMS Kernel gegeben wird UND der Absender aus 0043 ist, dann soll als Empfängernummer die 004352xxx eingetragen werden.

**Regel**: I;D=52&O=0043;D=0043[1]

#### **Erklärung:**

I - Eingehend D=52 - in der Destination suchen nach 52 & - und O=0043 - im Absender steht 0043 ; - soll ausgeführt werden (beginnt Regel) D=0043[1] - der Empfängernummer die 0043 voran stellen und die eingehende Empfängernummer übernehmen.

#### **Ergebnis:**

Ruf von: 0043 1 597987465 Ruf an: 52148 IXI-UMS Kernel ändert die Empfängernummer in: 0043 52148

#### **Beispiel 2:**

Bei ausgehenden Nachrichten soll als Amtsholung 80 genutzt werden, wenn der Absender mit 0049814247993 UND der Empfänger mit 0043 beginnt.

**Regel**: O;O=0049814247993&D=0043;D=80[1]

#### **Erklärung**:

O - ausgehend O=00438142479943 - Benutzerabsendernummer aus dem UMS System & - und D=0043 - die Empfängernummer beginnt mit 0043 ; - soll ausgeführt werden (beginnt Regel) D=80[1] - der Empfängernummer wird die 80 vorangestellt

#### **Ergebnis**:

Fax von dem Benutzer mit der Absendernummer 0049 8142 4799388 an die Nummer 0043 1 56498764 IXI-UMS Kernel wählt: 800043156498764

## **5.7 Rufnummernzuordnung - Voice Only**

Mit Aktivierung der Rufnummernzuordnung wird vor Rufannahme die Empfängernummer im LDAP geprüft. Ist die Nummer nicht vorhanden, wird der Ruf abgelehnt.

Standardmäßig wird die Rufnummernprüfung NICHT vorgenommen, wenn im DDI-Mapping ein Durchwahlbereich mit "Voice" hinterlegt ist.

Soll die Überpfüfung auch für "Voice" vorgenommen werden, kann dieses Feature in der Registry eingeschaltet werden:

Registry: Pfad: ...\controller Value: DisableTelnoLookupVoc Typ: REG\_DWORD WarteBereich: 0,1 Default: 1

Bedeutung: 1 : Telnolookup für RCVVOC generell abgeschaltet 0 : Telnolookup für RCVVOC richtet sich nach TelnoLookup Settings

### **5.8 Drucken von PDF Dateien**

Beim serverbasierten Rendern von Dokumenten (Umwandlung von Dokumenten in Faxformat durch

IXI-UMS) ist es nicht möglich, in den Druckprozess einzugreifen. Der IXI-UMS Dienst muss zum erfolgreichen Rendern das zu versendende Dokument ohne weiteres öffnen und drucken können. Abhängig vom Installationsumfeld und genutzter Render-Applikation gibt es hier einige Dinge zu beachten, um Probleme beim Render-Vorgang zu vermeiden:

Beim serverbasierten Rendern von PDF Dateien kommt die sog. "Print to" Methode zum Einsatz. D.h. ein Dokument wird mit der im Windows hinterlegten Befehlszeile an die Applikation übergeben und ausgedruckt.

Je nach installierter Anwendung / Version kann diese Übergabe zu Verarbeitungsproblemen führen, da beispielsweise Parameter nicht mehr vorhanden sind.

In so einem Fall kann ein befehlszeilenorientiertes Tool zum Drucken von PDF Dateien eingesetzt werden. Dabei muss die Befehlszeile im IXI-UMS Render Connector angegeben werden.

Nachfolgend sind einige Hinweise und Konfigurationsmöglichkeiten dargestellt.

- · [Acrobat Reader](#page-131-0)
- · [PDF Printer Shell](#page-132-0)
- · [Ghostscript](#page-132-1)
- · [GSView / GSprint](#page-133-0)

Beachten Sie beim Einsatz der jeweiligen Software die individuellen Lizenzbedingungen.

### <span id="page-131-0"></span>**5.8.1 Acrobat Reader**

Acrobat Reader ist in vielen Unternehmen als Standard-Anwendung zum Erstellen und Drucken von PDF-Dateien im Einsatz.

Je nach zum Rendern eingesetzter Version kann es zu Konvertierungs- oder Druckproblemen kommen.

#### *Acrobat Reader 8*

Unterstützt je nach Installation nicht mehr den "Print To" Befehl. Daher ist Acrobat Reader 8 von serVonic **nicht freigegeben** für den Einsatz mit IXI-UMS zum server-basiertem Rendern.

#### *Acrobat Reader 5 bis 7*

Diese Versionen können grundsätzlich zum serverbasierten Rendern genutzt werden, zu **beachten** ist allerdings, **dass sich die Anwendung nach dem Drucken nicht automatisch schließt**. Die Folge ist, dass immer ein Task des Acrobat Readers geöffnet ist.

Wird der IXI-UMS Render Connector Dienst neu gestartet, bleibt dieser Task geöffnet. Soll ein weiteres PDF-Dokument versendet werden, kann es zu einem Stillstand des Systems kommen. Ursache hierfür ist, dass für den Druckprozess ein neuer Task des Acrobat Readers geöffnet wird. Da der Acrobat Reader nicht mit mehreren Tasks laufen kann, kann nicht mehr gedruckt werden.

Wenn Acrobat Reader Versionen 5 bis 7 zum server-basierten Rendern eingesetzt werden, sollte der IXI-UMS Render Connector nicht einfach neu gestartet werden. Nach dem Beenden des IXI-UMS Render Connector Dienstes müssen im Task Manager alle laufenden Acrobat Reader Prozesse beendet werden. Dann kann der IXI-UMS Render Connector Dienst wieder ohne Probleme neu gestartet werden.

#### *Acrobat Reader 4.xx*

Der Acrobat Reader 4.xx ist für das server-basierte Rendern mit IXI-UMS **sehr gut geeignet**. Er druckt schnell und schließt sich nach dem Druck automatisch.

Da es sich um eine ältere Version des Acrobat Readers handelt, sollte sicherheitshalber geprüft werden, ob Acrobat Reader 4.xx beim Rendern durch IXI-UMS die Dokumente ohne

Formatierungsverlust verarbeiten kann.

Speziell im Datenbankumfeld, z.B. SAP, sollte der Acrobat Reader 4.xx eingesetzt werden, da hier keine Formatierungs- oder Verschlüsselungsprobleme zu erwarten sind.

Acrobat Reader 4.xx muss im Windows XP / 2003 Umfeld auch direkt über eine Befehlszeile angesprochen werden. Nachfolgende Befehlszeile muss im [Render Connector](#page-104-0) eingetragen werden:

"C:\Programme\Adobe\Acrobat 4.0\Reader\AcroRd32.exe" /T "%s" "ixiRender" "IFAX" "IFAX:"

Hinweis: Pfad anpassen

### <span id="page-132-0"></span>**5.8.2 PDF Printer Shell**

Neben Acrobat Reader 4.xx empfiehlt serVonic für großes Faxaufkommen mit PDF Dateien das kostenpflichtige Tool PDF Printer Shell von der Firma PDF Tools AG, www.pdf-tools.com.

Dieses befehlszeilenorientierte Tool kann ohne Installation vom IXI-UMS Render Connector genutzt werden.

Nachfolgende Befehlszeile muss im [Render Connector](#page-104-0) eingetragen werden:

"C:\Tmp\PDF\Prns100w\bin\pdprint.exe" -c 1 -v -p "ixiRender" -f "%s"

Hinweis: Pfad anpassen

Auch hier ist zu testen, ob die zu versendenden und ggf. intern erstellten PDF Dokumente ohne Formatierungsverlust verarbeitet werden können.

### <span id="page-132-1"></span>**5.8.3 Ghostscript**

Kann oder soll der IXI-UMS Render Connector ausgehende PDF-Dateien nicht über den "Print to" Eintrag an eine Anwendung zum Drucken übergeben, kann dieses über eine feste Befehlszeile geschehen.

In der Konfigfuration unter [Render Connector | Ausgehende Faxe](#page-104-0) kann diese eingetragen werden.

Beispiel: Von serVonic getestet wurde als Freeware-Tool die Ghostscript GPL Version 8.54 Version 8.60

Aktivieren Sie "Applikation zum PDF-Rendering angeben" in der Konfiguration. Tragen Sie dort den Pfad zur Anwendung und die benötigten Parameter ein:

<Pfad zur gswin32>\gswin32.exe" -sDEVICE=mswinpr2 -dNoCancel sOutputFile="%%printer%%ixiRender" -dBATCH -dNOPAUSE "%s"

Achtung Pfad anpassen!

Bei Einsatz von GS 8.54 muss in der Registry den Key: HKLM\Software\GPL Ghostscript\8.15 gelöscht werden, da sonst nie die Befehlszeile unter 2. zum Tragen kommt.

Der IXI-UMS Kernel Render Connector muss neu gestartet werden.

### <span id="page-133-0"></span>**5.8.4 GSView / GSprint**

Die Applikationen GSView und GSPrint verwenden immer GhostScript für die Umwandlung der Dateien. Daraus ergibt sich, dass in jedem Falle die Applikation GhostScript ausgeführt wird.

Getestet wurden von serVonic GmbH die Versionen: gs851w32.exe gsv47w32.exe

Nach der Installation der Software muss im <u>[IXI-UMS Render Connector](#page-104-0)</u> das befehlszeilenorientierte Rendern aktiviert und der Pfad inkl. Befehlszeile angegeben werden:

C:\Programme\Ghostgum\gsview\gsprint.exe" -printer "ixiRender" "%s"

**Bitte beachten:** Pfad anpassen!

## **5.9 Bestimmung nicht sichtbarer Zeichen**

Abhängig vom eingesetzten Mailclient und dessen Konfiguration kann es vorkommen, dass immer eine leere Seite (Deckblatt) oder nur mit Anhanginformationen vor jedem Fax generiert wird, wenn nur ein Anhang an der Mail hängt.

Ursache hierfür sind "unsichtbare Zeichen" im Mailbody oder durch Übergabe von Dateien an den E-Mail Client eingefügte Zeichenfolgen.

Zur Bestimmung dieser Zeichen gehen Sie wie folgt vor:

1.Beenden Sie den IXI-UMS Kernel Render Connector Dienst

2.Schicken Sie ein Fax ohne Bodytext und mit Anhang in der Art, bei der das Problem auftritt

3. Öffnen Sie auf dem UMS Server den Explorer und navigieren Sie zu ..\IXI-UMS Kernel\ConnRootDir\CR\Connector\Out

4. Öffnen Sie das darin liegende TMP-File mit Notepad (Editor)

5.Scrollen Sie runter bis:

This is a multi-part message in MIME format.

------ = NextPart 001 01C76D1B.C1BDC1C2 Content-Type: multipart/alternative; boundary="----\_=\_NextPart\_002\_01C76D1B.C1BDC1C2"

------\_=\_NextPart\_002\_01C76D1B.C1BDC1C2

Content-Type: text/plain; charset="us-ascii" Content-Transfer-Encoding: quoted-printable

<<Fax\_Auftragsbestaetigung.htm>>=20

Um zu vermeiden, dass ein Deckblatt mit nur dem Inhalt <<Fax\_Auftragsbestaetigung.htm>> erstellt wird, kann in der IXI-UMS Kernel Konfiguration unter Render Connector | Cover die Zeichenfolge << >> als Filter für den Bodytext eingesetzt werden.

## <span id="page-134-0"></span>**5.10 Individuelle Fax Headline pro Benutzer**

Gültig für den Einsatz von:

- · alle IXI-UMS SMTP Connectoren 5.0 und höher
- · IXI-UMS Fapi Connector
- · IXI-UMS FaTxT Connector

Ist der IXI-UMS Kernel 5.7 oder höher im Einsatz, ist die Lizenz nicht mehr auf eine feste Fax-Absender-Headline gebunden.

Es kann jedem Benutzer eine individuelle Headline zugewiesen werden, welche dann die am Server hinterlegte überschreibt.

Öffnen Sie die "IXI-UMS" Karte in der Benutzerverwaltung. Tragen Sie unter "Header" die für den Benutzer gültige Headline in folgender Syntax ein:

"FxHdlnSendername=<HeadlineSenderName>" z.B. FxHdlnSendername=serVonic GmbH

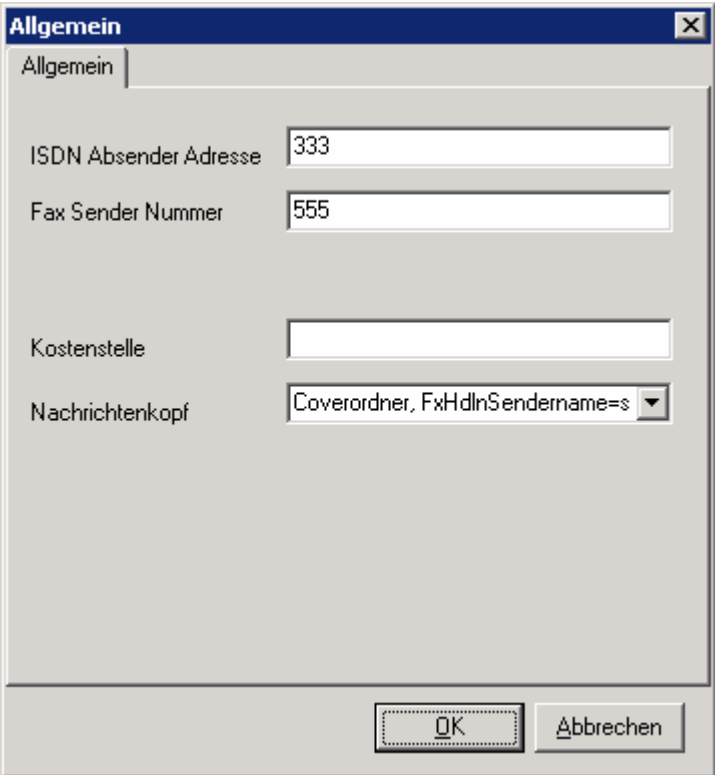

Soll dem Benutzer zusätzlich noch eine Coverpage zugewiesen werden, muss diese in einem anderen Format angegeben werden: cover=Ordnername,layout=ordnername

In dem Feld "Nachrichtenkopf" dann muss komplett eingetragen werden: cover=Ordnername,layout=Ordnername, FxHdlnSendername=serVonic GmbH

Im UMS Data Attribute wird gespeichert: IXIISDNOriginatingAddress=333,"IXIMessageHeader=Cover=Ordnername, Layout=Ordnername, FxHdlnSendername=serVonic GmbH", IXIFaxSenderNumber=555,IXIPermSendPriority=high,IXIFaxPermTSvc=4,IXIFaxMaxPages=0,IXIS MSPermTSvc=1,IXIVoicePermTSvc=4

## **5.11 Individuelle Coverpage pro Fax**

In der Benutzerverwaltung kann jedem Benutzer eine eigene Coverpage vorgegeben werden. Soll der Benutzer aber selbst, individuell pro Fax, eine Coverpage angeben können, kann er dieses über das An-Feld.

Im An-Feld der E-Mail muss dann nicht nur die Empfänger-Faxnummer, sondern auch die zu benutzende Coverpage angegeben werden:

<Nummer>?cp=<coverpage>@ixifax.com

Dabei ist die Angabe "?cp=<coverpage>" die Definition der Coverpage. Hier muss ein ORDNER mit den entsprechenden vom Administrator hinterlegten Dateien angegeben werden.

Der Ordner muss im Standardverzeichnis der Coverpages liegen.

## **5.12 Info - Faxabruf-Server**

Die Installation des IXI-UMS INFO Server Dienstes Faxpolling erfolgt automatisch mit der Installation des IXI-UMS Kernel.

Mit Faxpolling ist der Abruf von Fax-Dokumenten gemeint, die direkt über die Durchwahlnummer angewählt und dann z.B. auf ein Faxgerät übertragen werden.

Beispiel:

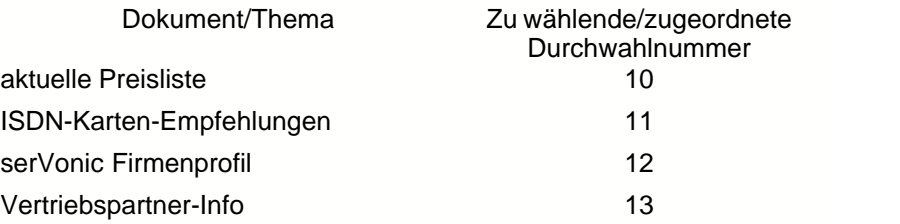

#### **1. Erstellen der Dokumente**

Die Dokumente, die Sie zum Abruf bereitstellen möchten, müssen im SFF-Format im Verzeichnis ..\IXI-UMS Kernel\Poll\FaxFiles gespeichert werden. Um diese Dokumente zu erstellen, wenden Sie sich bitte an support@serVonic.de

#### **2. Zuordnung herstellen**

Im nächsten Schritt sind die abrufbaren Dokumente (in Form der SFF-Dateien) den Polling-Nummern zuzuordnen, die Sie für Ihren Abruf-Dienst bekannt geben. Dazu sind Einträge in der Zuordnungsdatei IFAXPOLL.TXT vorzunehmen. Diese Datei kann sowohl für Faxpolling- als auch Fax on Demand-Einträge benutzt werden.

Nummern, die hier für Abrufdienste benutzt werden, können **nicht** für das Senden und Empfangen genutzt werden (gilt nur für den Fall, dass Abruf- und normale Fax-Dienste auf ein und demselben IXI-UMS Server genutzt werden).

Die Datei "IFAXPOLL.TXT" befindet sich im Verzeichnis IXI-UMS Kernel, enthält Beispiele und muss modifiziert werden.

Für den Faxabfuf sind folgende Einträge erforderlich:

Durchwahl;;Optionale Ansage;Dateiname.sff;

Eine optionale Ansage könnte hier sein: "Herzlich willkommen beim Abruf-Dienst der Firma Müller. Bitte stellen Sie jetzt Ihr Faxgerät auf Abruf."

## **5.13 Info - Fax on Demand**

Die Installation des IXI-UMS Info Server Dienstes Fax on Demand erfolgt automatisch mit der Installation des IXI-UMS Kernels.

Dokumente können sprachgeführt selektiv vom IXI-UMS Server abgerufen werden. Die Dokumente selbst und die entsprechenden Ansagen werden am IXI-UMS Server in einer Baumstruktur ggf. über mehrere Ebenen angelegt. Der Anrufer wird per Ansage über die einzelnen Auswahlmöglichkeiten informiert, die Auswahl der entsprechenden Menüpunkte erfolgt über DTMF (Tonwahlverfahren). IXI-UMS stellt das Dokument zu, sobald der Anrufer beim gewünschten Dokument angelangt ist und den Faxempfang z.B. durch Umleitung des Anrufs auf das eigene Faxgerät startet.

Für die Realisierung des Dienstes Fax on Demand müssen Sie zunächst ein Konzept erstellen,

- · welche abrufbaren Seiten Sie zur Verfügung stellen,
- · wie die hierarchische Struktur aussehen soll,
- · welche Ansagen erfolgen sollen,
- · wie die Zuordnung zu vorhandenen Nummern getroffen werden soll.

#### **1.Erstellen der Dokumente**

Die Dokumente welche Sie zum Abruf bereitstellen möchten, müssen im SFF Format im Verzeichnis ..\IXI-UMS Kernel\Poll\FaxFiles gespeichert werden.

Um diese Dokumente zu erstellen wenden Sie sich bitte an support@serVonic.de.

#### **2.Erstellen der Ansagen**

Planen Sie Struktur und Inhalte der Ansagen, die Ihre Kunden durch die Dateihierarchie führen sollen.

Es gibt folgende Arten von Ansagen:

· **Die Standard-Ansagen,** um dem Anrufer mitzuteilen, welche Taste er drücken soll, um ein Menü auszuwählen.

Einige werden von IXI-UMS automatisch an die Inhaltsansage des entsprechenden Menüpunktes angehängt.

Möglich sind beispielsweise Texte wie "Wählen Sie die 1", "Wählen Sie die 2" oder auch nur "die 1", "die 2".

Diese Ansagen sind in den Voice-Dateien mit den Namen 1.wav bis 9.wav abgelegt.

Die 0 dient zum Rücksprung in den vorhergehenden Menüpunkt.

Abweichend kann diese Ordnung nicht bei 1, sondern bei 0 beginnen und die Rücksprung-Taste anders definiert werden. Diese Umstellung erfolgt über Registry Einträge.

- · **Die Menü-Ansagen,** die dem Anrufer mitteilen, in welchem Kontext er sich befindet. Möglich sind z.B. Text wie "Danke, dass Sie sich für unser Firmenprofil interessieren."
- · **Die Inhaltsansagen** geben Informationen über die Auswahlmöglichkeiten in diesem Menüpunkt. Möglich sind z.B. Texte wie: "Wenn Sie Informationen zu unserem aktuellen Kino-Angebot wünschen" oder "Interessieren Sie sich für unsere Reiseziele in Europa?"

Um eigene Ansagen aufzunehmen, nutzen Sie am einfachsten den Dienst "Voice", indem Sie den benötigten Text als Nachricht hinterlassen. Die entstandenen wav-Dateien erhalten Sie dann in Ihrem Posteingang und können sie auf den UMS Server kopieren. Die Dateien müssen unter ...\IXI-UMS Kernel\Poll\VocFiles gespeichert werden.

#### **3. Zuordnung herstellen**

Im nächsten Schritt sind die abrufbaren Dokumente (in Form der SFF-Dateien) den Ebenen zuzuordnen, die Sie für Ihren Abruf-Dienst bekannt geben. Dazu sind Einträge in der Zuordnungsdatei IFAXPOLL.TXT vorzunehmen. Diese Datei kann sowohl für Faxpolling- als auch Fax on Demand-Einträge benutzt werden.

Nummern, die hier für Abrufdienste benutzt werden, können **nicht** für das Senden und Empfangen genutzt werden (gilt nur für den Fall, dass Abruf- und normale Fax-Dienste auf ein und demselben UMS-Server genutzt werden.)

Die Datei "IFAXPOLL.TXT" befindet sich im Verzeichnis IXI-UMS Kernel, enthält Beispiele und muss modfiziert werden.

### **139 IXI-UMS Kernel Manual Deutsch**

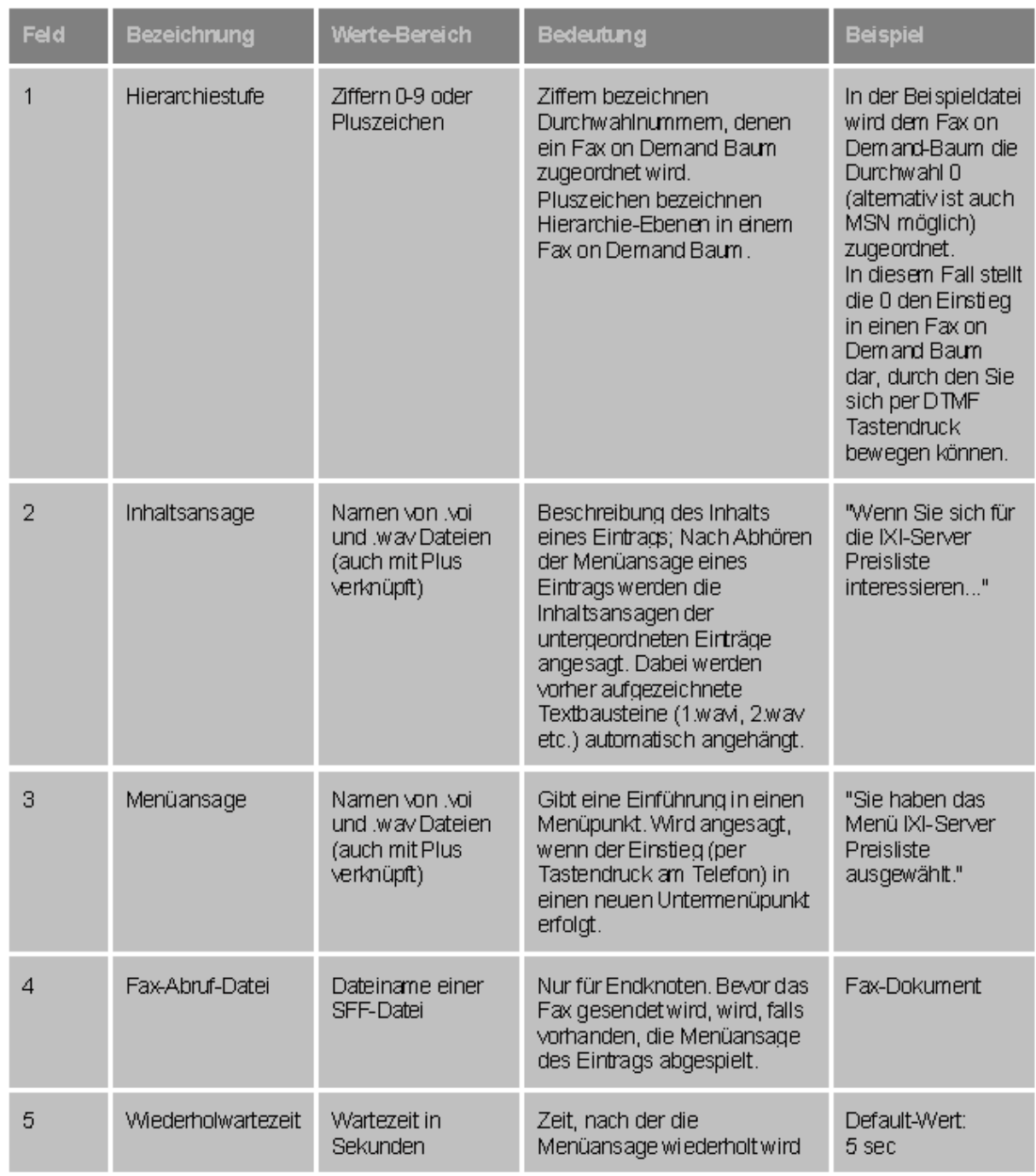

Für "Fax on Demand" sind folgende Einträge erforderlich:

Durchwahl/EAZ/MSN;Inhaltsansage.wav;Menüansage.wav;Faxabrufdatei.sff;Zeit für Wiederholung der Ansage (in s)

Editieren Sie die Beispieldatei, entfernen Sie alle nicht relevanten Einträge (z.B. für Faxpolling) und nehmen Sie die Einträge entsprechend Ihrer Dokumentenzuordnung vor:

///////////////////////////////////////////////////// / Feldbeschreibung:

/ Durchwahl/EAZ/MSN;Inhaltsansage;Menüansage;Faxabrufdatei;Zeit für Wiederholung der Ansage (in s)

///////////////////////////////////////////////////// ///////////////////////////////////////////////////// / Beispiel für Fax on Demand / 200 = Durchwahl für Einstieg in Fax on Demand Baum ///////////////////////////////////////////////////// //200;;eingang;;5 +;inhalt1;menu1;;5 ++;inhalt11;menu11+schluss;grund21;5 ++;inhalt12;menu12+schluss;preis22;5 ++;inhalt13;menu13+schluss;liz23;5 +;inhalt2;menu2;;5 ++;inhalt21;menu21+schluss;mc11;5 ++;inhalt22;menu22+schluss;mc13;5 +;inhalt3;menu3;;5 ++;inhalt31;menu31+schluss;firm31;5 ++;inhalt32;menu32+schluss;messe32;5

## **5.14 Erstellung einer Coverpage**

Eine "Coverpage" besteht aus mehreren Teilen:

- Fax Deckblatt (Coverpage) [\(fax.htm](#page-143-0))
- · Layout ([layout.htm](#page-145-0))
- · SMS "Layout" (sms.htm)
- · VCard (Optional) (vcard.htm)

Nachfolgend sind die einzelnen Teile dargestellt:

- Rot: [Deckblatt \(Coverpage\)](#page-143-0)
- Grün: serVonic's [#content](#page-143-0) tag
- Blau: [Layout \(Briefpapier\)](#page-145-0)

Bitte folgen Sie den Links für detaillierte Informationen.

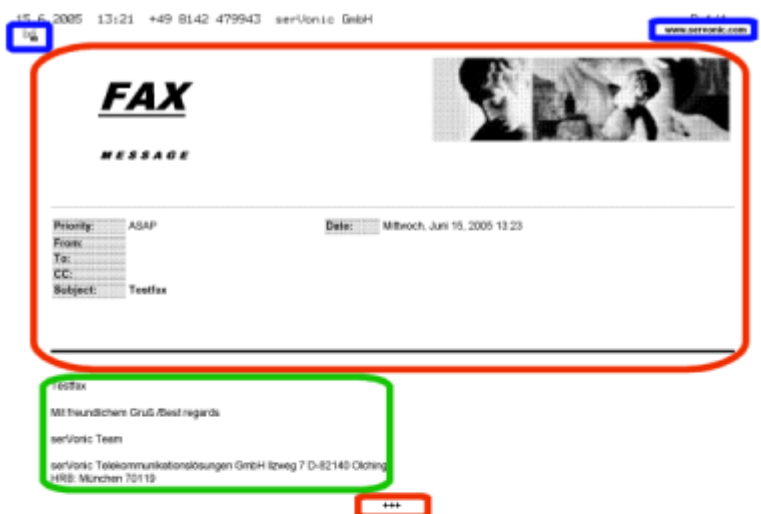

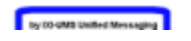

## **5.14.1 HTML Editoren**

Die Fax.htm, also das Deckblatt, wird standardmäßig im HTML Format erstellt. Zu beachten ist, dass nicht jeder HTML Editor eingesetzt werden kann.

Für den zu verwendenden Editor gibt es zwei Kriterien:

- 1.Einige HTML Editoren setzen beim Erstellen der Seite unnötige "Tags" ein, durch welche die Coverpage nicht mehr verarbeitet werden kann.
- 2. Der IXI-UMS Render Connector verarbeitet einige "spezielle" HTML Tags, welche nicht von jedem Editor unterstützt werden.

Folgende Editoren sind getestet worden:

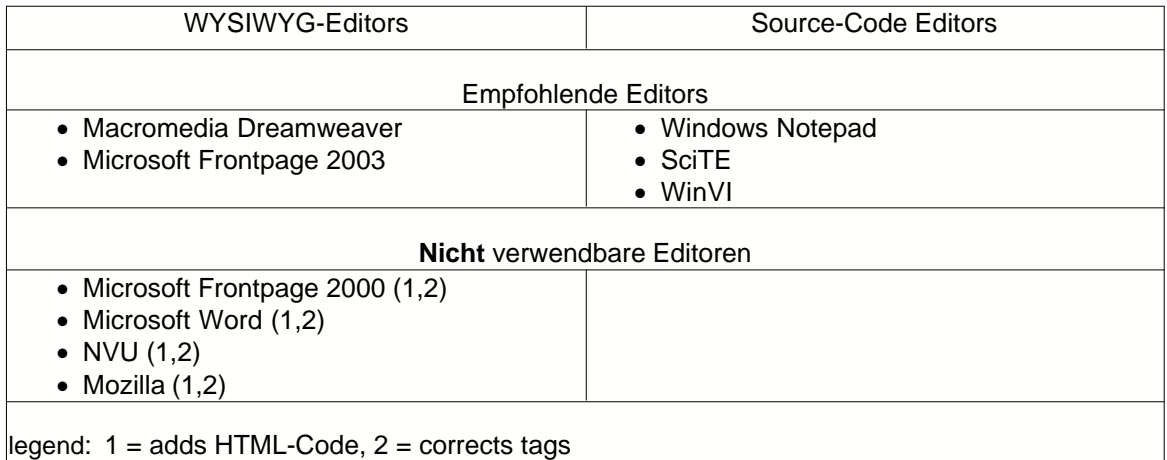

Am besten ist der Einstaz von Notepad (Editor) für die Änderung der fax.htm

### **5.14.2 Coverpage hinzufügen**

Die Deckblätter und Layout-Dateien liegen in einem Ordner. Alle in den Dateien eingefügte Bilder müssen mit in dem Ordner liegen.

Die Zuordnung, welcher Benutzer welche Coverpage benutzen soll, wird in der Benutzerverwaltung gemacht. Dort muss der Ordnername eingetragen werden.

Um eine neue, zusätzliche Coverpage zu generieren, muss im ["Root Verzeichnis"](#page-106-0) nur ein neuer Ordner mit dem entsprechenden Inhalt hinterlegt werden.

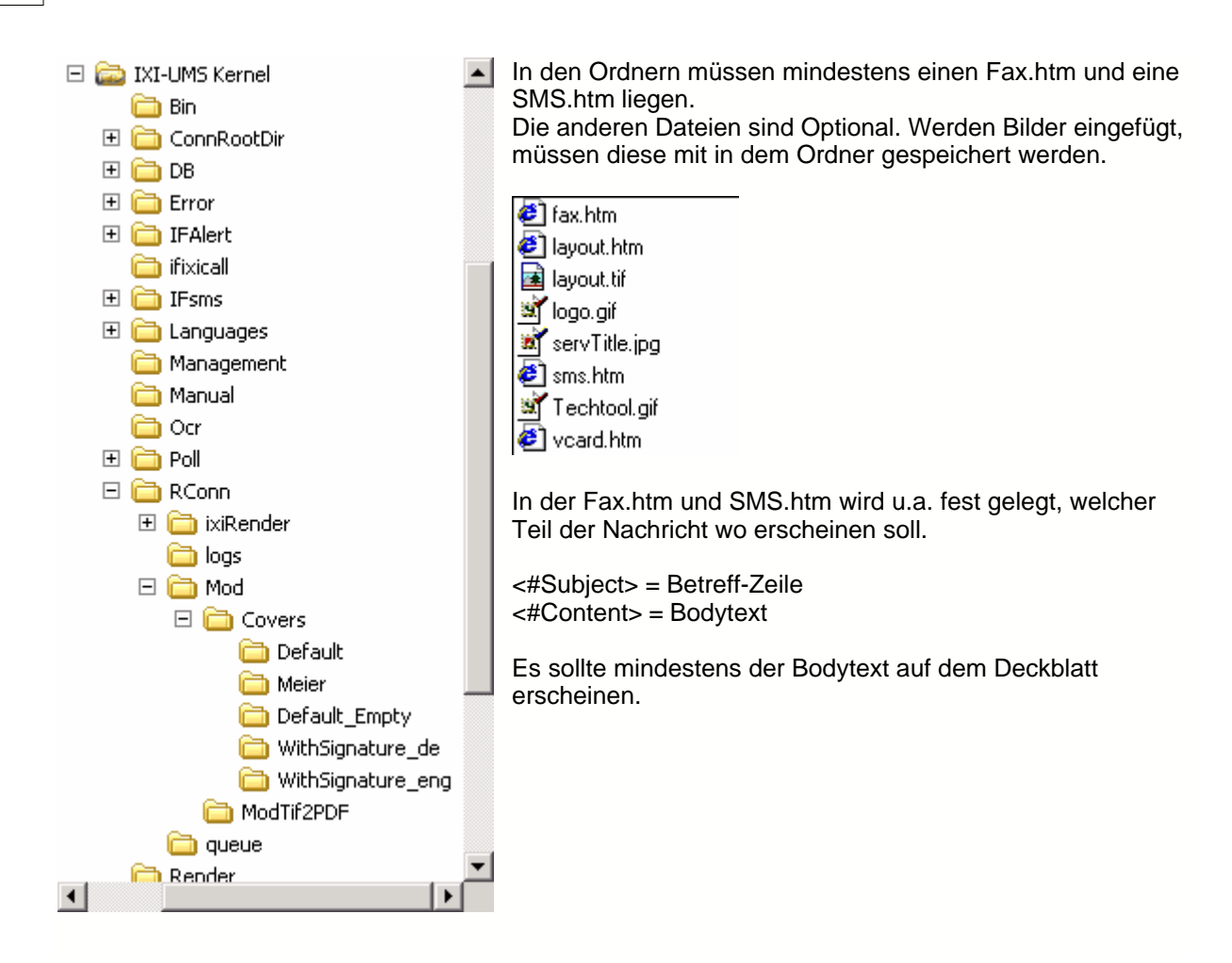

Ist ein IXI-UMS FATxT Connector oder der IXI-UMS FAPIConnector mit TXT-Dateien als Anhang im Einsatz, kann eine spezielle fax.htm erforderlich sein. In dieser muss die Schriftart und ggf. Schriftgröße vorgegeben werden. Beispiel: Schriftart = Courier New  $Stil = Fett$ 

<body> <p><strong><font face="Courier New"><#Content></font></strong></p> </body>

### <span id="page-143-0"></span>**5.14.3 Tags und Attribute**

Ø

Nachfolgend aufgelistete Tags sind in der Fax.thm und Layout.htm gültig.

Es muss mindestens der Eintrag <#Content> in der fax.htm angegeben sein
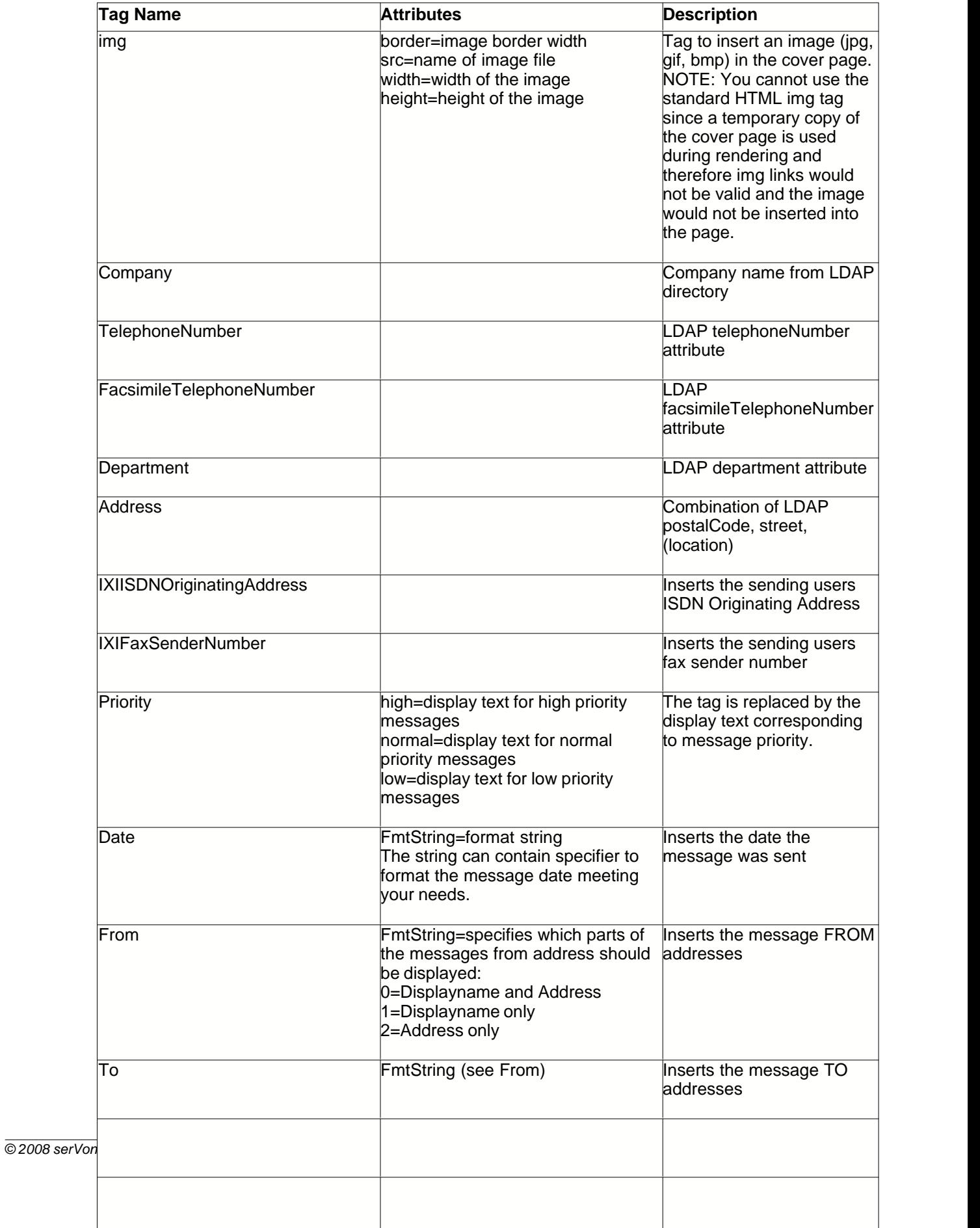

#### **5.14.4 Fax Layouts (Briefpapier)**

Die Layout.htm gibt u.a. die Größe einer Seite vor. Wird eine Layout.htm eingesetzt, ist zwingend darauf zu achten, dass diese das richtige Format hat.

Die Layout Datei ist immer dann erforderlich, wenn auf jeder Seite des Faxes gleiche Informationen erscheinen sollen.

z.B. Bankverbindung in der Fußzeile oder ein Wasserzeichen.

Es ist darauf zu achten, dass nur "absolute" Positionsangaben gemacht werden können. Es können z.B. keine Prozentangaben bei Spaltenbreiten angegeben werden. Auch "align="center" zum Zentrieren ist nicht in allen Fällen möglich.

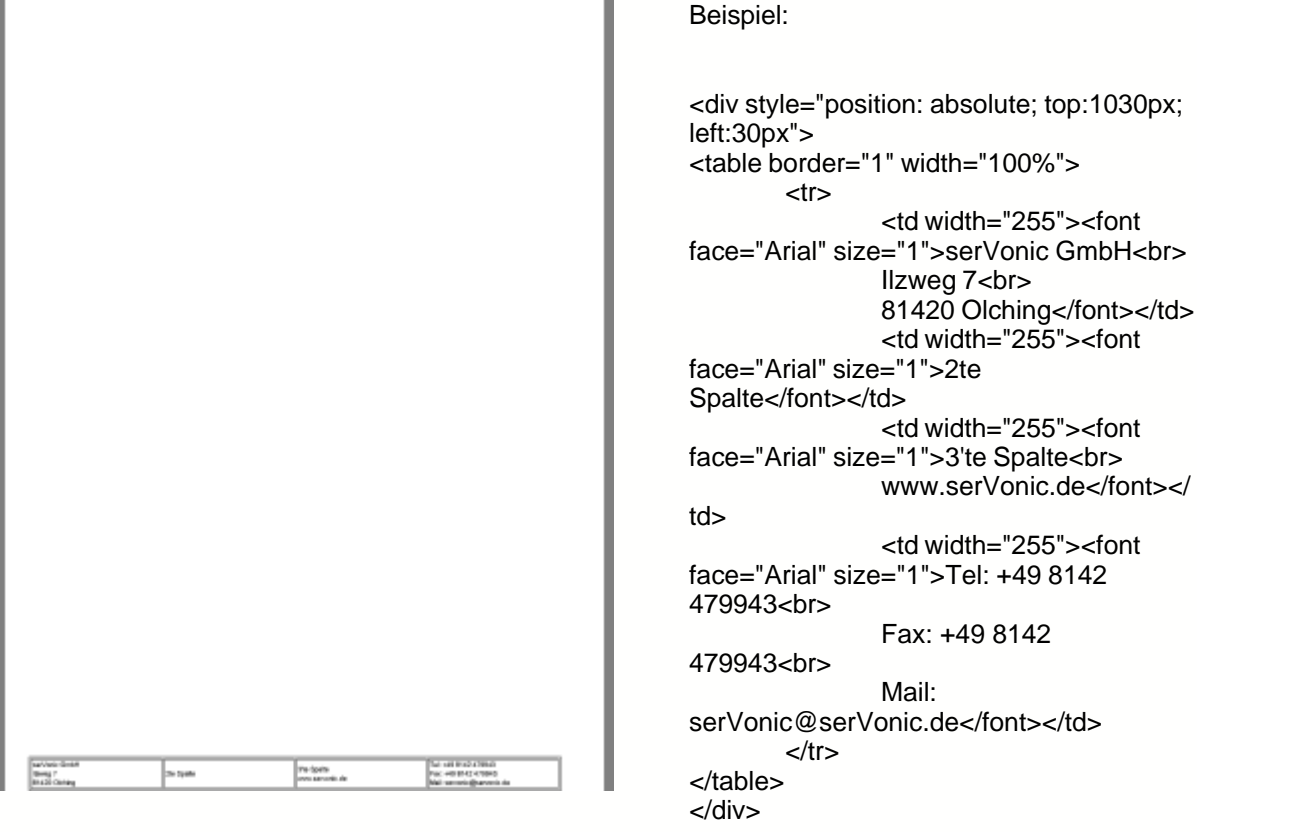

Eine Seitenlänge ist ca. 1080px. Wird eine Fußzeile eingefügt (siehe Beispiel), muss dort die obere Tabellenhöhe angegeben werden: z.B.top:1030px

Zum Testen muss die Layout.tif im Coverordner gelöscht und ein neues Fax durch den Render Connector gesendet werden.

Es wird eine neue Layout.tif erstellt.

Φ

Bei Benutzung des MS Office Viewer kommt es ggf. zu Anzeigefehlern, da die Seitenlänge nicht richtig dargestellt wird.

Es sollte immer mit einem 2- oder mehrseitigen Fax getestet werden.

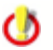

Achten Sie beim Überprüfen der Layout.tif darauf, dass diese TIF Datei wirklich eine DinA4 Seite groß ist !

Wird kein "Briefpapier" benötigt, können die layout.htm und layout.tif in dem Ordner gelöscht werden

#### **5.14.5 vCard Templates**

Die vCard Vorlage (vcard.htm) kann verwendet werden, um Daten von einer E-Mail-vCard in ein Fax oder SMS einzufügen.

Wie die Coverpage enthält die vCard Vorlage spezielle HTML-Tags (<#TagName Attributes>), die durch die entsprechenden Werte in der Coverpage ersetzt werden.

Folgende Tags können genutzt werden:

- · Tag
- · JobTitle
- · Name
- · Email
- · BusinessWebPage
- · HomePhone
- · Pager
- · Mobile
- · BusinessPhone
- · BusinessFax
- · Department
- · Office
- · CompanyName
- · StreetAddress
- · PostalCode
- · Nation
- · Region
- · Locality

#### **5.14.6 Creating Signatures for Fax**

#### **5.14.6.1 Adding a signature to the fax cover page**

#### **Step 1: Create a Message Header for every user**

- · Create a subdirectory in the covers directory for every user
- · Copy the default message header files in every directory

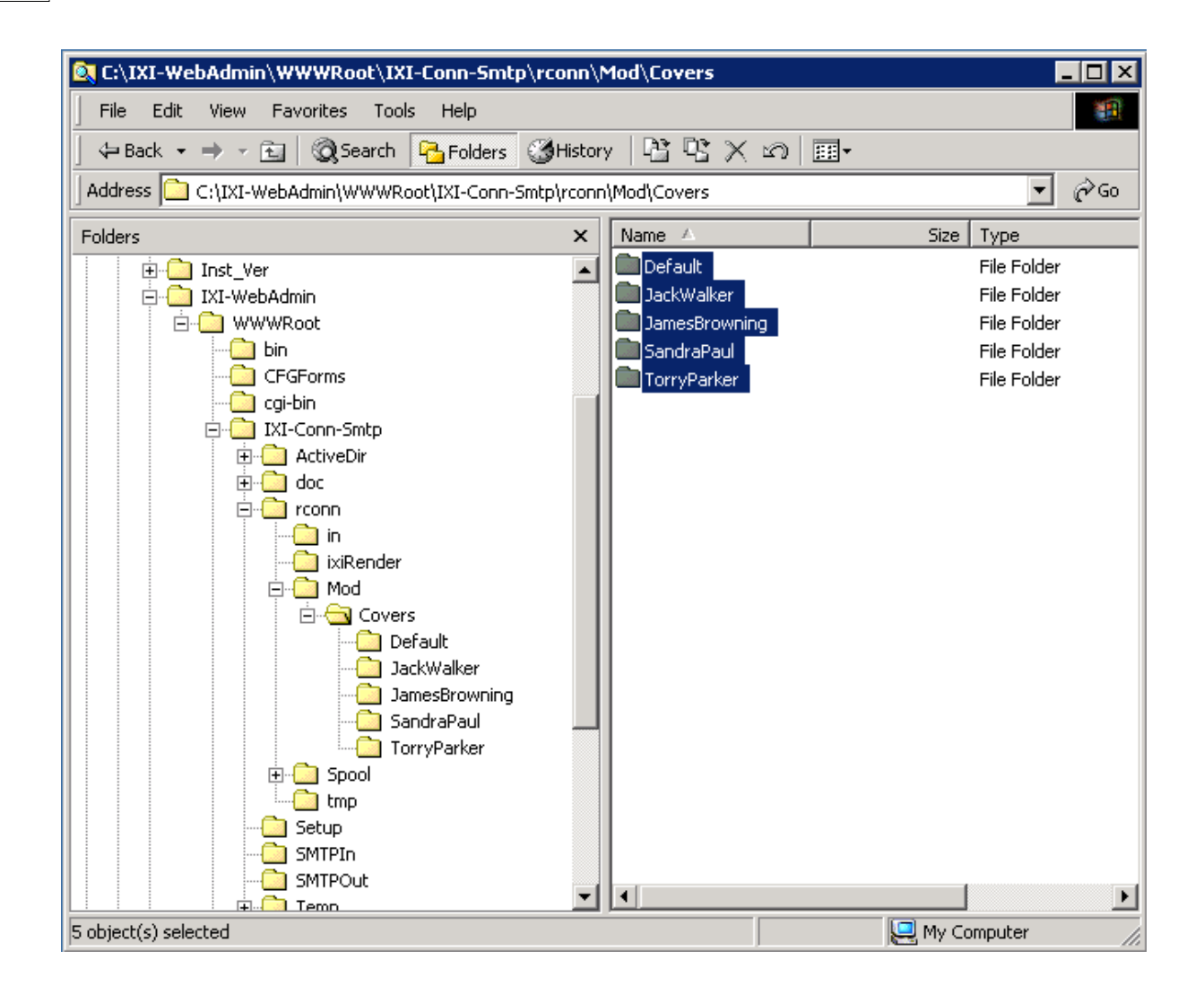

#### **Step 2: Insert the signature**

· Copy the signature image files to the appropriate message header directory.

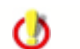

The image file can be bmp, gif, jpeg or png

· Insert an img custom link in fax.htm (i.e. the fax cover page). In order to do this, first you have to insert the signature file by using an ordinary HTML img tag. Secondly, edit the HTML source code and make the img tag a custom tag by replacing it with #img.

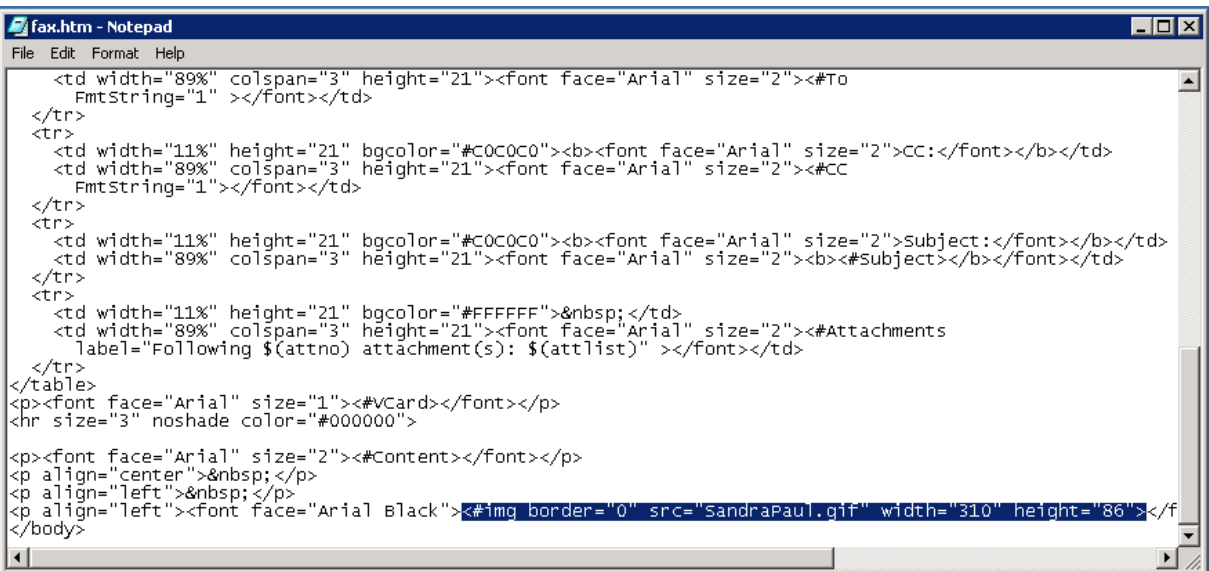

#### **Step 3: Assign Cover Pages to users**

Now you can assign the cover pages to the appropriate users by setting the message header property in your user configuration. The following shows this process for the IXI-UMS Exchange 2000 Connector:

· Start MMC

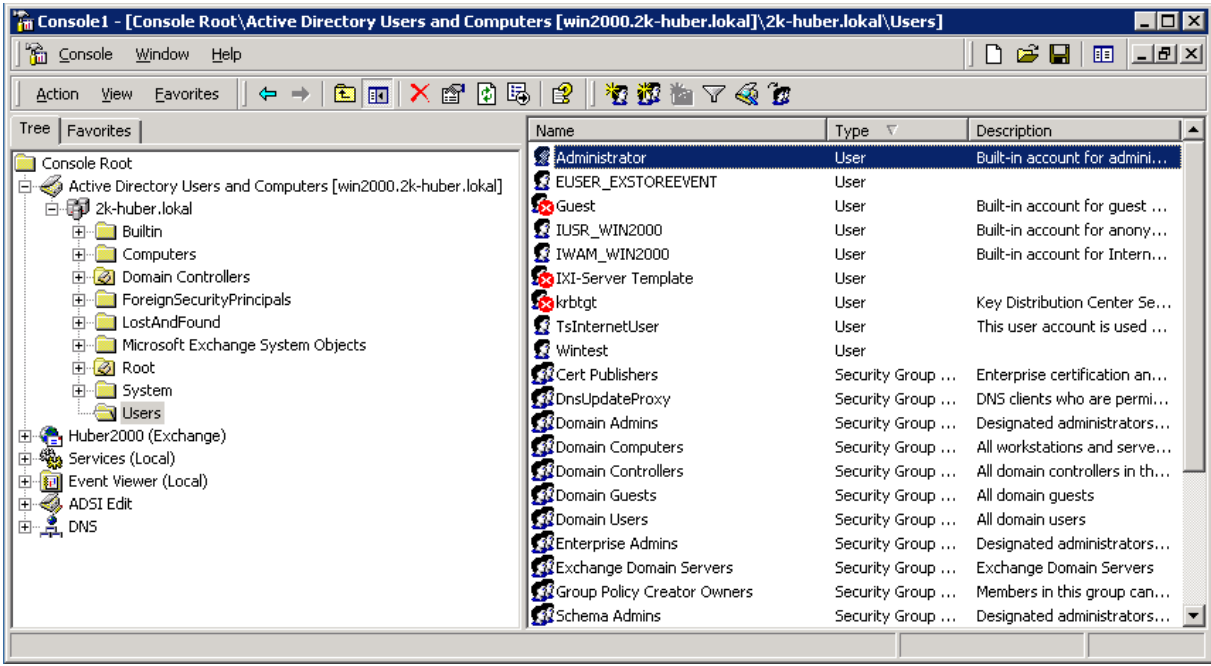

· Select the user, you want to modify and right click on it

· Select "IXI-Properties" and set the message header.

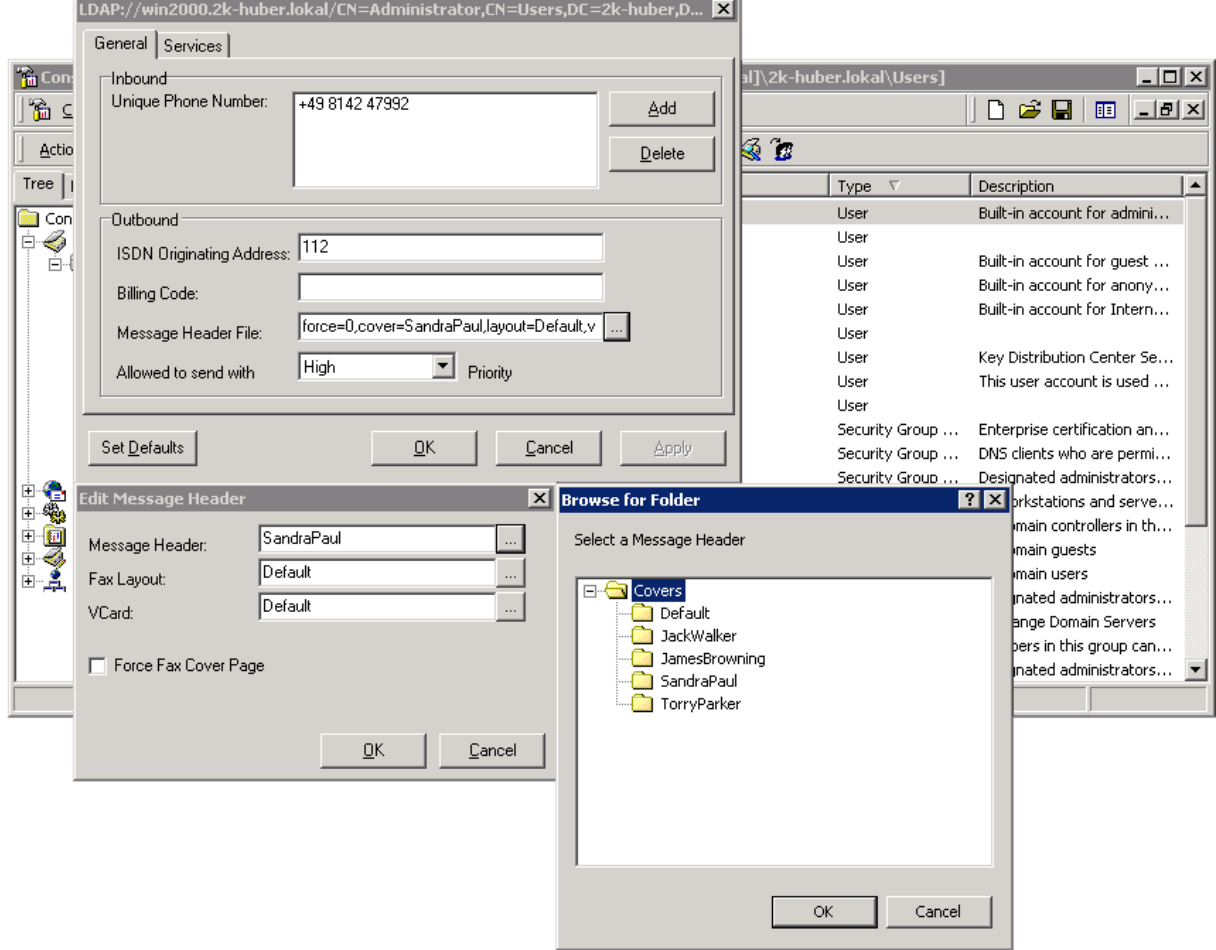

· Now send a test message via Outlook and the signature will be attached automatically.

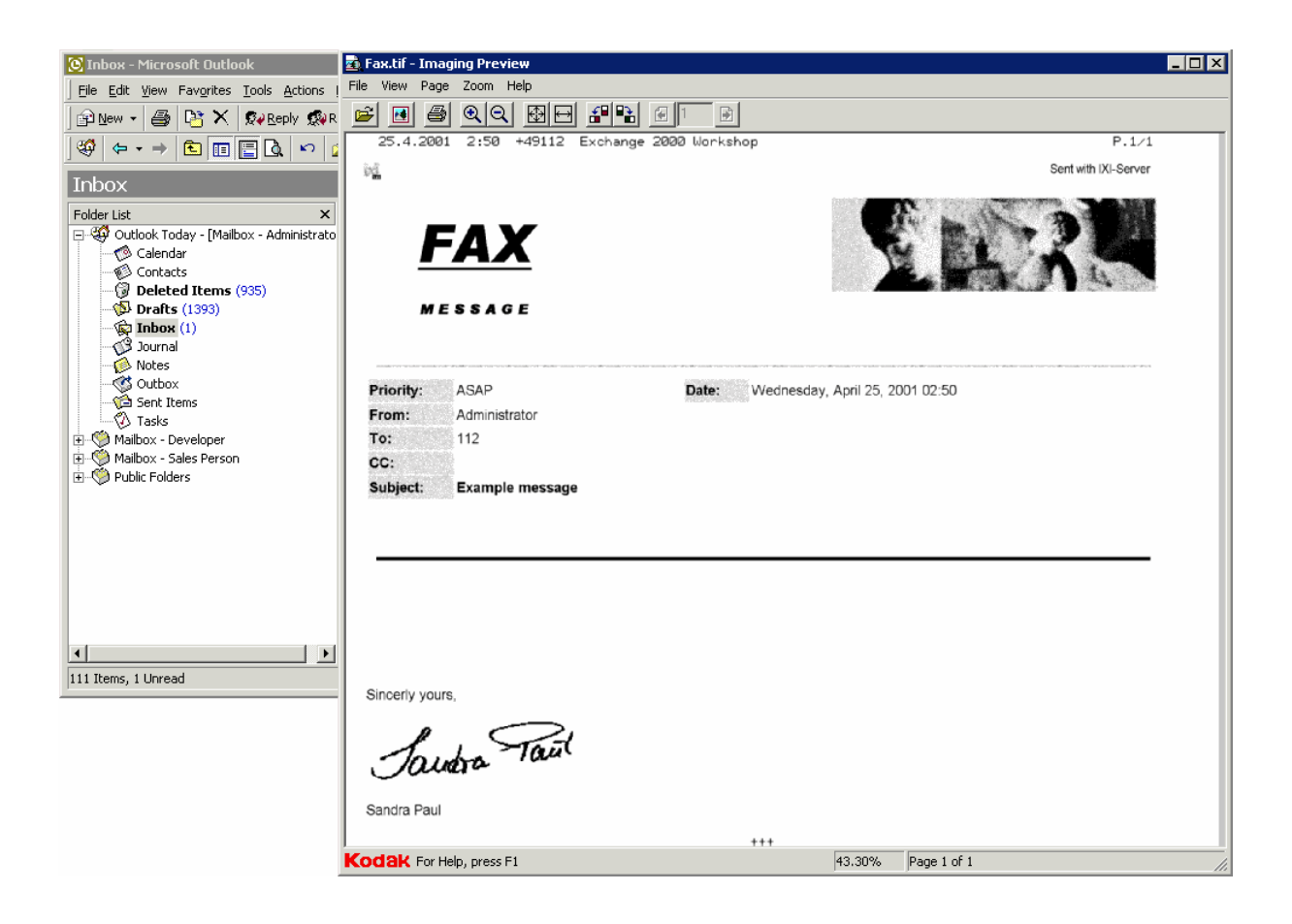

#### **5.14.6.2 Creating a signature in MS Outlook**

#### **Step 1: Set "Message Format" to HTML**

Select Options | Mail Format. Make sure that the "Send in this message format" is set to HTML.

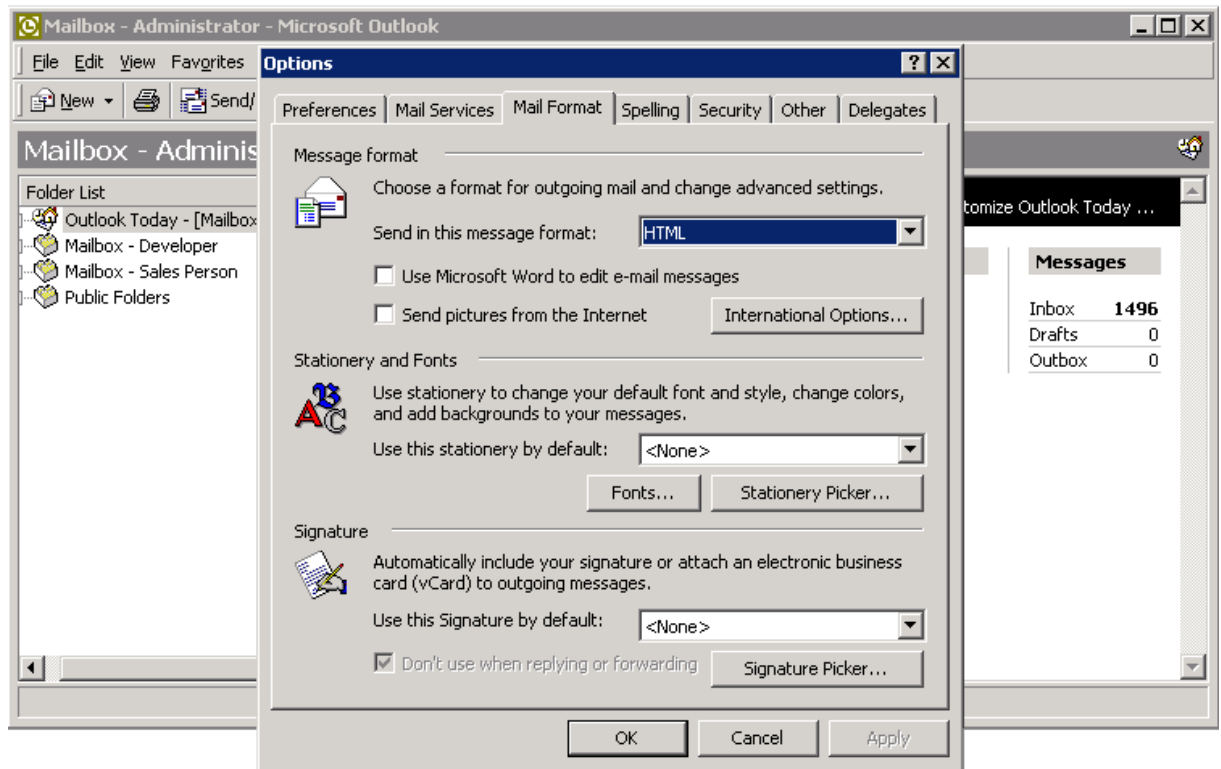

#### **Step 2: Create a new Signature**

- Create a new Signature file with the Signature Picker and make it
- your default signature
- In Windows Explorer search for this Signature file
- Edit the Signature file with your favorite HTML Editor and insert

a link to the signature image file.

#### **Note**:

The image file must be gif, jpeg, bmp or png

- Create a new message in Outlook. The message will contain the signature you created (see below). Now you can send this message as fax.

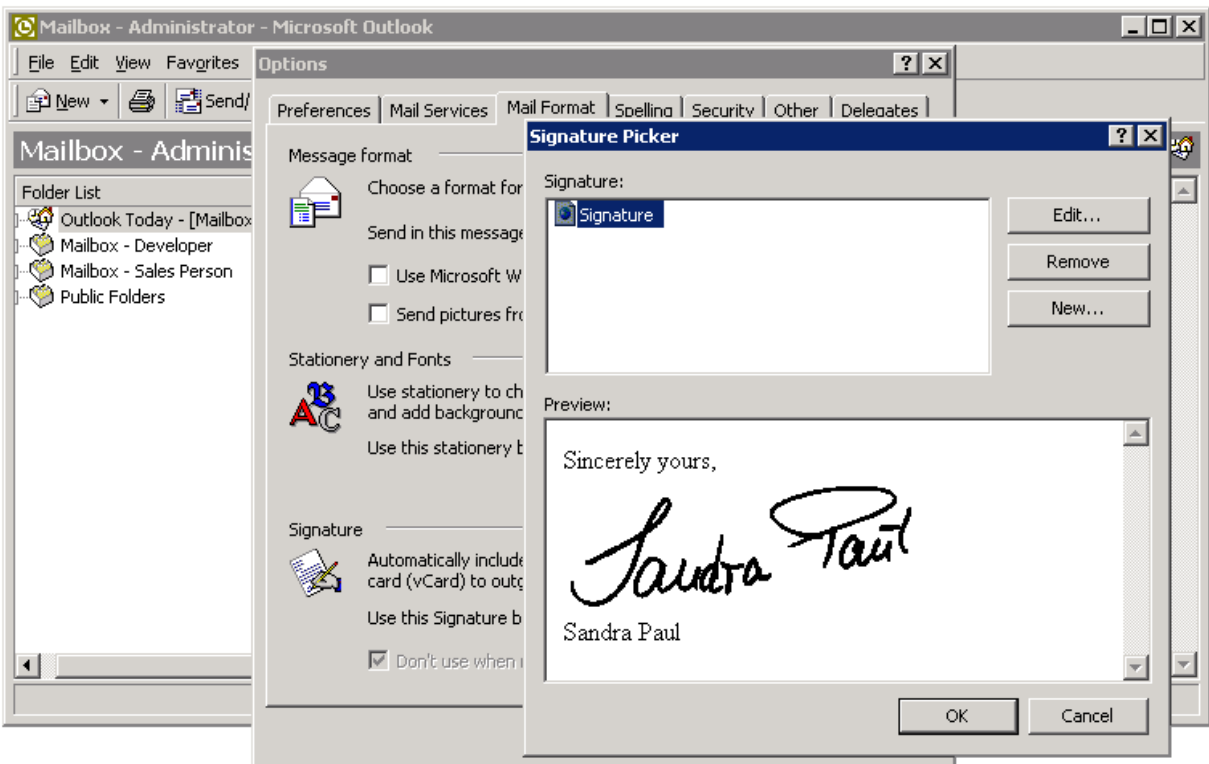

### **6 TK-Konfigblatt**

#### **TK-Konfigblatt**

#### *IXI-UMS Betrieb an TK-Anlagen*

#### *Fragebogen TK-Anlagen Konfiguration für den IXI-UMS Betrieb*

(Dieses Blatt ist vom Betreuer der TK-Anlage sorgfältig und korrekt auszufüllen.)

*Standort:*

Firma:\_\_\_\_\_\_\_\_\_\_\_\_\_\_\_\_\_\_\_\_\_\_\_\_\_\_\_\_\_\_\_\_\_\_\_\_\_\_\_\_\_\_\_\_\_\_\_

Ansprechpartner:\_\_\_\_\_\_\_\_\_\_\_\_\_\_\_\_\_\_\_\_\_\_\_\_\_\_\_\_\_\_\_\_\_\_\_\_\_\_

#### **153 IXI-UMS Kernel Manual Deutsch**

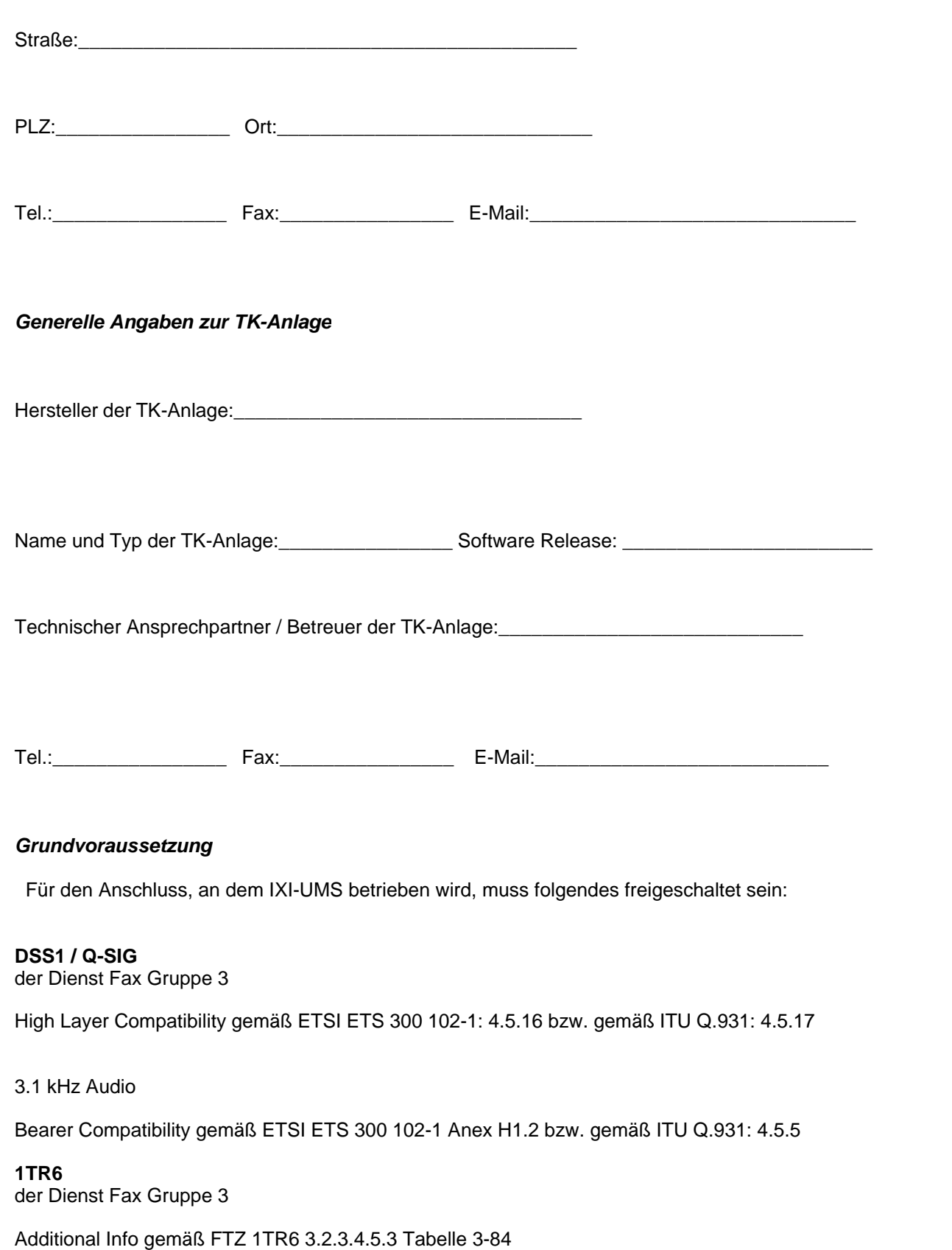

3.1 kHz Audio

Service gemäß FTZ 1TR6 3.2.3.4.5.3 Tabelle 3-84

*D-Kanal-Protokoll auf dem Bus, an dem der IXI-UMS Kernel angeschlossen ist bitte ankreuzen*

#### **DSS1**

[ ] Punkt-zu-Mehrpunkt / Mehrgeräte-Anschluss / PMP -> DSS1/PMP

[ ] Punkt-zu-Punkt / sog. (Unter-)Anlagen-Anschluss / PP -> DSS1/PP

PP bedeutet, dass Overlap Receiving ermöglicht ist gemäß ETSI ETS 300 102-1: 2.1.1.16

sowie 2.1.2.17 bzw. gemäß ITU Q.931: 5.1.3

#### **Q-SIG**

[ ] Punkt-zu-Punkt / sog. (Unter-)Anlagen-Anschluss / PP -> Q-SIG/PP

#### **1TR6**

[ ] Punkt-zu-Mehrpunkt / Mehrgeräte-Anschluss / PMP -> 1TR6/PMP gemäß FTZ 1TR6 3.3.1

[ ] Punkt-zu-Punkt / sog. (Unter-)Anlagen-Anschluss / PP -> 1TR6/PP gemäß FTZ 1TR6 3.3.2

#### **anderes**

[ ] erfordert Rücksprache mit serVonic

#### *Rufnummern ankommend, je nach D-Kanal-Protokoll*

#### **DSS1/PMP:**

 Welche MSNs [Called Party Number gemäß ETSI ETS 300 102-1: 4.5.8 complete in Setup Msg 3.1.16 bzw. Called Party Number gemäß ITU Q.931: 4.5.8 complete in Setup Message 3.3.9] werden auf dem Bus, an dem der IXI-UMS Kernel angeschlossen ist, übermittelt?

MSNs genau so aufnotieren, wie sie im D-Kanal übermittelt werden.

Bsp.: Eine von außen gewählte Nummer lautet "089/479942", die TK Anlage übermittelt (auf dem Bus, an dem der IXI-UMS Kernel angeschlossen ist) allerdings nur "42" im D-Kanal. In diesem Fall ist als MSN "42" und nicht "479942" zu notieren.

MSNs:

\_\_\_\_\_\_\_\_\_\_\_\_\_\_\_\_\_\_\_\_\_\_\_\_

\_\_\_\_\_\_\_\_\_\_\_\_\_\_\_\_\_\_\_\_\_\_\_\_

#### **1TR6/PMP:**

 Welche EAZs [Destination Address für eine Ziffer gemäß FTZ 1TR6 3.3.1.2.21] werden (im D-Kanal) übermittelt? EAZs aufnotieren

\_\_\_\_\_\_\_\_\_\_\_\_\_\_\_\_\_\_\_\_\_\_\_\_\_\_\_\_\_\_\_\_\_\_\_\_\_\_\_\_\_\_\_\_\_\_\_\_\_\_\_\_\_\_\_\_\_\_\_\_\_\_\_\_\_\_\_\_\_\_\_\_\_\_\_\_\_\_\_\_\_\_

\_\_\_\_\_\_\_\_\_\_\_\_\_\_\_\_\_\_\_\_\_\_\_\_\_\_\_\_\_\_\_\_\_\_\_\_\_\_\_\_\_\_\_\_\_\_\_\_\_\_\_\_\_\_\_\_\_\_\_\_\_\_\_\_\_\_\_\_\_\_\_\_\_\_\_\_\_\_\_\_\_\_

\_\_\_\_\_\_\_\_\_\_\_\_\_\_\_\_\_\_\_\_\_\_\_\_\_\_\_\_\_\_\_\_\_\_\_\_\_\_\_\_\_\_\_\_\_\_\_\_\_\_\_\_\_\_\_\_\_\_\_\_\_\_\_\_\_\_\_\_\_\_\_\_\_\_\_\_\_\_\_\_\_\_

\_\_\_\_\_\_\_\_\_\_\_\_\_\_\_\_\_\_\_\_\_\_\_\_\_\_\_\_\_\_\_\_\_\_\_\_\_\_\_\_\_\_\_\_\_\_\_\_\_\_\_\_\_\_\_\_\_\_\_\_\_\_\_\_\_\_\_\_\_\_\_\_\_\_\_\_\_\_\_\_\_\_

EAZs:

#### **DSS1/PP, Q-SIG/PP oder 1TR6/PP:**

\_\_\_\_\_\_\_\_\_\_\_\_\_\_\_\_\_\_\_\_\_\_\_\_

\_\_\_\_\_\_\_\_\_\_\_\_\_\_\_\_\_\_\_\_\_\_\_\_

#### *Hauptnummer und Durchwahlziffern angeben*

 Die Nummer, die insgesamt von der TK-Anlage auf den Bus übermittelt wird, an dem IXI-UMS Kernel angeschlossen ist, setzt sich grundsätzlich aus zwei Komponenten zusammen: Hauptnummer und Durchwahlziffern.

Bsp.: Von außen wird die Nummer "089/479912345" gewählt; "089" ist die Ortsnetz Kennzahl, "4799" ist die Anschluss Nummer des (Telekom-)Anschlusses, welcher zur TK-Anlage führt, "12" sind die Ausscheidungs-Ziffern für den Bus, an welchem der IXI-UMS Kernel angeschlossen ist, "345" sind (von IXI-UMS Kernel aus gesehen) 3 Durchwahlziffern.

Übermittelt die TK Anlage "479912345", ...

Hauptnummer "479912" und Anzahl Durchwahl Ziffern "3" notieren

Übermittelt die TK Anlage nur "12345", ...

Hauptnummer "12" und Anzahl Durchwahl Ziffern "3" notieren.

Übermittelt die TK Anlage nur "345" , ...

Hautnummer "KEINE" und Anzahl Durchwahl Ziffern "3" notieren.

#### *Welche Hauptnummer wird übermittelt?*

 Das ist der nicht variable Teil der insgesamt übermittelten Rufnummer [CalledPartyNumber gemäß ETSI ETS 300 102-1: 3.1.16 bzw. Called Party Number gemäß ITU Q.931: 4.58 bzw. Destination Address gemäß FTZ 1TR6 3.2.3.4.4.11], der von der TK-Anlage auf den Bus übermittelt wird, an dem IXI-UMS Kernel angeschlossen ist. Im allgemeinen wird dieser Teil komplett in einem Stück in der D-Kanal SETUP-Message [gemäß ETS 3.1.16 bzw. FTZ 1TR6 Tabelle 3-24] übermittelt.

Hauptnummer aufnotieren, bzw. wenn keine Hauptnummer übermittelt wird, "KEINE" notieren. Beachten Sie bei der Angabe der Hauptnummer bitte das oben beschriebene Beispiel.

Hauptnummer:

Wie viele Durchwahlziffern können übermittelt werden? (Anzahl bzw. "Beliebig viele" notieren.)

\_\_\_\_\_\_\_\_\_\_\_\_\_\_\_\_\_\_\_\_\_\_\_\_\_\_\_\_\_\_\_\_\_\_\_\_\_\_\_\_\_\_\_\_\_\_\_\_

\_\_\_\_\_\_\_\_\_\_\_\_\_\_\_\_\_\_\_\_\_\_\_\_\_\_\_\_\_\_\_\_\_\_\_\_\_\_\_\_\_\_\_\_\_\_\_\_

#### *Rufnummern abgehend*

 Je nach TK-Anlage ist bei ausgehenden Rufen die Übermittlung der Absender-Rufnummer von IXI-UMS Kernel an die TK-Anlage notwendig, nicht notwendig oder nicht zulässig.

Wird von der TK-Anlage bei abgehenden Rufen die Absender-Nummer nicht benötigt, tragen Sie bitte bei Absender-Rufnummern "BELIEBIG" ein. Wenn der TK-Anlage keine Absender-Rufnummern [CallingPartyNumber gemäß ETSI ETS 300 102-1: 4.5.10 bzw. CallingPartyNumber gemäß ITU Q.931: 4.5.10 bzw. Originating Address gemäß FTZ 1TR6: 3.2.3.4.4.10] übermittelt werden dürfen, tragen Sie bitte hier "KEINE" ein. Wenn der TK-Anlage die Absender-Rufnummer übermittelt werden muss, müssen die entsprechend gültigen Absender-Rufnummern definiert sein. Geben Sie die Absender-Rufnummern hier an bzw. definieren Sie den entsprechenden Nummernkreis mit z.B. 1001 bis 3999.

\_\_\_\_\_\_\_\_\_\_\_\_\_\_\_\_\_\_\_\_\_\_\_\_\_\_\_\_\_\_\_\_\_\_\_\_\_\_\_\_\_\_\_\_\_\_\_\_\_\_\_\_\_\_\_\_\_\_\_\_\_\_\_\_\_\_\_\_\_\_\_\_\_\_\_\_\_\_\_\_\_\_

\_\_\_\_\_\_\_\_\_\_\_\_\_\_\_\_\_\_\_\_\_\_\_\_\_\_\_\_\_\_\_\_\_\_\_\_\_\_\_\_\_\_\_\_\_\_\_\_\_\_\_\_\_\_\_\_\_\_\_\_\_\_\_\_\_\_\_\_\_\_\_\_\_\_\_\_\_\_\_\_\_\_

\_\_\_\_\_\_\_\_\_\_\_\_\_\_\_\_\_\_\_\_\_\_\_\_\_\_\_\_\_\_\_\_\_\_\_\_\_\_\_\_\_\_\_\_\_\_\_\_\_\_\_\_\_\_\_\_\_\_\_\_\_\_\_\_\_\_\_\_\_\_\_\_\_\_\_\_\_\_\_\_\_\_

Absender-Rufnummern:

\_\_\_\_\_\_\_\_\_\_\_\_\_\_\_\_\_\_\_\_\_\_\_\_

\_\_\_\_\_\_\_\_\_\_\_\_\_\_\_\_\_\_\_\_\_\_\_\_

\_\_\_\_\_\_\_\_\_\_\_\_\_\_\_\_\_\_\_\_\_\_\_\_

#### *Merkblatt*

#### *TK-Anlage, ISDN-Karten und IXI-UMS Konfiguration*

für den IXI-UMS Administrator bei der Einrichtung des IXI-UMS Kernels

Grundsätzlich wird auf die IXI-UMS Dokumentation verwiesen.

#### *1. Generell*

 Korrekte Funktionsfähigkeit kann nur erreicht werden, wenn ALLE beteiligten Komponenten (TK-Anlage UND ISDN Karte UND IXI-UMS) ÜBEREINSTIMMEND konfiguriert werden:

So funktioniert das Zusammenspiel z.B. nicht korrekt, wenn zwar TK-Anlage und IXI-UMS auf Punktzu-Punkt Betrieb bzw. Anlagen-Anschluss eingerichtet sind, die ISDN-Karte aber nicht auf PP, sondern auf PMP konfiguriert wurde.

#### *2. ISDN Karte*

 Die ISDN Karte muss auf das verwendete D-Kanal Protokoll eingestellt werden. Zu beachten ist, dass SOWOHL das D-Kanal Protokoll generell (1TR6 oder DSS1) ALS AUCH der Typ (PP oder PMP) mit der TK Anlage übereinstimmend eingestellt werden muss.

#### *3. IXI-UMS*

Je nach D-Kanal Protokoll müssen die IXI-UMS ISDN Controller-Eigenschaften konfiguriert werden.

#### **DSS1/PMP:**

Bei Auswahl Mehrgeräte/Anlagen-Anschluss Mehrgeräte-Anschluss auswählen.

Vorbesetzt ist bei Verwendete Durchwahlen unter Hinzufügen der Eintrag \* (für alle zu verwendenden MSNs). Dieser Eintrag sollte nur im Bedarfsfall geändert werden: Falls nötig, können hier konkrete MSNs namentlich eingetragen werden, um z.B. auf den hier eingetragenen MSNs Rufe anzunehmen und hier nicht eingetragene MSNs für die Rufannahme auszuschließen .

#### **1TR6/PMP:**

Bei Auswahl Mehrgeräte/Anlagen-Anschluss Mehrgeräte-Anschluss auswählen.

Vorbesetzt ist bei Verwendete Durchwahlen unter Hinzufügen der Eintrag \* (für alle zu verwendenden EAZs). Dieser Eintrag sollte nur im Bedarfsfall geändert werden: Falls nötig, können hier konkrete

EAZs namentlich eingetragen werden, um z.B. auf den hier eingetragenen EAZs Rufe anzunehmen und hier nicht eingetragene EAZs für die Rufannahme auszuschließen .

#### **DSS1/PP, Q-SIG/PP oder 1TR6/PP:**

Bei Auswahl Mehrgeräte/Anlagen-Anschluss Anlagen-Anschluss auswählen.

Folgende Felder müssen dann entsprechend eingetragen werden:

§Im Feld Hauptnummer die (notierte) Hauptnummer eintragen. Wenn KEINE Hauptnummer übermittelt wird, muss das Feld leer bleiben bzw. ein evtl. vorhandener Eintrag gelöscht werden.

§Anzahl Durchwahlziffern auf den gewünschten Wert setzen. Die Anzahl Durchwahlziffern darf natürlich die Anzahl, die die TK-Anlage auch übermitteln kann, nicht überschreiten.

§Vorbesetzt ist bei Verwendete Durchwahlen unter Hinzufügen der Eintrag \* (für alle zu verwendenden Durchwahlen). Dieser Eintrag sollte nicht geändert werden.

#### *4. IXI-UMS Administration der Teilnehmer/User*

Wenn an die TK-Anlage Absender-Rufnummern übermittelt werden müssen, muss bei jedem Teilnehmer, der Nachrichtenversand über IXI-UMS Dienste nutzt, als Absender-Nummer eine Nummer aus dem vergebenen Nummernkreis eingetragen sein. Die Eintragung dieser Absender-Nummer wird wie alle anderen Teilnehmereinträge wie folgt vorgenommen:

§Unter MS Exchange 4.0 bis 5.5: im Exchange Administrator unter Erweiterungs-Karte ixi*FAX*

§Unter MS Exchange 2000: in der User Verwaltung im Active Directory unter IXI-UMS Properties

§Beim PO-Connector: unter Teilnehmerverwaltung über die Userliste-Datei ULIST.TXT

§Bei Lotus Notes Domino: in der Benutzerverwaltung Adressbuch im *FAX* Abschnitt

### **7 Terminology**

**B-Channel -** In the Integrated Services Digital Network (ISDN), the B-channel is the channel that carries the main data. (The "B" stands for "bearer" channel).

**DLL** - a dynamic link library (DLL) is a collection of small programs, any of which can be called when needed by a larger program that is running in the computer. The small program that lets the larger program communicate with a specific device such as a printer or scanner is often packaged as a DLL program (usually referred to as a DLL file).

**Fax** - a fax is the telephonic transmission of scanned-in printed material (text or images), usually to a telephone number associated with a printer or other output device.

**GSM** - (Global System for Mobile communication) is a digital mobile telephone system that is widely used in Europe and other parts of the world.

**HTML** - (Hypertext Markup Language) is the set of markup symbols or codes inserted in a file intended for display on a World Wide Web browser page. The markup tells the Web browser how to display a Web page's words and images for the user. Each individual markup code is referred to as an element (but many people also refer to it as a tag). Some elements come in pairs that indicate when some display effect is to begin and when it is to end.

**IMAP** - Internet Message Access Protocol (IMAP) is a standard protocol for accessing e-mail from your local server. IMAP (the latest version is IMAP4) is a client/server protocol in which e-mail is received and held for you by your Internet server.

**ISDN -** (Integrated Services Digital Network) is a set of CCITT/ITU standards for digital transmission over ordinary telephone copper wire as well as over other media.

**LDAP** - (Lightweight Directory Access Protocol) is a software protocol for enabling anyone to locate organizations, individuals, and other resources such as files and devices in a network, whether on the public Internet or on a corporate intranet.

**MMC** - The Microsoft Management Console (MMC) is an application that provides a graphical-user interface (GUI) and a programming framework in which consoles (collections of administrative tools) can be created, saved, and opened.

**Modem** - A modem modulates outgoing digital signals from a computer or other digital device to analog signals for a conventional copper twisted pair telephone line and demodulates the incoming analog signal and converts it to a digital signal for the digital device.

**MWI** - Message Waiting Indication is a common feature of telephone networks. It typically involves playing a special dial tone (called message-waiting dial tone), lighting a light or indicator on the phone, or both.

**OCR** - (optical character recognition) is the recognition of printed or written text characters by a computer. This involves photoscanning of the text character-by-character, analysis of the scanned-in image, and then translation of the character image into character codes, such as ASCII, commonly used in data processing.

**PBX** - A PBX (private branch exchange) is a telephone system within an enterprise that switches calls between enterprise users on local lines while allowing all users to share a certain number of external phone lines.

**PDF** - (Portable Document Format) is a file format that has captured all the elements of a printed document as an electronic image that you can view, navigate, print, or forward to someone else. PDF files are created using Adobe Acrobat, Acrobat Capture, or similar products. To view and use the files, you need the free Acrobat Reader, which you can easily download. Once you've downloaded the Reader, it will start automatically whenever you want to look at a PDF file.

**PSTN** - PSTN (public switched telephone network) is the world's collection of interconnected voiceoriented public telephone networks, both commercial and government-owned. It's also referred to as the Plain Old Telephone Service (POTS).

**Q-SIG** - Q-SIG is a global signalling system for corporate networking.

**RTF** - Rich Text Format (RTF) is a file format that lets you exchange text files between different word processors in different operating systems.

**SMS** - (Short Message Service) is a service for sending messages of up to 160 characters (224 characters if using a 5-bit mode) to mobile phones that use Global System for Mobile (GSM) communication.

**SMTP** - (Simple Mail Transfer Protocol) is a TCP/IP protocol used in sending and receiving e-mail.

**TCP/IP** - (Transmission Control Protocol/Internet Protocol) is the basic communication language or protocol of the Internet.

### **8 Über serVonic**

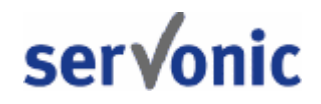

**serVonic** mit Sitz in Olching bei München ist Hersteller von Softwarelösungen mit derzeitigem Schwerpunkt auf Unified Communication mit Unified Messaging und CTI (Computer Telephony Integration). serVonic setzt mit ihren Kommunikationslösungen auf bestehende Standards wie Standardschnittstellen und Standardhardware, proprietäre Lösungen werden vermieden. Das Unternehmen legt Wert auf marktgerechte und zukunftsorientierte Produkt-Entwicklung mit Orientierung an Integration in verfügbare Umgebungen auch im Hinblick auf zukünftige Erweiterungen und Verbesserungen.

Kontakt:

serVonic GmbH Ilzweg 7 D-82140 Olching

Tel. +49 8142 4799-0 Fax: +49 8142 4799-40 E-Mail: serVonic@serVonic.de http://www.serVonic.com

© serVonic GmbH. Alle Rechte vorbehalten. Änderungen, Irrtümer und Druckfehler vorbehalten. Produktnamen sind Warenzeichen bzw. eingetragene Warenzeichen ihrer Hersteller. Es gelten die Allgemeinen Geschäftsbedingungen der serVonic GmbH.

### **8.1 Version**

Software: IXI-UMS Kernel 5.75 Manual: Mai 2008

# **Index**

### **- A -**

Associate File Name 46

### **- B -**

Basic Rate Interface 25 B-channel 18, 46 B-Channels 37 BRI 25

### **- C -**

Channel bundling 25 Checkbox 53 Log Recipient address field 53 Log Sender Address 53 Log Subject 53 Checkbox Logging 53 Cisco CallManager 10, 22 Connector 46 Connectors 98 Creating 146, 150 a Message Header for every user 146 a new signature 150 a signature in MS Outlook 150 add a signature to the Fax Cover Page 146 assigning Cover Pages to users 146 inserting the signature 146 set the message format to html 150

### **- D -**

DDI 25 DDI Mapping 99 Device Settings 82 Direct Dial In 25

### **- F -**

Fax 7 composing 7

Fax on Demand 7 Fax Polling 7 Inbound Routing 7 receiving 7 Fax Cover Page 146 Filter 39, 44

### **- G -**

Group By 39, 44 GSM Adapter 8 GSM adapter device 37

### **- H -**

Hicom 150 10, 22 Hicom 300 10, 22 HiPath 3000 10, 22 HiPath 4000 10, 22 How to 142, 143, 145, 146 add message headers 142 create fax coverpages 143 create Fax Layouts 145 create SMS header 143 create vCard Templates 146

### **- I -**

Inbound 39, 44 Inbound routing 8 innovaphone iPBX 22 ISDN access 25 ISDN Adapter 8 ISDN Originator Address 42 ISDN-Controller 46 IXI-Framework 21 IXI-MMC 49 IXI-UMS 7 Client Tools 7 Fax 7 fax printer driver 7 H.323 Connecting Modul 22 Kernel 18, 21, 42 Mobile 9 IXI-UMS Kernel lines 37

## **- J -**

Journal 7 Journal Details 46 Journal Reports 49 Journal View 44

### **- L -**

License 18, 119 License Agreement 19 License key 18, 119 line view 37, 55

### **- M -**

Message Type 42 Message Waiting Indication 10 MSNs 25 multiple connectors 98

### **- O -**

OCR<sub>7</sub> Original Recipient Address 46 Outbound 39, 44

### **- P -**

PBX 25 PMP 25 Point-To-Multipoint 25 Point-To-Point 25 PP 25 PRI 25 Primary Rate Interface 25 Priority 39

## **- Q -**

Q.SIG 22 Queue View 39

## **- R -**

Recipient Address 44, 46 Recipient Number 42 Rendering 7 Requirements 21 hardware 21 software 21 Routing Method 46

### **- S -**

S0 25 S2M 25 Sender Address 44, 46 Server Information 120 Server Site 56 Service 39, 44 MWI 10 Service Settings 84, 88, 91 Settings 53 Channels Configuration 55 general 53 Journal Configuration 53 Signature 146 SMS 8 receiving 8 sending 8 SMS in the PSTN 8 SMS Large account 8 Spooling 96 System requirements 21

## **- T -**

Tags 143 Address 143 CC 143 company 143 Date 143 Department 143 FacsimileTelephone Number 143 From 143 img 143 IXIFaxSenderNumber 143 IXIISDNOriginatingAddress 143

Tags 143 Priority 143 Subject 143 Telephone number 143 To 143 Terminology 158 test message 39 Test Messages 42 Transmission Status 44 Transmission Time 44 Type 39

**- V -**

Voice Mail Box 9 VoxML Url 46

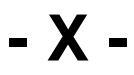

XI-UMS Kernel queue 39